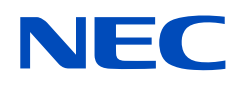

# **Uživatelská příručka**

# **Velkoformátový displej**

MultiSync UX552 MultiSync UX552S

MODEL: UX552, UX552S

Název modelu a sériové číslo naleznete na štítku s výkonovými údaji na zadní straně monitoru.

# **Obsah**

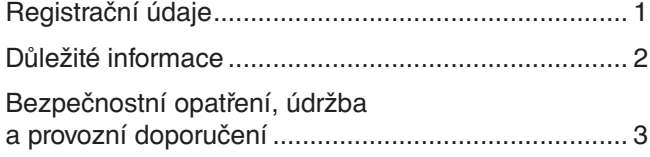

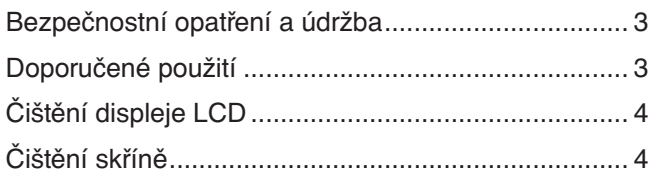

# **[Vlastnosti](#page-8-0)**

# **Kapitola 1 [Instalace](#page-9-0)**

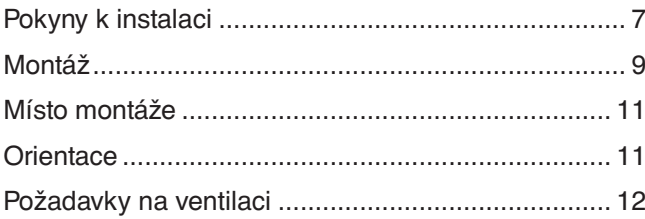

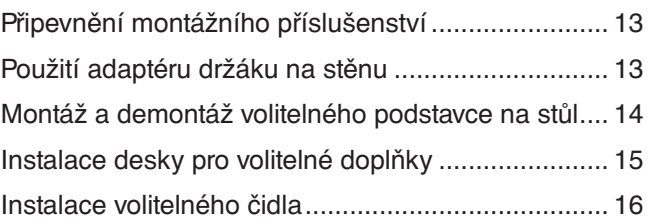

# **Kapitola 2 [Názvy a funkce jednotlivých](#page-20-0) součástí**

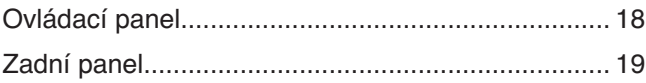

[Bezdrátový dálkový ovladač \(volitelný\) .....................](#page-24-0) 21

# **Kapitola 3 [Připojení](#page-26-0)**

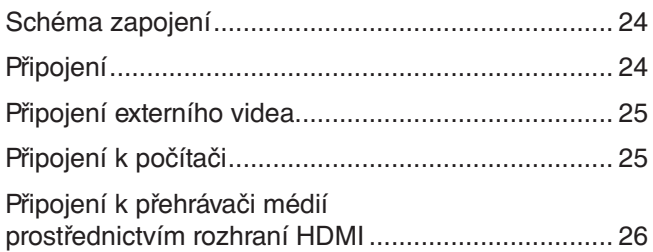

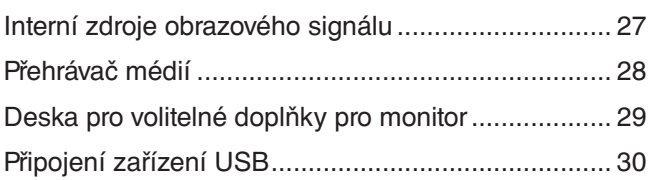

# **Kapitola 4 [Základní funkce](#page-34-0)**

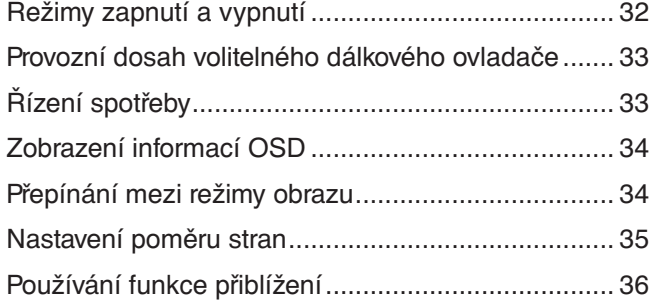

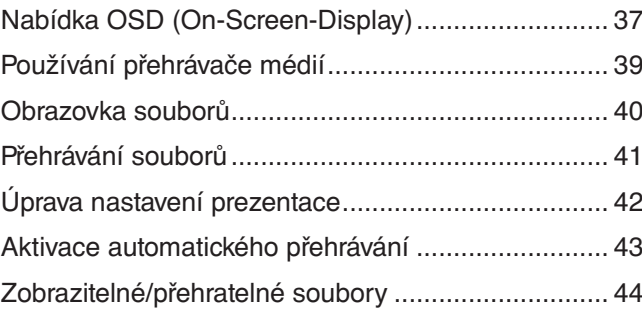

# **Kapitola 5 [Pokročilé úkony](#page-48-0)**

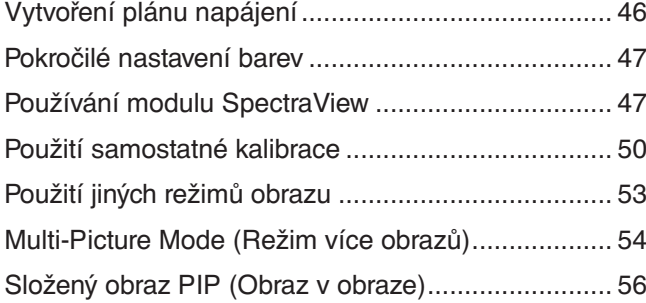

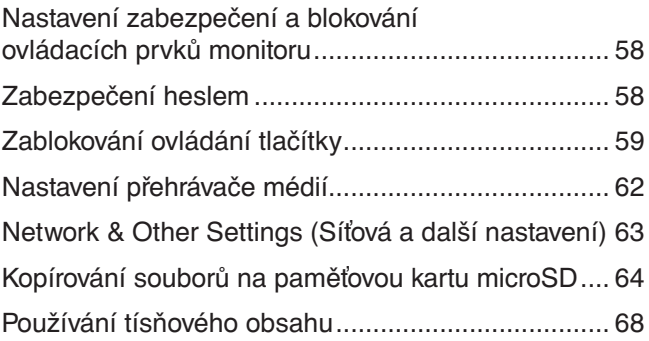

# **Kapitola 6 [Nastavení více monitorů](#page-72-0)**

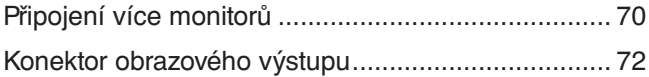

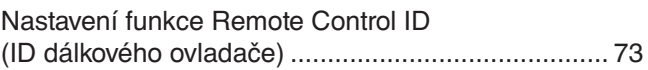

# **Kapitola 7 [Externí ovládání](#page-78-0)**

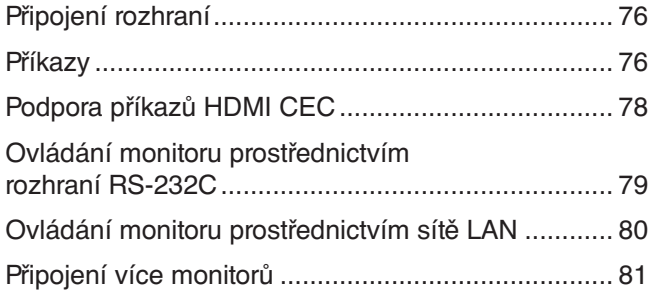

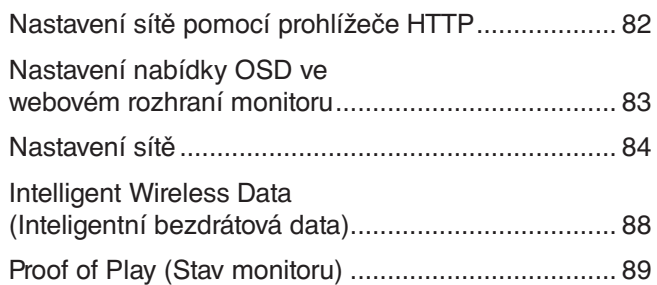

# **Kapitola 8 [Řešení potíží](#page-93-0)**

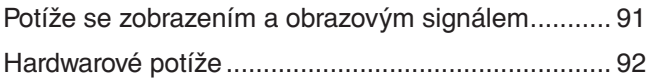

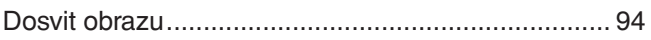

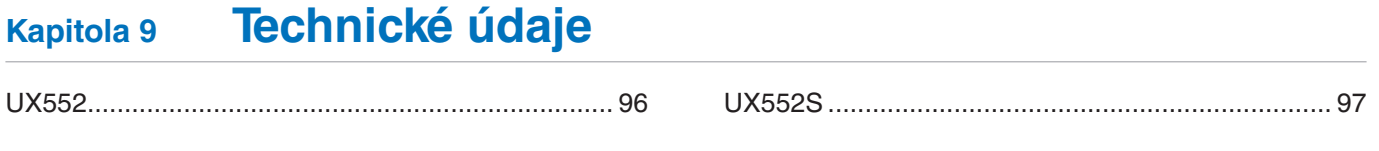

# **Dodatek A [Externí zdroje](#page-101-0)**

# **Dodatek B [Seznam ovládacích prvků](#page-103-0) nabídky OSD**

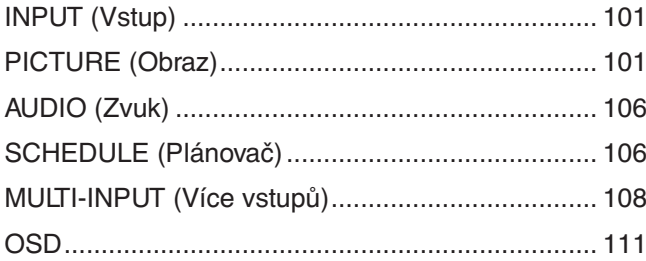

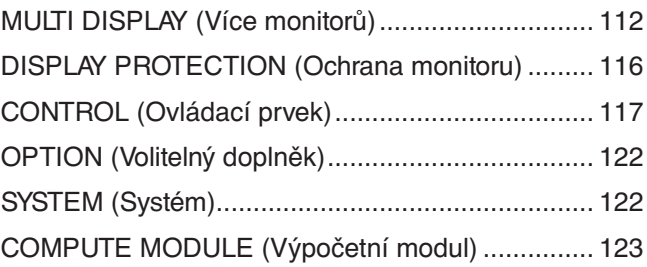

# **Dodatek C Informace výrobce o [recyklaci a spotřebě energie](#page-127-0)**

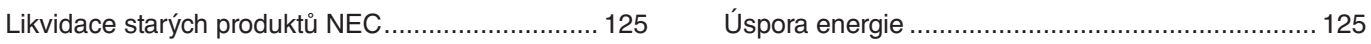

# **Dodatek D [Používání externího zdroje napájení](#page-129-0)**

# <span id="page-4-0"></span>**Registrační údaje**

Windows je registrovaná ochranná známka společnosti Microsoft Corporation.

NEC je registrovaná ochranná známka společnosti NEC Corporation.

DisplayPort a logo DisplayPort Compliance jsou ochranné známky společnosti Video Electronics Standards Association platné v USA a dalších zemích.

MultiSync je ochranná známka nebo registrovaná ochranná známka společnosti NEC Display Solutions, Ltd. platná v Japonsku a dalších zemích.

Všechny ostatní značky a názvy produktů jsou ochranné známky nebo registrované ochranné známky příslušných vlastníků.

HDMI, HDMI High-Definition Multimedia Interface a logo HDMI jsou ochranné známky nebo registrované ochranné známky společnosti HDMI Licensing Administrator, Inc. platné v USA a dalších zemích.

Trademark PJLink je ochranná známka používaná pro práva na používání ochranných známek v Japonsku, Spojených státech amerických a dalších zemích a oblastech.

Loga microSD a microSD SDHC jsou ochranné známky společnosti SD-3C, LLC.

CRESTRON a CRESTRON ROOMVIEW jsou ochranné známky nebo registrované ochranné známky společnosti Crestron Electronics, Inc. platné v USA a dalších zemích.

Adobe a logo Adobe jsou registrované ochranné známky nebo ochranné známky společnosti Adobe Systems Incorporated platné v USA a/nebo jiných zemích.

Raspberry Pi je ochranná známka společnosti Raspberry Pi Foundation.

#### **Softwarové licence GPL/LGPL**

Produkt obsahuje software, na který je poskytována licence podle všeobecné veřejné licence GNU (GPL) nebo podle zjednodušené všeobecné veřejné licence GNU (LGPL) či jiné licence. Další informace o softwaru najdete v souboru "readme.pdf", který se nachází ve složce "about GPL&LGPL" na internetových stránkách společnosti NEC.

 **POZNÁMKA:** (1) Obsah této uživatelské příručky jako celek ani jeho části nesmí být reprodukován bez svolení.

- (2) Obsah této uživatelské příručky se může bez předchozího upozornění změnit.
- (3) Přípravě této uživatelské příručky byla věnována značná pozornost. Pokud byste přesto objevili jakékoli sporné body, chyby nebo opomenutí, kontaktujte nás.
- (4) Obrázek v této uživatelské příručce je jen informativní. Pokud mezi obrázkem a skutečným produktem existuje nějaký rozdíl, skutečný produkt má přednost.
- (5) Bez ohledu na články (3) a (4) nenese společnost NEC odpovědnost za žádné ztráty zisku ani jiné škody způsobené používáním tohoto zařízení.

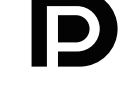

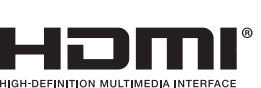

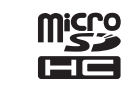

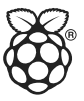

Česky

# <span id="page-5-1"></span><span id="page-5-0"></span>**Důležité informace**

# **VAROVÁNÍ**

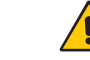

CHRAŇTE ZAŘÍZENÍ PŘED DEŠTĚM A VLHKEM. ZABRÁNÍTE TAK NEBEZPEČÍ POŽÁRU NEBO ÚRAZU ELEKTRICKÝM PROUDEM. POLARIZOVANOU ZÁSTRČKU ZAŘÍZENÍ NEPOUŽÍVEJTE V ZÁSUVCE PRODLUŽOVACÍHO KABELU NEBO JINÉ ZÁSUVCE, POKUD KOLÍKY NELZE ZCELA ZASUNOUT.

UVNITŘ ZAŘÍZENÍ SE NACHÁZÍ VYSOKONAPĚŤOVÉ KOMPONENTY, PROTO SKŘÍŇ NEOTEVÍREJTE. SERVIS PŘENECHEJTE KVALIFIKOVANÝM OSOBÁM.

# **UPOZORNĚNÍ**

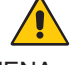

RIZIKO ÚRAZU ELEKTRICKÝM PROUDEM SNÍŽÍTE TAK, ŽE ZKONTROLUJETE, ZDA JE NAPÁJECÍ ŠŇŮRA ODPOJENA ZE ZÁSUVKY. CHCETE-LI ÚPLNĚ ODPOJIT ZDROJ NAPÁJENÍ OD JEDNOTKY, ODPOJTE NAPÁJECÍ ŠŇŮRU Z ELEKTRICKÉ ZÁSUVKY. NEODNÍMEJTE KRYT (NEBO ZADNÍ ČÁST). UVNITŘ SE NENACHÁZEJÍ DÍLY, DO KTERÝCH UŽIVATEL MŮŽE ZASAHOVAT. SERVIS PŘENECHEJTE KVALIFIKOVANÝM OSOBÁM.

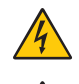

Ή

Tento symbol upozorňuje uživatele na neizolované napětí v zařízení, jež může být dostatečně vysoké, aby způsobilo úraz elektrickým proudem. Jakýkoli kontakt s libovolným dílem uvnitř zařízení je proto nebezpečný.

Tento symbol upozorňuje uživatele na důležitou literaturu dodanou společně s tímto zařízením týkající se provozu a údržby zařízení. Chcete-li předejít problémům, pečlivě si tyto materiály přečtěte.

 **UPOZORNĚNÍ:** S tímto monitorem používejte výhradně dodaný napájecí kabel, který odpovídá údajům uvedeným v tabulce níže. Pokud napájecí kabel nebyl se zařízením dodán, obraťte se na společnost NEC. Vždy používejte napájecí kabel, jehož zástrčka odpovídá elektrické zásuvce v místě, kde se monitor nachází. Kompatibilní napájecí kabel odpovídá střídavému napětí v elektrické zásuvce a byl schválen na základě souladu s bezpečnostními standardy platnými v zemi nákupu.

Toto vybavení je určeno k použití s napájecím kabelem, který je vybaven ochranným zemnicím kolíkem připojeným k uzemnění. Pokud napájecí kabel není uzemněný, může dojít k úrazu elektrickým proudem. Zkontrolujte, zda je napájecí kabel řádně uzemněný.

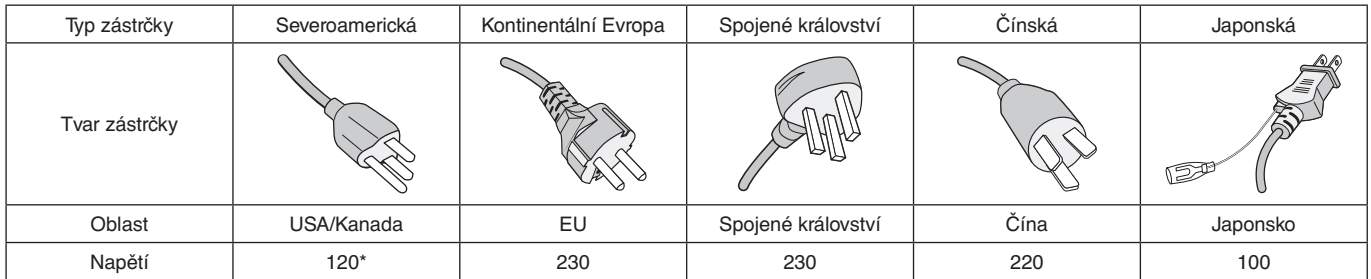

\* Pokud k napájení monitoru MultiSync používáte střídavé napětí 125 až 240 V, použijte také příslušný napájecí kabel, který odpovídá napětí v elektrické zásuvce.

 **POZNÁMKA:** Tento produkt může být opravován pouze v zemi, kde byl zakoupen.

- Tento produkt je určen k použití především v kancelářích a domácnostech.
- Produkt je určen k připojení k počítači. Není určen k zobrazování vysílání televizních stanic.

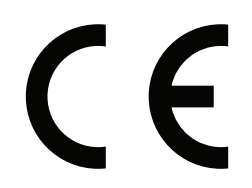

# <span id="page-6-0"></span>**Bezpečnostní opatření, údržba a provozní doporučení**

#### **Bezpečnostní opatření a údržba**

- CHCETE-LI DOSÁHNOUT OPTIMÁLNÍHO FUNGOVÁNÍ MULTIFUNKČNÍHO MONITORU, PŘI JEHO MONTÁŽI A POUŽÍVÁNÍ SE ŘIĎTE NÁSLEDUJÍCÍMI POKYNY:
- MONITOR NEOTVÍREJTE. Uvnitř monitoru nejsou žádné součásti, které by mohl uživatel sám opravit. Při otvírání nebo odstraňování krytů se vystavujete nebezpečí úrazu elektrickým proudem a dalším rizikům. Veškeré zásahy přenechejte kvalifikovaným servisním pracovníkům.
- Neohýbejte, nestlačujte ani jinak nepoškozujte napájecí šňůru.
- Na napájecí šňůru nepokládejte žádné těžké předměty. Poškození šňůry může způsobit úraz elektrickým proudem nebo požár.
- Napájecí šňůru pomocí šroubu a svorky na ochranu proti uvolnění upevněte k monitoru. (Doporučená utahovací síla: 139–189 N•cm).
- Monitoru je nutné zajistit dostatečný elektrický příkon. Podrobnosti najdete v technických údajích v části Napájecí zdroj.
- Napájecí šňůra musí být schválena a musí vyhovovat bezpečnostním předpisům platným v příslušné zemi. (Například v Evropě je třeba používat typ H05VV-F 3G 1 mm<sup>2</sup>.)
- Ve Spojeném království s tímto monitorem používejte pouze schválenou šňůru BS se zalitou zástrčkou a s černou pojistkou (5 A).
- K odpojení napájení systému slouží především konektor napájecího kabelu. Monitor je třeba umístit blízko elektrické zásuvky, k níž je snadný přístup.
- Dbejte, aby se do monitoru nedostaly tekutiny, a nepoužívejte jej v blízkosti vodního zdroje.
- Do mezer skříně nevsunujte žádné předměty. Mohly by přijít do kontaktu se součástmi pod vysokým napětím, což může způsobit úraz elektrickým proudem (i s fatálními následky), požár nebo selhání zařízení.
- Výrobek neumísťujte na šikmé ani nestabilní vozíky, stojany či stoly. Monitor se může pádem vážně poškodit.
- Výrobek dlouhodobě neinstalujte obrazovkou nahoru, dolů či spodní částí směrem vzhůru. Mohl by se trvale poškodit.
- Monitor nepoužívejte venku.
- Pokud se rozbije sklo, manipulujte s tímto zařízením se zvýšenou opatrností.
- Monitor je vybaven ventilátory na regulaci teploty. Chcete-li zajistit spolehlivé a dlouhodobé fungování tohoto výrobku, nepřikrývejte jeho větrací otvory.
- Jestliže se monitor nebo jeho sklo poškodí, nedotýkejte se tekutých krystalů a manipulujte s monitorem se zvýšenou opatrností.
- Zajistěte kolem monitoru odpovídající odvětrávání, aby se nepřehříval.
- Nezakrývejte větrací otvory a neumísťujte monitor do blízkosti topidel či jiných zdrojů tepla.
- Na monitor nepokládejte žádné předměty.
- Při přepravě zacházejte s tímto zařízením opatrně. Obal si uschovejte pro případnou přepravu.
- Pokud chladicí ventilátor používáte nepřetržitě, doporučujeme ventilační otvory alespoň jednou měsíčně otřít.
- Chcete-li zajistit spolehlivé fungování monitoru, nejméně jednou za rok vyčistěte ventilační otvory na zadní straně skříně od prachu a nečistot.
- Používáte-li kabel sítě LAN, nepřipojujte periferní zařízení pomocí kabelů s vysokým napětím.
- Monitor nepoužívejte na příliš teplém, vlhkém, prašném nebo mastném místě.
- Monitor nepoužívejte v prostředí, kde se rychle mění teplota či vlhkost vzduchu, a neumísťujte jej do míst, kudy proudí studený vzduch z klimatizace. Takové provozní podmínky mohou zkrátit životnost monitoru, případně se na monitoru může utvořit kondenzace. Pokud se na monitoru utvoří kondenzace, monitor nepoužívejte, dokud se z něj veškerý kondenzát neodpaří.

#### Připojení k televizoru\*<sup>1</sup>

- Systém distribuce kabelů musí být uzemněn v souladu s normami ANSI/NFPA 70, respektive s národními elektrickými normami (NEC), zejména s jejich částí 820.93 – Uzemnění vnějšího vodivého stínění koaxiálního kabelu.
- Stínění koaxiálního kabelu by mělo být uvnitř budovy uzemněno.

V následujících situacích je nutné monitor okamžitě odpojit od napájení a přivolat odborného technika:

- Pokud došlo k poškození napájecího kabelu nebo zástrčky.
- Pokud do monitoru vnikla kapalina nebo do něj něco propadlo.
- Pokud byl monitor vystaven dešti nebo vodě.
- Pokud došlo k pádu monitoru nebo byla poškozena jeho skříň.
- Pokud si všimnete nějakého poškození struktury jako např. popraskání nebo nepřirozeného viklání.
- Pokud monitor řádně nefunguje, přestože jste dodrželi všechny provozní pokyny.
- \*1 : Zakoupený výrobek tuto funkci nemusí obsahovat.

#### **Doporučené použití**

#### **Ergonomie**

Pro maximální pohodlí doporučujeme:

- K dosažení optimálního výkonu nechejte monitor 20 minut zahřívat. Nezobrazujte nehybné vzory na dlouhou dobu, jinak může docházet k dosvitu obrazu (magnetické zpoždění obrazu).
- Při práci zaměřujte zrak pravidelně na nějaký předmět vzdálený nejméně 1,5 m. Často mrkejte.
- Umístěním monitoru pod úhlem 90° od okna a jiného světelného zdroje minimalizujte odlesky a odrazy.
- <span id="page-7-0"></span>• Jas, kontrast a ostrost nastavte tak, aby byla zajištěna optimální čitelnost.
- Choďte pravidelně na prohlídky k očnímu lékaři.
- Při použití standardních vstupních signálů využívejte výrobcem nastavenou velikost a polohu.
- Používejte předvolené nastavení barev.
- Používejte neprokládaný signál.
- Nezobrazujte základní modrou barvu na tmavém pozadí. Obtížně se pozoruje a kvůli nedostatečnému kontrastu může způsobovat únavu očí.
- Vhodné pro zábavní oblast v prostředích s řízeným osvětlením, které brání vzniku rušivých odlesků od obrazovky.

### **Čištění displeje LCD**

- Je-li displej LCD zaprášený, opatrně jej otřete měkkým hadříkem.
- Povrch displeje čistěte jemnou látkou, která nepouští vlákna a nemůže monitor odřít. Nepoužívejte čisticí roztoky nebo čisticí přípravky na sklo!
- K čištění displeje nepoužívejte tvrdé ani hrubé materiály.
- Na povrch displeje netlačte.
- Nepoužívejte čisticí prostředek na kancelářská zařízení, protože může poničit povrch displeje, a tím snížit kvalitu obrazu.

### **Čištění skříně**

- Odpojte napájecí kabel.
- Opatrně otřete skříň měkkou látkou.
- Můžete použít látku navlhčenou v neutrálním čisticím prostředku s vodou. Potom však skříň do sucha otřete.
- **POZNÁMKA:** NEPOUŽÍVEJTE benzen, ředidla, zásadité čistící prostředky, alkohol, prostředky na čištění skla, vosky, lešticí prostředky, mýdlový prášek ani insekticidy. Nesmí dojít k dlouhodobějšímu kontaktu gumy nebo vinylu se skříní. Tyto druhy tekutin a materiálů mohou porušit nátěr.

# <span id="page-8-0"></span>**Vlastnosti**

#### • **Optimalizováno pro videostěny**

#### – **Ultra štíhlý rámeček** Jedná se o optimální řešení k zobrazování rozděleného obrazu.

- **Složený obraz a kompenzace, ořezání při rozdělení** Přesné zobrazení obrazu rozděleného mezi více obrazovek díky kompenzaci šířky rámečku.
- **Frame Comp (Kompenzace rámečku) a V Scan Reverse (Obrácený svislý průchod)** Kompenzace prodlevy obsahu na větších videostěnách s vodorovně se pohybujícími předměty.
- **Sériové zapojení u portů HDMI/DisplayPort** Zdokonalené funkce sériového zapojení umožňují sériové zapojení s rozlišením 4K pro videostěny.
- **Napájení přes port USB** Umožňuje napájení externího zařízení monitorem prostřednictvím portu USB CM1 (max. 5 V / 2 A).

#### • **Plynulá a přesná reprodukce barev**

– **Modul SpectraView**

Do displeje monitoru je začleněn exkluzivní sofistikovaný modul pro zpracování barev NEC. Díky kombinaci vnitřního osvětlení, bílého bodu, okolních světelných podmínek, sledování teploty a času a individuální úpravy a kalibrace každého monitoru ve výrobě poskytuje nedostižnou úroveň řízení, jednolitosti, přesnosti a stability barev. Modul SpectraView poskytuje největší možnou všestrannost od rychlejší a pokročilejší kalibrace barev až po možnost přesné emulace barevných prostorů, jako je například Adobe®RGB a sRGB, při emulaci tiskového výstupu s využitím profilů ICC a vnitřních 3D vyhledávacích tabulek.

#### – **Režimy obrazu včetně HDR (viz [strana](#page-56-1) 53)**

Až 5 programovatelných profilů režimu obrazu pro rychlý přístup k barevných prostorům odpovídajícím průmyslovým standardům nebo uživatelsky upraveným nastavením. Podporováno je také video HDR.

– **Podpora softwaru NEC Display Wall Calibrator (NDWC) a MultiProfiler** Pomocí softwaru MultiProfiler, který je k dispozici ke stažení na našich internetových stránkách, lze snadno konfigurovat a vybírat různé barevné režimy.

#### – **Jednolitost (viz [strana](#page-108-0) 105)**

Díky kompenzaci odchylek ve svítivosti a barvách, kterými se monitory LCD vyznačují, poskytuje konzistentnější osvětlení a barvy v rámci obrazovky.

– **Samostatná kalibrace (viz [strana](#page-53-1) 50)**

Tato funkce aktualizuje referenční data vnitřního procesoru barev monitoru o měření provedená pomocí vašeho snímače barev za účelem vylepšení zobrazení barev.

Kalibraci monitoru provádějte v těchto případech:

- Všechny monitory jsou nastaveny na stejný režim obrazu, ale na každém z monitorů vypadá barva jinak.
- Kvůli dlouhodobému používání došlo k degradaci barev.

Po použití kalibračního snímače se budou hodnoty obrazu přednastavené v nabídce OSD shodovat s hodnotami naměřenými snímačem.

#### • **Vstup více signálů**

– **Zásuvka na desku pro volitelné doplňky**

Využít můžete desku pro volitelné doplňky. Další informace vám sdělí dodavatel.

- **Přehrávač médií (viz [strana](#page-31-1) 28)** Vnitřní přehrávač médií umožňuje přehrávání hudebních souborů a videosouborů uložených na paměťové kartě microSD nebo jednotce USB připojené k bočnímu panelu konektorů na monitoru.
- **Rozhraní DisplayPort a HDMI (viz [strana](#page-29-1) 26)** Rozhraní byla navržena jako škálovatelná řešení pro budoucí využití vysoce výkonného připojení digitálního signálu. Obě rozhraní podporují nejvyšší rozlišení, nejrychlejší obnovovací kmitočet a největší barevnou hloubku.
- **Obraz vedle obrazu / obraz v obraze (viz [strana](#page-57-1) 54)** Zvyšuje produktivitu současným zobrazením dvou různých vstupů, a to buď vedle sebe (obraz vedle obrazu), nebo v podobě malého podokna ve velkém obraze (obraz v obraze). Tuto funkci lze využít rovněž k zobrazení jednoho vstupu ve dvou různých režimech obrazu za účelem porovnání dvou různých nastavení vedle sebe.

#### • **Záložní zdroj napájení**

– Tento monitor je vybavený konektorem pro připojení záložního zdroje napájení. Viz ["Dodatek D Používání externího zdroje napájení" na straně](#page-129-1) 126.

# <span id="page-9-0"></span>Kapitola 1 **Instalace**

# V této kapitole jsou uvedeny tyto informace:

- > "Pokyny k [instalaci" na straně](#page-10-1) 7
- $\Rightarrow$  ["Montáž" na straně](#page-12-1) 9
- > ["Připevnění montážního příslušenství" na straně](#page-16-1) 13
- $\Rightarrow$  ["Instalace desky pro volitelné doplňky" na straně](#page-18-1) 15
- > ["Instalace volitelného čidla" na straně](#page-19-1) 16

### **UPOZORNĚNÍ:**

Informace o obsahu balení najdete na tištěném listu s výpisem obsahu přiloženém do balení.

Toto zařízení nelze používat ani instalovat bez podstavce na stůl a dalšího podpůrného montážního příslušenství. Instalaci by měl provádět školený technik pověřený společností NEC. Při nedodržení standardního postupu instalace společnosti NEC může dojít k poškození zařízení nebo poranění uživatele nebo pracovníka provádějícího instalaci. Záruka na výrobek se nevztahuje na škody způsobené nesprávnou instalací. Při nedodržení těchto doporučení může dojít ke zrušení záruky.

# <span id="page-10-1"></span><span id="page-10-0"></span>**Pokyny k instalaci**

### 1. Určete umístění monitoru

- **UPOZORNĚNÍ:** Instalaci monitoru musí provést kvalifikovaný pracovník.
	- Další informace vám sdělí dodavatel.
	- MONITOR MUSÍ INSTALOVAT NEBO PŘEMÍSŤOVAT DVĚ NEBO VÍCE OSOB. Pokud tento pokyn nedodržíte, může dojít k upuštění monitoru a následnému zranění.
	- Tento monitor je vybaven vnitřními snímači teploty a chladicími ventilátory, včetně ventilátoru pro desku pro volitelné doplňky.

Pokud se monitor příliš zahřeje, chladicí ventilátory se automaticky zapnou.

Ventilátor desky pro volitelné doplňky je aktivní, i když je teplota nižší než normální provozní teplota pro chlazení desky pro volitelné doplňky. Dojde-li k přehřátí monitoru, i když je spuštěn ventilátor, zobrazí se výstražná zpráva "Caution" (Pozor). V případě zobrazení výstražné zprávy "Caution" (Pozor) přestaňte přístroj používat, vypněte jej a nechejte vychladnout. Používání ventilátoru sníží pravděpodobnost předčasného selhání jednotky a může napomoci zmírnění zhoršené kvality obrazu a výskytu "dosvitu obrazu".

Pokud ie monitor používán v uzavřeném prostoru nebo je jeho obrazovka chráněna ochrannou vrstvou, ověřte vnitřní teplotu monitoru přes položku HEAT STATUS (Teplota) v nabídce OSD (viz [strana](#page-119-1) 116). Pokud je teplota vyšší než běžná provozní teplota, nastavte parametr [FAN CONTROL] (Řízení ventilátoru, viz strana [strana](#page-119-2) 116) v nabídce OSD na hodnotu [ON] (Zapnuto).

**POZNÁMKA:** Aby nedošlo k poškrábání displeje LCD při položení monitoru čelní stranou dolů, položte pod monitor měkkou látku, která má větší rozměr než displej.

### 2. Vložení baterií do (volitelného) dálkového ovladače

Dálkový ovladač je napájen dvěma bateriemi typu AAA o napětí 1,5 V. Vložení a výměna baterií:

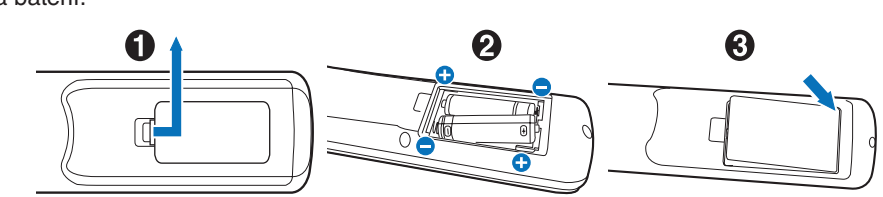

- 1. Stiskněte kryt a odsuňte jej.
- 2. Vložte baterie podle značek (+) a (–) uvnitř ovladače.
- 3. Nasaďte kryt zpět.

Společnost NEC doporučuje při používání baterií dodržovat následující postup:

- **UPOZORNĚNÍ:** Pokud do ovladače vložíte nevhodné baterie, mohou vytéct nebo vybuchnout.
- Vložte baterie typu AAA tak, aby značky (+) a (–) na bateriích byly u příslušných značek (+) a (–) uvnitř ovladače.
- Nepoužívejte současně baterie různých značek.
- Nepoužívejte současně staré a nové baterie. Jejich životnost se může zkrátit, případně mohou vytéct.
- Vybité baterie okamžitě vyjměte, aby nevytekly do ovladače.
- Vyteklé kapaliny z baterie se nedotýkejte mohlo by dojít k poranění pokožky.

**POZNÁMKA:** Pokud nebudete dálkový ovladač delší dobu používat, baterie z něj vyjměte.

### 3. Připojení externího zařízení (viz [strana](#page-26-1) 23)

- Před připojením externího zařízení vypněte hlavní vypínač, aby nevzniklo riziko poškození externího zařízení.
- Další informace naleznete v uživatelské příručce k danému zařízení.
- **POZNÁMKA:** Nepřipojujte/neodpojujte kabely v době zapínání monitoru nebo jiných externích zařízení, protože by mohlo dojít ke ztrátě obrazu.

### 4. Připojení dodaného napájecího kabelu

- Monitor je nutné nainstalovat do blízkosti elektrické zásuvky, k níž máte snadný přístup.
- **UPOZORNĚNÍ:** Napájecí kabel upevněte k monitoru pomocí šroubu a svorky. (Doporučená utahovací síla: 139–189 N•cm).
	- Monitoru je nutné zajistit dostatečný elektrický příkon. Podrobnosti najdete v technických údajích v části "Napájení" (viz ["UX552" na straně](#page-99-1) 96 a ["UX552S" na straně](#page-100-1) 97).

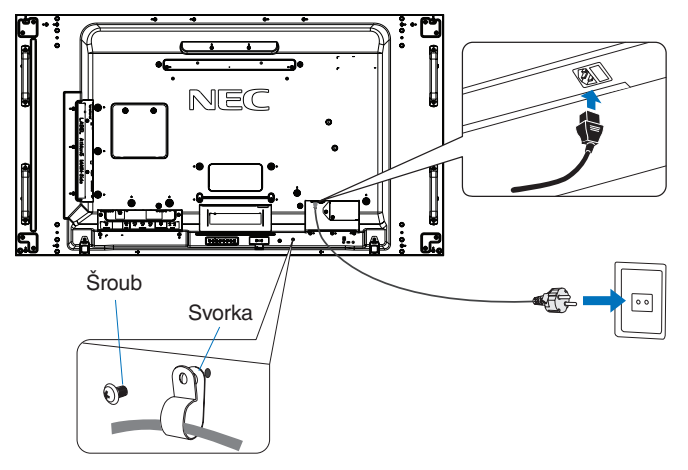

- **A VAROVÁNÍ:** Pokyny k výběru správného napájecího kabelu najdete v části ["Důležité informace"](#page-5-1) této uživatelské příručky.
	- Zastrčte řádně zástrčku do zásuvky. Uvolněné spojení může způsobit nestabilitu obrazu a představovat nebezpečí vzniku požáru.

### 5. Informace o kabelech

 **UPOZORNĚNÍ:** S tímto výrobkem používejte kabely odpovídající specifikaci, jinak by mohlo docházet k rušení příjmu rozhlasového a televizního vysílání.

> K portům DVI a USB a 15kolíkovému konektoru mini D-Sub připojujte pouze stíněný signální kabel s feritovým jádrem.

K portům HDMI, DisplayPort a 9kolíkovému portu D-Sub připojujte pouze stíněný signální kabel. Jiné kabely a adaptéry mohou při používání rušit rozhlasový a televizní signál.

### 6. Zapnutí napájení externího zařízení a monitoru

Při připojení k počítači zapněte nejprve monitor.

### 7. Použití připojeného externího zařízení

Volbou vstupního zdroje pro připojené zařízení zobrazte na obrazovce obrazový signál.

### 8. Nastavení zvuku

V případě potřeby proveďte nastavení hlasitosti.

### 9. Upravení nastavení obrazu (viz [strana](#page-104-1) 101)

V případě potřeby upravte nastavení podsvícení, barev, kontrastu a polohy obrazu v nabídce OSD PICTURE (Obraz).

### 10. Doporučená nastavení

Aby se snížilo riziko výskytu "dosvitu obrazu", upravte následující položky podle používané aplikace:

• [SCREEN SAVER] (Spořič obrazovky) a [SIDE BORDER COLOR] (Barva okrajů) v nabídce [OSD PROTECT] (Ochrana) (viz [strana](#page-119-3) 116).

Doporučujeme také zkontrolovat, zda je u parametru [FAN CONTROL] (Řízení ventilátoru) zvolena hodnota [ON] (Zapnuto).

• [DATE & TIME] (Datum a čas) a [SCHEDULE SETTINGS] (Nastavení plánovače) v nabídce [OSD SCHEDULE] (Plánovač) (viz [strana](#page-109-1) 106).

# <span id="page-12-1"></span><span id="page-12-0"></span>**Montáž**

### **UPOZORNĚNÍ:**

### **Určeno zákazníkovi:**

Montáž monitoru NEPROVÁDĚJTE sami. Montáž by měl provádět vyškolený a kvalifikovaný technik. Seznam kvalifikovaných techniků vám na vyžádání poskytne váš dodavatel. Za montáž na stěnu či na strop a za najmutí technika odpovídá zákazník.

### **Údržba**

- Pravidelně kontrolujte, zda se šrouby montážního příslušenství neuvolnily a zda u montážního příslušenství nevznikají mezery, deformace či jiné komplikace. Pokud zjistíte závadu, kontaktujte kvalifikovaného pracovníka nebo servis.
- Pravidelně kontrolujte, zda místo montáže nejeví známky poškození či oslabení, ke kterým může postupem času dojít.

NEZAKRÝVEJTE ventilační otvory montážním ani jiným příslušenstvím.

### **Určeno kvalifikovaným pracovníkům společnosti NEC:**

### **Ohrožení stability**

Zařízení může spadnout a způsobit vážná i smrtelná poranění. Aby nedošlo ke zranění, je nutné toto zařízení bezpečně připevnit ke zdi či podlaze podle pokynů k montáži.

Důkladně prohlédněte místo, kam chcete zařízení umístit. Ne všechny zdi a stropy jsou schopné unést hmotnost zařízení. Hmotnost tohoto monitoru je uvedena v technických údajích (viz ["UX552" na straně](#page-99-1) 96 a ["UX552S" na straně](#page-100-1) 97). Záruka na výrobek se nevztahuje na škody způsobené nesprávnou montáží, úpravami či živelnou pohromou. Při nedodržení těchto doporučení může být záruka zneplatněna.

K montáži zařízení z bezpečnostních důvodů použijte dvě nebo více konzol. Zařízení v místě montáže připevněte alespoň ke dvěma bodům.

Při montáži na stěnu nebo na strop přihlédněte k následujícím doporučením:

#### **UPOZORNĚNÍ:**

- Používáte-li montážní příslušenství, které nebylo schváleno společností NEC, musí být způsob montáže tohoto příslušenství kompatibilní s normou VESA (FDMlv1).
- Společnost NEC doporučuje montážní vybavení, které odpovídá severoamerickému standardu UL1678.
- Společnost NEC doporučuje používat šrouby velikosti M6 (10–12 mm + tloušťka konzoly a podložky). Pokud budete používat šrouby delší než 10–12 mm, zkontrolujte hloubku otvoru. (Doporučená utahovací síla: 470–635 N•cm). Otvor v konzole by měl být menší než φ 8,5 mm.
- Před montáží si prohlédněte místo montáže a ujistěte se, že zařízení bezpečně unese.
- Podrobnější informace naleznete v pokynech k montážnímu příslušenství.
- Konzola musí těsně přiléhat k monitoru.

 **POZNÁMKA:** Při dlouhodobém používání několika monitorů vedle sebe se mohou displeje kvůli teplotním změnám mírně roztáhnout. Proto doporučujeme, aby byla mezi sousedícími monitory ponechána milimetrová mezera.

Při použití ve videostěně můžete k zachování mezer mezi monitory použít podložky. Podložky připevněte na níže uvedená místa.

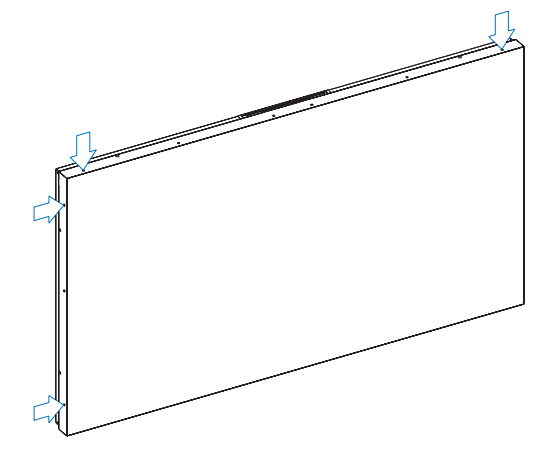

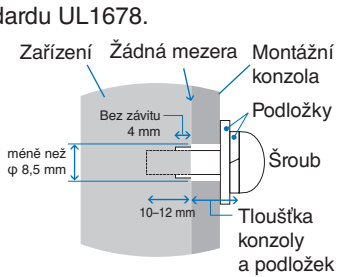

Česky

#### **Pro model UX552:**

- K montáži podložek použijte šroubovák.
- Utahujte momentem 0,63 N•m nebo nižším.

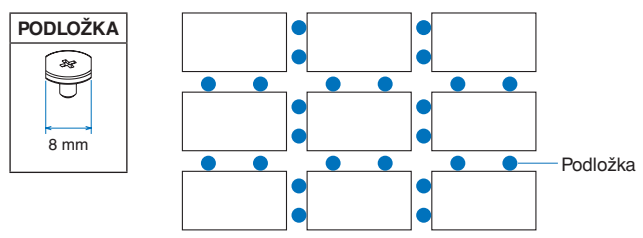

např. instalace podložky v konfiguraci více monitorů.

#### **Pro model UX552S:**

- Vyhledejte podložky na okraji zadní strany monitoru.
- Připevněte je pomocí oboustranné pásky nalepené na zadní straně podložky.

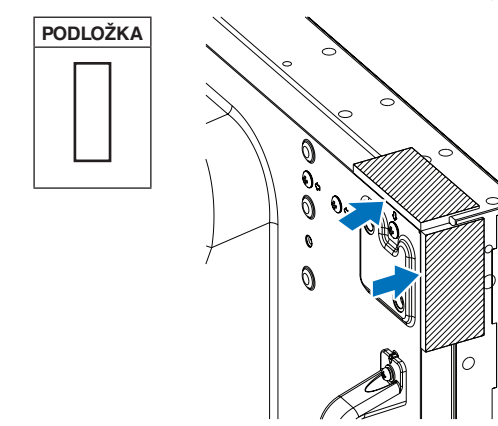

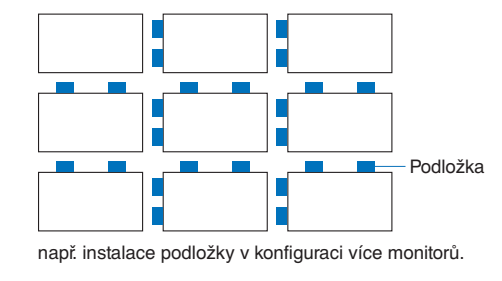

### **Montáž bezpečnostního kabelu**

- **UPOZORNĚNÍ:** Monitor se nepokoušejte zavěsit na montážní bezpečnostní kabel. Monitor je třeba řádně namontovat.
	- Při montáži nevyvíjejte na panel LCD ani na jiné součásti monitoru tlak (například tím, že do nich zatlačíte nadměrnou silou nebo se o ně opřete). Monitor by se tím mohl pokřivit nebo poškodit.
	- Monitor montujte na takové místo na stěně či stropu, které jej unese.
	- Společnost NEC důrazně doporučuje používat bezpečnostní kabel, který zabrání pádu monitoru ze stěny či stropu.
	- Monitor upevněte k montážnímu příslušenství, jako je hák, šroub s okem či montážní díly, a poté jej zajistěte bezpečnostním kabelem. Bezpečnostní kabel nesmí být pevně utažený.
	- Před montáží monitoru zkontrolujte, zda je montážní příslušenství dostatečně silné k tomu, aby monitor uneslo.

### **Montáž kabelu na monitor s připevněnými reproduktory (pouze v orientaci na šířku)**

K upevnění kabelu k monitoru použijte upevňovací díly reproduktorů.

Volitelný reproduktor je namontován na zadní straně monitoru:

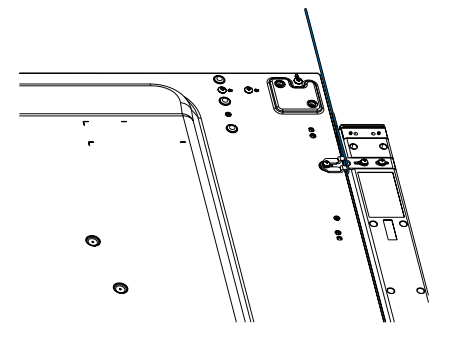

### <span id="page-14-0"></span>**Držadla pro bezpečnostní kabel**

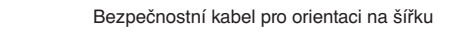

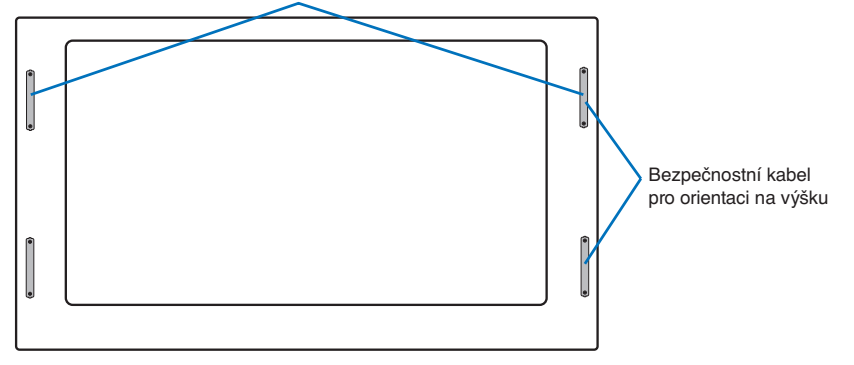

### **Místo montáže**

#### **UPOZORNĚNÍ:**

- Stěna či strop musí být schopné unést monitor i montážní příslušenství.
- Monitor NEMONTUJTE na místě, kde může přijít do kontaktu s dveřmi nebo dvířky.
- Monitor NEMONTUJTE na místě, kde bude vystaven silným otřesům či prachu.
- Monitor NEMONTUJTE poblíž místa přívodu napájení do budovy.
- Monitor NEMONTUJTE na místě, kde jej lze snadno uchopit nebo se lze na něj či na jeho montážní příslušenství pověsit.
- Při montáži do zapuštěného prostoru, např. do výklenku ve zdi, nechejte mezi monitorem a zdí alespoň 100 mm volného místa, aby bylo umožněno řádné odvětrávání.
- **POZNÁMKA:** Kolem monitoru zajistěte odpovídající odvětrávání, aby se monitor nepřehříval a teplý vzduch mohl proudit od něj a montážního příslušenství pryč.

# **Orientace**

• Chcete-li monitor používat v orientaci na výšku, měl by být otočen doprava tak, aby se jeho levá strana nacházela nahoře a pravá strana dole. Umožní se tím řádné odvětrávání a také se prodlouží životnost monitoru. Nedostatečné odvětrávání může zkrátit životnost monitoru.

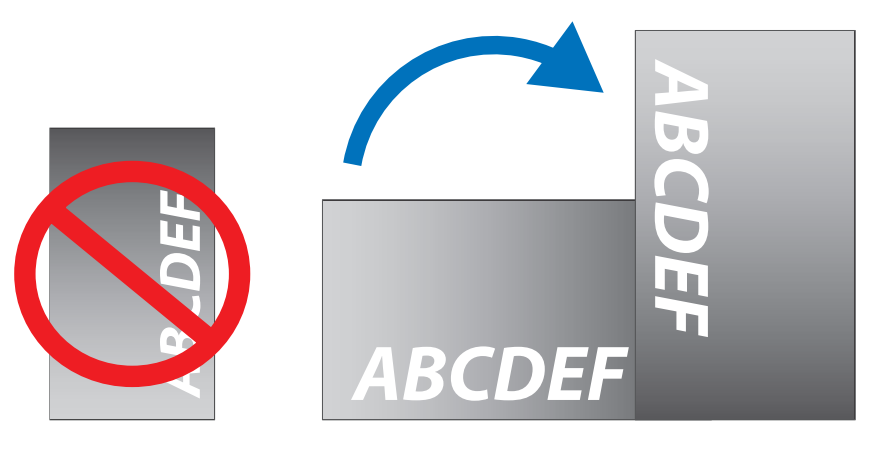

### <span id="page-15-0"></span> **UPOZORNĚNÍ:**

- Monitor nemontujte do naklopené polohy.
- Výrobek dlouhodobě neinstalujte obrazovkou nahoru, dolů či spodní částí směrem vzhůru. Mohl by se trvale poškodit.

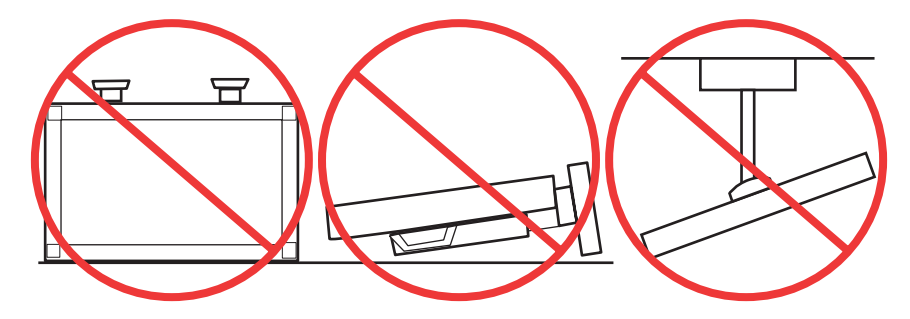

# **Požadavky na ventilaci**

Při montáži v uzavřeném nebo omezeném prostoru ponechejte odpovídající prostor mezi monitorem a okolím, aby se mohlo vytvářené teplo rozptýlit (viz obrázek níže).

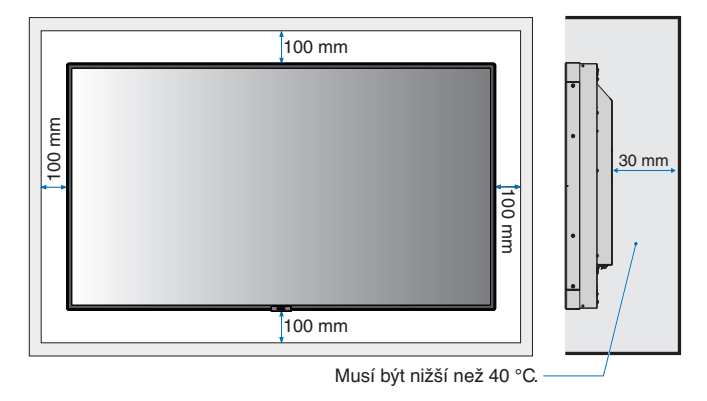

 **POZNÁMKA:** Kolem monitoru zajistěte odpovídající odvětrávání, aby se nepřehříval a aby byl vzduch odváděn od zařízení a montážního příslušenství (zejména při použití monitoru v konfiguraci více obrazovek).

### **Montáž na stropech**

### **UPOZORNĚNÍ:**

- Ujistěte se, že je strop dostatečně pevný, aby zařízení i montážní příslušenství dlouhodobě unesl a aby upevnění odolalo v případě zemětřesení, nenadálých otřesů a jiného působení vnějších sil.
- Ujistěte se, že je zařízení připevněno k pevnému objektu ve stropu, například k nosníku. Monitor zajistěte pomocí šroubů, pružných podložek, standardních podložek a matic.
- Monitor NEPŘIPEVŇUJTE na místa, kde se nenachází vnitřní podpůrná konstrukce. Při montáži NEPOUŽÍVEJTE dřevěné ani kotevní šrouby. Zařízení NEPŘIPEVŇUJTE ke stropům ani závěsným držákům.

# <span id="page-16-1"></span><span id="page-16-0"></span>**Připevnění montážního příslušenství**

Monitor je určen k připevnění na montážní sadu vyhovující normě VESA. Při připevňování montážního příslušenství dávejte pozor, abyste monitor nepřevrátili.

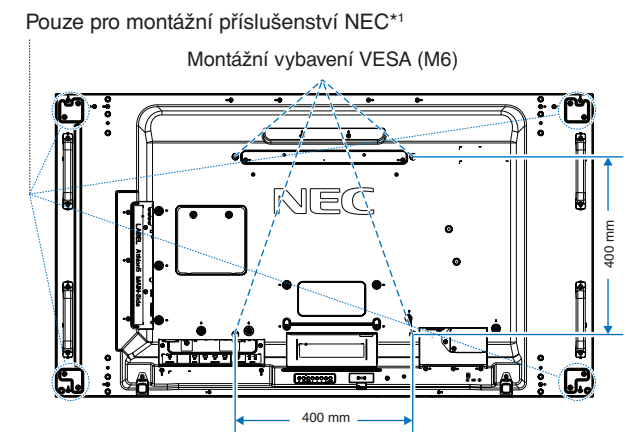

Montážní příslušenství lze k monitoru připevnit ve chvíli, kdy je položen obrazovkou dolů. Aby nedošlo k poškrábání displeje LCD při položení monitoru čelní stranou dolů, položte pod monitor měkkou látku, která má větší rozměr než displej. Ujistěte se, že se na stole nenachází nic, co by mohlo monitor poškodit.

Pokud zvolíte montážní příslušenství, které nebylo schváleno společností NEC, musí být způsob montáže tohoto příslušenství v souladu s normou VESA (FDMI).

 **POZNÁMKA:** Monitor před montáží umístěte čelní stranou dolů na rovnou plochu, která má větší rozměr než obrazovka monitoru. Zvolte pevný stůl, který hmotnost monitoru bez problémů unese.

\*1 : WM-55UN-L nebo WM-55UN-P.

# **Použití adaptéru držáku na stěnu**

Pokud montážní příslušenství zakrývá odvětrávací otvory, použijte přiložené adaptéry držáku na stěnu (průměr 14 mm) a šrouby. Pokud jsou šrouby adaptéru příliš dlouhé, zmenšete hloubku použitím podložek. Podložky nejsou součástí balení.

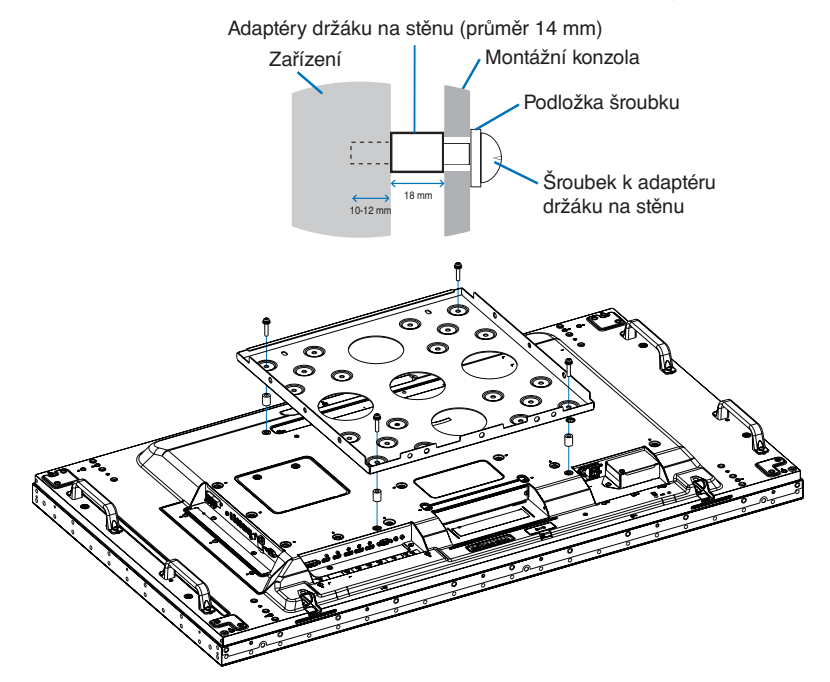

 **POZNÁMKA:** Vyobrazené montážní příslušenství nemusí být k dostání ve všech zemích.

# <span id="page-17-0"></span>**Montáž a demontáž volitelného podstavce na stůl**

- **UPOZORNĚNÍ:** Montáž i demontáž podstavce musí provádět alespoň dvě osoby.
	- Při montáži podstavce zacházejte s monitorem opatrně, abyste si nepřiskřípli prsty.

Při montáži postupujte podle pokynů dodaných ke stojanu či k montážnímu příslušenství. Používejte pouze nástroje doporučované výrobcem.

 **POZNÁMKA:** • Namontujte podstavec tak, aby dlouhý konec jeho noh směřoval dopředu. Použijte ST-5220 nebo ST-551.

• V případě modelu ST-5220 použijte VÝHRADNĚ šrouby dodávané spolu s monitorem. V případě modelu ST-551 použijte VÝHRADNĚ šrouby dodávané spolu s volitelným stolním stojanem.

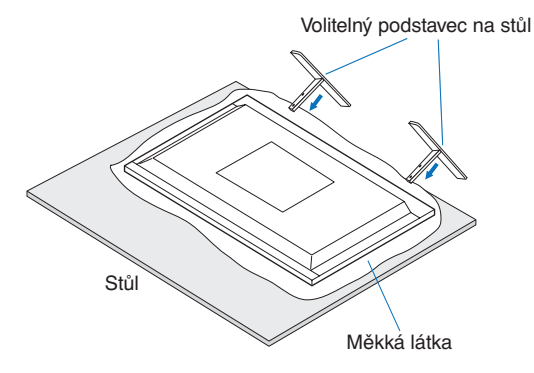

### **Prevence pádu**

### **UPOZORNĚNÍ:**

Pokud budete monitor používat s volitelným podstavcem na stůl, připevněte jej ke zdi pomocí provazu nebo řetězu, který unese hmotnost monitoru, aby nedošlo k pádu monitoru. Provaz nebo řetěz připevněte k monitoru pomocí dodávaných svorek a šroubů.

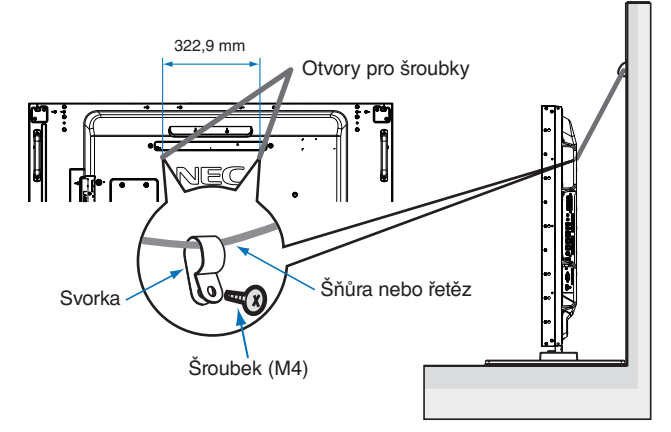

Před připevněním monitoru ke stěně se ujistěte, že zeď hmotnost monitoru unese.

 **UPOZORNĚNÍ:** Pokud budete chtít monitor přesunout, nezapomeňte odvázat provaz nebo řetěz od zdi.

# <span id="page-18-1"></span><span id="page-18-0"></span>**Instalace desky pro volitelné doplňky**

- 1. Vypněte hlavní vypínač.
- 2. Umístěte monitor čelní stranou dolů na rovnou plochu, která má větší rozměr než obrazovka monitoru. Zvolte pevný stůl, který hmotnost monitoru bez problémů unese.
	- **POZNÁMKA:** Aby nedošlo k poškrábání displeje LCD při položení monitoru čelní stranou dolů, položte pod monitor měkkou látku, která má větší rozměr než displej. Ujistěte se, že se na stole nenachází nic, co by mohlo monitor poškodit.
- 3. Vyšroubováním šroubů (**Obrázek 1**) a posunutím krytu zásuvky doprava (**Obrázek 2**) a poté nahoru (**Obrázek 3**) demontujte kryt zásuvky.

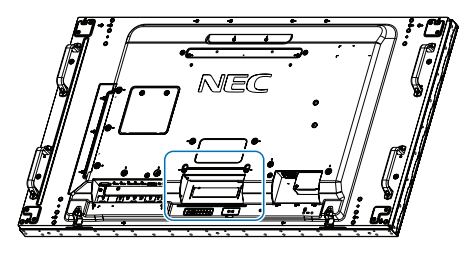

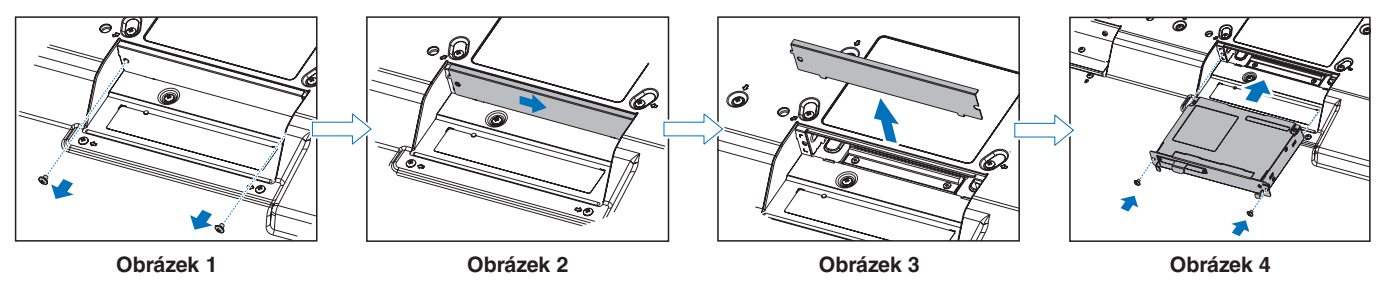

- 4. Desku pro volitelné doplňky vložte do monitoru a zajistěte ji demontovanými šrouby (**obrázek 4**). (Doporučená utahovací síla: 139–189 N•cm).
- **POZNÁMKA:** Pokud jste monitor nekoupili jako součást speciální sady, nebude se deska pro volitelné doplňky nacházet v balení ani nebude namontovaná v monitoru. Jedná se o volitelné příslušenství pořizované samostatně. Seznam desek pro volitelné doplňky dostupných pro váš monitor si vyžádejte od svého dodavatele.

Desku je nutné do zásuvky zasouvat správně natočenou.

Než desku pro volitelné doplňky zajistíte šrouby, nepůsobte na ni velkou silou.

 **VAROVÁNÍ:** Zkontrolujte, zda je deska pro volitelné doplňky řádně zajištěna původními šrouby, jinak by mohlo dojít k jejímu vypadnutí z monitoru. Pád desky pro volitelné doplňky vás může ohrozit.

# <span id="page-19-1"></span><span id="page-19-0"></span>**Instalace volitelného čidla**

**Upevnění šroubem:** Demontujte těsnění zakrývající otvory pro šrouby na rámečku. Zajistěte čidlo přiloženým šroubem. Čidlo umístěte do blízkosti zadní strany.

**Upevnění oboustrannou páskou:** Čidlo můžete připevnit na libovolné straně monitoru. Čidlo umístěte do vzdálenosti 8 mm od předního okraje.

#### **POZNÁMKA: Pro model UX552:**

• Při instalaci čidla na horní stranu monitoru použijte dodanou oboustrannou pásku. Pokud byste čidlo připevnili šroubem, mohlo by dojít k poškození monitoru.

#### **Pro model UX552S:**

• Vždy použijte oboustrannou pásku.

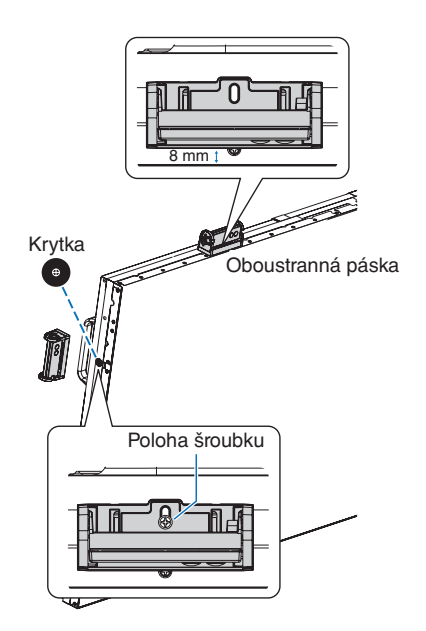

# <span id="page-20-0"></span>Kapitola 2 Názvy a funkce jednotlivých součástí

# V této kapitole jsou uvedeny tyto informace:

- > ["Ovládací panel" na straně](#page-21-1) 18
- > ["Zadní panel" na straně](#page-22-1) 19
- > ["Bezdrátový dálkový ovladač \(volitelný\)" na straně](#page-24-1) 21

# <span id="page-21-1"></span><span id="page-21-0"></span>**Ovládací panel**

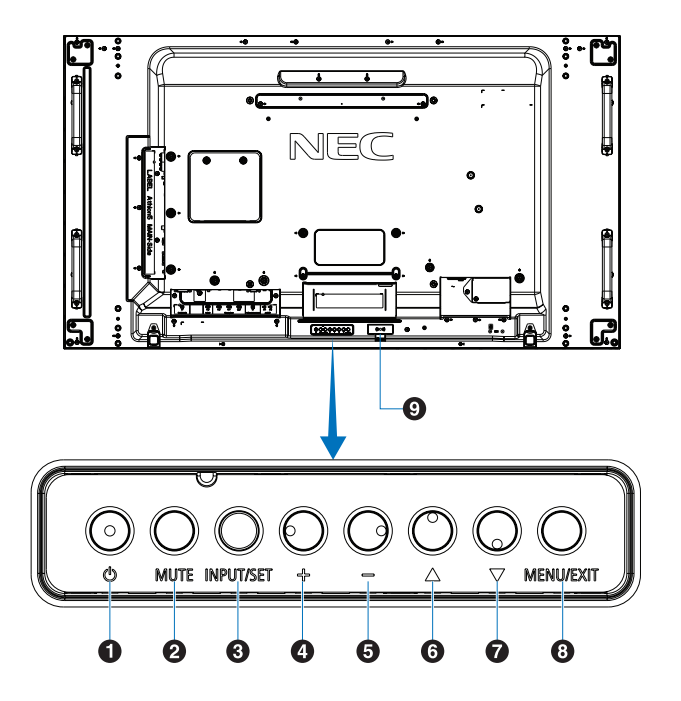

# A **Tlačítko (vypínač)**

Slouží k zapnutí zařízení a k přepnutí do pohotovostního režimu. Viz [strana](#page-35-1) 32.

### B **Tlačítko MUTE (Ztlumit)**

Slouží k zapnutí/vypnutí zvuku.

### C **Tlačítko INPUT/SET (Vstup/nastavit)**

INPUT (Vstup): Když není nabídka OSD aktivní, slouží k přepínání mezi dostupnými vstupy. Viz [strana](#page-28-1) 25 a [strana](#page-30-1) 27.

> [DVI], [HDMI1], [HDMI2], [DisplayPort1], [DisplayPort2], [VGA (YPbPr/RGB)], [VIDEO], [MP], [OPTION]\*1 (Volitelný doplněk), [COMPUTE MODULE]\*2 (Výpočetní modul). Jedná se pouze o dostupné vstupy, název odpovídá přednastavenému názvu z výroby.

 **POZNÁMKA:** MP je zkratka pro přehrávač médií.

SET (Nastavit): Když je otevřena nabídka OSD, slouží jako tlačítko k nastavení hodnoty.

- \*1 : Tato funkce závisí na tom, jaká deska pro volitelné doplňky je v monitoru nainstalována.
- \*2 : Tento vstup je k dispozici po instalaci volitelného rozhraní Raspberry Pi Compute Module Interface Board a modulu Raspberry Pi Compute Module. Viz [strana](#page-101-1) 98.

### D **Tlačítko + (plus)**

Když není nabídka OSD aktivní, slouží ke zvýšení hlasitosti.

Při procházení možností v nabídce OSD slouží k přechodu směrem doprava.

Po volbě možnosti v nabídce OSD pomocí tlačítka [INPUT/SET] (Vstup/nastavit) slouží ke zvýšení hodnoty.

# E **Tlačítko – (mínus)**

Když není nabídka OSD aktivní, slouží ke snížení hlasitosti. Při procházení možností v nabídce OSD slouží k přechodu směrem doleva.

Po volbě možnosti v nabídce OSD pomocí tlačítka [INPUT/SET] (Vstup/nastavit) slouží ke snížení hodnoty.

### **6** Tlačítko △ (nahoru)

Když není nabídka OSD aktivní, slouží k její aktivaci. V rámci nabídky OSD slouží k přechodu směrem nahoru.

### $\bullet$  **Tlačítko** ▽ (dolů)

Když není nabídka OSD aktivní, slouží k její aktivaci. V rámci nabídky OSD slouží k přechodu směrem dolů.

### H **Tlačítko MENU/EXIT (Nabídka/konec)**

Když není nabídka OSD aktivní, slouží k její aktivaci. V nabídce OSD slouží toto tlačítko k návratu na předchozí obrazovku.

Stisknutím tohoto tlačítka v hlavní nabídce zavřete nabídku OSD.

### I **Senzor dálkového ovládání a indikátor napájení**

Přijímá signál z dálkového ovladače (pokud jej používáte). Viz [strana](#page-36-1) 33.

Svítí modře, když je monitor v aktivním režimu\*1 .

Střídavě bliká zeleně a žlutě, když je povolena funkce [SCHEDULE SETTINGS] (Nastavení plánovače)\*2 .

V případě selhání komponenty monitoru bude indikátor blikat červeně, případně červeně a modře.

Viz tabulka režimů zapnutí a vypnutí na [strana](#page-35-1) 32.

- \*1: Je-li parametr [POWER INDICATOR] (Indikátor napájení) nastaven na hodnotu [OFF] (Vypnuto), indikátor se nerozsvítí, i když bude monitor v aktivním režimu. Viz [strana](#page-123-0) 120.
- \*2: Je-li parametr [POWER INDICATOR] (Indikátor napájení) nastaven na hodnotu [OFF] (Vypnuto), indikátor nebude blikat. Viz [strana](#page-123-0) 120.

# <span id="page-22-1"></span><span id="page-22-0"></span>**Zadní panel**

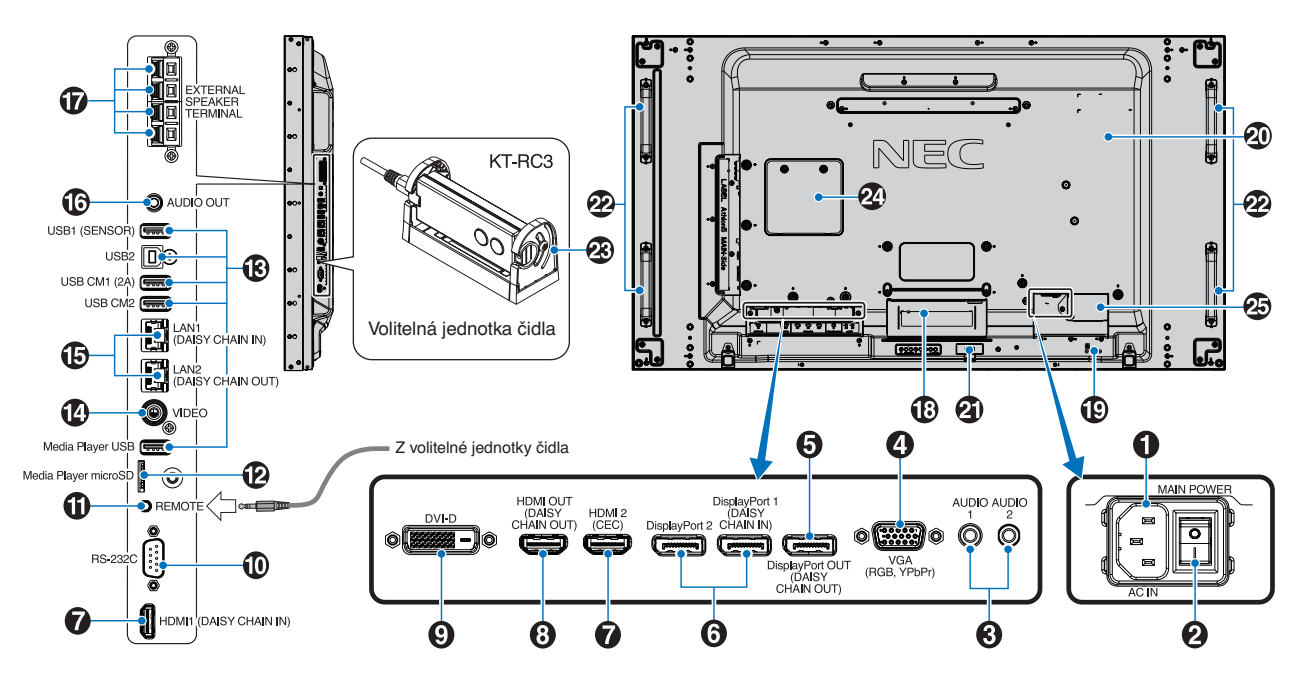

### A **Konektor AC IN (Vstup napájení)**

Slouží k připojení dodaného napájecího kabelu.

### B **Hlavní vypínač**

Vypínač hlavního napájení.

### C **Vstup AUDIO IN (AUDIO1/AUDIO2)**

Vstup zvukového signálu z externích zařízení (např. počítače nebo přehrávače).

### D **Vstup VGA IN (15kolíkový konektor Mini D-Sub)**

Vstup analogových signálů RGB z osobního počítače nebo jiného zařízení s rozhraním RGB. Tento vstup lze používat se zdroji RGB a YPbPr. Typ signálu vyberte v nastavení [TERMINAL SETTINGS] (Nastavení konektorů). Viz [strana](#page-113-0) 110.

 **POZNÁMKA:** Pokud tento konektor používáte pro YPbPr, použijte vhodný kabel pro přenos signálu. V případě jakýchkoliv otázek se obraťte na svého dodavatele.

### E **Výstup DisplayPort OUT (DisplayPort OUT (DAISY CHAIN OUT))**

Výstupní signál z rozhraní DisplayPort 1 nebo OPTION (Volitelný doplněk).

### **6** Vstup DisplayPort IN (DisplayPort1 (DAISY **CHAIN IN)/DisplayPort2))**

Vstup signálů z rozhraní DisplayPort.

### G **Vstup HDMI IN (HDMI1 (DAISY CHAIN IN)/ HDMI2 (CEC))**

Vstup signálu z rozhraní HDMI.

# $\bullet$  **Výstup HDMI OUT (HDMI OUT (DAISY CHAIN OUT))**

Výstupní signál z rozhraní HDMI 1, DVI IN nebo OPTION.

### **P** Vstup DVI IN (DVI-D)

Vstup digitálního signálu RGB z počítače nebo zařízení HDTV s digitálním výstupem RGB. Viz [strana](#page-113-0) 110.

 **POZNÁMKA:** Tento konektor nepodporuje analogový vstup.

### J **RS-232C IN (9kolíkový D-Sub)**

Chcete-li řídit funkce rozhraní RS-232C, připojte vstup RS-232C z externího zařízení, jakým je například počítač. Viz [strana](#page-82-1) 79.

### **ID** REMOTE (Dálkové ovladání)

Volitelnou jednotku čidla můžete používat po připojení k monitoru. Viz [strana](#page-19-1) 16.

 **POZNÁMKA:** Tento konektor použijte jen v souladu s pokyny.

### L **Zásuvka na kartu microSD (microSD pro přehrávač médií)**

Čtečka paměťových karet microSD k použití s přehrávačem médií. Viz [strana](#page-42-1) 39.

Montáž krytu zásuvky na karty microSD je popsána v kapitole "Montáž krytu zásuvky na karty microSD". Viz [strana](#page-31-1) 28.

# **B** Porty USB

Informace o portech USB naleznete v kapitole "Připojení [zařízení USB" na straně](#page-33-1) 30.

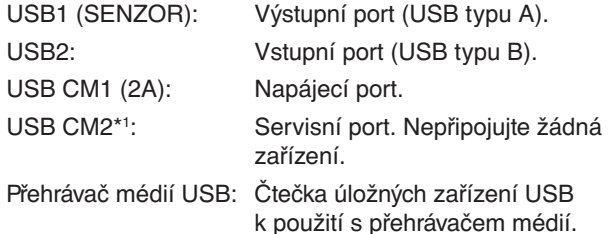

\*1 : Funkce USB je k dispozici po instalaci volitelného rozhraní Raspberry Pi Compute Module Interface Board a modulu Raspberry Pi Compute Module. Viz [strana](#page-101-1) 98.

### N **Vstup VIDEO IN**

Vstup kompozitního obrazového signálu.

### O **Vstup/výstup LAN Port IN/OUT (RJ-45) (LAN1 (DAISY CHAIN IN)/LAN2 (DAISY CHAIN OUT))**

Pokud chcete monitor spravovat a řídit prostřednictvím sítě, připojte jej k síti LAN. Viz [strana](#page-83-1) 80.

 **POZNÁMKA:** Přednostně používejte port LAN1.

# *<b>B* AUDIO (Zvuk)

Výstup zvukového signálu z rozhraní AUDIO 1/2, DisplayPort a HDMI do externího zařízení (stereofonní přijímač, zesilovač apod.).

 **POZNÁMKA:** Tento konektor není určen pro sluchátka.

### Q **KONEKTOR EXTERNÍCH REPRODUKTORŮ**

Výstup zvukového signálu.

Červená koncovka je kladný pól (+).

Černá koncovka je záporný pól (–).

 **POZNÁMKA:** Tento konektor reproduktorů je určen pro reproduktory 15 W + 15 W (8  $\Omega$ ).

### R **Zásuvka na desku pro volitelné doplňky**

Zásuvka k montáži desky pro volitelné doplňky typu 2. Viz [strana](#page-18-1) 15.

 **POZNÁMKA:** Seznam kompatibilních desek pro volitelné doplňky získáte u dodavatele.

### S **Bezpečnostní slot**

Zásuvka zámku zabezpečení a ochrany před krádeží kompatibilní s bezpečnostními kabely a zařízeními Kensington.

 **POZNÁMKA:** Informace o produktech najdete na webové stránce společnosti Kensington.

### $\Omega$  Štítek s údaji

### **Inteligentní čidlo bezdrátových dat**

Čidlo pro bezdrátový přenos informací a nastavení do monitoru. Viz [strana](#page-91-1) 88.

#### **W** Montážní otvory pro volitelný reproduktor

 **POZNÁMKA:** Seznam kompatibilních reproduktorů získáte u dodavatele.

#### **Volitelné čidlo (dálkový ovladač, osvětlení místnosti a detekce osob)**

Přijímá signál z dálkového ovladače. Zjišťuje okolní světelné podmínky a následně automaticky upravuje nastavení podsvícení monitoru tak, aby byl obraz optimální za každých podmínek. Toto čidlo nezakrývejte. Zjišťuje přítomnost člověka před monitorem.

### **Zásuvka pro modul Raspberry Pi Compute Module**

Slot pro instalaci rozhraní Raspberry Pi Compute Module Interface Board a modulu Raspberry Pi Compute Module. Viz [strana](#page-101-1) 98.

 **UPOZORNĚNÍ:** Instalaci musí provádět kvalifikovaný pracovník. Instalaci rozhraní Compute Module Interface Board a modulu Raspberry Pi Compute Module neprovádějte vlastními silami.

### **<sup><b><sup>75</sup>** Konektor externího zdroje napájení</sup>

Viz Dodatek D, [strana](#page-129-1) 126.

- **UPOZORNĚNÍ:** Instalaci externího zdroje napájení musí provést kvalifikovaný pracovník. Externí zdroj napájení se nepokoušejte nainstalovat sami.
	- Další informace vám sdělí dodavatel. • Externí zdroj napájení neinstalujte dřív, než si přečtete instalační příručku.

# <span id="page-24-1"></span><span id="page-24-0"></span>**Bezdrátový dálkový ovladač (volitelný)**

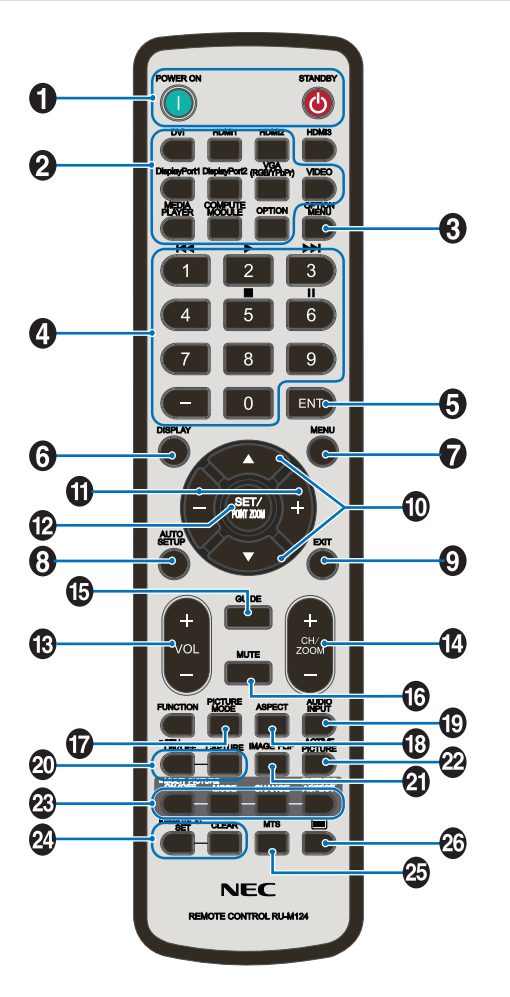

 **POZNÁMKA:** Tlačítka, která zde nejsou vysvětlena, nejsou určena k použití s vaším modelem monitoru.

### A **Tlačítka POWER ON (Zapnutí napájení) a STANDBY (Pohotovostní režim)**

Tlačítko POWER ON (Zapnutí napájení) slouží k přepnutí z pohotovostního režimu do plně aktivního režimu.

Tlačítko STANDBY (Pohotovostní režim) slouží k přepnutí monitoru do pohotovostního režimu. Viz [strana](#page-35-1) 32.

### B **Tlačítko INPUT (Vstup)**

Slouží k přepínání mezi dostupnými vstupy. Viz [strana](#page-28-1) 25 a [strana](#page-30-1) 27.

Jedná se pouze o dostupné vstupy, název odpovídá přednastavenému názvu z výroby.

 **POZNÁMKA:** MP je zkratka pro přehrávač médií.

### C **Tlačítko OPTION MENU (Nabídka volitelného doplňku)**

Využívá se, když je nainstalována deska pro volitelné doplňky. Viz [strana](#page-18-1) 15.

Funkce závisí na tom, jaká deska pro volitelné doplňky je v monitoru nainstalována.

### **A KLÁVESNICE**

Stisknutím tlačítek nastavíte nebo změníte heslo, kanál nebo nastavení funkce REMOTE ID (Identifikace ovladače). Viz [strana](#page-76-1) 73.

Některá tlačítka jsou používána funkcemi CEC (Consumer Electronics Control) (viz strana 36) a Media Player (["Použití dálkového ovladače" na straně](#page-44-1) 41).

### E **Tlačítko ENT (Vstoupit)**

Slouží k provedení výběru v nastavení přehrávače médií. Viz [strana](#page-66-1) 63.

Využívá se ve spojení s deskou pro volitelné doplňky. Funkce závisí na tom, jaká deska pro volitelné doplňky je v monitoru nainstalována.

### F **Tlačítko DISPLAY (Zobrazení)**

Slouží k zobrazení/skrytí informací OSD. Viz [strana](#page-40-1) 37.

Slouží k odblokování tlačítek dálkového ovladače, pokud byly zablokovány v nastavení IR LOCK SETTINGS (Nastavení blokování dálkového ovladače). Dálkový ovladač odblokujete podržením tlačítka DISPLAY (Zobrazení) po dobu 5 sekund. Viz [strana](#page-63-0) 60.

### G **Tlačítko MENU (Nabídka)**

Slouží k otevření/zavření nabídky OSD. Viz [strana](#page-40-1) 37.

### $\bullet$  **Tlačítko AUTO SET UP (Automatické nastavení)**

Slouží k otevření nabídky automatického nastavení. Viz [strana](#page-106-0) 103.

### I **Tlačítko EXIT (Konec)**

V nabídce OSD slouží toto tlačítko k návratu na předchozí obrazovku.

Když jste v hlavní nabídce, tímto tlačítkem nabídku OSD zavřete.

### J **/ Tlačítko (tlačítko nahoru/dolů)**

V nabídce OSD a nabídce přehrávače médií slouží jako navigační tlačítka k přechodu nahoru a dolů.

V režimu více obrazů slouží k přesunutí aktivního obrazu nahoru nebo dolů. Viz [strana](#page-57-1) 54.

### K **Tlačítko -/+ (tlačítko minus/plus)**

V nabídce OSD a nabídce přehrávače médií slouží jako navigační tlačítka k přechodu doleva a doprava.

V nabídce OSD slouží ke snížení nebo zvýšení hodnoty upravovaného nastavení.

V režimu více obrazů slouží k přesunutí aktivního obrazu doleva nebo doprava. Viz [strana](#page-57-1) 54.

### L **Tlačítko SET/POINT ZOOM (Nastavit/přiblížení)**

SET (Nastavit): Když je zobrazena nabídka OSD, slouží toto tlačítko k potvrzení vybraného nastavení.

POINT ZOOM (Přiblížení): Když není zobrazena nabídka OSD, slouží toto tlačítko k úpravě přiblížení. Viz [strana](#page-39-1) 36.

### M **Tlačítko VOLUME +/– (Hlasitost)**

Slouží ke zvýšení nebo snížení hlasitosti.

### N **Tlačítko CH/ZOOM +/–\* (Kanál/přiblížení)**

Slouží ke zvýšení nebo snížení úrovně přiblížení. Informace naleznete v pokynech k funkci přiblížení. Viz [strana](#page-39-1) 36.

\*: Při použití společně s deskou pro volitelné doplňky závisí funkce na tom, jaká deska pro volitelné doplňky je v monitoru nainstalována.

### O **Tlačítko GUIDE (Průvodce)**

Využívá se ve spojení s deskou pro volitelné doplňky. Funkce závisí na tom, jaká deska pro volitelné doplňky je v monitoru nainstalována.

# P **Tlačítko MUTE (Ztlumit)**

Slouží ke ztlumení zvukového signálu.

### Q **Tlačítko PICTURE MODE (Režim obrazu)**

Slouží k přepínání mezi režimy obrazu [HIGHBRIGHT] (Vysoký jas), [STANDARD] (Standardní), [sRGB], [CINEMA] (Kino), [CUSTOM1] (Vlastní 1), [CUSTOM2] (Vlastní 2), [SVE-(1-5) SETTINGS] (Nastavení SVE-(1–5)). Viz [strana](#page-37-1) 34.

### R **Tlačítko ASPECT (Poměr stran)**

Slouží k přepínání mezi poměru stran obrazu: [FULL] (Celá obrazovka), [WIDE]\* (Širokoúhlý), [DYNAMIC]\* (Dynamický), [1:1], [ZOOM] (Měřítko) a [NORMAL] (Normální). Viz [strana](#page-38-1) 35.

\*: Pouze vstupy HDMI1, HDMI2, VGA (YPbPr).

### S **Tlačítko AUDIO INPUT (Zvukový vstup)**

Slouží k výběru zdroje zvukového vstupu [IN1], [IN2], [HDMI1], [HDMI2], [DisplayPort1], [DisplayPort2], [OPTION]\*1 (Volitelný doplněk), [MP] a [COMPUTE MODULE]\*2 (Výpočetní modul).

- \*1 : Tato funkce závisí na tom, jaká deska pro volitelné doplňky je v monitoru nainstalována.
- \*2 : Tento vstup je k dispozici po instalaci volitelného rozhraní Raspberry Pi Compute Module Interface Board a modulu Raspberry Pi Compute Module. Viz [strana](#page-101-1) 98.

### T **Tlačítko STILL (Statický obraz)**

Tlačítko ON/OFF (Zap./vyp.): Slouží k aktivaci a deaktivaci režimu statického obrazu.

Tlačítko CAPTURE (Sejmout): Slouží ke snímání statického obrazu.

- **POZNÁMKA:** Tato funkce se deaktivuje při výběru možností [MULTI PICTURE MODE] (Režim více obrazů), [TEXT TICKER] (Běžící text), [SCREEN SAVER] (Spořič obrazovky), [POINT ZOOM] (Přiblížení), [IMAGE FLIP] (Převrácení obrazu) kromě hodnoty [NONE] (Žádné), volby [SUPER] v části [INPUT CHANGE] (Změna vstupu), [TILE MATRIX] (Složený obraz).
	- Když je aktivní funkce STILL (Statický obraz), funkce [CLOSED CAPTION] (Uzavřené titulky) není dostupná.
	- Pokud vstupní signál pochází z volitelného doplňku, závisí činnost tohoto tlačítka na tom, jaká deska pro volitelné doplňky je v monitoru nainstalována.

### **Tlačítko IMAGE FLIP (Převrácení obrazu)**

Slouží k přepínání mezi funkcemi [H FLIP] (Vodorovné převrácení), [V FLIP] (Svislé převrácení), [180° ROTATE] (Otočení o 180°) a [NONE] (Žádné). Viz [strana](#page-108-1) 105.

### **Tlačítko ACTIVE PICTURE (Aktivní obraz)**

Když je aktivován režimu více obrazů, slouží k výběru aktivního obrazu. Viz [strana](#page-57-1) 54.

### **<sup>2</sup>3 Tlačítko MULTI PICTURE (Více obrazů)**

Tlačítko ON/OFF (Zap./vyp.): Slouží k zapnutí/vypnutí režimu více obrazů.

Tlačítko MODE (Režim): Slouží k přepnutí mezi režimy PIP (Obraz v obraze) a PBP (Obraz vedle obrazu).

Tlačítko CHANGE (Změnit): Slouží k záměně zvolených vstupů mezi obrazem 1 a obrazem 2.

Tlačítko PICTURE ASPECT (Poměr stran obrazu): Slouží k nastavení poměru stran aktivního obrazu.

Více informace naleznete na [strana](#page-57-1) 54.

 **POZNÁMKA:** Pokud stisknete tlačítko SET/INPUT ZOOM (Nastavit / přiblížení vstupu), když je zapnutý režim více obrazů, můžete změnit velikost aktivního obrazu.

### **Tlačítko REMOTE ID (Identifikace ovladače)**

Slouží k aktivaci funkce REMOTE ID (Identifikace ovladače). Viz [strana](#page-76-1) 73.

### **<sup><sup>7</sup>** Tlačítko MTS</sup>

Využívá se ve spojení s deskou pro volitelné doplňky. Funkce závisí na tom, jaká deska pro volitelné doplňky je v monitoru nainstalována.

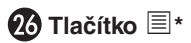

Slouží k aktivaci uzavřeného titulkování pouze pro vstup VIDEO.

\*: Při použití společně s deskou pro volitelné doplňky závisí funkce na tom, jaká deska pro volitelné doplňky je v monitoru nainstalována. Další informace naleznete v příručce k desce pro volitelné doplňky.

# <span id="page-26-1"></span><span id="page-26-0"></span>Kapitola 3 Připojení

# V této kapitole jsou uvedeny tyto informace:

- > ["Schéma zapojení" na straně](#page-27-1) 24
- > ["Připojení" na straně](#page-27-2) 24
- > ["Připojení externího videa" na straně](#page-28-1) 25
- $\Rightarrow$  ["Interní zdroje obrazového signálu" na straně](#page-30-1) 27
- > ["Připojení zařízení USB" na straně](#page-33-1) 30

### **Připojení externího zařízení**

 **POZNÁMKA:** • Nepřipojujte ani neodpojujte kabely v době zapínání napájení monitoru nebo jiných externích zařízení, protože by mohlo dojít ke ztrátě obrazu.

> • Nepoužívejte zeslabovací zvukový kabel (s vestavěným rezistorem). Použití zvukového kabelu s vestavěným rezistorem zeslabuje zvuk.

### **Před připojením:**

- Před připojením zařízení k monitoru vypněte napájení zařízení.
- Dostupné typy připojení a pokyny týkající se zařízení naleznete v příručce k danému zařízení.
- Před připojením/odpojením úložného zařízení USB nebo paměťové karty microSD doporučujeme vypnout napájení monitoru, aby nedošlo ke ztrátě dat.

# <span id="page-27-1"></span><span id="page-27-0"></span>**Schéma zapojení**

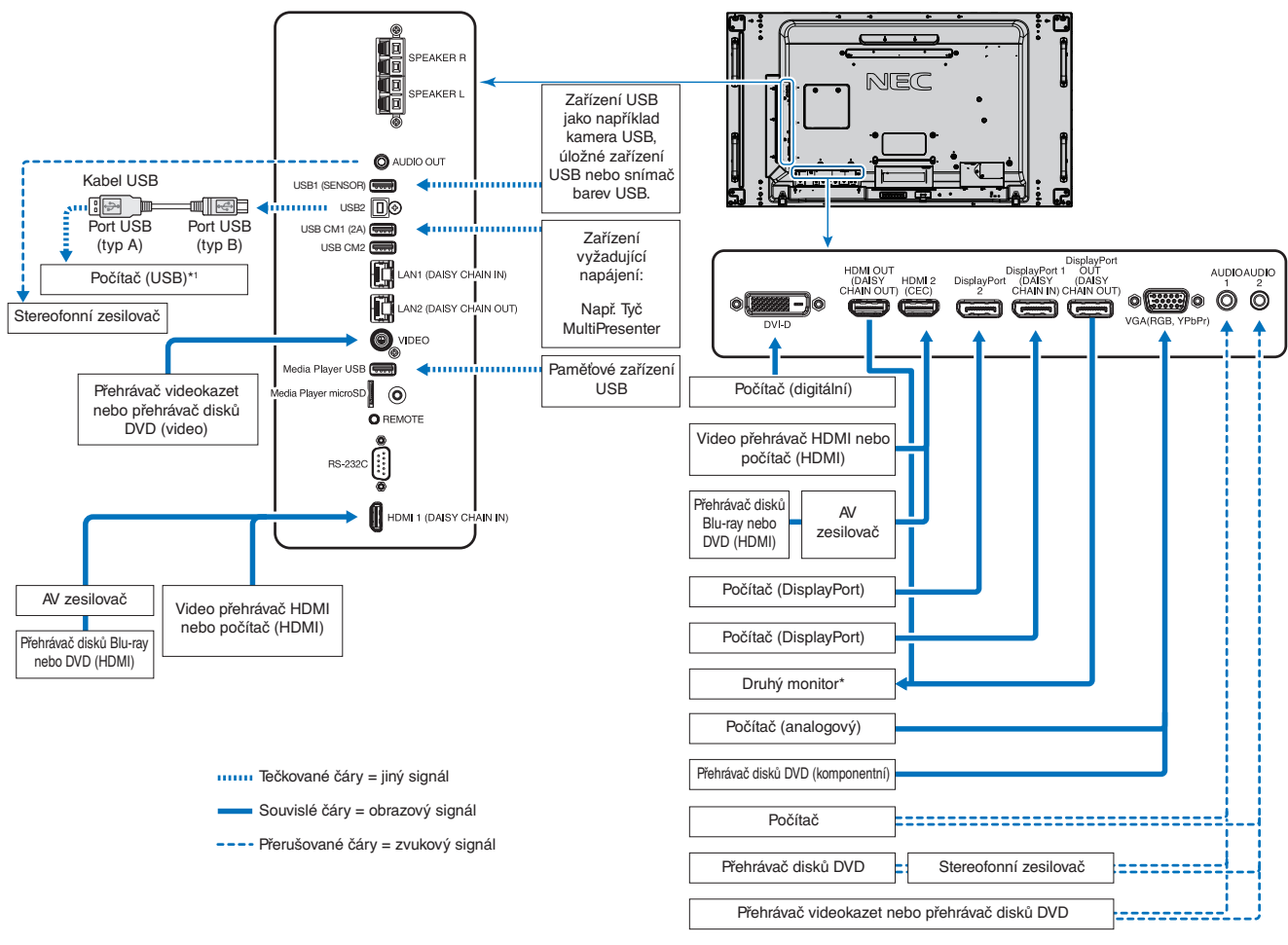

\*: Počet monitorů, které lze sériově propojit, je omezen. Viz [strana](#page-73-1) 70.

\*1 : Zařízení připojené k rozhraní USB2 může ovládat zařízení připojené k rozhraní USB1 (SENZOR). Viz kapitola ["Připojení zařízení USB" na straně](#page-33-1) 30.

# <span id="page-27-2"></span>**Připojení**

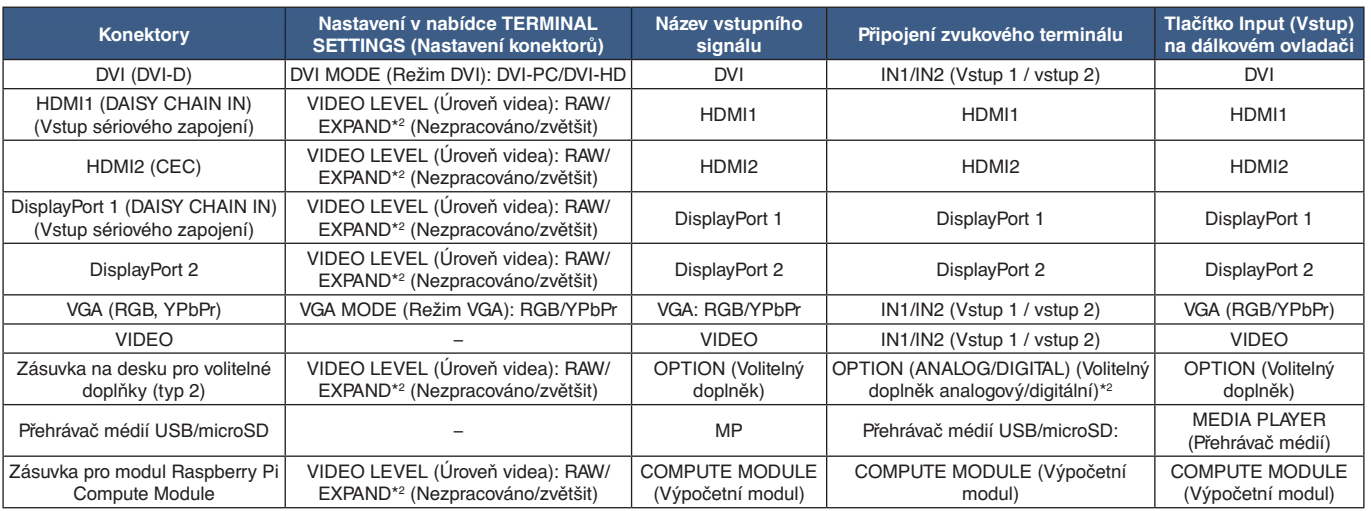

\*2 : Zvolte odpovídající nastavení vstupního signálu.

# <span id="page-28-1"></span><span id="page-28-0"></span>**Připojení externího videa**

### **Vstupy obrazového signálu**

- Kompozitní obraz (RCA) analogový vstup obrazového signálu se standardní kvalitou obrazu, bez zvukového signálu.
- VGA konektor analogového obrazového signálu určený k propojení s počítačem. Pouze obraz, bez zvukového signálu.
- DVI-D konektor digitálního obrazového signálu určený k propojení s počítačem. Pouze obraz, bez zvukového signálu.
- HDMI konektor obrazového a zvukového signálu ve vysokém rozlišení určený k propojení s počítačem, přehrávačem médií, přehrávačem disků Blu-ray, herní konzolí atd.
- DisplayPort (DP) konektor obrazového a zvukového signálu ve vysokém rozlišení určený k propojení s počítačem.

# **Připojení k počítači**

Typ video konektoru, který lze využít k připojení k počítači, závisí na grafické kartě instalované v počítači.

V následující tabulce jsou uvedena běžná nastavení časování signálu z výroby pro jednotlivé typy připojení. Některé grafické karty nemusí se zvoleným typem připojení podporovat požadované rozlišení pro správné zobrazení obrazu. Monitor za účelem správného zobrazení obrazu automaticky přizpůsobí nastavení časovače signálu z výroby.

#### <Typické nastavení časovače signálu z výroby>

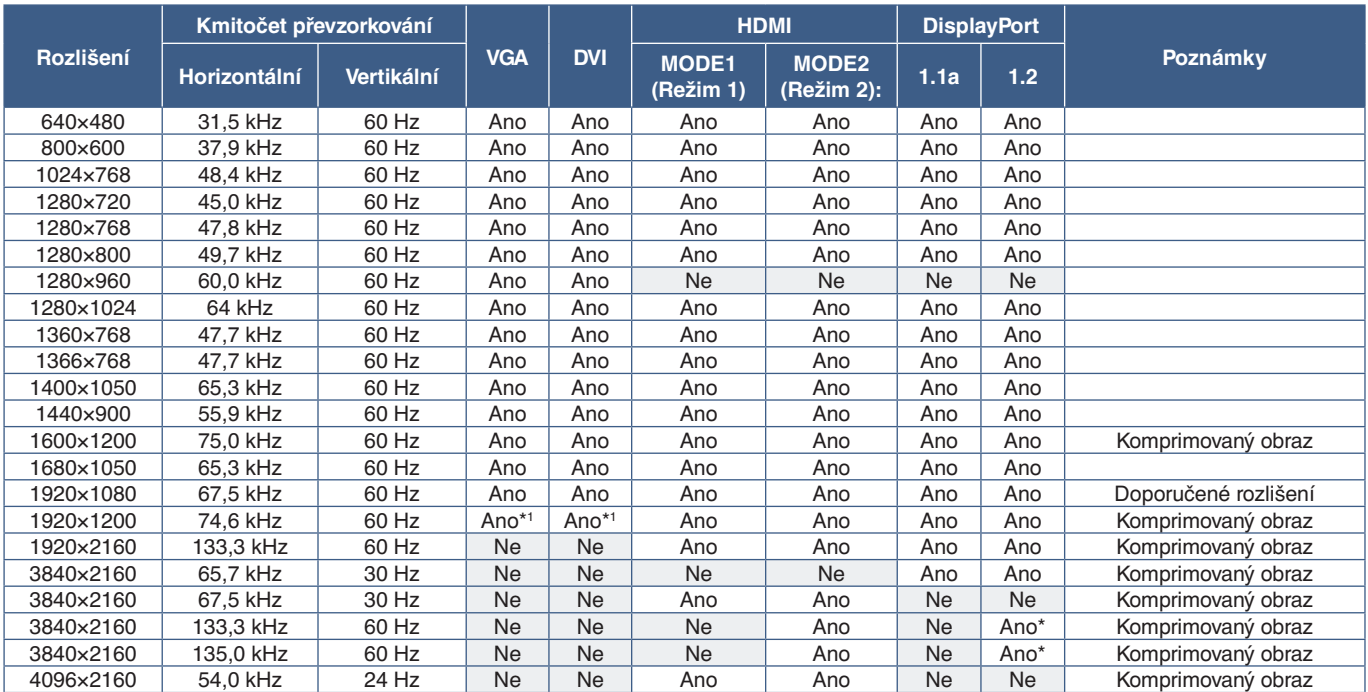

Nastaven pouze HBR2.  $\frac{1}{\star_1}$ 

: Snížené překrývání.

### <span id="page-29-1"></span><span id="page-29-0"></span>**Připojení k počítači prostřednictvím rozhraní HDMI**

- Použijte kabel HDMI s logem HDMI.
- Zobrazení signálu po zapnutí počítače může chvíli trvat.
- Některé grafické karty nebo ovladače nemusí obraz zobrazit správně.
- Při použití počítače s rozhraním HDMI nastavte parametr [OVERSCAN] (Přesah) na hodnotu [AUTO] (Automaticky) nebo [OFF] (Vypnuto), protože grafické ovladače nemusí být plně kompatibilní a nemusí obraz zobrazit správně. Viz [strana](#page-107-0) 104.
- Pokud chcete jako výstup zvuku použít rozhraní HDMI, zvolte v nabídce OSD u možnosti [AUDIO INPUT] (Zvukový vstup) hodnotu [HDMI1] nebo [HDMI2], případně stisknutím tlačítka AUDIO INPUT na dálkovém ovladači vyberte možnost [HDMI1] nebo [HDMI2].
- Je-li zdrojové rozlišení 3840×2160 (60 Hz) nebo HDCP 2.2 nebo HDR, v části [TERMINAL SETTINGS] (Nastavení konektorů) nastavte parametr [HDMI] na hodnotu [MODE2] (Režim 2). Viz [strana](#page-113-0) 110.
- Pokud je monitor zapnut až po zapnutí připojeného počítače, nemusí se na něm někdy zobrazit žádný obraz. V tom případě počítač vypněte a poté znovu zapněte.

# **Připojení počítače prostřednictvím konektoru DisplayPort**

- Použijte kabel DisplayPort s logem kompatibility se standardem DisplayPort.
- Použití výstupního konektoru DisplayPort je popsáno v části věnované obrazovému výstupu. Viz [strana](#page-75-1) 72.
- Zobrazení signálu po zapnutí počítače může chvíli trvat.
- Pokud připojujete kabel DisplayPort ke komponentu pomocí adaptéru pro převod signálu, je možné, že se obraz neobjeví.
- Některé kabely DisplayPort jsou vybaveny funkcí blokování. Při odpojování tohoto kabelu uvolněte zámek přidržením horního tlačítka.
- Pokud chcete jako výstup zvuku použít rozhraní DisplayPort, zvolte v nabídce OSD u parametru [AUDIO INPUT] (Zvukový vstup) hodnotu [DisplayPort1] nebo [DisplayPort2], případně stisknutím tlačítka AUDIO INPUT na dálkovém ovladači vyberte možnost [DisplayPort1] nebo [DisplayPort2].
- Pokud chcete zobrazit jednotlivé obrazy na každém z připojených monitorů s výstupním konektorem DisplayPort OUT, v části [TERMINAL SETTINGS] (Nastavení konektorů) nastavte u položky [DisplayPort] hodnotu [DisplayPort1.2] a [MST]. Viz [strana](#page-113-0) 110.
- Pokud je monitor zapnut až po zapnutí připojeného počítače, nemusí se na něm někdy zobrazit žádný obraz. V tom případě počítač vypněte a poté znovu zapněte.

# **Připojení k přehrávači médií prostřednictvím rozhraní HDMI**

K dosažení nejvyšší kvality obrazu a zvuku vysílaného z přehrávače Blu-ray, přehrávače médií nebo herní konzole použijte jeden kabel HDMI. Pokud připojený přehrávač médií podporuje rozlišení 4K, zobrazí se obsah v rozlišení 4K UHD.

Podporuje technologii HDCP (Ochrana digitálního obsahu s vysokými nároky na přenosovou rychlost), což je typ ochrany digitálních autorských práv, která zabraňuje nelegálnímu kopírování nebo vysílání obsahu disků Blu-ray nebo DVD a vysílání médií ve vysokém rozlišení.

- **POZNÁMKA:** Podporuje rozlišení 1920×1080 (60 Hz), 1080p, 1080i, 720p při 50/60 Hz, 576p při 50 Hz, 480p při 60 Hz, 576i při 50 Hz, 480i při 60 Hz, 3840×2160 (30/24/25 Hz [MODE1] (Režim 1)), 3840×2160 (60 Hz [MODE2] (Režim2)), 4096×2160 (24 Hz).
	- Kabel HDMI připojujte, když je přehrávač médií i monitor vypnutý.
	- Použijte kabel HDMI s logem HDMI.
	- Některé kabely a zařízení HDMI nemusí kvůli různým specifikacím rozhraní HDMI zobrazit obraz správně.

### <span id="page-30-0"></span>**HDMI-CEC (Consumer Electronics Control)**

Technologie HDMI-CEC dodává kompatibilním přehrávačům médií připojeným přes rozhraní HDMI schopnost komunikace a omezeného ovládání mezi zařízením a monitorem. Například po zapnutí přehrávače disků Blu-ray se může vstup okamžitě přepnout na přehrávač disků Blu-ray, aniž by bylo nutné použít dálkový ovladač. Ne všechna zařízení jsou plně kompatibilní a někteří výrobci zaručují kompatibilitu mediálního zařízení pouze s vlastními monitory nebo televizory. Viz "Podpora příkazů [HDMI CEC" na straně](#page-81-1) 78.

Je-li funkce podporována, lze volitelný dálkový ovladač k monitoru použit k ovládání mediálního zařízení připojeného přes rozhraní HDMI. Funkci CEC podporují tato tlačítka na dálkovém ovladači:

```
1 (\overline{1}(94), 2 (\overline{1}(1, 3), \overline{1}(1, 1), \overline{1}(1, 1), ENT (Vstoupit), EXIT (Konec), A, V, +, -
```
 **POZNÁMKA:** V této části jsou uvedeny pokyny, které vás provedou konfigurací funkce [CEC] v nabídce OSD monitoru. Tato nastavení lze upravit také prostřednictvím webového rozhraní monitoru. Názvy a umístění funkcí ve webovém rozhraní jsou totožné s nabídkou OSD.

### **Povolení funkce CEC**

1. Zařízení CEC připojte k portu HDMI2.

Stiskněte tlačítko HDMI2 na dálkovém ovladači.

- 2. Stisknutím tlačítka MENU otevřete nabídku OSD.
- 3. Přejděte na možnost [CONTROL] (Ovládání) a poté na možnost [CEC].
- 4. Parametr [CEC] nastavte na hodnotu [ON] (Zapnuto) a poté u parametrů [AUTO TURN OFF] (Automatické vypnutí) a [AUDIO RECEIVER] (Přijímač zvuku) nastavte hodnotu [YES] (Ano).
- 5. U parametru [SEARCH DEVICE] (Vyhledat zařízení) zvolte hodnotu [YES] (Ano).

Po dokončení vyhledávání se porty HDMI s připojeným zařízením CEC zobrazí společně s názvem zařízení.

Pokud není nalezeno žádné zařízení CEC, zkontrolujte, zda je zařízení připojené a zapnuté, zda podporuje funkci CEC a zda je funkce CEC aktivována. Funkce CEC může mít v závislosti na výrobci i jiný název. Nahlédněte do příručky k danému zařízení.

6. Stiskněte tlačítko EXIT na dálkovém ovladači.

# <span id="page-30-1"></span>**Interní zdroje obrazového signálu**

Některé z dostupných zdrojů obrazového signálu jsou interní a nejsou připojovány k portům obrazového signálu na panelu konektorů. Jedná se o tyto zdroje obrazového signálu:

- Přehrávač médií
- Deska pro volitelné doplňky OPS
- Modul Raspberry Pi Compute Module

# <span id="page-31-1"></span><span id="page-31-0"></span>**Přehrávač médií**

Vnitřní přehrávač médií umožňuje přehrávání zvukových souborů a videosouborů uložených na paměťové kartě microSD nebo úložném zařízení USB. Pokyny k používání přehrávače médií naleznete na [strana](#page-42-1) 39.

# **Připojení kompatibilní paměťové karty microSD**

Paměťovou kartu microSD naformátujte na souborový systém FAT32 nebo FAT16. Postup formátování paměťové karty microSD naleznete v uživatelské příručce k počítači nebo v nápovědě.

 **POZNÁMKA:** Podporovány jsou karty microSDHC až do kapacity 32 GB.

Kompatibilita monitoru se všemi komerčně prodávanými paměťových kartami microSD není zaručena.

Karty microSD s technologií CPRM nejsou podporovány.

Karty microSD UHS-1 a UHS-2 nejsou podporovány.

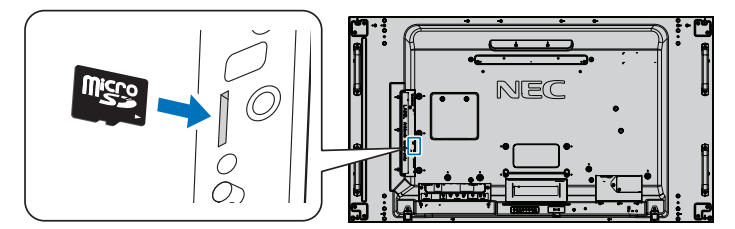

- Při vkládání paměťové karty microSD dbejte na správnou orientaci karty. Paměťovou kartu microSD zcela zasuňte tak, aby se aktivovala pružinová pojistka.
- Až budete chtít paměťovou kartu microSD vyjmout, zatlačením doprostřed karty uvolněte pružinovou pojistku a poté kartu vytáhněte ze zásuvky.

### **Instalace krytu zásuvky na karty microSD**

Kvůli zabezpečení paměťové karty microSD doporučujeme namontovat kryt zásuvky na karty microSD.

Zasuňte okraj krytu zásuvky na karty microSD do otvoru. Přichyťte jej pomocí dodaného šroubu. (Doporučená utahovací síla: 139–189 N•cm).

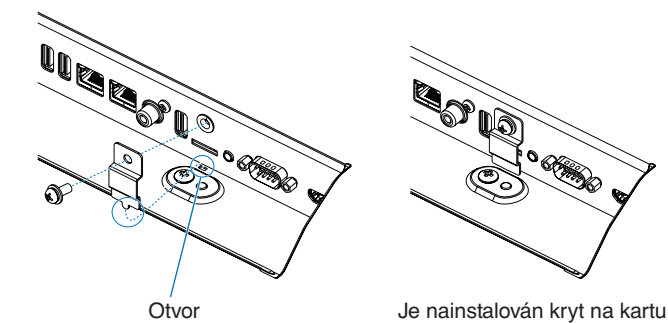

microSD.

Česky

### <span id="page-32-0"></span>**Připojení kompatibilního úložného zařízení USB**

Pokud chcete úložné zařízení USB používat společně s přehrávačem médií, naformátujte jej na souborový systém FAT32 nebo FAT16. Postup formátování úložného zařízení USB naleznete v uživatelské příručce k počítači nebo v nápovědě.

K tomuto monitoru připojujte paměťová zařízení USB pouze v souladu s níže uvedeným obrázku.

Pokud jsou rozměry zařízení USB větší než níže uvedené podporované rozměry, použijte prodlužovací kabel USB.

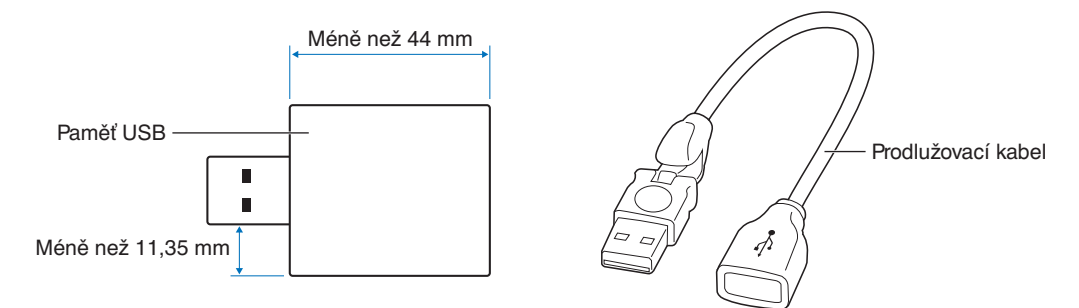

- **POZNÁMKA:** Pokud monitor připojené úložné zařízení USB nerozpozná, zkontrolujte, zda je použit souborový formát FAT32 nebo FAT16.
	- Kompatibilita monitoru se všemi komerčně prodávanými úložnými zařízeními USB není zaručena.
	- Úložné zařízení USB připojte k portu přehrávač médií USB na bočním panelu konektorů na monitoru.
	- Přehrávač médií nevyužívá jiný konektor monitoru než USB (viz [strana](#page-22-1) 19).

# **Deska pro volitelné doplňky pro monitor**

Pokud je v monitoru nainstalována deska pro volitelné doplňky nebo rozhraní Raspberry Pi Compute Module Interface Board a modul Raspberry Pi Compute Module, bude daný prvek zobrazen v seznamu v části [INPUT] (Vstup) nabídky OSD Deska pro volitelné doplňky, rozhraní Raspberry Pi Compute Module Interface Board a modul Raspberry Pi Compute Module se prodávají samostatně a je nutné je fyzicky do monitoru nainstalovat. V tomto dokumentu se nacházejí pokyny k používání monitoru bez jakéhokoliv volitelného doplňku. Místa, kam se deska pro volitelné doplňky, rozhraní Raspberry Pi Compute Module Interface Board a modul Raspberry Pi Compute Module instalují, jsou uvedena na schématu panelu konektorů (viz [strana](#page-22-1) 19). Kompletní pokyny k instalaci a používání jsou dodávány společně s konkrétním zařízením nebo jsou k dispozici online.

- **POZNÁMKA:** Rozhraní DS1-IF10CE Compute Module Interface Board a modul Raspberry Pi Compute Modul se prodávají samostatně. Více informací vám sdělí autorizovaný prodejce produktů NEC. Instalaci musí provádět kvalifikovaný pracovník. Instalaci rozhraní Compute Module Interface Board a modulu Raspberry Pi Compute Module neprovádějte vlastními silami. Viz [strana](#page-101-1) 98.
	- Seznam dostupných desek pro volitelné doplňky získáte u dodavatele.

# <span id="page-33-1"></span><span id="page-33-0"></span>**Připojení zařízení USB**

Některé porty USB na panelu konektorů na monitoru mají různé využití v závislosti na typu připojeného zařízení USB. Při používání portů s podporovanými zařízeními dodržujte tyto pokyny.

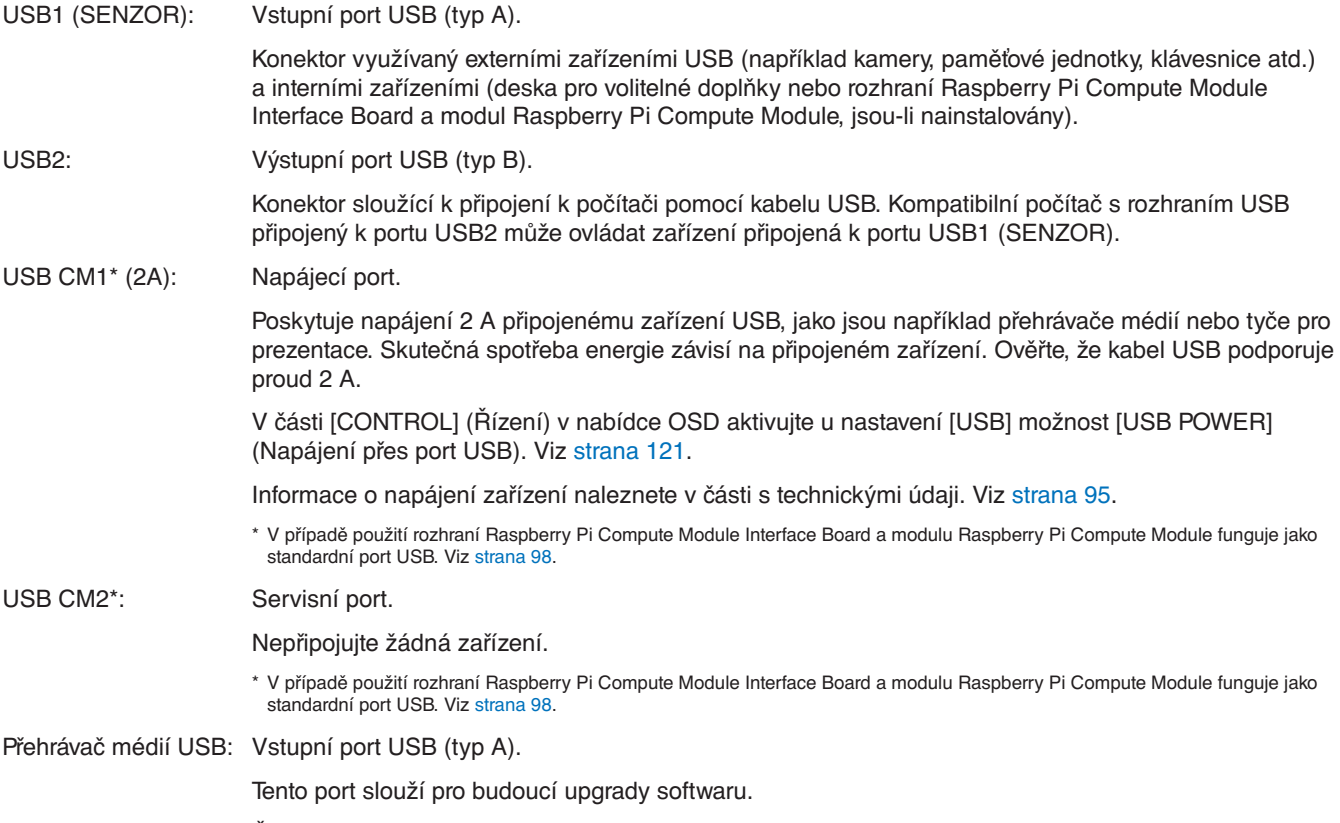

Čtečka úložných zařízení USB k použití s vnitřním přehrávačem médií. Viz [strana](#page-42-1) 39.

 **UPOZORNĚNÍ:** Kabel USB neomotávejte. V místě omotání by se mohlo kumulovat teplo a dojít k požáru.

 **POZNÁMKA:** • Při připojování zařízení nebo kabelu USB dávejte pozor na tvar konektoru a jeho orientaci.

- Připojení přes rozhraní USB nemusí fungovat v závislosti na používaném systému BIOS počítače, operačním systému nebo zařízení. Nahlédněte do příručky k vašemu počítači nebo zařízení.
- Před vypnutím napájení monitoru nebo vypnutím systému Windows® vypněte funkci USB a odpojte zařízení USB od monitoru. Pokud nebude zařízení USB správně odpojeno, může dojít ke ztrátě dat.
- Rozpoznání vstupu USB ze strany monitoru může trvat několik sekund. Dokud monitor vstup nerozpozná, kabel USB neodpojujte ani jej znovu nepřipojujte.

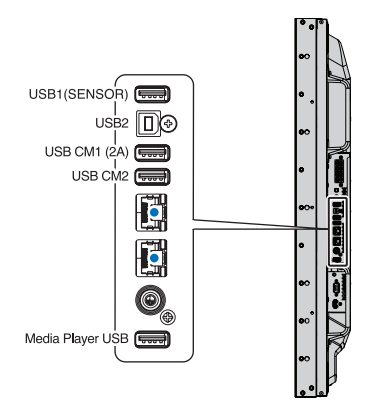

# <span id="page-34-0"></span>Kapitola 4 Základní funkce

# V této kapitole jsou uvedeny tyto informace:

- > ["Režimy zapnutí a vypnutí" na straně](#page-35-1) 32
- > ["Provozní dosah volitelného dálkového ovladače" na straně](#page-36-1) 33
- > ["Řízení spotřeby" na straně](#page-36-2) 33
- > ["Zobrazení informací OSD" na straně](#page-37-2) 34
- > ["Přepínání mezi režimy obrazu" na straně](#page-37-1) 34
- > ["Nastavení poměru stran" na straně](#page-38-1) 35
- > ["Používání funkce přiblížení" na straně](#page-39-1) 36
- > ["Nabídka OSD \(On-Screen-Display\)" na straně](#page-40-1) 37
- > ["Používání přehrávače médií" na straně](#page-42-1) 39

# <span id="page-35-1"></span><span id="page-35-0"></span>**Režimy zapnutí a vypnutí**

Stisknutím tlačítka  $\bigcup$  na ovládacím panelu nebo zapínacího tlačítka na dálkovém ovladači zapněte monitor.

Indikátor napájení na monitoru signalizuje aktuální stav monitoru. Informace o indikátoru jsou uvedeny v následující tabulce.

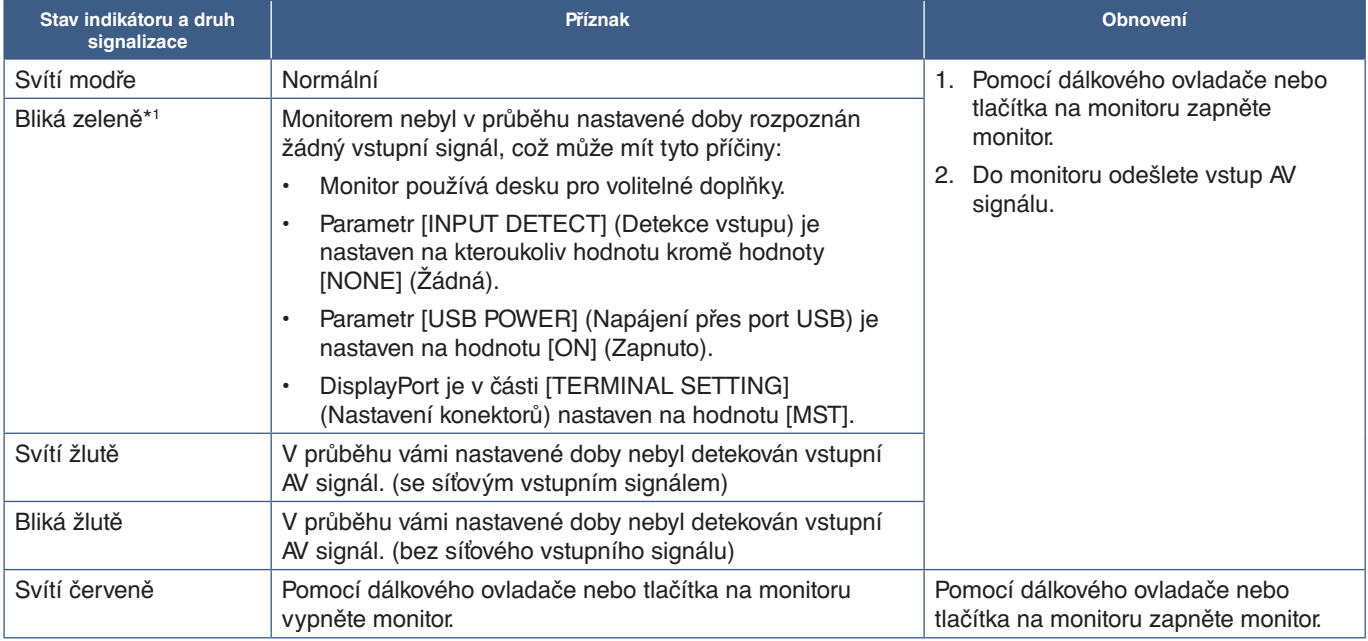

\*1 : Časové nastavení pro funkci [AUTO POWER SAVE] (Automatický úsporný režim) se nachází v části [POWER SAVE] (Úsporný režim) (viz [strana](#page-119-4) 116).

 **POZNÁMKA:** • Modrý LED indikátor signalizující napájení a správné fungování monitoru lze vypnout v nabídce OSD monitoru. Viz [strana](#page-123-0) 120.

> • Když indikátor střídavě bliká dlouze a krátce červenou barvou, mohlo dojít k poruše. V takovém případě kontaktujte dodavatele.

Aby bylo možné zapnout monitor pomocí tlačítka zapnutí na dálkovém ovladači nebo pomocí tlačítka (b) na ovládacím panelu, musí být hlavní vypínač v poloze ON (Zapnuto).

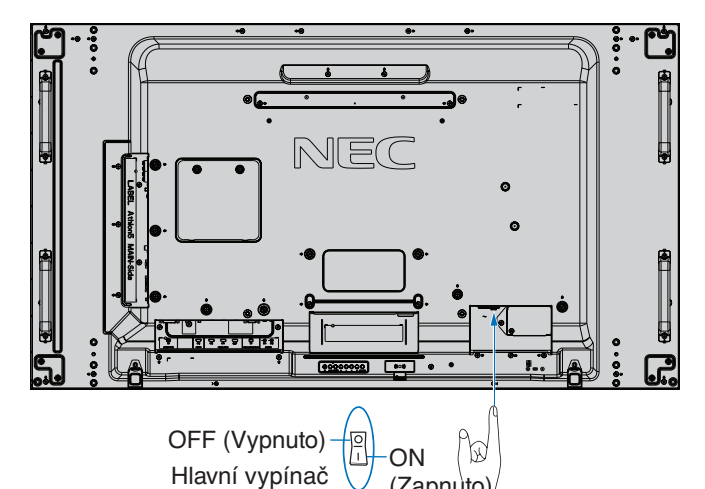

(Zapnuto)

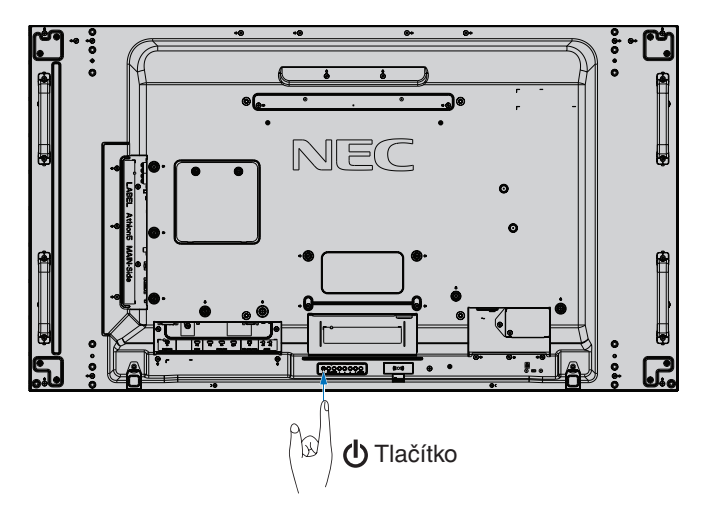
# **Provozní dosah volitelného dálkového ovladače**

Nasměrujte horní konec dálkového ovladače na senzor dálkového ovládání na monitoru a stiskněte tlačítko.

Dálkový ovladač můžete používat ve vzdálenosti do 7 m od senzoru dálkového ovladače nebo ve vodorovném či svislém úhlu do 30° a vzdálenosti přibližně do 3,5 m.

 **POZNÁMKA:** Systém dálkového ovládání nemusí fungovat, pokud je senzor dálkového ovladače vystaven přímému slunečnímu záření, silnému zdroji světla nebo pokud je v cestě překážka.

#### **Zacházení s dálkovým ovladačem**

- Nevystavujte ovladač silným otřesům.
- Zabraňte kontaktu ovladače s vodou nebo jinou tekutinou. Pokud je dálkový ovladač vlhký nebo mokrý, ihned jej osušte.
- Nevystavujte ovladač horku a páře.
- Dálkový ovladač otevírejte jen při vkládání baterií.

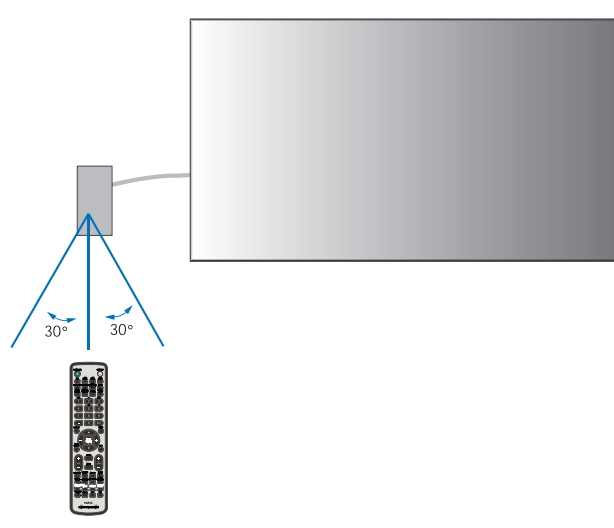

# **Řízení spotřeby**

Tento monitor je vybaven funkcí řízení spotřeby energie DPM (Display Power Management) podle normy VESA. Tato funkce snižuje spotřebu energie, když není monitor používán.

Při připojení k počítači se spotřeba energie monitorem automaticky sníží, pokud po dobu zvolenou v řízení spotřeby v nastavení počítače není provedena žádná činnost klávesnicí ani myší. Více informací naleznete v příručce ke svému počítači.

Při připojení ke zdroji audiovizuálního signálu, jako je například přehrávač disků Blu-ray či DVD nebo vysílající přehrávač videí, se spotřeba energie monitorem automaticky sníží poté, co uplyne určitá doba od chvíle, kdy monitor rozpoznal stav "Žádný vstupní signál". Tuto možnost lze zapnout/vypnout v nastavení [POWER SAVE] (Úsporný režim) v části [PROTECT] (Ochrana) nabídky OSD. Viz [strana](#page-119-0) 116.

 **POZNÁMKA:** • Tato funkce nemusí v závislosti na používaném počítači a grafické kartě fungovat.

- Po uplynutí nastavené doby od ztráty obrazového signálu se monitor automaticky vypne. Viz parametr [AUTO POWER SAVE TIME SETTING] (Nastavení časovače úsporného režimu) v části [POWER SAVE] (Úsporný režim) [strana](#page-119-1) 116.
- Lze vytvořit plány, podle kterých se bude monitor zapínat a vypínat v konkrétní čas. Viz [strana](#page-49-0) 46.

# **Zobrazení informací OSD**

Informační nabídka OSD obsahuje například tyto informace: Vstupní zdroj, velikost obrazu, IP adresa, ID monitoru atd. Stisknutím tlačítka DISPLAY na dálkovém ovladači zobrazíte informace OSD.

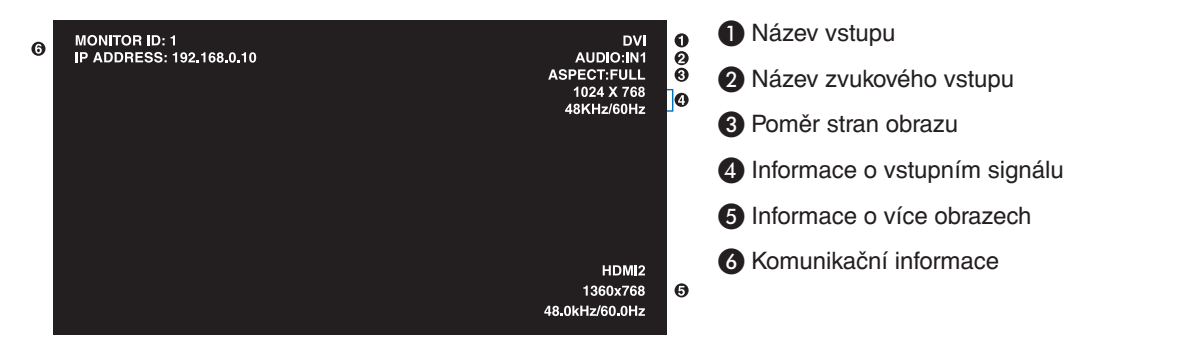

# **Přepínání mezi režimy obrazu**

Stisknutím tlačítka PICTURE MODE na bezdrátovém dálkovém ovladači můžete postupně přepínat mezi jednotlivými režimy obrazu 1 až 5 modulu SpectraView.

Režimy obrazu jsou přednastaveny pro obecné použití. Změna nastavení režimu obrazu je popsána v části "Pokročilé nastavení [barev" na straně](#page-50-0) 47.

# **Nastavení poměru stran**

Stisknutím tlačítka ASPECT (Poměr stran) na dálkovém ovladači můžete postupně procházet jednotlivými možnostmi dostupnými pro aktuální vstupní signál.

Pro MP (přehrávač médií), VIDEO

• FULL (Celá obrazovka)➙ ZOOM (Přiblížení) ➙ NORMAL (Normální)

Pro DVI, DisplayPort1, DisplayPort2, VGA (RGB), OPTION\*1 (Volitelný doplněk), COMPUTE MODULE\*2 (Výpočetní modul)

• FULL (Celá obrazovka)➙ 1:1 ➙ ZOOM (Přiblížení) ➙ NORMAL (Normální)

\*1 : Tato funkce závisí na tom, jaká deska pro volitelné doplňky je v monitoru nainstalována.

\*2 : Tento vstup je k dispozici, když jsou nainstalovány volitelné rozhraní Raspberry Pi Compute Module Interface Board a modul Raspberry Pi Compute Module. Pro VGA (YPbPr), HDMI1, HDMI2

• FULL (Celá obrazovka)➙ WIDE (Širokoúhlý) ➙ DYNAMIC (Dynamický) ➙ 1:1 ➙ ZOOM (Přiblížení)➙ NORMAL (Normální)

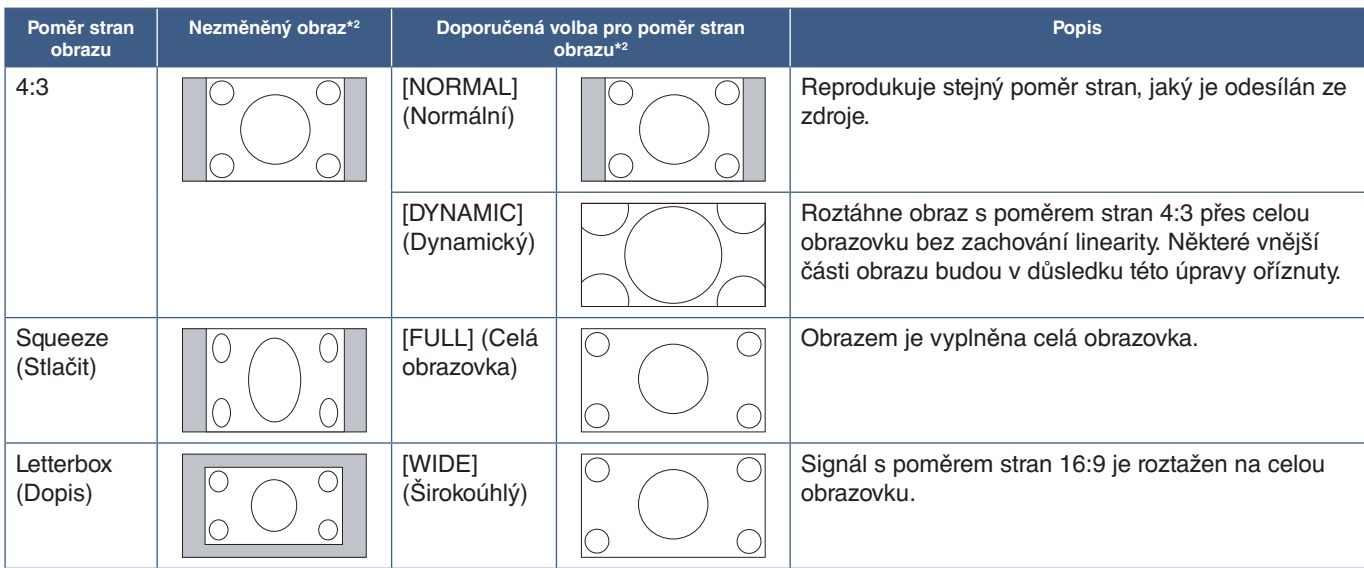

\*2 : Šedé oblasti představují nevyužité části obrazovky.

1:1: Obraz bude zobrazen ve formátu pixelů 1:1.

[ZOOM] (Přiblížení)

• Funkce přiblížení zvětší obraz tak, že se roztáhne mimo aktivní oblast obrazovky. Části obrazu, které budou mimo aktivní oblast obrazovky, se nezobrazí.

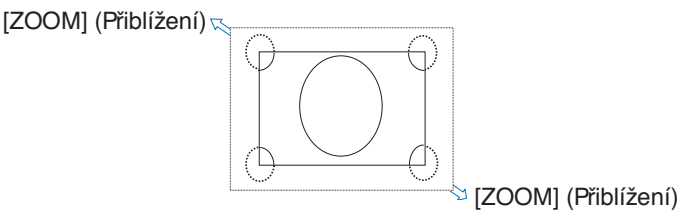

# **Používání funkce přiblížení**

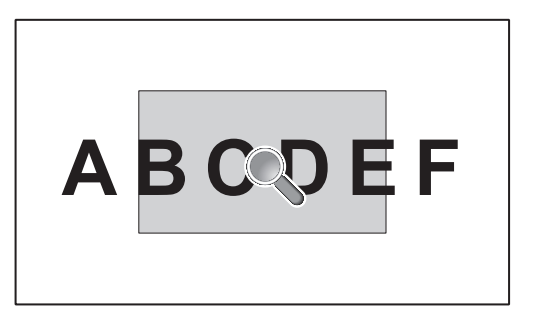

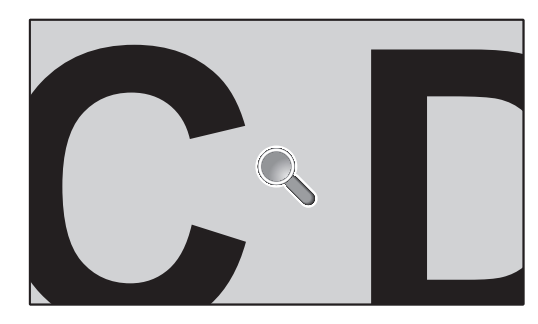

Funkce [POINT ZOOM] (Přiblížení) zvětší obraz a roztáhne jej současně ve vodorovném i svislém směru. Obraz lze zvětšit až 10násobně.

- 1. Stiskněte tlačítko SET/POINT ZOOM (Nastavit/přiblížení) na dálkovém ovladači. Na obrazovce se zobrazí symbol lupy.
- 2. Přesuňte lupu na místo, které chcete zvětšit nebo zmenšit, a stiskněte tlačítka  $\blacktriangle \blacktriangledown + \cdot$ .
- 3. Stisknutím tlačítka CH/ZOOM+ (Kanál/přiblížení+) zobrazení přiblížíte. Stisknutím tlačítka CH/ZOOM- (Kanál/přiblížení-) zobrazení oddálíte. Při přibližování se obraz roztáhne i mimo aktivní oblast obrazovky. Oblast kolem symbolu lupy se na každé úrovni přiblížení přesune doprostřed obrazovky.
- 4. Po stisknutí tlačítka SET/POINT ZOOM (Nastavit/přiblížení) symbol lupy zmizí.
- 5. Obraz zůstane i po skrytí symbolu lupy přiblížen na zvolenou úroveň. Stisknutím tlačítka EXIT (Konec) se vrátíte k normální velikosti obrazu.
- **POZNÁMKA:** Při používání této funkce může dojít ke zkreslení obrazu.
	- Funkce [POINT ZOOM] (Přiblížení) není dostupná, když jsou v nastavení OSD aktivovány parametry [IMAGE FLIP] (Převrácení obrazu) kromě možnosti NONE (Žádné), [MULTI PICTURE MODE] (Režim více obrazů), [SCREEN SAVER] (Spořič obrazovky), [SUPER] v části [INPUT CHANGE] (Změnit vstup), [CLOSED CAPTION] (Uzavřené titulky), [TILE MATRIX] (Složený obraz) a [TEXT TICKER] (Běžící text).
	- Když je u parametru [ASPECT] (Poměr stran) nastavena hodnota [DYNAMIC] (Dynamický) nebo [ZOOM] (Přiblížení), po stisknutí tlačítka POINT ZOOM se parametr [ASPECT] (Poměr stran) automaticky nastaví na hodnotu [FULL] (Celá obrazovka) a poté se spustí funkce [POINT ZOOM] (Přiblížení).
	- Po ukončení režimu [POINT ZOOM] (Přiblížení) se obnoví původní nastavení parametru [ASPECT] (Poměr stran). Pokud dojde ke změně parametru [ASPECT] (Poměr stran) v průběhu používání funkce [POINT ZOOM] (Přiblížení), parametr [ZOOM] (Přiblížení) se nastaví na hodnotu [FULL] (Celá obrazovka).
	- Symbol lupy se nepřesune mimo aktivní oblast obrazovky.
	- Po změně vstupního signálu nebo vypnutí monitoru se obnoví normální velikost obrazu.
	- Funkce [POINT ZOOM] (Přiblížení) se deaktivuje, pokud se v průběhu jejího používání změní hodnota parametru [ASPECT] (Poměr stran).
	- Když je aktivní funkce [POINT ZOOM] (Přiblížení), funkce [STILL] (Statický obraz) není dostupná.
	- Funkce [POINT ZOOM] (Přiblížení) není dostupná pro obrazový signál v rozlišení 3840×2160 (60 Hz) přijímaný prostřednictvím portu DisplayPort.
	- Když je parametr [HDMI] v části [TERMINAL SETTINGS] (Nastavení konektorů) nastaven na hodnotu [MODE2] (Režim 2), funkce [POINT ZOOM] (Přiblížení) není dostupná.

# **Nabídka OSD (On-Screen-Display)**

 **POZNÁMKA:** Některé funkce nemusejí být v závislosti na modelu nebo volitelném vybavení dostupné.

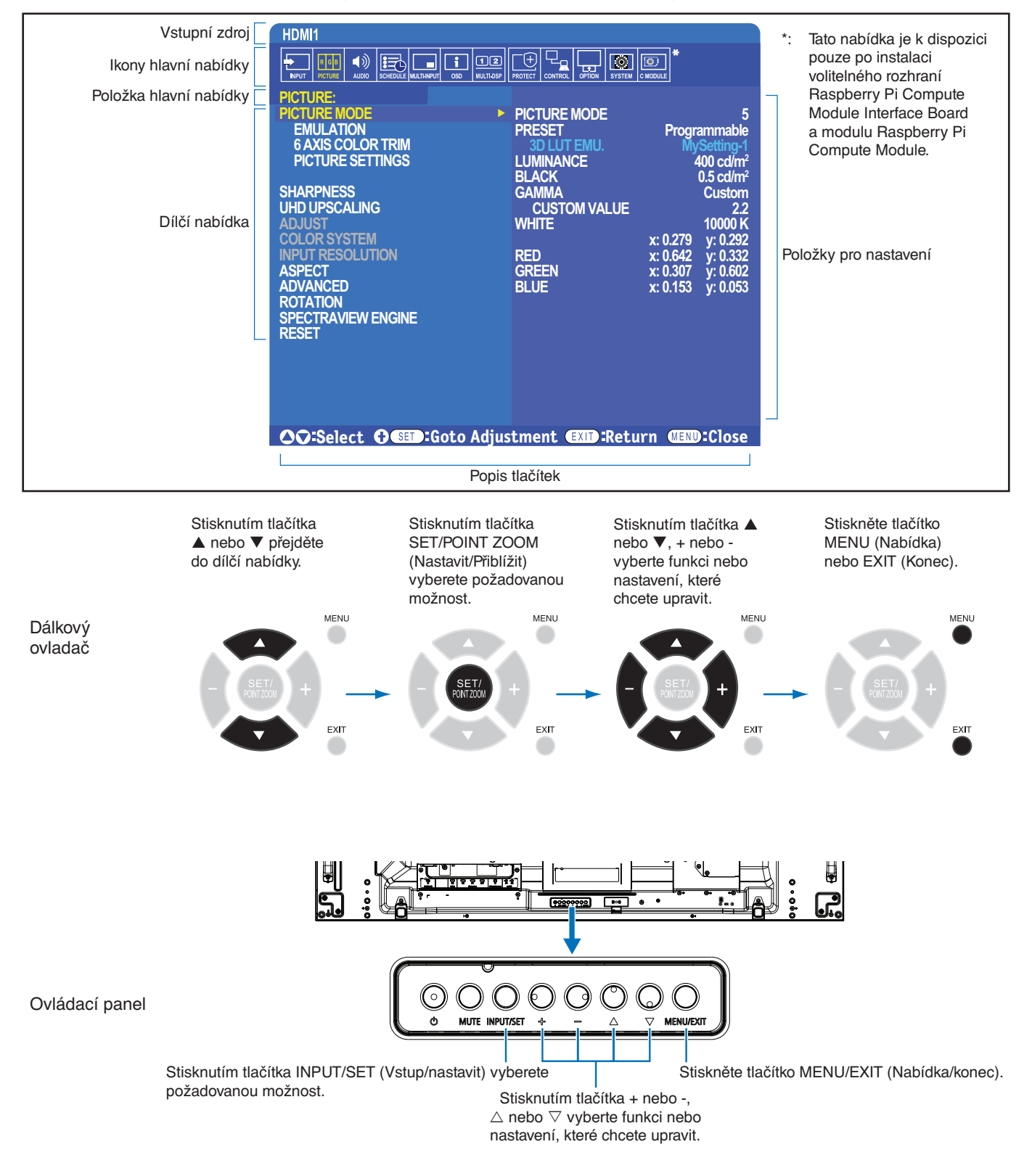

Níže je uveden stručný přehled umístění jednotlivých nastavení v rámci nabídek. Tabulku obsahující všechny možnosti naleznete v části ["Seznam ovládacích prvků](#page-103-0) nabídky OSD" na straně 100.

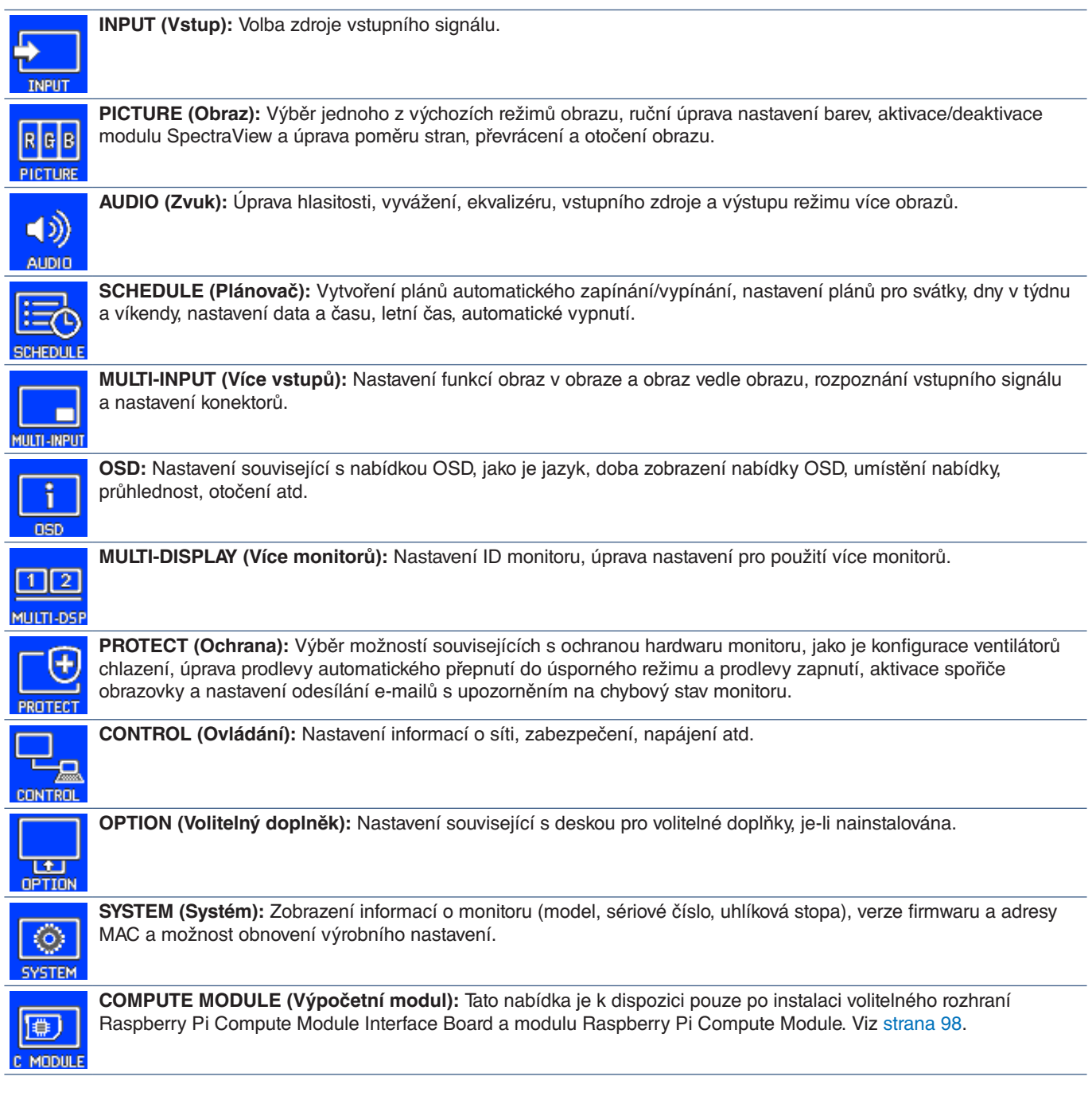

# **Používání přehrávače médií**

Vnitřní přehrávač médií umožňuje přehrávání obrazových souborů a videosouborů uložených na paměťové kartě microSD nebo úložném zařízení USB. Přehrávač médií přehrává videa, statické snímky a hudbu na pozadí (BGM). Pokyny k připojení úložného zařízení USB nebo paměťové karty microSD naleznete v části [strana](#page-33-0) 30.

**MEDIA PLAYER** 

Do režimu přehrávače médií přepnete stisknutím tlačítka MEDIA PLAYER (Přehrávač médií) na volitelném dálkovém ovladači nebo výběrem možnosti MP v nabídce OSD [INPUT] (Vstup).

K procházení nabídek přehrávače médií použijte tlačítka **+ -** a tlačítko SET/POINT ZOOM (Nastavit/přiblížení) na dálkovém ovládání.

◢

### **Úvodní obrazovka přehrávače médií**

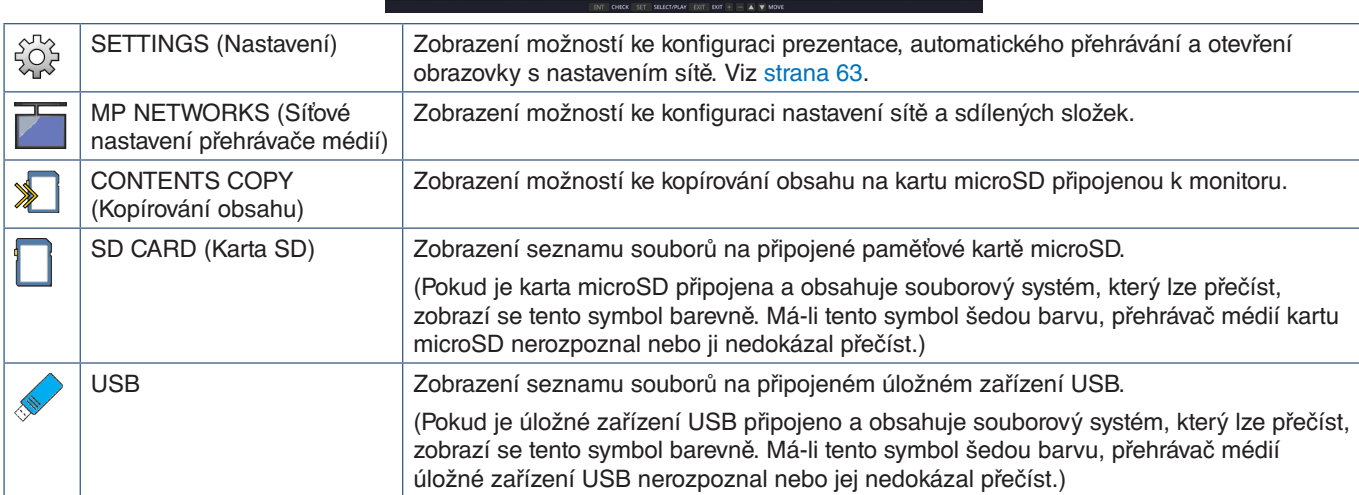

 **POZNÁMKA:** • Pokud je obsah přehrávače médií přehráván v době, kdy je aktivní parametr [TILE MATRIX] (Složený obraz), může při přehrávání obrazu docházet k prodlevě mezi monitory.

- Pokud je monitor při přehrávání statických obrázků používán s orientací na výšku, nastavte parametr [OSD ROTATION] (Otočení nabídky OSD) na hodnotu [PORTRAIT] (Na výšku). Orientace obrazu se změní podle nastavení parametru [OSD ROTATION] (Otočení nabídky OSD).
- Pokud je monitor při přehrávání videí orientován na výšku, videa se v případě nastavení parametru [OSD ROTATION] (Otočení nabídky OSD) na hodnotu [PORTRAIT] (Na výšku) automaticky neotočí. Aby se přehrávaná videa zobrazovala správně, je nutné, aby byly videosoubory otočeny o 90 stupňů proti směru hodinových ručiček.
- Pokud v režimu přehrávače médií stiskněte některé tlačítko na ovládacím panelu monitoru, zobrazí se okno. V zobrazeném okně můžete zvolit, zda chcete ovládat nabídku OSD nebo přehrávač médií.

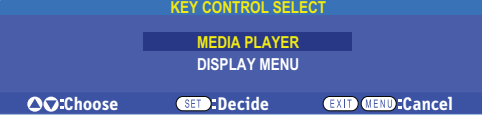

DISPLAY MENU Tento symbol se zobrazuje na levé straně úvodní obrazovky přehrávače médií poté, co na  $\overline{\mathbb{C}}$  (  $\overline{\mathbb{C}}$  ) (Nabídka zobrazení) obrazovce [KEY CONTROL SELECT] (Výběr ovládání tlačítky na monitoru) zvolíte možnost [MEDIA PLAYER] (Přehrávač médií). Přejděte na tento symbol a stisknutím tlačítka INPUT/ SET (Vstup/nastavit) ukončete ovládání přehrávače médií pomocí tlačítek na monitoru.

### **Obrazovka souborů**

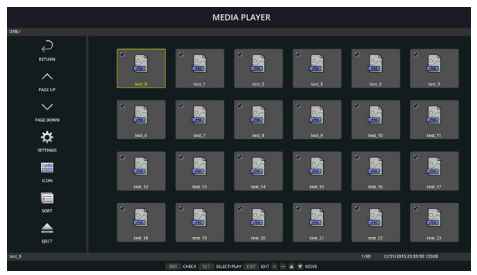

Zobrazení ikon

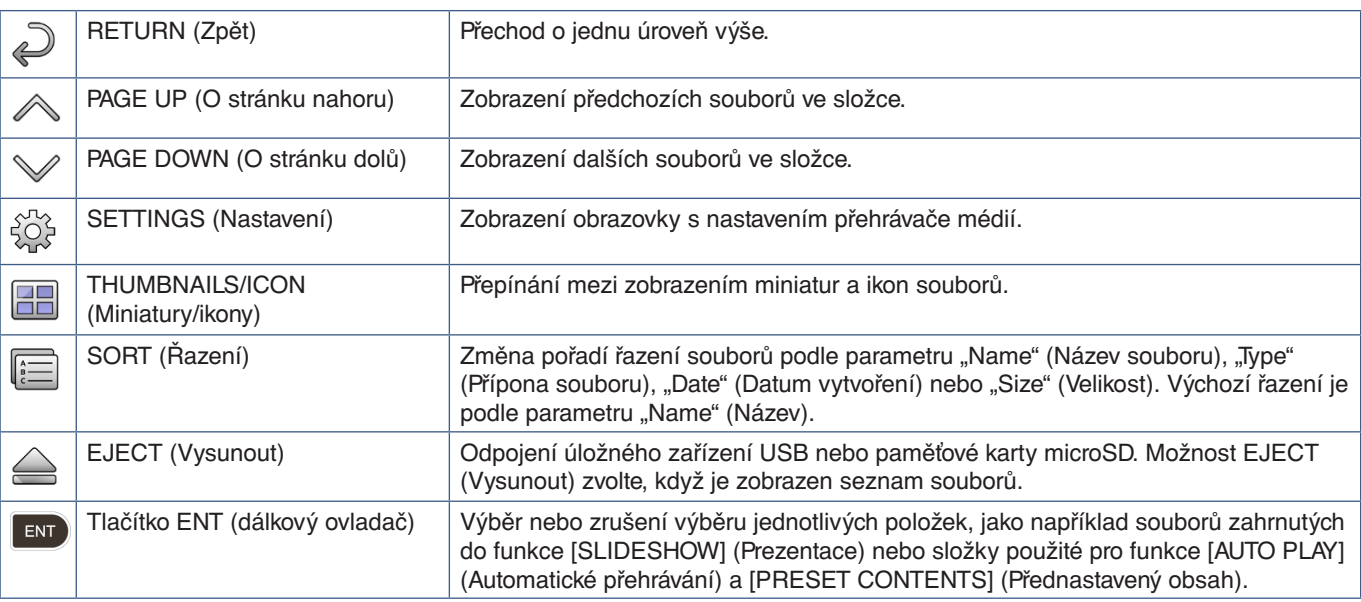

 **POZNÁMKA:** • Maximální počet položek, které lze zobrazit ve složce (včetně ikon složek), je 300.

- V rámci hierarchie složek lze použít maximálně 16 úrovní.
- Soubory, u nichž nelze určit typ média, jsou označeny symbolem "?".
- U některých typů mediálních souborů nemusí být k dispozici miniatura.

## **Přehrávání souborů**

K procházení nabídek přehrávače médií použijte tlačítka ▲▼ + - a tlačítka SET/POINT ZOOM (Nastavit/přiblížení) na dálkovém ovládači.

- 1. Volbou možnosti [SD CARD] (Karta SD) nebo [USB] zobrazte seznam souborů.
- 2. Zrušte výběr souborů, které nechcete mít v prezentaci.

Ve výchozím nastavení jsou vybrány všechny soubory v adresáři. Výběr souboru zrušíte přechodem na daný soubor a stisknutím tlačítka (**END**) na dálkovém ovladači.

3. Přejděte na první soubor, který chcete zobrazit, a stiskněte tlačítko SET/POINT ZOOM (Nastavit/přiblížení) na dálkovém ovladači.

Spustí se ruční prezentace a na obrazovce se zobrazí zvolený soubor. Stisknutím tlačítka na dálkovém ovladači zobrazíte další soubor v adresáři. Obrázky se zobrazují v pořadí, které odpovídá řazení souborů.

**POZNÁMKA:** U prezentace lze nastavit, aby se obrázky přepínaly automaticky. Viz [strana](#page-45-0) 42.

#### **Použití dálkového ovladače**

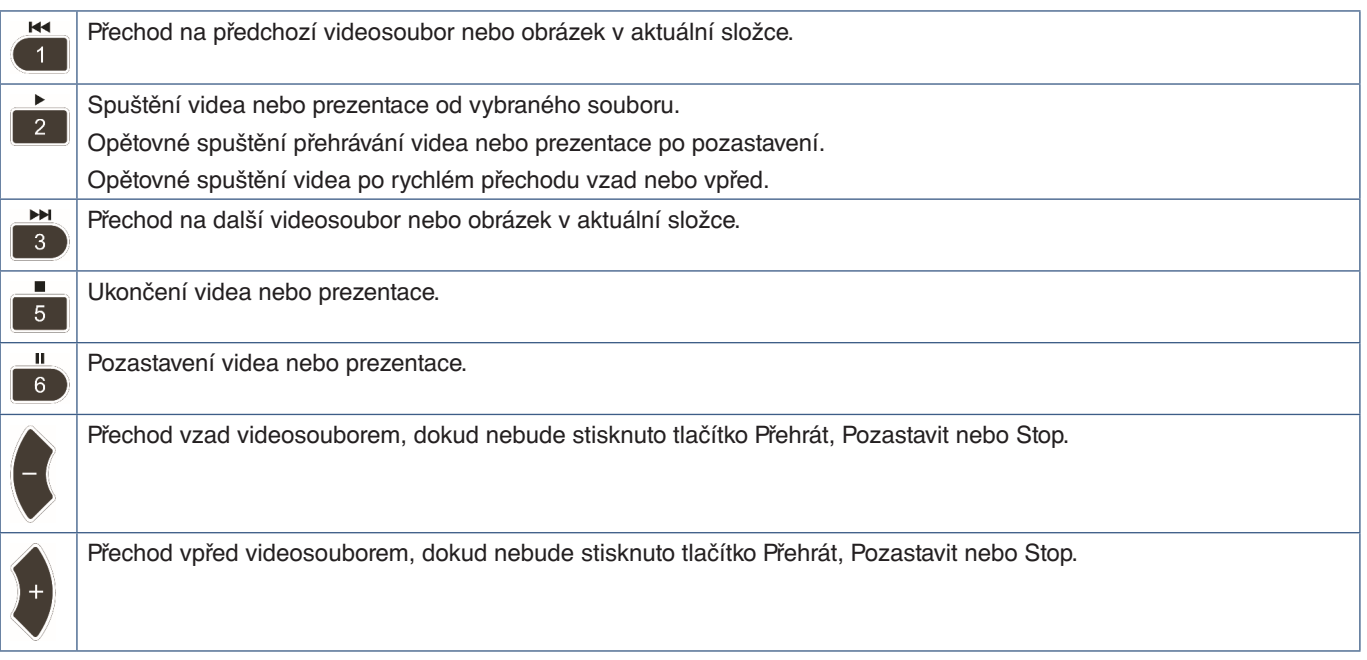

#### **Změna barvy okrajů**

Barvu okrajů kolem obrazu, pokud obraz nezaplní celou obrazovku, lze upravit v nabídce OSD.

- 1. Stisknutím tlačítka MENU na dálkovém ovladači zobrazte nabídku OSD.
- 2. V nabídce OSD přejděte k položkám [DISPLAY PROTECTION] (Ochrana monitoru) ➙ [SIDE BORDER COLOR] (Barva okrajů) a stiskněte tlačítko SET/POINT ZOOM (Nastavit/přiblížení).
- 3. Pomocí tlačítek + a na dálkovém ovladači přesuňte posuvník doleva nebo doprava. Barvu lze upravit v rozmezí 0 (černá) až 100 (bílá).
- 4. Stisknutím tlačítka EXIT (Konec) zavřete nabídku OSD.

## <span id="page-45-0"></span>**Úprava nastavení prezentace**

K procházení nabídek přehrávače médií použijte tlačítka ▲▼ + - a tlačítka SET/POINT ZOOM (Nastavit/přiblížení) na dálkovém ovládači.

- 1. Přejděte na symbol SETTINGS (Nastavení) a stiskněte tlačítko SET/POINT ZOOM (Nastavit/přiblížení).
- 2. Přejděte na položku [PLAY MODE] (Režim přehrávání) a stiskněte tlačítko SET/POINT ZOOM (Nastavit/přiblížení).
- 3. Zvolte možnost [AUTO] (Automaticky) a stiskněte tlačítko SET/POINT ZOOM (Nastavit/přiblížení).
- 4. Přejděte na položku [INTERVAL] a pomocí tlačítek [+] a [–] na dálkovém ovladači upravte dobu, po kterou bude zobrazen každý obrázek.

Vybrat si můžete z rozmezí 5 až 300 sekund.

- 5. Podle potřeby upravte další nastavení.
	- Pokud chcete, aby se prezentace po zobrazení posledního souboru ve složce spustila znovu od začátku, stisknutím šipky dolů a tlačítka SET/POINT ZOOM (Nastavit/přiblížení) vyberte možnost [REPEAT] (Opakovat).
	- Máte-li zájem o přehrávání hudby na pozadí v průběhu prezentace snímků, stisknutím šipky dolů a tlačítka SET/POINT ZOOM (Nastavit/přiblížení) otevřete obrazovku zvukových souborů. Přejděte do umístění, v němž se hudební soubor nachází, zvolte zvukový soubor, který chcete přehrát, a stiskněte tlačítko SET/POINT ZOOM (Nastavit/přiblížení). Zobrazení se vrátí na stránku [MEDIA PLAYER SETTINGS] (Nastavení přehrávače médií).

Stisknutím šipky dolů a tlačítka SET/POINT ZOOM (Nastavit/přiblížení) zvolte položku BGM (Hudba na pozadí). Pokud se u položky BGM (Hudba na pozadí) nenachází symbol označení, vybraný zvukový soubor se nepřehraje.

- Chcete-li nastavit, co se má stát, když není u prezentace zvolena možnost [REPEAT] (Opakovat), stisknutím šipky dolů přejděte k položce [PLAY END SCREEN] (Obrazovka po konci přehrávání) a poté stiskněte tlačítko SET/POINT ZOOM (Nastavit/přiblížení). Označte požadovanou možnost a stiskněte tlačítko SET/POINT ZOOM (Nastavit/přiblížení).
	- **• BLACK SCREEN (Černá obrazovka)** Po přehrání posledního souboru se zobrazí černá obrazovka, dokud nebude stisknuto tlačítko s na dálkovém ovladači.
	- **• FILE LIST (Seznam souborů)** Přehrávač médií se vrátí na obrazovku se seznamem souborů.
	- **• SAVE LAST SCREEN (Ponechat poslední obrazovku)** Přehrávání prezentace se pozastaví na poslední obrazovce a obrázek zůstane zobrazen, dokud nebude stisknuto tlačítko 5 na dálkovém ovladači.
- 6. Přejděte k možnosti [OK] a stisknutím tlačítka SET/POINT ZOOM (Nastavit/přiblížení) uložte změny a vraťte se na úvodní obrazovku [MEDIA PLAYER] (Přehrávač médií).
- **POZNÁMKA:** V průběhu prezentace se obrázky zobrazují v pořadí, které odpovídá řazení souborů. I v případě kombinace videí a obrázků se soubory přehrají v daném pořadí. Statické snímky se zobrazí běžným způsobem. Po přepnutí na videosoubor se přehraje video a po jeho přehrání se opět zobrazí další snímek v pořadí.
	- Je-li na pozadí statických snímků přehrávána hudba, její přehrávání se pozastaví po dobu přehrávání videa a poté se opět spustí, jakmile bude opět zobrazen statický snímek.

## **Aktivace automatického přehrávání**

K procházení nabídek přehrávače médií použijte tlačítka ▲▼ + - a tlačítka SET/POINT ZOOM (Nastavit/přiblížení) na dálkovém ovládači.

- 1. Přejděte na symbol [SETTINGS] (Nastavení) a stiskněte tlačítko SET/POINT ZOOM (Nastavit/přiblížení).
- 2. Přejděte na položku [AUTO PLAY] (Automatické přehrávání) a stiskněte tlačítko SET/POINT ZOOM (Nastavit/přiblížení).
- 3. Zvolte možnost [SLIDESHOW] (Prezentace) a stiskněte tlačítko SET/POINT ZOOM (Nastavit/přiblížení).

Po stisknutí tlačítka SET/POINT ZOOM (Nastavit/přiblížení) se nabídka automaticky vrátí na obrazovku MEDIA PLAYER SETTINGS (Nastavení přehrávače médií).

- 4. Přejděte na položku [FOLDER] (Složka) a stiskněte tlačítko SET/POINT ZOOM (Nastavit/přiblížení).
- 5. Zvolte možnost [SD CARD] (Karta SD) nebo [USB].

Tato volba závisí na tom, jaké zařízení obsahující soubory pro prezentaci jste připojili.

6. Stisknutím tlačítka ENT (Vstoupit) na dálkovém ovladači zvolte kořenový adresář paměťové karty microSD nebo úložného zařízení USB.

Pokud se soubory nachází v podsložce, stiskněte tlačítko SET/POINT ZOOM (Nastavit/přiblížení) v části SD CARD (Karta SD) nebo USB, přejděte do složky obsahující snímky pro prezentaci a poté stiskněte tlačítko ENT (Vstoupit) na dálkovém ovladači.

Po stisknutí tlačítka ENT (Vstoupit) se nabídka automaticky vrátí na obrazovku MEDIA PLAYER SETTINGS (Nastavení přehrávače médií).

7. Přejděte k možnosti [OK] a stisknutím tlačítka SET/POINT ZOOM (Nastavit/přiblížení) uložte změny a vraťte se na úvodní obrazovku [MEDIA PLAYER] (Přehrávač médií).

Funkce automatického přehrávání automaticky přehraje všechny snímky a videa ve vybrané složce. Obrázky a videa budou zobrazeny v pořadí, které odpovídá zvolenému řazení souborů.

Je-li aktivována funkce [AUTO PLAY] (Automatické přehrávání), monitor spustí automatické přehrávání v těchto situacích:

- Při zapnutí monitoru, když je úložné zařízení USB nebo paměťová karta microSD již připojena a před posledním vypnutím byl jako vstupní zdroj vybrán přehrávač médií.
- Při připojení úložného zařízení USB k portu přehrávač médií USB (viz [strana](#page-33-0) 30), když je monitor zapnutý a je zobrazena úvodní obrazovka přehrávače médií.
- Při vložení paměťové karty microSD do zásuvky na karty microSD (viz [strana](#page-31-0) 28), když je monitor zapnutý a je zobrazena úvodní obrazovka přehrávače médií.
- **POZNÁMKA:** Připojení úložného zařízení USB nebo paměťové jednotky microSD ve chvíli, kdy je monitor již zapnut, není doporučováno. Aby nevzniklo riziko poškození monitoru a poškození datových souborů v připojeném zařízení, je třeba před připojením zařízení vypnout monitor hlavním vypínačem.
	- Tento monitor dokáže poznat pouze jedno úložné zařízení USB. Externí rozbočovač není monitorem podporován.

## **Zobrazitelné/přehratelné soubory**

#### **Statické snímky – podporované formáty**

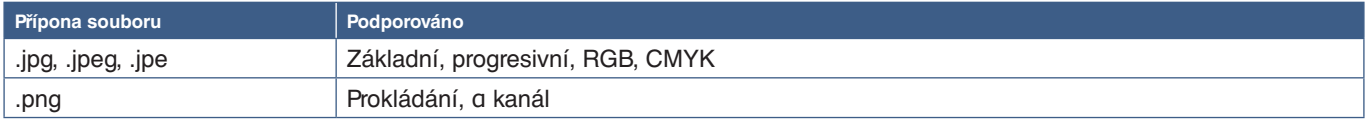

#### **Videa – podporované formáty**

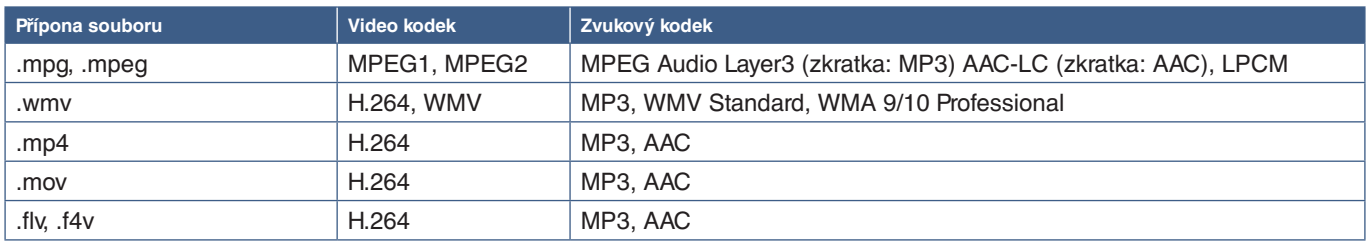

#### **BGM (Hudba na pozadí) – podporované formáty**

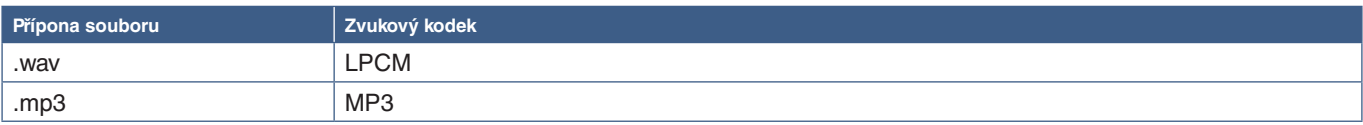

#### **Další informace**

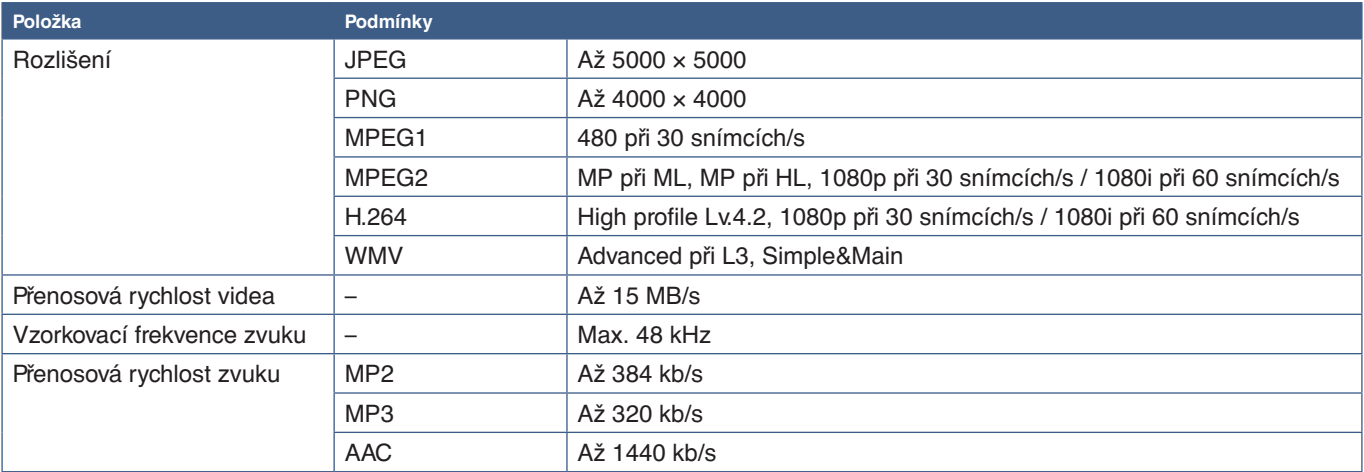

 **POZNÁMKA:** • Některé soubory se nemusí přehrát správně, ačkoliv splňují uvedené podmínky.

• V závislosti na přenosové rychlosti souboru a typu úložného zařízení USB nebo paměťové karty microSD se nemusí soubor přehrát správně.

- Soubory chráněné technologií DRM (Digital Right Management) nelze přehrát.
- Maximální rozlišení videa je 1920 (vodorovně) × 1080 (svisle).

# Kapitola 5 Pokročilé úkony

### V této kapitole jsou uvedeny tyto informace:

- > ["Vytvoření plánu napájení" na straně](#page-49-0) 46
- > ["Pokročilé nastavení barev" na straně](#page-50-0) 47
- > ["Multi-Picture Mode \(Režim více obrazů\)" na straně](#page-57-0) 54
- > "Nastavení zabezpečení a [blokování ovládacích prvků monitoru" na straně](#page-61-0) 58
- > ["Nastavení přehrávače médií" na straně](#page-65-0) 62

# <span id="page-49-0"></span>**Vytvoření plánu napájení**

Plánovač umožňuje nastavení časů pro automatické přepínání mezi zapnutým a pohotovostním režimem.

#### **Programování plánovače:**

- 1. Vstupte do nabídky SCHEDULE (Plánovač).
	- (1) Pomocí tlačítek ▲ a ▼ označte možnost [SCHEDULE SETTINGS] (Nastavení plánovače).
	- b Stisknutím tlačítka SET/POINT ZOOM (Nastavit/přiblížení) nebo tlačítka **+** přejděte do nabídky Settings (Nastavení).
	- c Označte požadované číslo plánu a stiskněte tlačítko SET/POINT ZOOM (Nastavit/přiblížení).
	- d Pole vedle čísla změní svou barvu na žlutou. Nyní lze naprogramovat plán.
- 2. Pomocí tlačítka ▼ označte položku [POWER] (Napájení). Pomocí tlačítek **+** a **-** nastavte hodnotu [ON] (Zapnuto).

Pokud chcete nastavit plán vypínání, zvolte hodnotu [OFF] (Vypnuto).

- 3. Pomocí tlačítka označte položku [TIME] (Čas). Pomocí tlačítek **+** a **-** nastavte čas.
- 4. Pomocí tlačítek ▲ a ▼ označte položku [INPUT] (Vstup). Pomocí tlačítek + a vyberte vstupní zdroj.
- 5. Pomocí tlačítek ▲ a ▼ označte položku [PIC. MODE] (Režim obrazu). Pomocí tlačítek + a vyberte režim obrazu.
- 6. Pomocí tlačítka ▼ vyberte položku DATE (Datum), EVERY DAY (Každý den), EVERY WEEK (Každý týden), WEEKDAY (Pracovní den), WEEKEND (Víkend) nebo HOLIDAY (Svátek). Stiskněte tlačítko SET/POINT ZOOM (Nastavit/přiblížení) u nabídky, pro kterou je plán nejvhodnější.

Pokud se má plán spustit v konkrétní den, vyberte hodnotu [DATE] (Datum) a stiskněte tlačítko SET/POINT ZOOM (Nastavit/přiblížení).

Má-li se plán provést každý den, vyberte položku [EVERY DAY] (Každý den) a stiskněte tlačítko SET/POINT ZOOM (Nastavit/přiblížení).

Pokud chcete nastavit týdenní plán, pomocí tlačítek  $\blacktriangle$  a  $\blacktriangledown$  označte dny v týdnu a stisknutím tlačítka SET/POINT ZOOM (Nastavit/přiblížení) je vyberte. Potom označte možnost [EVERY WEEK] (Každý týden) a stiskněte tlačítko SET/POINT ZOOM (Nastavit/přiblížení). Stejným způsobem nastavte plány v případě, že chcete použít možnost [WEEKDAY] (Pracovní den), [WEEKEND] (Víkend) nebo [HOLIDAY] (Svátek).

**POZNÁMKA:** Volby [WEEKDAY] (Pracovní den), [WEEKEND] (Víkend) a [HOLIDAY] (Svátek) jsou dostupné v nastavení [SCHEDULE] (Plánovač) (viz [strana](#page-109-0) 106).

- 7. Po naprogramování plánu můžete naprogramovat zbývající plány. Stisknutím tlačítka MENU (Nabídka) ukončíte nabídku OSD, stisknutím tlačítka EXIT (Konec) se vrátíte do předcházející nabídky.
- **POZNÁMKA:** Pokud se plány překrývají, bude mít plán s vyšším číslem přednost před plánem s nižším číslem. Například, plán č. 7 má přednost před plánem č. 1.
	- Není-li vybraný vstup nebo režim obrazu momentálně k dispozici, zobrazí se deaktivovaný vstup nebo režim obrazu červeně.

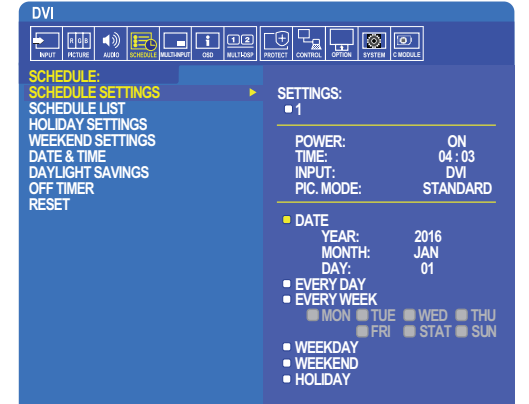

**Select Goto Adjustment Return Close**

# <span id="page-50-0"></span>**Pokročilé nastavení barev**

Modul SpectraView (SVE) je modul pro vlastní zpracování barev, který je začleněn do monitoru. Díky kombinaci individuální úpravy parametrů a kalibrace monitoru v průběhu výroby se sledováním teploty a času poskytuje nedostižnou úroveň řízení, přesnosti a stability barev.

K dispozici je nastavitelná korekce rovnoměrnosti barev, která využívá podrobná měření prováděná při výrobě obrazovky, a modul SVE k dosažení co nejjednotnějšího zobrazení.

Modul SVE poskytuje největší možnou všestrannost od rychlejší a pokročilejší kalibrace barev až po možnost přesné emulace barevných prostorů, jako je například Adobe®RGB a sRGB, při emulaci tiskového výstupu s využitím profilů ICC a vnitřních 3D vyhledávacích tabulek.

Modul SVE má dva provozní režimy: Zapnuto a vypnuto.

#### <span id="page-50-1"></span>**Aktivace/deaktivace modulu SpectraView pomocí dálkového ovladače:**

- 1. Stiskněte tlačítko MENU (Nabídka).
- 2. Přejděte do nabídky [PICTURE] (Obraz) a poté do nabídky [SPECTRAVIEW ENGINE] (Modul SpectraView).

K procházení nabídky OSD použijte tlačítka  $\blacktriangle V$  + -.

- 3. Označte možnost [ON] (Zapnuto) nebo [OFF] (Vypnuto) a stisknutím tlačítka SET/POINT ZOOM (Nastavit/přiblížení) modul SpectraView aktivujte nebo deaktivujte.
- 4. Stisknutím tlačítka EXIT (Konec) se vrátíte do hlavní nabídky [PICTURE] (Obraz).

### **Používání modulu SpectraView**

Když je modul SVE zapnutý, vnitřní procesor monitoru bude vykonávat spoustu funkcí pro správu barev a zpracovávat barevné úpravy uživatele, aby dosáhl jedinečné úrovně přesnosti podání barev. Bílý bod je regulován pomocí ovladače CIE x, y a odezva monitoru ve stupních šedé je počítána a řízena samotným monitorem.

Součástí modulu SVE je funkce korekce rovnoměrnosti, v níž lze vybrat různé úrovně kompenzace a dosáhnout tak ideálního kompromisu mezi co nejrovnoměrnějším jasem a barvami a maximálním jasem.

Modul SVE disponuje pěti paměťmi režimu obrazu, které lze individuálně konfigurovat a volit. U každého jednotlivého režimu obrazu lze uložit plně přizpůsobená nastavení barev. Díky tomu lze rychle přepínat mezi různými nastaveními pouhou změnou režimu obrazu.

Při použití modulu SVE budete mít přístup také k dalším pokročilým funkcím, jako je možnost emulace několika režimů kompenzace lidských vad barevného vidění nebo možnost výběru výstupního barevného gamutu monitoru.

#### **Změna nastavení v jednotlivých režimech obrazu SVE:**

Předvolby byly vytvořeny na základě nastavení pro obecné použití (viz popis v tabulce ["Typy předvoleb"](#page-51-0) na další stránce). Jakmile vyberete předvolený režim obrazu SVE, všechna nastavení se okamžitě upraví podle zvolené předvolby. V případě potřeby si můžete jednotlivá nastavení individuálně upravit.

- 1. Stiskněte tlačítko MENU (Nabídka).
- 2. Přejděte do nabídky [PICTURE] (Obraz) a poté do nabídky [PICTURE MODE] (Režim obrazu).

K procházení nabídky OSD použijte tlačítka ▲ ▼ + -.

- 3. Pomocí tlačítka + přejděte na pole [PICTURE MODE] (Režim obrazu).
- 4. V poli [PICTURE MODE] (Režim obrazu) vyberte nastavení 1–5.
	- $\cdot$  1  $\rightarrow$  2  $\rightarrow$  3  $\rightarrow$  4  $\rightarrow$  5

5. V části [PRESET] (Předvolba) vyberte předvolbu.

Zvolte předvolbu, která je nejvhodnější pro zobrazovaný typ obsahu nebo zamýšlené použití.

V každém nastavení [PICTURE MODE] (Režim obrazu) se upravují parametry: [LUMINANCE] (Svítivost), [BLACK] (Černá), [GAMMA] (Hodnota gama), [WHITE (K)] (Teplota bílé), [WHITE (x, y)] (Bílý bod CIE x, y), [RED] (Primární červená CIE x, y), [GREEN] (Primární zelená CIE x, y) a [BLUE] (Primární modrá CIE x, y). Tato nastavení se upravují v nabídce "Picture Mode" (Režim obrazu).

Pokud chcete změnit kterékoliv nastavení, pomocí tlačítka ▼ procházejte jednotlivými parametry a pomocí tlačítek + - upravte hodnoty těchto parametrů.

6. Stisknutím tlačítka EXIT (Konec) se vrátíte do hlavní nabídky [PICTURE] (Obraz).

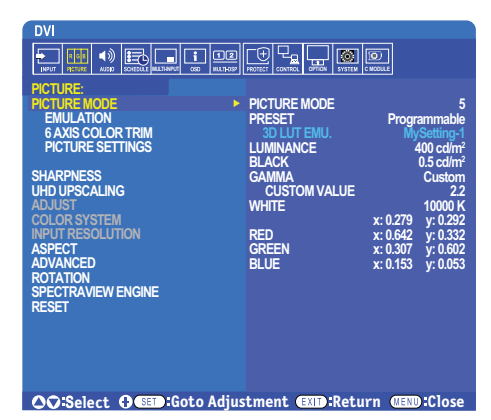

- **POZNÁMKA:** Změna nastavení v nabídce [PICTURE MODE] (Režim obrazu) nemá za následek změnu výchozího nastavení v části [PRESET] (Předvolba).
	- V případě, že nastavení režimu obrazu bylo oproti výchozímu nastavení upraveno, zobrazí se symbol "\*".

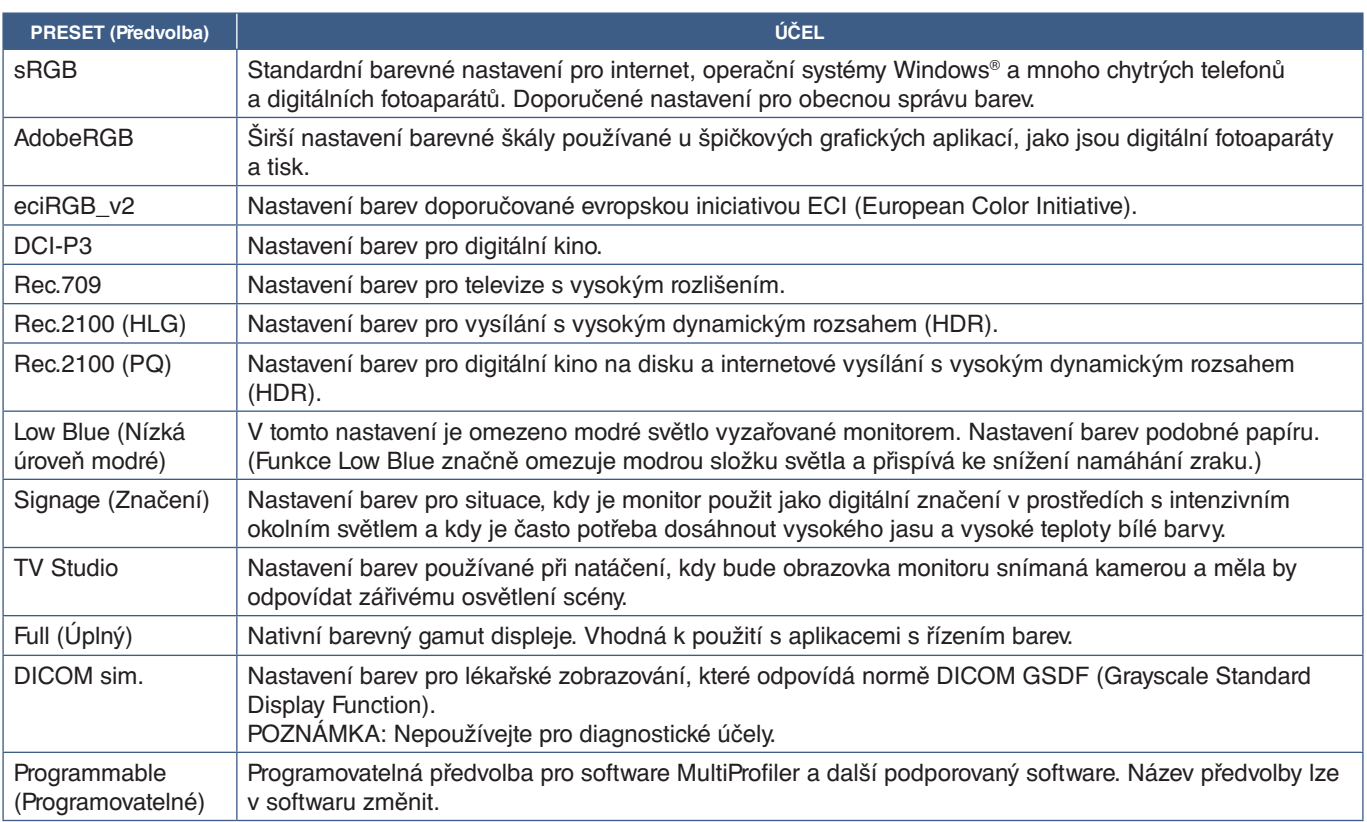

#### <span id="page-51-0"></span>**Typy předvoleb**

#### **Nastavení modulu SpectraView**

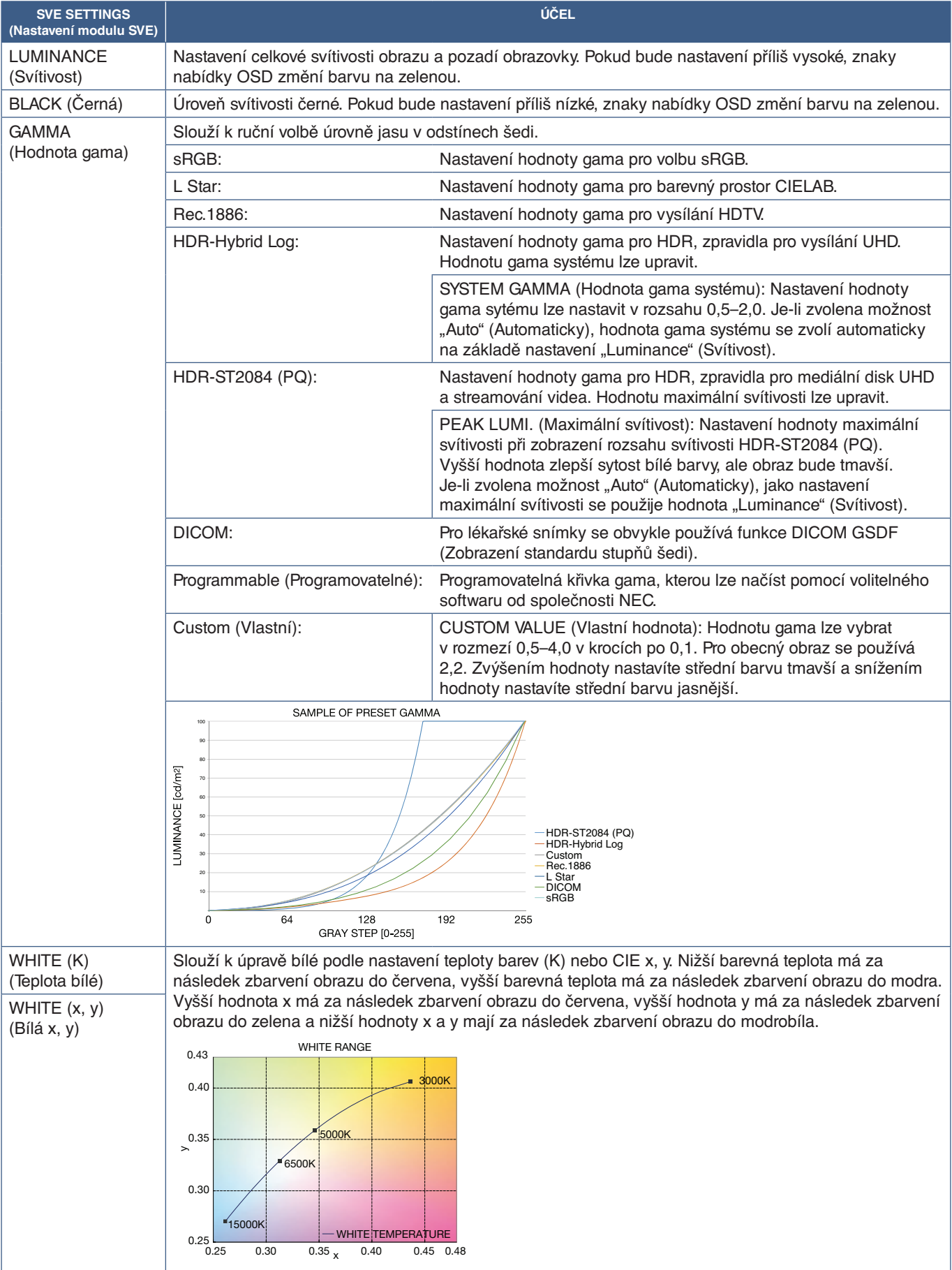

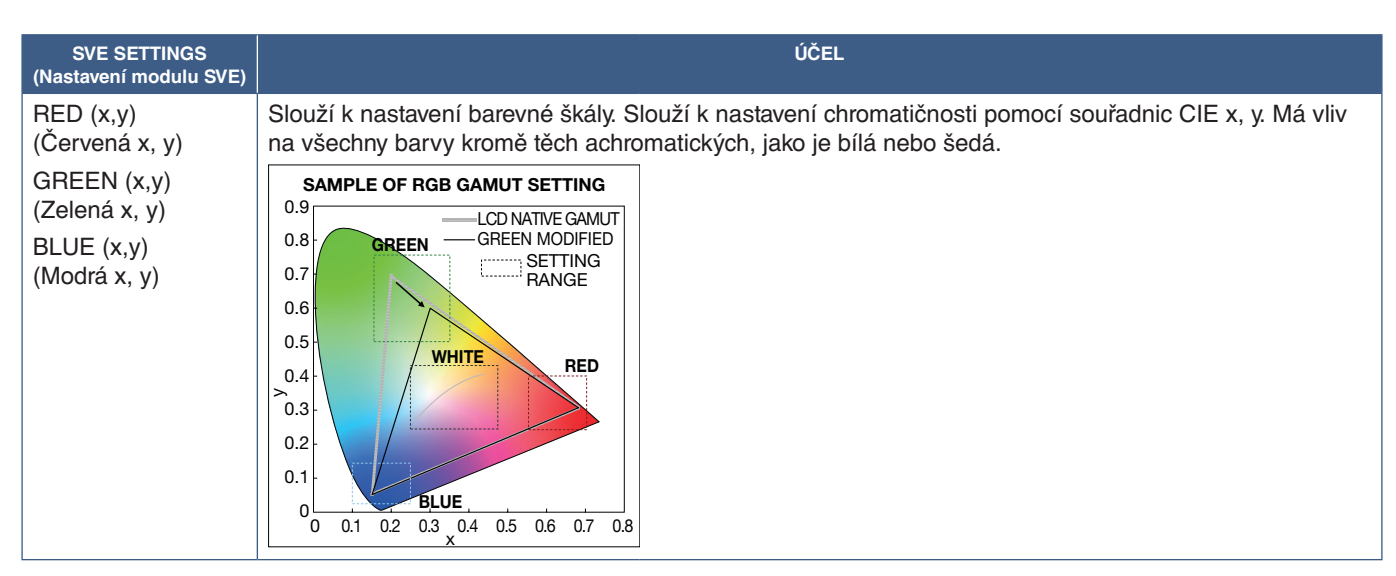

- **POZNÁMKA:** Nastavení parametrů [EMULATION] (Emulace), [6 AXIS COLOR TRIM] (Úprava barev na 6 osách) a [PICTURE SETTING] (Nastavení obrazu) se rovněž ukládají ke každému režimu [PICTURE MODE] (Režim obrazu).
	- Pokud profil ICC Profile ve vašem počítači neodpovídá nastavení monitoru, může být podání barev nepřesné.
	- K podrobné úpravě nastavení barev a k automatickému ukládání profilu ICC do počítače je doporučen software MultiProfiler. Počítač a monitor doporučujeme propojovat kabelem USB. Viz [strana](#page-101-1) 98.

### **Použití samostatné kalibrace**

Tato funkce provádí kalibraci monitoru bez použití externího počítače nebo softwaru. Je vhodná k rychlému sjednocení barev u malého počtu monitorů. Také aktualizuje data z výrobního měření barev používaná vnitřním barevným procesorem SpectraView (SVE).

Výsledkem aktualizace barevných dat z výroby o měření provedená pomocí snímače barev je nastavení barev (zobrazované v nabídce OSD), které odpovídá měřením snímačem barev. Měření provedená snímačem barev tedy představují nové referenční hodnoty pro všechny interní výpočty barev modulem SVE. Všechny předvolby barev v monitoru se automaticky aktualizují podle nových referenčních hodnot.

Požadavky na samostatnou kalibraci:

• Snímač barev NEC MDSVSENSOR3. Tento snímače je připojen přímo k portu USB1 (SENZOR) na monitoru. Monitor si automaticky převezme naměřené hodnoty přímo ze snímače barev. Informace o dostupnosti a možnostech nákupu jsou uvedeny v příloze A.

Nebo

• Kolorimetr umisťovaný k monitoru s displejem zobrazujícím naměřené hodnoty ve formátu CIE Y/x, y s veličinou Y udávanou v jednotce cd/m². Měření se provádějí ručně a každou hodnotu je nutné do monitoru zadat dálkovým ovladačem prostřednictvím nabídky OSD. Funkce [VALIDATION] (Ověření) a [WHITE COPY] (Kopírování bílé) nejsou k dispozici.

 **POZNÁMKA**Jiné modely a typy snímače barev nejsou podporovány.

- **POZNÁMKA:** K dosažení co nejpřesnější kalibrace doporučujeme monitor nechat před zahájením procesu kalibrace nebo měření zahřívat alespoň po dobu 30 sekund.
	- Po provedení vlastní kalibrace není nutné provádět opětovnou kalibraci ostatních režimů obrazu v monitoru. Po aktualizaci vnitřních referenčních hodnot v monitoru se všechna nastavení barev upraví automaticky.
	- Původní hodnoty naměřené ve výrobě je možné kdykoliv obnovit.
	- Pokud má být tato funkce použita ve spojení se snímačem barev NEC MDSVSENSOR3, je zapotřebí přístup k portu USB1 (SENZOR). Při instalaci monitoru dbejte na to, aby byl tento přístup zajištěn.
	- Lze očekávat, že mezi hodnotami naměřenými ve výrobě a hodnotami naměřenými snímačem barev budou rozdíly. Tyto rozdíly mohou vzniknout působením mnoha vlivů, jako jsou odchylky mezi technologiemi měření využívanými snímači barev, kalibrace zařízení, posun, poloha měření na obrazovce nebo rozdíly v obrazovém signálu.
	- K sjednocování barev a správě u velkého počtu monitorů doporučujeme použití softwaru NEC Display Wall Calibrator. Podrobnosti naleznete v příloze A.
	- Do části Stand Alone Calibration (Samostatná kalibrace) v nabídce OSD lze vstoupit po výběru položky Calibration (Kalibrace) (viz [strana](#page-108-0) 105). Ověřte, že u parametru [SPECTRAVIEW ENGINE] (Modul SpectraView) je nastavena hodnota [ON] (Zapnuto) (viz [strana](#page-108-1) 105).

#### **Otevření okna STAND-ALONE CALIBRATION (Samostatná kalibrace) pomocí dálkového ovladače:**

- 1. Stiskněte tlačítko MENU (Nabídka).
- 2. Přejděte do nabídky [PICTURE] (Obraz) a poté do nabídky [SPECTRAVIEW ENGINE] (Modul SpectraView). K procházení nabídky OSD použijte tlačítka  $\blacktriangle V$  + -.
- 3. Označte možnost [ON] (Zapnuto) a stisknutím tlačítka SET/POINT ZOOM (Nastavit/přiblížení) aktivujte modul SpectraView.
- 4. Přejděte na položku [CALIBRATION] (Kalibrace) a stiskněte tlačítko SET/POINT ZOOM (Nastavit/přiblížení). Zobrazí se okno STAND-ALONE CALIBRATION (Samostatná kalibrace).
- 5. Označte nabídku a stiskněte tlačítko SET/POINT ZOOM (Nastavit/přiblížení).
- 6. Stisknutím tlačítka EXIT (Konec) zavřete nabídku OSD.

Postupujte podle pokynů ve zprávě nabídky OSD.

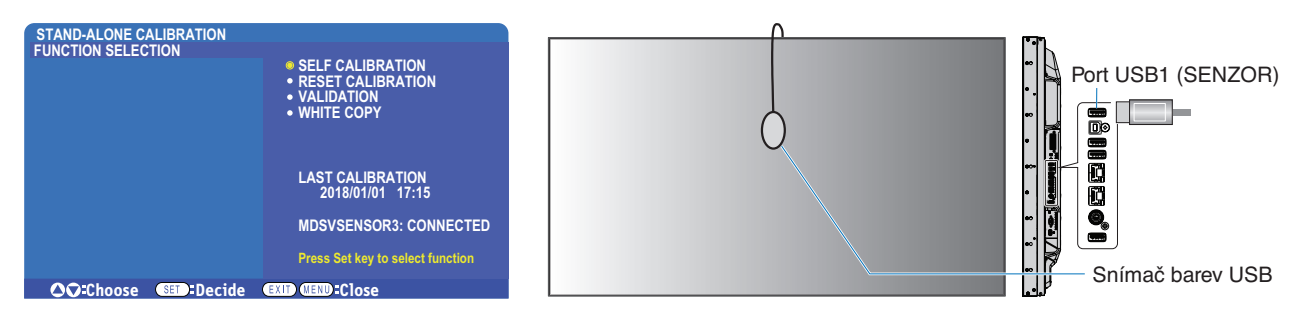

#### **Vlastní kalibrace**

Tato funkce aktualizuje hodnoty vnitřního procesoru barev modulu SpectraView v monitoru o výsledky měření provedených pomocí podporovaného snímače barev. Tato měření se stanou referenčními hodnotami pro všechna nastavení barev v monitoru.

Když je k portu USB1 (SENZOR) monitoru připojen snímač barev NEC MDSVSENSOR3, monitor provede měření a kalibraci automaticky. Umístěte snímač doprostřed obrazovky a postupujte podle zobrazených pokynů.

Pokud používáte kolorimetr umisťovaný do blízkosti monitoru, je nutné měření pomocí daného zařízení provést ručně a dálkovým ovladačem zadat prostřednictvím nabídky OSD naměřené hodnoty CIE Y/x/y do monitoru. Hodnota Y se zadává v jednotkách cd/m2 .

V závislosti na využití monitoru a jiných faktorech doporučujeme provádět vlastní kalibraci alespoň jednou ročně.

#### **Obnovení kalibrace**

Tato funkce odstraní údaje o měření barev vytvořená funkcí vlastní kalibrace a obnoví původní referenční hodnoty barev z výroby. Všechny režimy obrazu budou automaticky aktualizovány. Pokud používáte software NEC Display Wall Calibrator, odstraní se také data sloužící k zajištění rovnoměrnosti zobrazení.

#### **Ověření\***

Tuto funkci lze použít k určení toho, zda je nutné provádět vlastní kalibraci.

Porovná výsledky měření různých barevných oblastí na obrazovce provedená snímačem barev s očekávanými hodnotami vypočítanými modulem SVE, který využívá současné interní referenční hodnoty měření barev. Výsledkem tohoto srovnání je průměrná hodnota rozdílu barev (dE). Vyšší hodnota znamená vyšší rozdíl mezi naměřenými výsledky a interními referenčními hodnotami. V případě, že je hodnota dE vyšší než 3,0, doporučujeme provést vlastní kalibraci a aktualizovat interní referenční hodnoty barev.

\*: Tato funkce je v nabídce OSD dostupná až poté, co byla vykonána vlastní kalibrace.

- **POZNÁMKA:** Funkce [Self calibration] (Vlastní kalibrace), [Validation] (Ověření) a [WHITE COPY] (Kopírování bílé) nejsou k dispozici, když zdrojový signál HDMI má rozlišení 3840 x 2160 (60 Hz).
	- Výsledky funkcí vlastní kalibrace a ověření se společně s časovým razítkem ukládají do monitoru a lze je načíst pomocí softwaru instalovaného v počítači. Aby bylo možné tuto funkci využít, musí být v nabídce OSD pod položkami [SCHEDULE] (Plánovač) ➙ [DATE & TIME] (Datum a čas) nastaveno datum a čas.

#### **Kopírování bílé\***

Tato funkce slouží ke "zkopírování" svítivosti a bílého bodu z jiného monitoru při použití sestavy více monitorů. V rámci tohoto procesu se změří barvy monitoru a naměřené hodnoty se uloží do kalibrovaného monitoru. Funkce je užitečná například v situacích, kdy je potřeba, aby barvy monitoru odpovídaly okolním monitorům, aniž by bylo nutné provádět novou kalibraci všech monitorů.

Před zahájením procesu je potřeba zaslat na vstup všech monitorů signál s kompletně bílým obrazem. Zvolte cílový a zdrojový monitor, tedy směr kopírování (A).

Tato funkce změří svítivost a bílý bod cílového monitoru (A) a nastaví tyto hodnoty do aktuálního režimu obrazu cílového monitoru (B).

Výsledek měření lze také doladit při současné kontrole barvy na obrazovce. Pokud se k naměřené hodnotě chcete vrátit, vyberte opětovné měření.

\*: Tato funkce je v nabídce OSD dostupná až poté, co byla vykonána vlastní kalibrace.

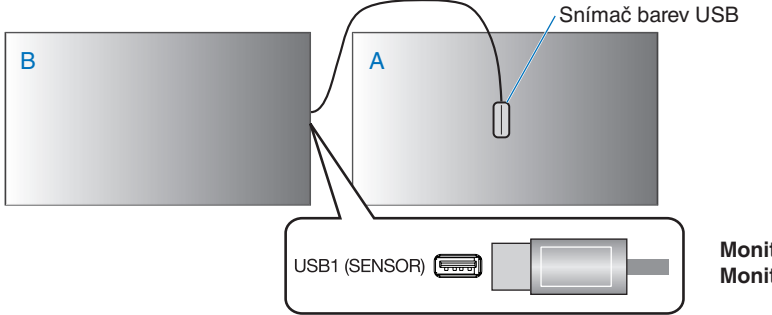

**Monitor A** – zdrojový monitor bílého bodu ke kopírování. **Monitor B** – monitor, který provede kopírování.

 **POZNÁMKA:** Při úpravě barvy několika displejů doporučujeme z nabídky [WHITE COPY] (Kopírování bílé) spustit funkci [SELF CALIBRATION] (Vlastní kalibrace).

## **Použití jiných režimů obrazu**

Když je modul SpectraView vypnutý, lze bílý bod nastavit pomocí klasických ovladačů úrovně červené, zelené a modré. Pokyny k vypnutí modulu SpectraView naleznete v části [strana](#page-50-1) 47.

Když je modul SpectraView vypnutý, je k dispozici několik různých režimů obrazu. Tyto režimy obrazu byly nakonfigurovány na základě nastavení pro obecné použití (viz popis v tabulce ["Typy režimů obrazu"](#page-56-0) níže).

#### **Změna režimu obrazu:**

Stisknutím tlačítka PICTURE MODE (Režim obrazu) na dálkovém ovladači postupně přepínejte mezi jednotlivými režimy nebo režim zvolte v seznamu [PICTURE] (Obraz) v nabídce OSD.

Dostupnost režimů obrazu závisí na zvoleném vstupu:

• Pro [DVI], [DisplayPort1], [DisplayPort2], [OPTION\*1 ] (Volitelný doplněk), [VGA (RGB)], [HDMI1], [HDMI2], [COMPUTE MODULE\*2 ] (Výpočetní modul)

```
STANDARD (Standardní) → sRGB → CINEMA (Kino) → CUSTOM1 (Vlastní 1) → CUSTOM2 (Vlastní 2) → HIGHBRIGHT (Vysoký jas)
```
- $*1.$ Tato funkce závisí na tom, jaká deska pro volitelné doplňky je v monitoru nainstalována.
- \*2 : Tento vstup je k dispozici po instalaci volitelného rozhraní Raspberry Pi Compute Module Interface Board a modulu Raspberry Pi Compute Module. Viz [strana](#page-101-1) 98.
- Pro [VGA (YPbPr)], [VIDEO], [MP]

```
STANDARD (Standardní) → CINEMA (Kino) → CUSTOM1 (Vlastní 1) → CUSTOM2 (Vlastní 2) → HIGHBRIGHT (Vysoký jas)
```
#### <span id="page-56-0"></span>**Typy režimů obrazu**

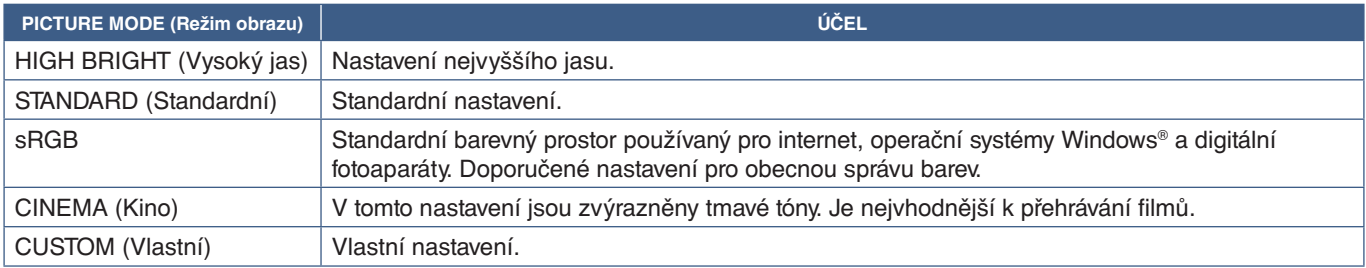

 **POZNÁMKA:** Změna kteréhokoliv nastavení v části [PICTURE] (Obraz) v nabídce OSD bude mít za následek změnu nastavení pouze pro aktuální vstup.

# <span id="page-57-0"></span>**Multi-Picture Mode (Režim více obrazů)**

V režimu více obrazů můžete přehrávat vstup obrazového signálu ze dvou různých zdrojů. Sekundární vstup se může zobrazovat ve vloženém okně hlavního videa (obraz v obraze) nebo se mohou oba vstupy zobrazovat vedle sebe (obraz vedle obrazu).

V této části jsou uvedeny pokyny, které vás provedou konfigurací režimu více obrazů v nabídce OSD monitoru. Tato nastavení lze upravit také prostřednictvím webového rozhraní monitoru. Názvy a umístění funkcí ve webovém rozhraní jsou totožné s nabídkou OSD. Viz [strana](#page-86-0) 83.

#### **Aktivace režimu více obrazů:**

- 1. Stisknutím tlačítka MENU (Nabídka) na dálkovém zobrazte nabídku OSD.
- 2. V rámci nabídky OSD přejděte k položce [MULTI-INPUT] (Více vstupů) ➙ [MULTI PICTURE MODE] (Režim více obrazů), zvolte možnost **[ON]** (Zapnuto) a poté vyberte možnost **[PIP]** (Obraz v obraze) nebo **[PBP]** (Obraz vedle obrazu).

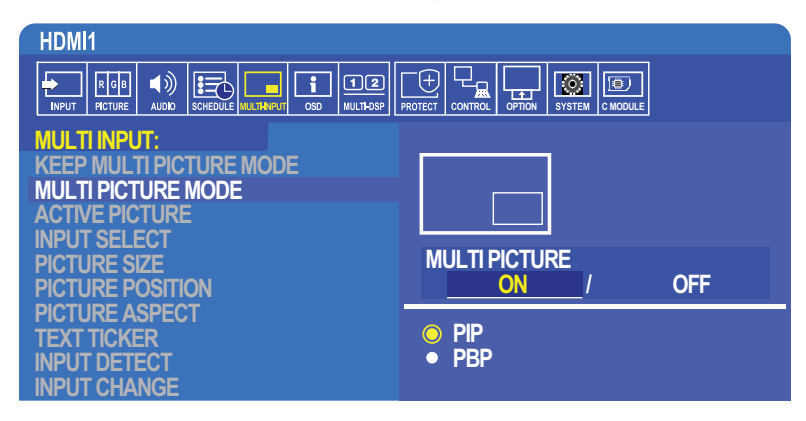

- **PIP (Obraz v obraze)** Tuto možnost zvolte, pokud chcete, aby se sekundární vstup zobrazoval ve vloženém okně.
- **PBP (Obraz vedle obrazu)** Tuto možnost zvolte, pokud chcete, aby se oba vstupy zobrazovaly vedle sebe.

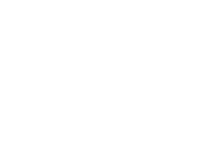

#### **Nastavení režimu PIP (Obraz v obraze):**

- 1. V nabídce OSD přejděte k položce [INPUT SELECT] (Volba vstupu).
	- Zvolte vstupní zdroj pro hlavní vstup Picture1 (Obraz 1) a pro sekundární vstup Picture2 (Obraz 2).
- 2. V nabídce OSD přejděte k položce [ACTIVE PICTURE] (Aktivní obraz).
	- Změňte aktivní obraz na hodnotu [PICTURE2] (Obraz 2).

Funkce Picture Size (Velikost obrazu), Position (Poloha) a Aspect (Poměr stran) slouží k úpravě nastavení vloženého okna, tzn. Picture2 (Obraz 2). Když je aktivní možnost [PICTURE1] (Obraz 1), zůstanou deaktivovány.

- Parametr Active Frame (Aktivní rámeček) je červený rámeček, který se zobrazuje kolem aktuálně vybrané oblasti aktivního obrazu, když je otevřena nabídka OSD. Tento rámeček lze v této nabídce zapnout nebo vypnout. Když je aktivován režim více obrazů, červený rámeček usnadňuje identifikaci toho, který obraz je aktivní a u kterého se tedy projeví změny prováděné v ostatních oblastech nabídky OSD pro více vstupů.
- 3. Nyní můžete upravit nastavení pro vložené okno.
	- **Picture Size (Velikost obrazu)** pomocí tlačítek + a na dálkovém ovladači zvětšete nebo zmenšete velikost vloženého obrazu.
	- **Picture Position (Poloha obrazu)** pomocí tlačítek + a na dálkovém ovladači přesuňte okno s vloženým obrazem.
	- **Picture Aspect (Poměr stran obrazu)** úprava poměru stran pro okno s vloženým obrazem.

#### **Nastavení režimu PBP (Obraz vedle obrazu):**

- 1. V nabídce OSD přejděte k položce [INPUT SELECT] (Volba vstupu).
	- Zvolte vstupní zdroj pro parametr [PICTURE1] (Obraz 1) a [PICTURE2] (Obraz 2).
- 2. V nabídce OSD přejděte k položce [ACTIVE PICTURE] (Aktivní obraz).
	- Zvolte možnost [PICTURE1] (Obraz 1) nebo [PICTURE2] (Obraz 2).

Funkce Picture Size (Velikost obrazu), Position (Poloha) a Aspect (Poměr stran) se nastavují samostatně pro oba vstupy.

- Parametr Active Frame (Aktivní rámeček) je červený rámeček, který se zobrazuje kolem aktuálně vybrané oblasti aktivního obrazu, když je otevřena nabídka OSD. Tento rámeček lze v této nabídce zapnout nebo vypnout. Když je aktivován režim více obrazů, červený rámeček usnadňuje identifikaci toho, který obraz je aktivní a u kterého se tedy projeví změny prováděné v ostatních oblastech nabídky OSD pro více vstupů.
- 3. Nyní můžete upravit nastavení pro obě okna.
	- **Picture Size (Velikost obrazu**) pomocí tlačítek + a na dálkovém ovladači zvětšete nebo zmenšete velikost okna s aktivním obrazem.
	- **Picture Position (Poloha obrazu)** pomocí tlačítek + a na dálkovém ovladači přesuňte okno s aktivním obrazem.
	- **Picture Aspect (Poměr stran obrazu)** úprava poměru stran pro okno s aktivním obrazem.

#### **Další nastavení v nabídce OSD pro více vstupů:**

**Keep Multi-Picture Mode (Ponechat režim více obrazů**) – tuto možnost zvolte, pokud chcete, aby monitor i po vypnutí zůstal v režimu Multi-Picture (Více obrazů) nebo Text Ticker (Běžící text).

**Text Ticker (Běžící text)** – tuto možnost aktivujete volbou možnosti Horizontal (Vodorovně) nebo Vertical (Svisle). Po aktivaci tohoto parametru se část sekundárního vstupu zobrazí vodorovně nebo svisle přes obrazovku. Tuto oblast lze využít k zobrazení videa z druhého vstupního zdroje obrazového signálu, například běžícího textu.

Polohu a velikost sekundárního videa lze upravit. Jako zdroj zobrazovaného videa je použita horní nebo levá strana sekundárního vstupního obrazového signálu.

- **Position (Poloha**) pomocí tlačítek + a na dálkovém ovladači určete, v jaké poloze se má sekundární vstup zobrazovat na obrazovce.
- **Size (Velikost obrazu)** pomocí tlačítek + a na dálkovém ovladači zvětšete nebo zmenšete velikost oblasti pro běžící text.

Funkce Text Ticker (Běžící text) zobrazuje horní část sekundárního zdroje. Úpravou velikost oblasti běžícího textu určíte, jak velká horní nebo levá část sekundárního zdroje bude zobrazena.

- **Detect (Rozpoznat)** automatické zapínání a vypínání funkce Text Ticker (Běžící text) na základě přítomnosti sekundárního obrazového signálu.
- **Input Select (Volba vstupu)** vstupní signál pro primární [PICTURE1] (Obraz 1) a sekundární [PICTURE2] (Obraz 2) zdroj.

**Input Detect (Rozpoznání vstupu)** – výběr jedné z funkcí k automatickému rozpoznání vstupního signálu.

- **First Detect (První rozpoznaný)** když monitor na aktuálním vstupu nerozpozná obrazový signál, vyhledá obrazové signály na ostatních vstupech a přepne na první aktivní obrazový signál, který rozpozná.
- **Last Detect (Poslední rozpoznaný)** když monitor právě zobrazuje aktivní obrazový signál a rozpozná nový sekundární zdroj, automaticky přepne na nový zdroj obrazového signálu. Pokud není právě aktivní žádný vstupní signál, vyhledá obrazové signály na ostatních vstupech a přepne na první aktivní obrazový signál, který rozpozná.
- **Custom Detect (Vlastní rozpoznání)** zvolte tuto možnost a poté zvolte vstupní zdroj pro každou z možností. Monitor bude hledat aktivní signál jen na zvolených vstupech obrazového signálu. Toto řešení je vhodné u aplikací zabezpečených proti výpadku, kdy je záložní obrazový signál používán pouze v případě výpadku primárního zdroje obrazového signálu.

**Input Change (Změna vstupu)** – tento parametr slouží k úpravě rychlosti, s jakou se monitor přepíná na jiný vstup obrazového signálu. Je-li k výstupnímu portu HDMI OUT připojen kabel HDMI, rychlost změny vstupu nemůže být vyšší. Je-li k výstupnímu portu HDMI OUT připojen kabel HDMI a je nastavena hodnota [QUICK] (Rychlá) nebo [SUPER] (Velmi rychlá), může při přepínání signálů dojít ke zkreslení obrazu.

• **Quick (Rychle)** – toto nastavení vede k rychlejšímu přepnutí oproti výchozí možnosti Normal (Normální), ale při přepínání může dojít k zašumění obrazu.

Když nastavíte možnost QUICK (Rychle) a poté změníte vstupní signál na port DisplayPort, dojde ke zkreslení obrazu.

• **Super (Velmi rychle)** – zvolte tuto možnost a poté zvolte obrazový signál pro možnost INPUT1 (Vstup 1) a INPUT2 (Vstup 2). Obrazový signál se bude přepínat mezi těmito dvěma vstupy.

**Terminal Setting (Nastavení konektorů)** – parametry v této části slouží k úpravě nastavení specifických pro jednotlivé typy vstupu signálu. Další informace naleznete v části ["TERMINAL SETTINGS \(Nastavení konektorů\)" na straně](#page-113-0) 110 v tabulkách ["Dodatek B Seznam ovládacích prvků](#page-103-0) nabídky OSD".

### **Složený obraz PIP (Obraz v obraze)**

Kombinace vstupních konektorů, které lze použít pro obraz v obraze a obraz vedle obrazu, jsou omezeny. Pokud se vstup, který chcete pro vedlejší obraz použít, nezobrazuje, nahlédněte do níže uvedených tabulek, zda je daná konfigurace vstupů podporována.

#### DisplayPort = 1.1a/HDMI = MODE1

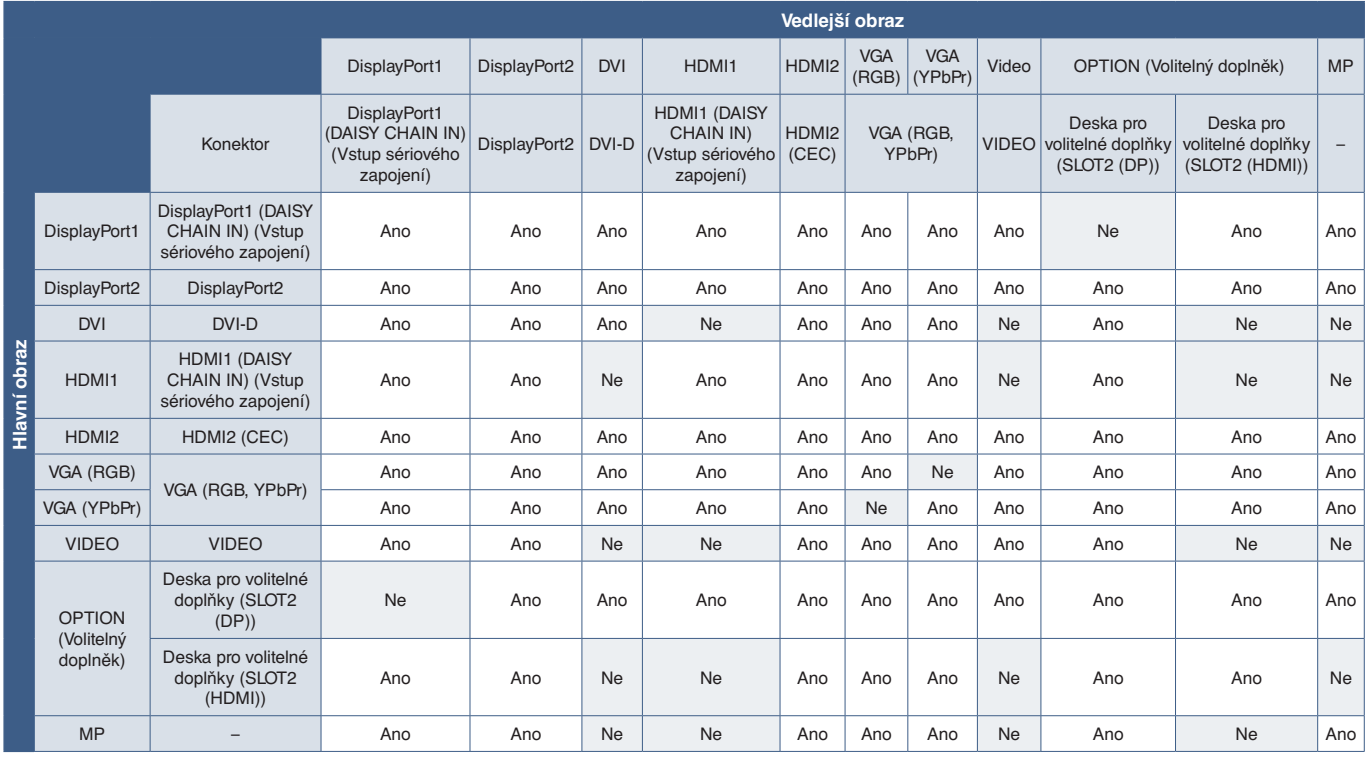

#### DisplayPort = 1.1a/HDMI = MODE2

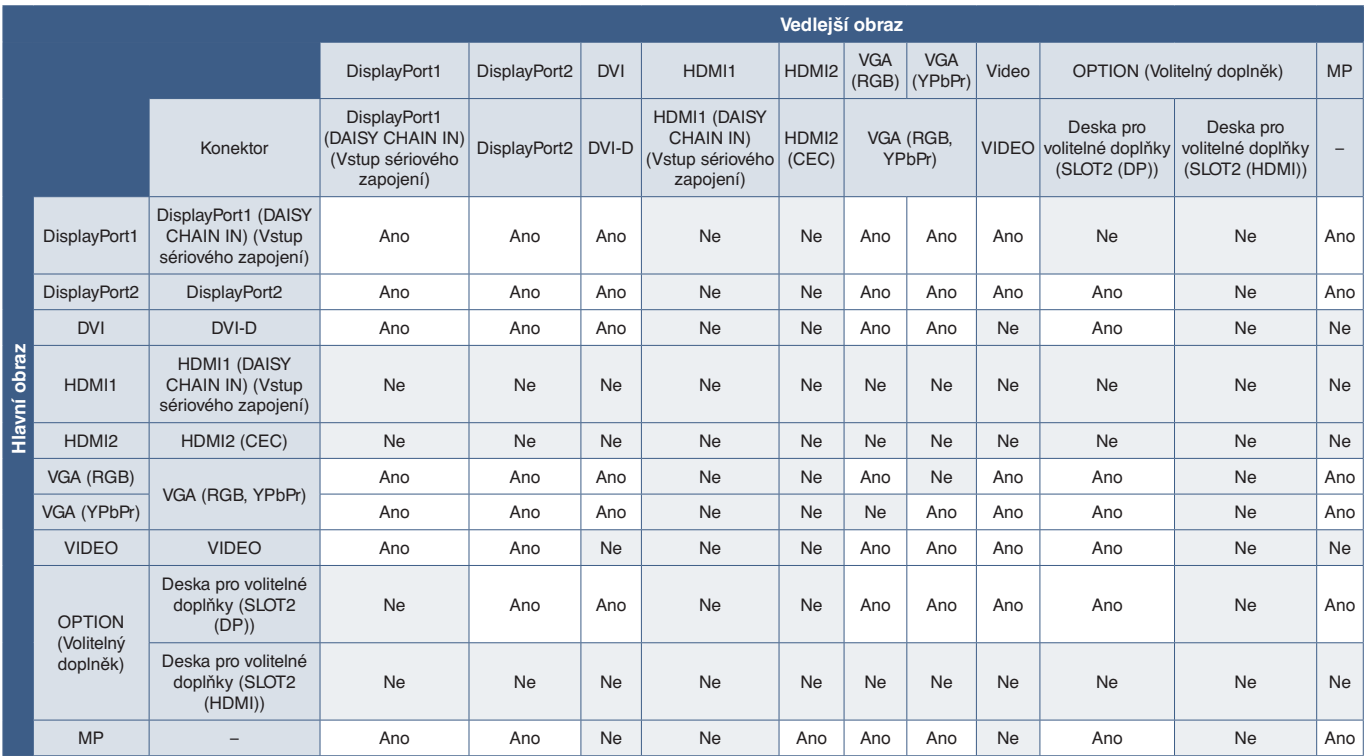

#### DisplayPort = 1.2/HDMI = MODE1

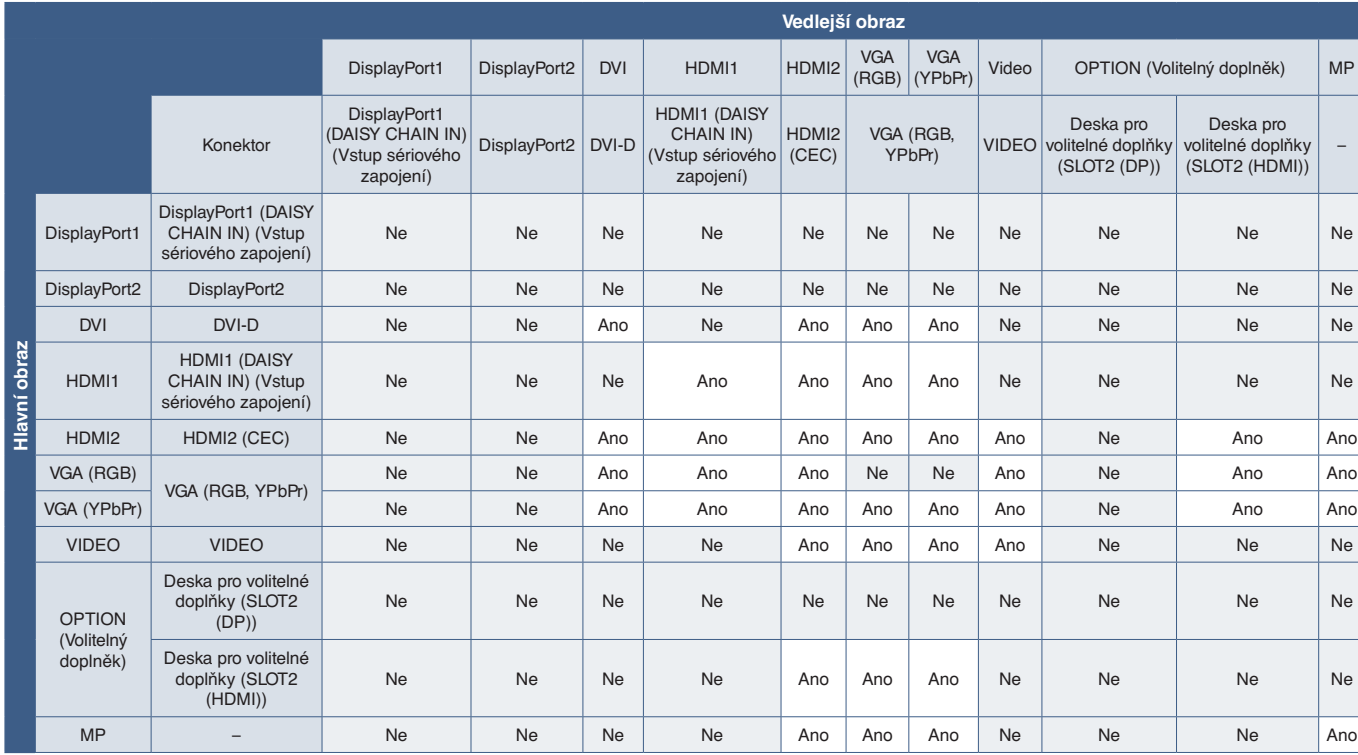

#### DisplayPort = 1.2/HDMI = MODE2

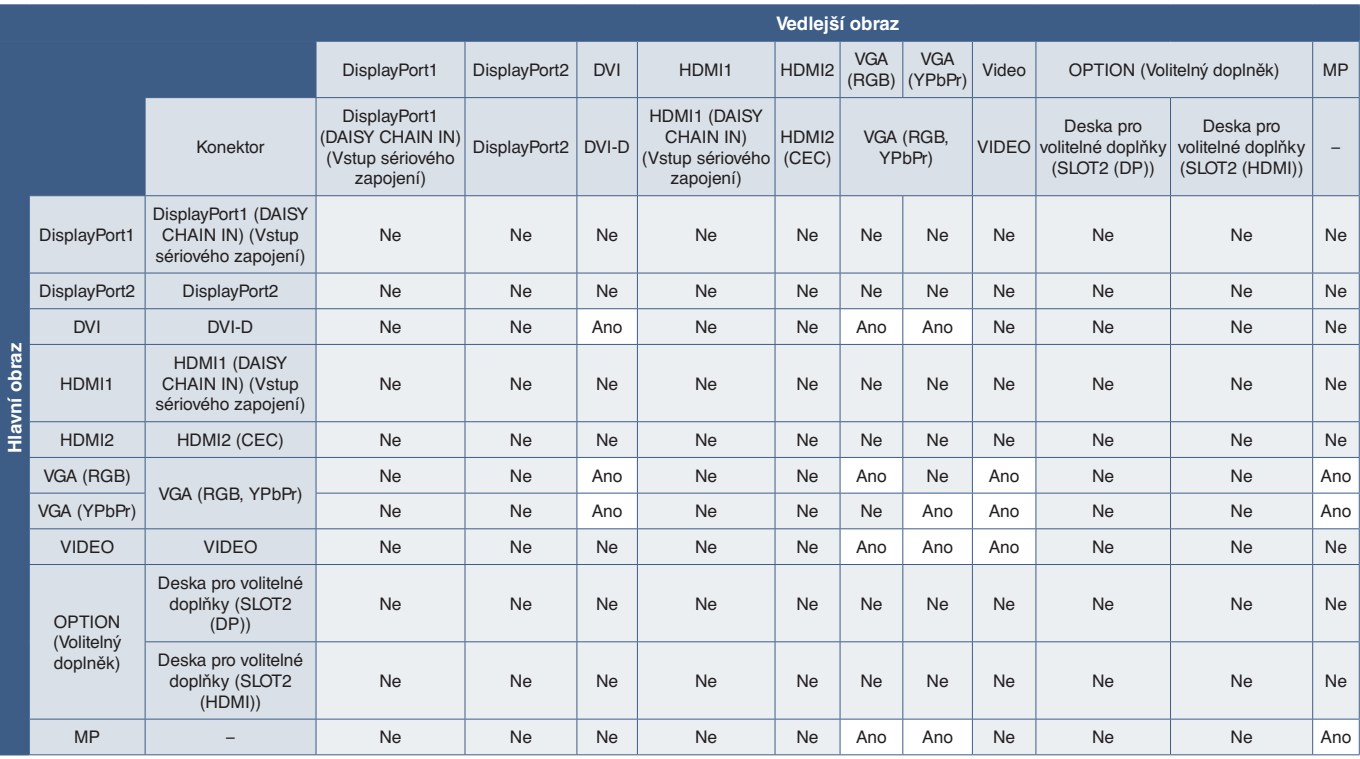

# <span id="page-61-0"></span>**Nastavení zabezpečení a blokování ovládacích prvků monitoru**

Monitor může pomocí dálkového ovladače nebo ovládacího panelu na monitoru běžně ovládat jakákoliv osoba. Neoprávněnému přístupu a změnám v nastavení monitoru můžete předejít aktivací nastavení zabezpečení a blokování.

V této části jsou popsány tyto funkce pro zabezpečení a blokování:

- Nastavení hesla
- Aktivace zabezpečení heslem
- Zablokování tlačítek na dálkovém ovladači
- Zablokování tlačítek na ovládacím panelu monitoru

 **POZNÁMKA:** Pokyny uvedené v této části popisují zablokování přístupu k ovládání monitoru. Další bezpečnostní nastavení dostupné pro tento monitor jsou popsány v částech věnovaných příslušnému způsobu ovládání:

- ["Shared SD Card Settings \(Nastavení sdílené karty SD\)" na straně](#page-66-1) 63 pro přehrávač médií,
- ["Nastavení sítě" na straně](#page-87-0) 84 pro webové rozhraní monitoru.

#### **Umístění nastavení**

Pokyny uvedené v této části vás provedou konfigurací funkcí zabezpečení a blokování v nabídce OSD monitoru. Tato nastavení lze upravit také prostřednictvím webového rozhraní monitoru. Názvy a umístění funkcí ve webovém rozhraní jsou totožné s nabídkou OSD. Viz [strana](#page-86-0) 83.

Parametry určené k nastavení zabezpečení a blokování se jak v nabídce OSD, tak ve webovém rozhraní nachází v nabídce [CONTROL] (Ovládání).

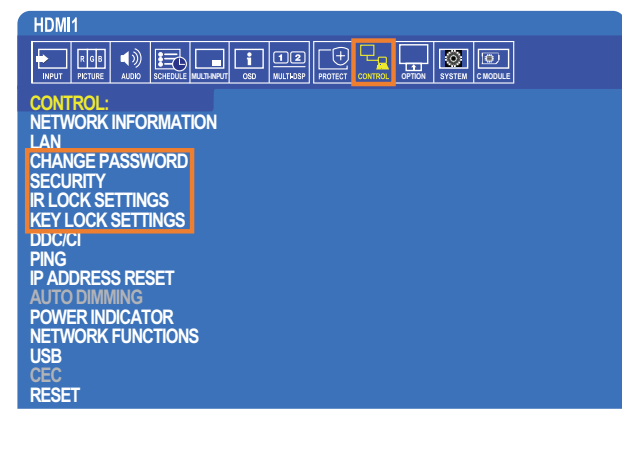

### **Zabezpečení heslem**

Pokud je aktivováno zabezpečení heslem, je nutné při zapínání napájení monitoru nebo při otevírání nabídky OSD zadat 4místné heslo (viz [strana](#page-62-0) 59). Po zadání hesla monitor funguje běžným způsobem. Pokud není po dobu 30 sekund stisknuto žádné tlačítko, monitor se automaticky přepne zpět do zabezpečeného režimu a bude znovu nutné zadat heslo.

 **POZNÁMKA:** V případě, že heslo změníte, si nové heslo poznamenejte a uschovejte si jej na bezpečném místě. Po třech chybných zadáních hesla se nabídka OSD zablokuje a k jejím odblokování budete muset kontaktovat technickou podporu, jejíž pracovníci vám heslo obnoví.

#### **Nastavení hesla pro monitor**

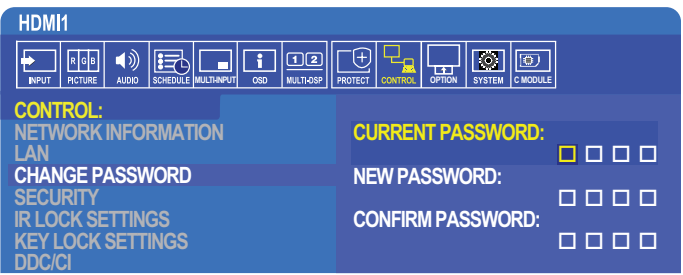

Tento krok je potřeba provést pouze tehdy, když chcete heslo změnit.

- 1. Pomocí dálkového ovladače přejděte k položce [CONTROL] (Ovládání) a poté k položce [CHANGE PASSWORD] (Změna hesla).
- 2. Do pole [CURRENT PASSWORD] (Současné heslo) zadejte heslo. (Výchozí heslo je 0 0 0 0).
- 3. Do pole [NEW PASSWORD] (Nové heslo) a [CONFIRM PASSWORD] (Ověření hesla) zadejte nové heslo.
- 4. Nové heslo se ihned uloží.

#### <span id="page-62-0"></span>**Aktivace zabezpečení heslem**

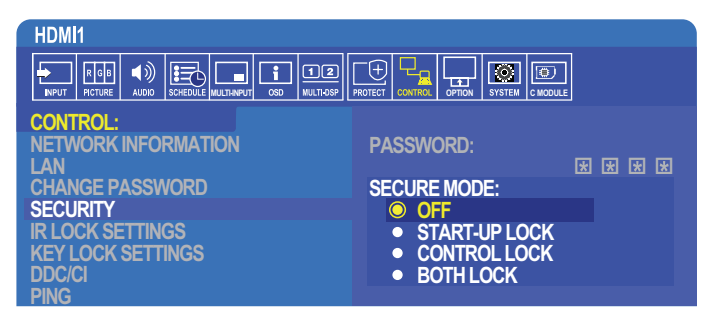

- 1. Pomocí dálkového ovladače přejděte k položce [CONTROL] (Ovládání) a poté k položce [SECURITY] (Zabezpečení).
- 2. Přístup k nastavení [SECURE MODE] (Režim zabezpečení) získáte po zadání hesla do pole [PASSWORD] (Heslo).
- 3. Parametrem [SECURE MODE] (Režim zabezpečení) nastavte režim, který chcete použít:
	- **• [OFF] (Vypnuto)** není nutné zadávat heslo.
	- **• [START-UP LOCK] (Zámek při spuštění)** heslo je nutné zadávat při zapnutí monitoru hlavním vypínačem.

Když je vybrána tato možnost, heslo je nutné zadávat pouze při zapínání napájení hlavním vypínačem, případně po výpadku napájení. Při použití tlačítek k zapnutí nebo přepnutí do pohotovostního režimu nacházejících se na dálkovém ovladači nebo tlačítka  $\bigcirc$  na ovládacím panelu monitoru nebudete k zadání hesla vyzváni.

- **• [CONTROL LOCK] (Zámek ovládání)** heslo bude nutné zadat, když budete chtít použít dálkový ovladač nebo tlačítka na monitoru.
- **• [BOTH LOCK] (Oba zámky)** heslo bude nutné zadat jak při spouštění monitoru, tak při jeho ovládání.
- 4. Výběr se automaticky uloží.

### **Zablokování ovládání tlačítky**

V tomto nastavení blokování monitor nebude reagovat na tisknutí tlačítek na dálkovém ovladači ani na ovládacím panelu monitoru. Při zablokování ovládání tlačítky lze nastavit, aby některá tlačítka zůstala odblokována a uživatelé tak mohli měnit nastavení. K zablokování/odblokování ovládání tlačítky není nutné zadávat heslo.

#### **Zablokování tlačítek na dálkovém ovladači**

Parametr [IR LOCK SETTINGS] (Nastavení blokování dálkového ovladače) zabraňuje ovládání monitoru pomocí dálkového ovladače. Aktivací parametru [IR LOCK SETTINGS] (Nastavení blokování dálkového ovladače) nedojde k zablokování tlačítek na ovládacím panelu monitoru.

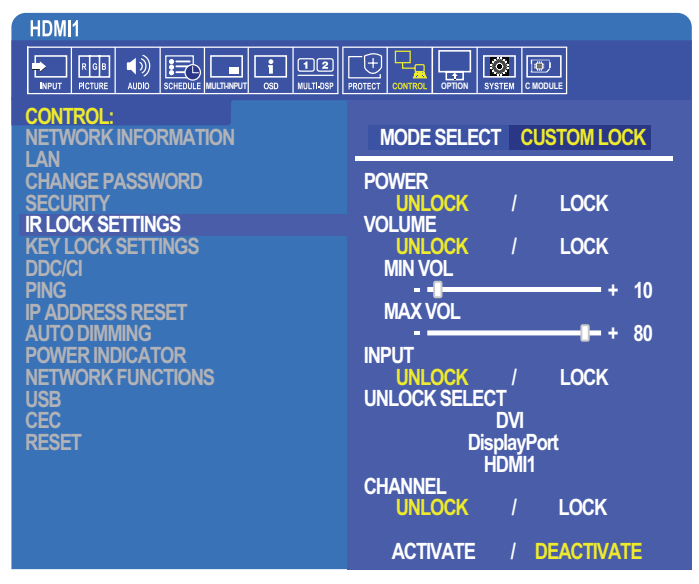

- 1. Pomocí dálkového ovladače přejděte k položce [CONTROL] (Ovládání) a poté k položce [KEY LOCK SETTINGS] (Nastavení blokování tlačítek).
- 2. Parametrem [MODE SELECT] (Výběr režimu) zvolte požadovaný režim blokování.
	- **• [LOCK ALL] (Zablokovat vše)** všechna tlačítka budou zablokována.
	- **• [CUSTOM LOCK] (Vlastní blokování)** budou zablokována všechna tlačítka na dálkovém ovladači kromě následujících tlačítek, u nichž lze individuálně nastavit, zda mají být zablokována, nebo odblokována.
		- **[POWER] (Napájení) možnost [UNLOCK] (Odblokovat) zvolte, pokud chcete používat tlačítko**  $\bigcup$ **, když je dálkový** ovladač zablokován. Volbou možnosti [LOCK] (Zablokovat) tlačítko zablokujete.
		- **• [VOLUME] (Hlasitost)** možnost [UNLOCK] (Odemknout) zvolte, pokud chcete pomocí tlačítek VOL+ (Hlasitost +) a VOL- (Hlasitost -) upravovat hlasitost, když je dálkový ovladač zablokován. Volbou možnosti [LOCK] (Zablokovat) zablokujete ovládání hlasitosti.

Po zablokování ovládání hlasitosti se hlasitost na monitoru okamžitě změní na hodnotu MIN VOL (Minimální hlasitost).

**• [MIN VOL] (Minimální hlasitost)** a **[MAX VOL] (Maximální hlasitost)** – tlačítka k ovládání hlasitosti zůstávají odblokována, ale hlasitost lze upravovat pouze v nastaveném rozsahu [MIN] až [MAX].

Aby bylo možné toto nastavení použít, musí být parametr [VOLUME] (Hlasitost) nastaven na hodnotu [UNLOCK] (Odblokovat).

- **• [INPUT] (Vstup)** zvolte možnost [UNLOCK] (Odblokovat) a poté až 3 tlačítka vstupu, která mají zůstat odblokována. Volbou možnosti [LOCK] (Zablokovat) zablokujete všechna tlačítka vstupů.
- **• [CHANNEL] (Kaná**l) možnost [UNLOCK] (Odemknout) zvolte, pokud chcete používat tlačítka CH/ZOOM+ (Kanál/přiblížení +) a CH/ZOOM- (Kanál/přiblížení -), když je dálkový ovladač zablokován. Volbou možnosti [LOCK] (Zablokovat) tato tlačítka zablokujete.

Aby fungovala tlačítka kanálů, musí být instalována volitelná karta přijímače.

3. Volbou možnosti [ACTIVATE] (Aktivovat) aktivujete všechna nastavení.

#### **Odblokování ovládání dálkovým ovladačem**

• Dálkový ovladač – do normálního režimu se vrátíte podržením tlačítka DISPLAY (Zobrazení) na dobu alespoň 6 sekund.

#### **Zablokování tlačítek na ovládacím panelu**

Parametr [KEY LOCK SETTINGS] (Nastavení blokování tlačítek) zabraňuje ovládání monitoru pomocí tlačítek na ovládacím panelu. Aktivací parametru [KEY LOCK SETTINGS] (Nastavení blokování tlačítek) nedojde k zablokování tlačítek na dálkovém ovladači.

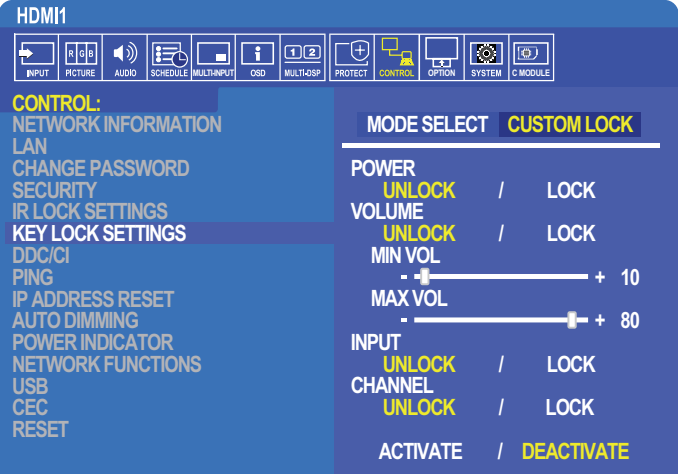

- 1. Pomocí dálkového ovladače přejděte k položce [CONTROL] (Ovládání) a poté k položce [KEY LOCK SETTINGS] (Nastavení blokování tlačítek).
- 2. Parametrem [MODE SELECT] (Výběr režimu) zvolte požadovaný režim blokování.
	- **• [LOCK ALL] (Zablokovat vše)** všechna tlačítka na ovládacím panelu budou zablokována.
	- **• [CUSTOM LOCK] (Vlastní blokování)** budou zablokována všechna tlačítka na ovládacím panelu kromě následujících tlačítek, u nichž lze individuálně nastavit, zda mají být zablokována, nebo odblokována.
		- **[POWER] (Napájení)** možnost [UNLOCK] (Odblokovat) zvolte, pokud chcete používat tlačítko (<sup>I</sup>), když je ovládací panel zablokován.
		- **• [VOLUME] (Hlasitost)** možnost [UNLOCK] (Odemknout) zvolte, pokud chcete pomocí tlačítek + a upravovat hlasitost, když je ovládací panel zablokován. Volbou možnosti [LOCK] (Zablokovat) zablokujete ovládání hlasitosti.

Po zablokování ovládání hlasitosti se hlasitost na monitoru okamžitě změní na hodnotu MIN VOL (Minimální hlasitost).

**• [MIN VOL] (Minimální hlasitost)** a **[MAX VOL] (Maximální hlasitost)** – tlačítka k ovládání hlasitosti **[+]** a **[–]** zůstávají odblokována, ale hlasitost lze upravovat pouze v nastaveném rozsahu [MIN] až [MAX].

Aby bylo možné toto nastavení použít, musí být parametr [VOLUME] (Hlasitost) nastaven na hodnotu [UNLOCK] (Odblokovat).

- **• [INPUT] (Vstup)** možnost [UNLOCK] (Odblokovat) zvolte, pokud chcete pomocí tlačítka INPUT/SET (Vstup/nastavit) přepínat vstupy, když je ovládací panel zablokován.
- **[CHANNEL]** možnost [UNLOCK] (Odblokovat) zvolte, pokud chcete používat tlačítka  $\triangle/\blacktriangledown$ .
- 3. Volbou možnosti [ACTIVATE] (Aktivovat) aktivujete všechna nastavení.

#### **Odblokování tlačítek na ovládacím panelu monitoru**

**Key Buttons (Tlačítka na ovládacím panelu)** – pokud se chcete vrátit do běžného režimu, současným podržením tlačítka ▲ a ▼ po dobu alespoň 4 sekund deaktivujte blokování ovládacího panelu.

**OSD Menu (Nabídka OSD)** – pokud se chcete vrátit do běžného režimu, přejděte pomocí dálkového ovladače k položce [CONTROL] (Ovládání) a poté [KEY LOCK SETTINGS] (Nastavení blokování ovládacího panelu). U parametru [MODE SELECT] (Výběr režimu) zvolte možnost [UNLOCK] (Odblokovat) a poté zvolte možnost [ACTIVATE] (Aktivovat).

# <span id="page-65-0"></span>**Nastavení přehrávače médií**

Do režimu přehrávače médií přepnete stisknutím tlačítka [MEDIA PLAYER] (Přehrávač médií) na volitelném dálkovém ovladači nebo výběrem vstupu MP v nabídce OSD [INPUT] (Vstup).

K procházení nabídek přehrávače médií použijte tlačítka **+ -** a tlačítko SET/POINT ZOOM (Nastavit/přiblížení) na dálkovém ovládání.

Volbou symbolu na obrazovce se seznamem souborů nebo na úvodní obrazovce přehrávače médií otevřete konfigurační obrazovku přehrávače médií.

#### **Úvodní obrazovka přehrávače médií**

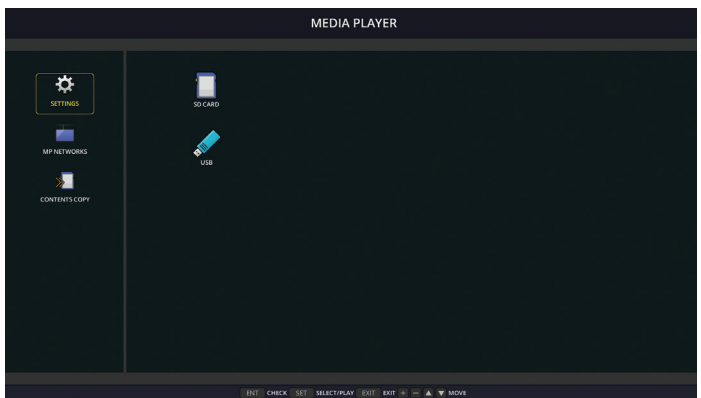

Na obrazovce [SETTINGS] (Nastavení) lze upravovat následující nastavení. Provedené změny uložte volbou možnosti [OK] a stisknutím tlačítka SET/POINT ZOOM (Nastavit/přiblížení). V opačném případě se vybraná nastavení neuloží.

#### **Slideshow (Prezentace)**

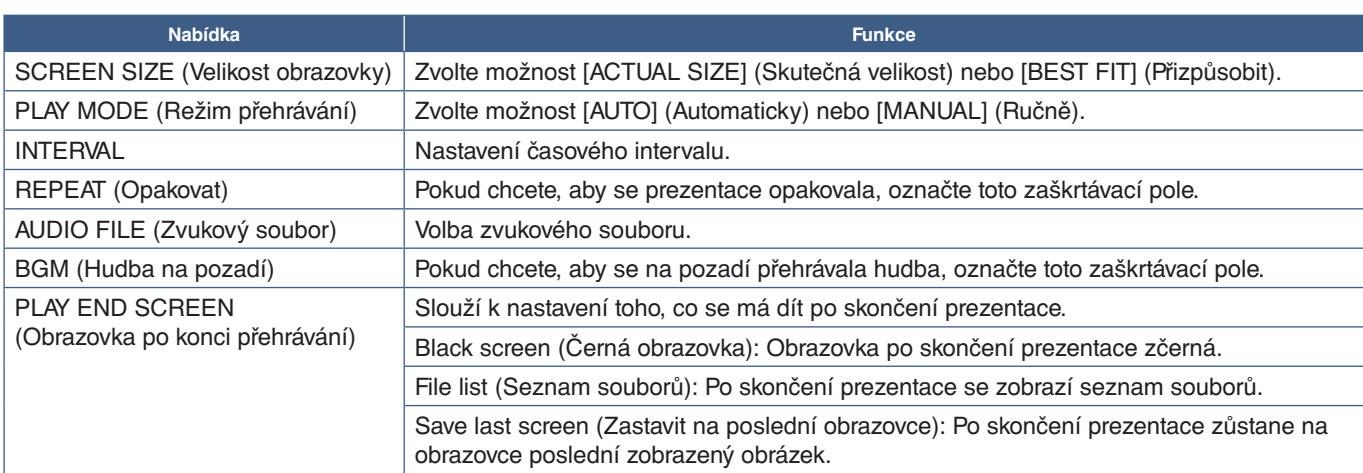

#### **Automatické přehrávání**

Když je monitor zapnutý a jako vstup je vybrán režim MP, automaticky se přehrají obrázky a videa ve vybrané složce. Obrázky a videa budou zobrazeny v pořadí, které odpovídá zvolenému řazení souborů.

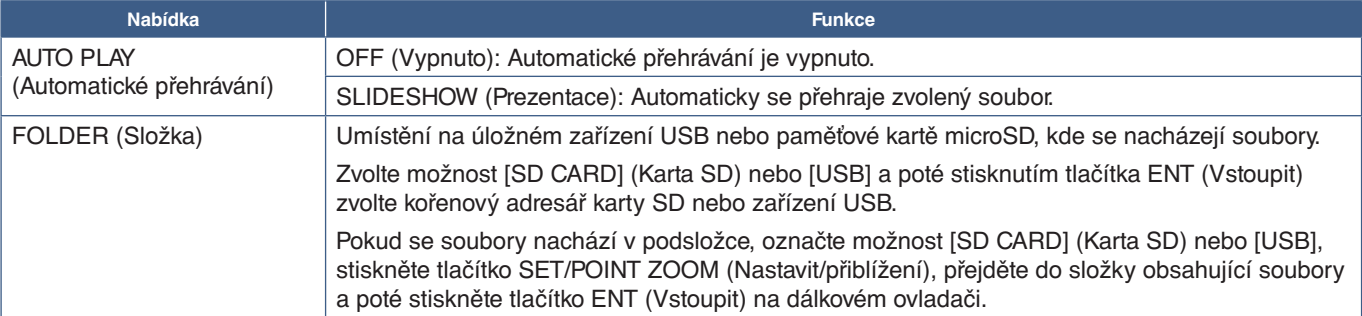

#### **Preset Contents (Přednastavený obsah)**

Když monitor nemá vstupní signál, automaticky se přepne na vstup přehrávače médií a přehraje všechny obrázky nebo videa ve vybrané složce. Pokud například vypnete přehrávač disků Blu-ray, monitor se přepne ze vstupu HDMI na vstup MP a přehraje soubory nacházející se ve složce zvolené na této obrazovce.

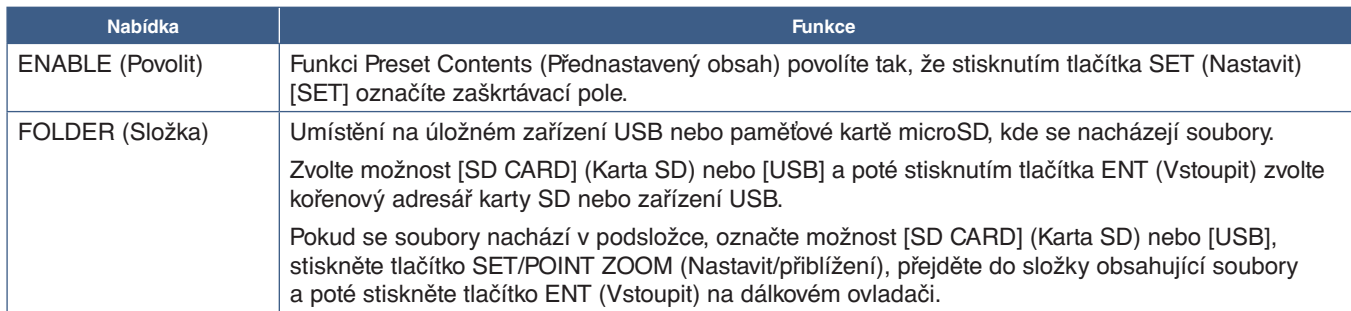

### <span id="page-66-2"></span>**Network & Other Settings (Síťová a další nastavení)**

Níže uvedená nastavení jsou určena ke konfiguraci sítě a sdílené složky pouze pro přehrávač médií.

Pokud chcete tato nastavení upravit, přejděte k položce [NETWORK & OTHER SETTINGS] (Síťová a další nastavení) a stiskněte tlačítko SET/POINT ZOOM (Nastavení/přiblížení) na dálkovém ovladači.

### <span id="page-66-0"></span>**Network Settings for the Media Player (Síťová nastavení pro přehrávač médií)**

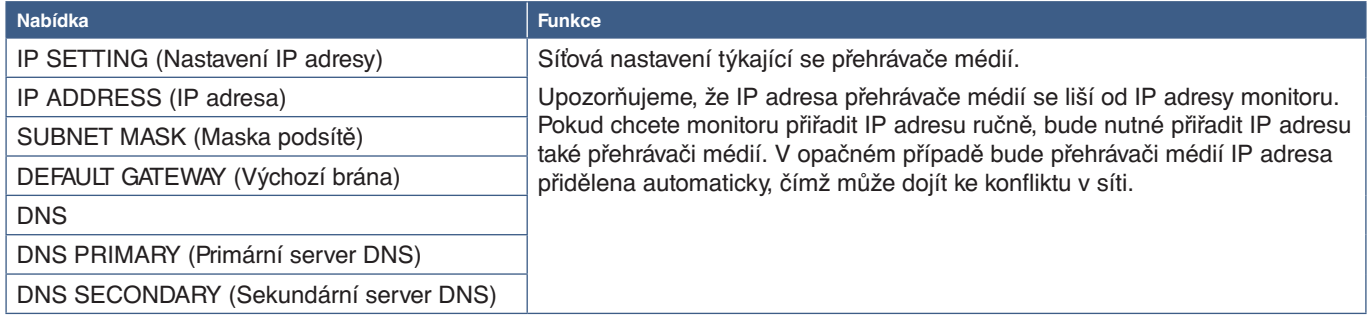

Na stránce NETWORK INFORMATION (Informace o síti) se zobrazují aktuální síťová nastavení pro přehrávač médií.

#### **Shared Folder (Sdílená složka)**

Možnost SHARED FOLDER (Sdílená složka) nabízí dva různé způsoby, jak kopírovat soubory na paměťovou kartu microSD prostřednictvím sítě. Pokyny k používání funkce SHARED FOLDER (Sdílená složka) poté, co tuto funkci na této obrazovce aktivujete a nastavíte, naleznete v části ["Kopírování souborů na paměťovou kartu microSD" na straně](#page-67-0) 64.

#### <span id="page-66-1"></span>**Shared SD Card Settings (Nastavení sdílené karty SD)**

Tuto možnost povolte, pokud chcete, aby měl počítač nebo mobilní zařízení přístup k paměťové kartě microSD v monitoru prostřednictvím IP adresy přehrávače médií. Soubory můžete na kartu microSD kopírovat, případně je z karty odstraňovat pomocí internetového prohlížeče. Viz [strana](#page-68-0) 65.

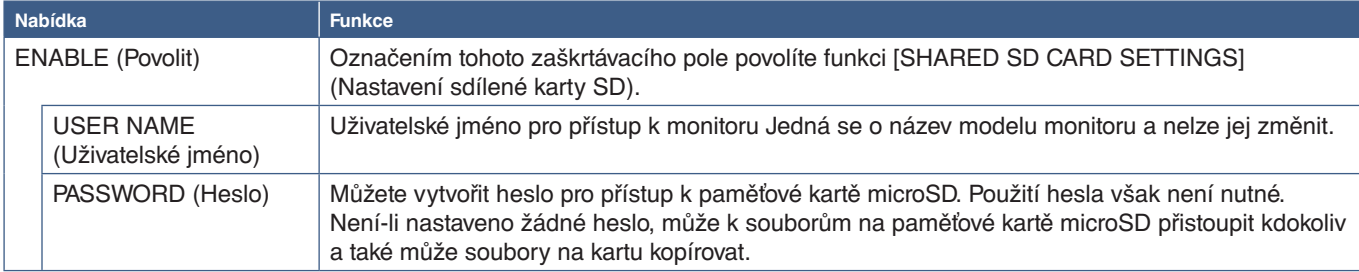

Zvolte možnost OK a stisknutím tlačítka SET/POINT ZOOM (Nastavit/přiblížení) na dálkovém ovladači uložte nastavení. Pokud nestisknete tlačítko OK, upravená nastavení se neuloží.

#### **Shared Folder Settings (Nastavení sdílené složky)**

Tato možnost slouží k přístupu ke sdíleným síťovým složkám z přehrávače médií, aby bylo možné zkopírovat soubory na paměťovou kartu microSD. V části Shared Folder Settings (Nastavení sdílené složky) lze přidat až čtyři složky. Viz [strana](#page-68-1) 65.

Po otevření okna [SHARED FOLDER SETTINGS] (Nastavení sdílené složky) zvolte některou ze složek a stisknutím tlačítka SET/POINT ZOOM (Nastavit/přiblížení) otevřete obrazovku ke konfiguraci síťových přihlašovacích údajů.

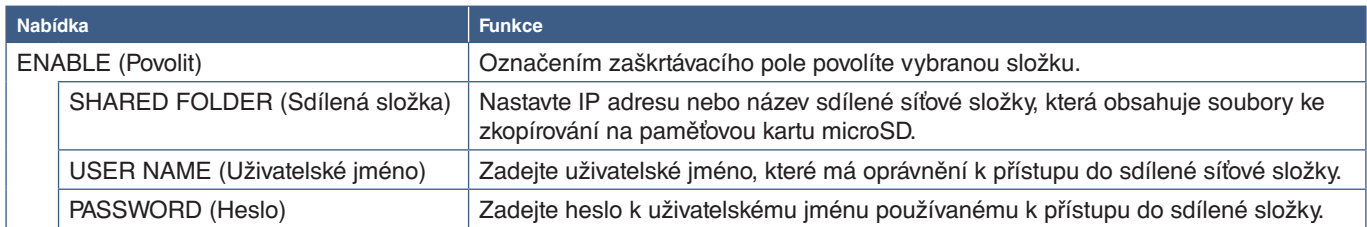

Zvolte možnost OK a stisknutím tlačítka SET/POINT ZOOM (Nastavit/přiblížení) na dálkovém ovladači uložte nastavení. Pokud nestisknete tlačítko OK, upravená nastavení se neuloží.

### **Shift to No Signal (Přepnout do režimu absence signálu)**

Když za normálního provozu na jiných vstupních konektorech obrazového signálu dojde k výpadku obrazového signálu, například po vypnutí přehrávače disků Blu-ray, zaregistruje monitor stav "No Signal" (Žádný signál) a přepne se do úsporného režimu.

Když je aktuálním signálem přehrávač médií, je přehrávač médií vždy zapnutý a vždy zasílá monitoru obrazový signál. Tím je zabráněno přepnutí do úsporného režimu, i když přehrávač médií zrovna aktivně nepřehrává soubory.

Po aktivaci funkce SHIFT TO NO SIGNAL (Přepnout do režimu absence signálu) přehrávač médií monitoru sdělí, že není k dispozici obrazový signál a že se má přepnout do režimu absence signálu. Monitor tak zaregistruje stav "Žádný signál" a přepne se do úsporného režimu, jako by tak učinil v případě výpadku obrazového signálu u všech ostatních vstupů obrazového signálu.

Prodlevu mezi posledním použitím přehrávače médií a okamžikem, kdy přehrávač médií monitoru sdělí, aby se přepnul do režimu absence signálu, lze nastavit.

Monitor se přepne do režimu absence signálu za těchto podmínek:

- Jakmile přehrávač médií přestane přehrávat obsah.
- Když ve chvíli, kdy je zobrazena úvodní obrazovka přehrávače médií, okno USB nebo okno SD CARD (Karta SD)  $\Box$ , není po nastavenou dobu stisknuto žádné tlačítko na dálkovém ovladači ani na ovládacím panelu monitoru.

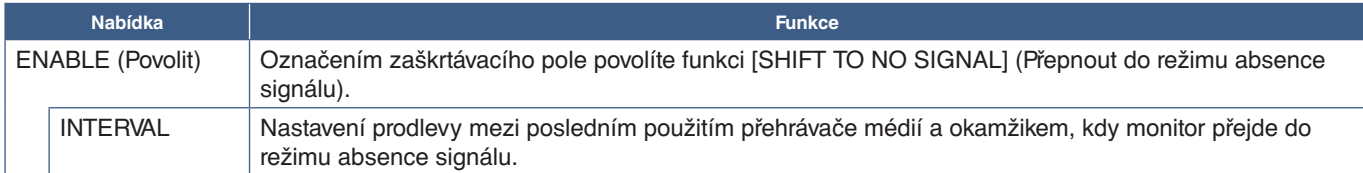

Zvolte možnost OK a stisknutím tlačítka SET/POINT ZOOM (Nastavit/přiblížení) na dálkovém ovladači uložte nastavení. Pokud nestisknete tlačítko OK, upravená nastavení se neuloží.

### <span id="page-67-0"></span>**Kopírování souborů na paměťovou kartu microSD**

Existují dva způsoby, jak kopírovat soubory na paměťovou kartu microSD vloženou do monitoru. Soubory lze kopírovat ze síťové složky nebo z úložného zařízení USB prostřednictvím možnosti CONTENTS COPY (Kopírování obsahu) nebo prostřednictvím funkce SD-CARD VIEWER (Prohlížeč karty SD) v internetovém prohlížeči.

Kopírování souborů z úložného zařízení USB je užitečné, když chcete snadno změnit obsah paměťové karty microSD, aniž byste kartu a její kryt vyjímali z monitoru. Kopírování souborů ze síťové složky nebo prostřednictvím internetového prohlížeče je užitečné, když se monitor nachází na místě, které není snadno přístupné.

#### <span id="page-68-1"></span>**Použití funkce CONTENTS COPY (Kopírování obsahu) v přehrávači médií**

Při použití funkce CONTENTS COPY (Kopírování obsahu) bude odstraněn obsah paměťové karty microSD a poté budou na kartu zkopírovány soubory z vybrané složky.

#### **Kopírování souborů na paměťovou kartu microSD**

- 1. Buď připojte úložné zařízení USB k portu přehrávač médií USB na monitoru nebo nakonfigurujte parametr [SHARED FOLDER SETTINGS] (Nastavení sdílené složky) v části [NETWORK & OTHER SETTINGS] (Síťová a další nastavení) v přehrávači médií (viz [strana](#page-66-2) 63).
- 2. Na úvodní obrazovce přehrávače médií zvolte možnost [CONTENTS COPY] (Kopírování obsahu) a stiskněte tlačítko SET/POINT ZOOM (Nastavit/přiblížení).

Na obrazovce [CONTENTS COPY] (Kopírování obsahu) se zobrazí všechny nastavené síťové složky a pokud je připojeno úložné zařízení USB, zobrazí se symbol "USB".

- 3. Zvolte zařízení USB nebo síťovou složku obsahující soubory, které chcete zkopírovat na paměťovou kartu microSD a stiskněte tlačítko SET/POINT ZOOM (Nastavit/přiblížení).
- 4. Na obrazovce s potvrzením zvolte možnost OK a stiskněte tlačítko SET/POINT ZOOM (Nastavit/přiblížení).

Celý obsah síťové složky nebo úložného zařízení USB se zkopíruje na paměťovou kartu microSD. Dbejte na to, aby paměťová karta microSD měla dostatečnou kapacitu odpovídající velikosti souborů, které na ni chcete nahrát.

- **POZNÁMKA:** Pokud z kapacitních důvodů nelze na paměťovou kartu microSD zkopírovat všechen obsah vybrané složky, zobrazí se hlášení "Out of disk space" (Nedostatek místa).
	- Jakmile stisknutím tlačítka **OK** spustíte funkce CONTENTS COPY (Kopírování obsahu), data obsažená na paměťové kartě microSD se okamžitě smažou. Zrušením funkce CONTENTS COPY (Kopírování obsahu) se původní data neobnoví.
	- Zobrazují se pouze zařízení připojená k monitoru.
	- Když monitor kopíruje složku, indikátor LED bliká červeně.
	- V průběhu kopírování souborů monitorem nevysunujte paměťovou kartu microSD z monitoru ani nevypínejte napájení monitoru. Pokud při kopírování souborů vysunete paměťovou kartu microSD nebo vypnete monitor, může dojít k poškození dat.
	- Pokud na dálkovém ovladači stisknete tlačítko STANDBY (Pohotovostní režim) nebo na monitoru  $\langle \cdot \rangle$ tlačítko, když indikátor bliká červeně, monitor po dokončení kopírování přejde do pohotovostního režimu.
- **POZNÁMKA:** Pokud se nepodaří navázat spojení se sdílenou složkou, zobrazí se chybové hlášení a u ikony složky se zobrazí znak "x". Zkontrolujte následující:
	- Je název síťové složky zadán správně?
	- Je nastaveno sdílení síťové složky?
	- Jsou k síťové složce nastavena přístupová práva?
	- Jsou v síťové složce uloženy zobrazitelné soubory?

#### <span id="page-68-0"></span>**Použití funkce SD-CARD VIEWER (Prohlížeč karty SD) v internetovém prohlížeči**

Pokud ke kopírování souborů na paměťovou kartu microSD použijete funkci SD-CARD VIEWER (Prohlížeč karty SD), můžete na kartu nahrát jednotlivé soubory, aniž by nejprve došlo k odstranění obsahu karty. Vzhledem k tomu, že soubory jsou na paměťovou kartu microSD předávány prostřednictvím webového rozhraní pro internetový prohlížeč, lze soubory zkopírovat z počítače nebo z mobilního zařízení (například tabletu), které se nachází ve stejné síti jako monitor.

#### **Kopírování souborů na paměťovou kartu microSD**

- 1. Aktivujte parametr [SHARED SD CARD] (Sdílená karta SD) v části [NETWORK & OTHER SETTINGS] (Síťová a další nastavení) v přehrávači médií (viz [strana](#page-66-1) 63).
- 2. V počítači nebo mobilním zařízení připojeném ke stejné síti jako monitor otevřete internetový prohlížeč.
- 3. Do adresního pole zadejte IP adresu přehrávače médií a stisknutím klávesy Enter vstupte do webového rozhraní.

IP adresu přehrávače médií naleznete v části [NETWORK INFORMATION for MEDIA PLAYER] (Informace o síti pro přehrávač médií) na obrazovce [NETWORK & OTHER SETTINGS] (Síťová a další nastavení).

4. Pokud je přístup ke kartě chráněn heslem, zadejte uživatelské jméno a heslo.

Uživatelské jméno je název modelu monitoru. U uživatelského jména i hesla záleží na velikosti písmen.

5. Po úspěšném připojení počítače nebo mobilního zařízení k přehrávači médií se v prohlížeči zobrazí webové rozhraní přehrávače médií. Zvolte možnost **SD-CARD VIEWER** (Prohlížeč karty SD) v levé části okna prohlížeče.

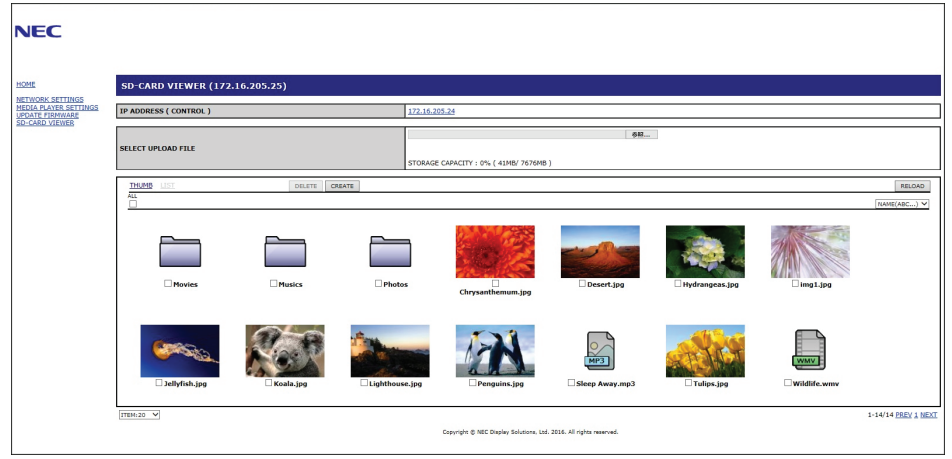

6. Volbou možnosti **Choose File** (Vybrat soubor) otevřete dialogové okno k výběru souboru a zvolte soubor.

Soubor se přidá do kořenového adresáře paměťové karty microSD. Postup v případě, že chcete soubor nahrát do jiné složky na paměťové kartě microSD:

- Nahrání do existující složky pokud chcete soubor nahrát do existující složky na paměťové kartě microSD, nejprve volbou názvu složky vyberte danou složku a poté stiskněte tlačítko Choose File (Vybrat soubor).
- Nahrání do nové složky pokud chcete před nahráním souboru vytvořit novou složku, stiskněte tlačítko **CREATE** (Vytvořit). Do pole NAME (Název) zadejte název složky a stiskněte tlačítko **OK**. V seznamu souborů na paměťové kartě microSD se zobrazí nová složka. Volbou této nové složky danou složku otevřete a poté stiskněte tlačítko **Choose File** (Vybrat soubor).
- 7. Přejděte do umístění, kde se nachází soubory, které chcete na kartu přidat. Zvolte soubory, které chcete na paměťovou kartu microSD zkopírovat, a stiskněte tlačítko **Open** (Otevřít).
- 8. Stisknutím tlačítka **OK** potvrďte nahrání souboru.
- 9. Soubor se zkopíruje na paměťovou kartu microSD.

Pokud zvolíte typ souboru, který přehrávač médií nedokáže přehrát, na obrazovce nahrávání souboru se zobrazí hlášení informující o skutečnosti, že soubor nelze zkopírovat.

Pokud chcete odstranit soubory nebo složky z paměťové karty microSD, označením zaškrtávacích polí vyberete odstraňované položky a stiskněte tlačítko **DELETE** (Odstranit).

- **POZNÁMKA:** Když monitor kopíruje složku, indikátor LED bliká červeně.
	- V průběhu kopírování souborů monitorem nevysunujte paměťovou kartu microSD z monitoru ani nevypínejte napájení monitoru. Pokud při kopírování souborů vysunete paměťovou kartu microSD nebo vypnete monitor, může dojít k poškození dat.
	- Pokud na dálkovém ovladači stisknete tlačítko STANDBY (Pohotovostní režim) nebo na monitoru  $\bigcup$  tlačítko, když indikátor bliká červeně, monitor po dokončení kopírování přejde do pohotovostního režimu.
	- Zkopírovat lze pouze soubory se statickými snímky, videi a hudbou na pozadí.

**Tlačítka ve webovém rozhraní SD-CARD VIEWER (Prohlížeč karty SD)**

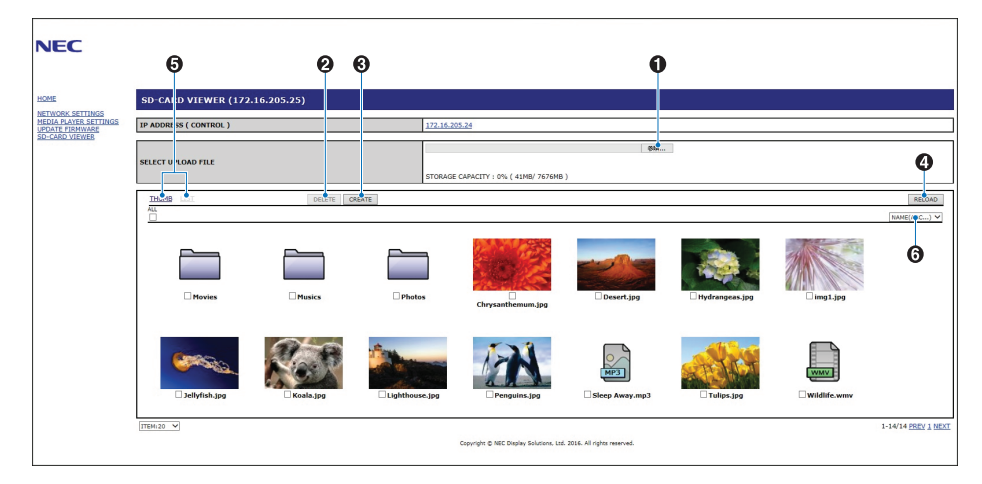

1. CHOOSE FILE (Vybrat soubor)

Tlačítko **Choose File** (Vybrat soubor) slouží k otevření prohlížeče souborů, v němž lze vybrat soubory, které se mají zkopírovat na paměťovou kartu microSD.

Stisknutím tlačítka **Open** (Otevřít) v prohlížeči souborů otevřete dialogové okno nahrání souboru s vybraným souborem.

Stisknutím tlačítka **OK** zahájíte nahrávání souboru.

POZNÁMKA: Před zkopírováním souborů ověřte, zda má paměťová karta microSD dostatečnou kapacitu. Možnost **STORAGE CAPACITY** (Kapacita úložiště) slouží k zobrazení kapacity připojené paměťové karty microSD.

2. DELETE (Odstranit)

Soubory a složky vyberete označením zaškrtávacích polí.

Stisknutím tlačítka **DELETE** (Odstranit) otevřete okno **DELETE FOLDERS/FILES** (Odstranit složky/soubory).

Stisknutím tlačítka **OK** odstraníte vybrané soubory nebo složky.

3. CREATE (Vytvořit)

Po stisknutí tohoto tlačítka se otevře dialogové okno, do něhož se zadává název nové složky, kterou chcete na paměťové kartě microSD vytvořit.

Zadejte název složky a stiskněte tlačítko **OK**. Délka názvu je omezena na 255 alfanumerických znaků.

4. RELOAD (Načíst znovu)

V internetovém prohlížeči obnoví zobrazení dat uložených na paměťové kartě microSD.

5. THUMB/LIST (Miniatury/seznam)

Slouží k přepínání mezi zobrazením souborů v podobě ikon a v podobě miniatur.

Jakmile zvolíte název některé miniatury nebo souboru, zobrazí se podrobnosti o souboru nebo složce.

6. SORT (Řazení)

Slouží k výběru způsobu řazení. Složky uložené na paměťové kartě microSD jsou seřazeny na základě zvoleného způsobu řazení.

#### **Připojení k funkci SD-CARD VIEWER (Prohlížeč karty SD) jiného monitoru**

Pokud se v síti nachází více než jeden monitor s přehrávačem médií, můžete z hlavního webového rozhraní kteréhokoliv monitoru zobrazit všechny podporované monitory v síti.

1. Do adresního pole v internetovém prohlížeči zadejte IP adresu monitoru.

Stisknutím tlačítka DISPLAY (Zobrazení) na dálkovém ovladači zobrazte nabídku OSD s informacemi o monitoru, v níž se nachází IP adresa monitoru.

Monitor a jeho přehrávač médií mají různé IP adresy, přičemž při připojení k síti využívající protokol DHCP jsou obě tyto adresy přidělovány automaticky.

2. Zvolte možnost [SD-CARD VIEWER] (Prohlížeč karty SD) v levé části okna prohlížeče.

Otevře se okno [GO TO SD-CARD VIEWER] (Přejít do prohlížeče karty SD).

- 3. Stisknutím tlačítka SEARCH (Hledat) zobrazte údaj [IP ADDRESS] (IP adresa) aktuálně připojeného monitoru a všech kompatibilních monitorů ve stejné síti.
- 4. Volbou IP adresy ve sloupci [IP ADDRESS (MP)] (IP adresa (MP)) přejděte do webového rozhraní přehrávače médií toho monitoru, do něhož chcete soubory zkopírovat.

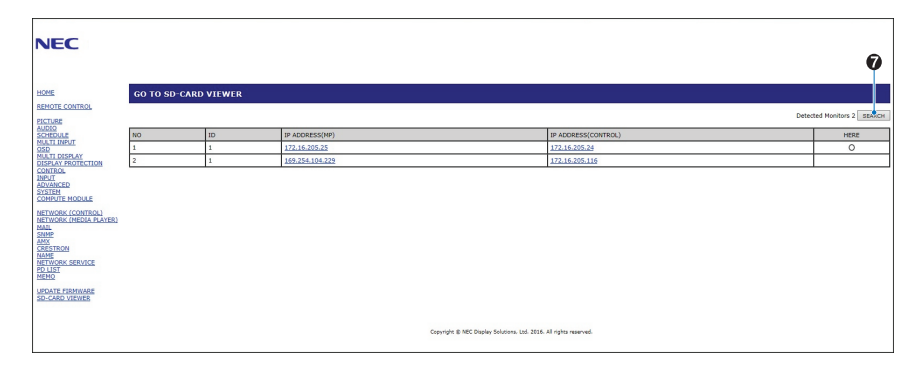

Chcete-li otevřít webové rozhraní jiného monitoru na novém panelu, klikněte na příslušnou IP adresu pravým tlačítkem myši. Chcete-li otevřít webové rozhraní jiného monitoru v novém okně, klikněte na příslušnou IP adresu levým tlačítkem.

### **Používání tísňového obsahu**

Mediální soubory určené k přehrávání lze uložit do zvláštní složky. V kořenovém adresáři paměťové karty microSD vytvořte složku s názvem "EMERGENCY CONTENTS" (Tísňový obsah) a zkopírujte do ní mediální soubory. Přehrávání tísňového obsahu lze aktivovat externím příkazem zaslaným do monitoru přes síť LAN nebo RS-232C.

Pokyny k používání funkce EMERGENCY CONTENTS (Tísňový obsah) naleznete v souboru "External\_Control.pdf". Viz [strana](#page-101-1) 98.
### Kapitola 6 Nastavení více monitorů

### V této kapitole jsou uvedeny tyto informace:

- > ["Připojení více monitorů" na straně](#page-73-0) 70
- > ["Konektor obrazového výstupu" na straně](#page-75-0) 72
- > ["Nastavení funkce Remote Control ID \(ID dálkového ovladače\)" na straně](#page-76-0) 73

### <span id="page-73-0"></span>**Připojení více monitorů**

Monitory lze pomocí komunikačních konektorů i konektorů obrazového signálu navzájem propojit do sestav více monitorů. Propojením konektorů obrazového signálu do řetězce se vytvoří videostěna, u níž lze jeden obraz rozdělit mezi všechny monitory. Při propojování více monitorů do videostěny jsou využívány komunikační konektory i konektory obrazového signálu, jejichž konfigurace musí být pečlivě provedena. Propojení komunikačních konektorů a konektorů obrazového signálu je popsáno v části ["Schéma zapojení" na straně](#page-27-0) 24.

Nastavení monitoru pro konfiguraci videostěny se v nabídce OSD i webovém rozhraní monitoru nachází v části [MULTI-DISPLAY] (Více monitorů).

• [AUTO TILE MATRIX SETUP] (Automatické nastavení složeného obrazu) – automatická konfigurace nastavení více monitorů, když jsou komunikační porty a porty obrazového signálu propojeny. Dojde k automatickému nastavení hodnoty [MONITOR ID] (ID monitoru) a polohy monitoru v rámci videostěny na základě fyzického propojení monitorů.

Na hlavním monitoru zadejte počet řad a počet sloupců ve videostěně. Po spuštění automatického nastavení se automaticky upraví tato nastavení: [MONITOR ID] (ID monitoru), [TILE MATRIX] (Složený obraz), [TILE MATRIX MEM] (Paměť složeného obrazu), [Input Signal] (Vstupní signál), [DisplayPort] v části [TERMINAL SETTINGS] (Nastavení konektorů) a nastavení pro výstup videa.

**POZNÁMKA:** • Funkce [AUTO ID] (Automatické ID) bude provedena automaticky.

- Při použití této funkce doporučujeme zapojit monitory sériově pomocí kabelu DisplayPort.
- Tato funkce je dostupná v případě, že je v části [SCREEN SAVER] (Spořič obrazovky) aktivována možnost [MOTION] (Pohyb).

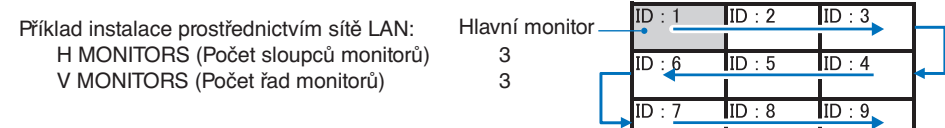

- [SETTING COPY] (Kopírování nastavení) slouží ke zkopírování některých kategorií nabídky OSD do ostatních monitorů zapojených do videostěny.
- [TILE MATRIX] (Složený obraz) slouží k rozdělení zobrazovaného obrazu mezi více obrazovek (až 100) pomocí rozdělovacího zesilovače. Ručně zadejte počet řad a sloupců monitorů ve videostěně, polohu monitoru v rámci videostěny a zapněte nebo vypněte kompenzaci rozdělení. Při rozdělování obsahu chráněného technologií HDCP nahlédněte do části ["Konektor obrazového výstupu" na straně](#page-75-0) 72.
	- [TILE COMP] (Kompenzace rozdělení) slouží k úpravě měřítka zobrazeného obrazu za účelem kompenzace rámečků obrazovek a vytvoření plynulého obrazu.
	- [TILE CUT] (Ořezání složeného obrazu) výběr části zobrazovaného obrazu. Zvolená část se zobrazí přes celou plochu obrazovek.

#### **Příklad ořezání složeného obrazu 2x1 (orientace na šířku)**

Pro levý monitor:

1. Nastavte parametry H MONITORS [2] (Počet sloupců monitorů) a V MONITORS [2] (Počet řad monitorů). Obraz se rozdělí do 4 částí, jimž budou přiřazena čísla 1 až 4.

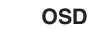

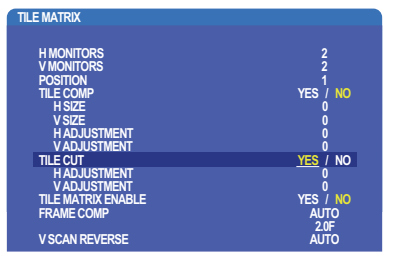

### **OSD Obrazovka monitoru**

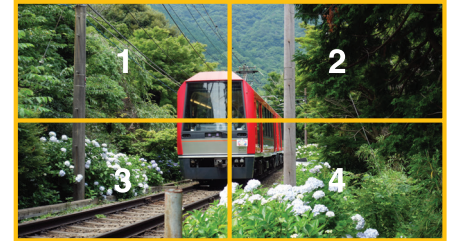

2. Jako údaj [POSITION] (Poloha) zvolte číslo 1 až 4.

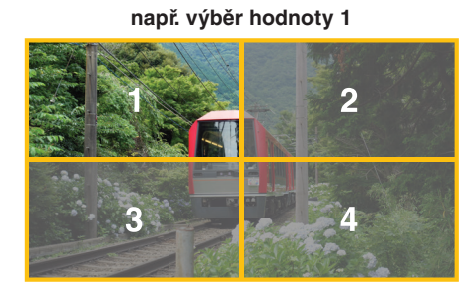

3. Pomocí parametrů [H ADJUSTMENT] (Vodorovná úprava) a [V ADJUSTMENT] (Svislá úprava) můžete vybraný čtverec umístit přesně na požadované místo.

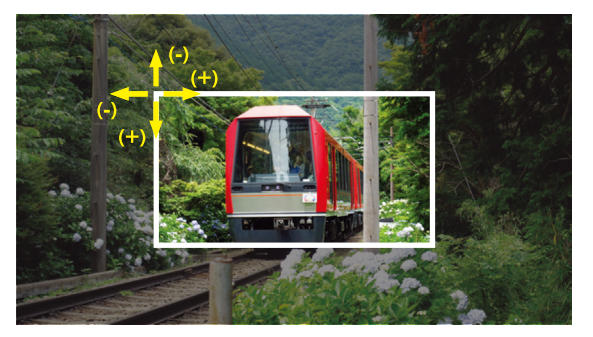

4. U parametru [TILE MATRIX ENABLE] (Povolit složený obraz) vyberte možnost [YES] (Ano).

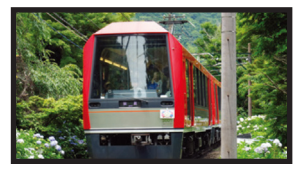

Pro pravý monitor: Proveďte stejné kroky. **např. výběr hodnoty 2 u parametru [POSITION] (Pozice)**

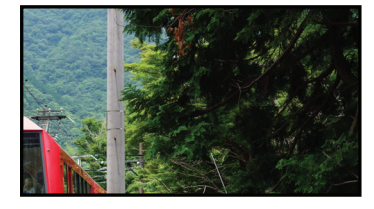

Po dokončení jednotlivých nastavení se obraz (2 x 1) (na šířku) bude zobrazovat jako níže.

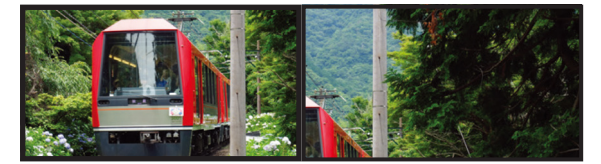

• [FRAME COMP] (Kompenzace rámu) – slouží k automatickému nastavení kompenzace rámu zadáním počtu monitorů umístěných vodorovně a svisle.

Použití této funkce doporučujeme. Při přehrávání rychle se pohybujícího obsahu by takto mělo být dosaženo nejlepších výsledků. U určitých instalací je použití funkce [FRAME COMP] (Kompenzace rámu) potřebné.

[AUTO] (Automaticky) – nastavení celkové prodlevy; všechny jednotlivé prodlevy se nastavují automaticky nastavením parametrů [H MONITORS] (Počet sloupců monitorů), [V MONITORS] (Počet řad monitorů) a [POSITION] (Poloha) v části TILE MATRIX (Složený obraz).

[MANUAL] (Ručně) – nastavení prodlevy pro každý z monitorů.

• [V SCAN REVERSE] (Obrácený svislý průchod) – obrácením směru průchodu dosáhnete plynulého pohybu obrazu. **ORIGINAL (Původní) FRAME COMP (Kompenzace rámu) V SCAN REVERSE (Obrácené svislé řádkování)**

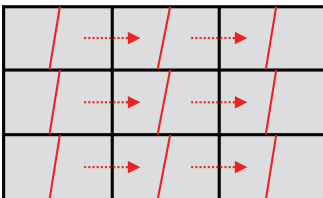

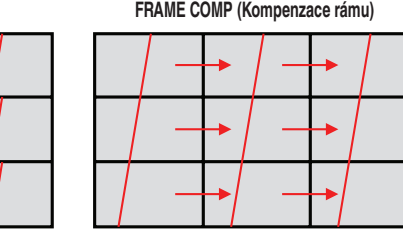

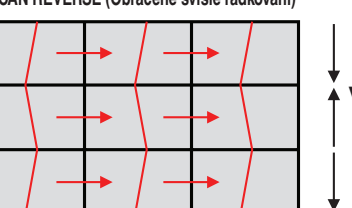

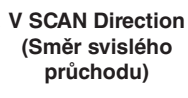

- [TILE MATRIX MEMORY] (Paměť složeného obrazu) slouží k uložení nastavení složeného obrazu do všech vstupů v monitoru.
- [ID CONTROL] (Ovládání ID) nastaví ID monitoru a skupinu IP pro aktuální monitor. Po propojení portů LAN monitorů lze hodnotu ID a IP automaticky přiřadit všem monitorům.

• Sériové zapojení pro přehrávání videa.

Při sériovém zapojení více monitorů důrazně doporučujeme, aby všechny monitory byly stejného typu (stejný model).

Parametr MONITORS POSITION (Poloha monitoru) se liší od parametru ID. Viz obrázek 1.

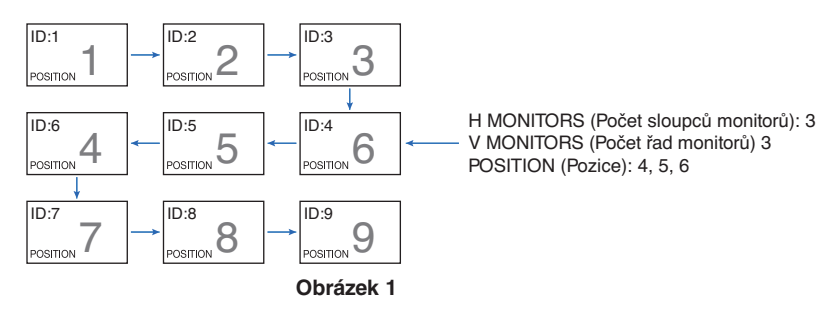

### <span id="page-75-0"></span>**Konektor obrazového výstupu**

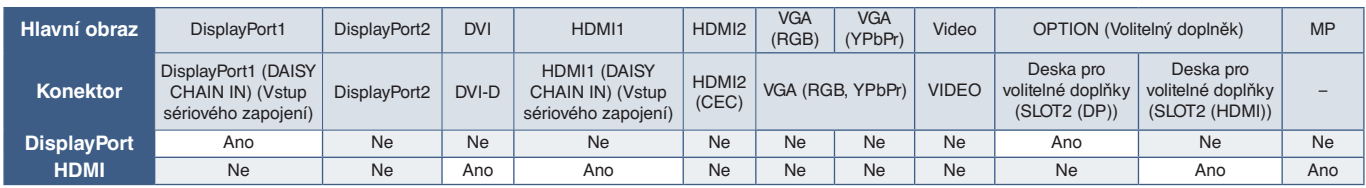

 **POZNÁMKA:** Výstupní signál přehrávače médií (MP) je kompatibilní pouze mezi stejnými modely.

### **Propojení více monitorů pomocí kabelu HDMI**

- Použití stejného modelu monitorů.
- U všech propojených monitorů nastavte parametr [HDMI] v části [TERMINAL SETTINGS] (Nastavení konektorů) na stejnou hodnotu [MODE1] (Režim 1) nebo [MODE2] (Režim 2).

#### **Pro výstup DisplayPort**

- Nastavte, aby signál z výstupního portu DisplayPort byl nasměrován buď na port DisplayPort1, nebo na vstup OPTION (Volitelný doplněk).
- Funkce výstupního signálu monitoru podporuje obsah chráněný technologií HDCP. Obsah chráněný technologií HDCP lze rozdělit až mezi 4 propojené monitory, včetně tohoto monitoru.
- Při použití desky pro volitelné doplňky nastavte parametr [SLOT2 CH SETTING] (Nastavení kanálu pro zásuvku 2) na hodnotu [CH1] a poté nastavte parametr [SLOT2 CH SELECT] (Výběr kanálu pro zásuvku 2) na hodnotu DisplayPort. Viz [strana](#page-125-0) 122.

**POZNÁMKA:** Použijte desku pro volitelné doplňky se zásuvkou typu 2, která má na výstupu signál DisplayPort.

#### **Pro výstup HDMI**

- Nastavte, aby signál z výstupního portu HDMI OUT byl nasměrován buď na port HDMI1, DVI, MP nebo na vstup OPTION.
- Funkce výstupního signálu monitoru podporuje obsah chráněný technologií HDCP.

Obsah chráněný technologií HDCP lze rozdělit mezi více propojených monitorů tímto způsobem:

- HDCP 1: až 8 monitorů, včetně tohoto monitoru / HDCP 2.2: až 5 monitorů, včetně tohoto monitoru.
- Doba do zobrazení snímku závisí na počtu připojených monitorů.

• Bez technologie HDCP: až 9 monitorů, včetně tohoto monitoru.

**POZNÁMKA:** • V závislosti na používaném zařízením se počet monitorů může změnit.

- **•** Při zobrazování obrazu na sestavě více monitorů neodpojujte kabely od monitorů. Před odpojením kabelů nejprve vypněte hlavní napájení.
- Při použití volitelného doplňku nastavte parametr [SLOT2 CH SETTING] (Nastavení kanálu pro zásuvku 2) na hodnotu [CH1] a poté nastavte parametr [SLOT2 CH SELECT] (Výběr kanálu pro zásuvku 2) na hodnotu TMDS. Viz [strana](#page-125-0) 122.

 **POZNÁMKA:** Použijte desku pro volitelné doplňky se zásuvkou typu 2, která má na výstupu signál HDMI.

### **Obsah chráněný technologií HDCP**

HDCP je systém zabraňující nelegálnímu kopírování obrazových dat přenášených prostřednictvím digitálního signálu. Pokud materiál není možné zobrazit přes digitální vstupy, nemusí to nutně znamenat, že monitor nefunguje správně. V případě implementace ochrany HDCP nemusí být zobrazen určitý obsah chráněný technologií HDCP, a to z důvodu rozhodnutí/záměru společenství HDCP (Digital Content Protection, LLC).

Vzhledem k bezpečnostním omezením spojeným s video obsahem lze obsah chráněný technologií HDCP rozdělit pouze mezi omezený počet monitorů. Video obsah chráněný technologií HDCP je obvykle používán u komerčních disků Blu-ray a DVD, v televizním vysílání a u mediálních streamovacích služeb.

### <span id="page-76-0"></span>**Nastavení funkce Remote Control ID (ID dálkového ovladače)**

Volitelný dálkový ovladač lze použít k ovládání až 100 individuálních monitorů MultiSync pomocí režimu REMOTE CONTROL ID (ID dálkového ovladače). Režim identifikace dálkového ovladače funguje ve spojitosti s funkcí Monitor ID (ID monitoru) a umožňuje ovládat až 100 individuálních monitorů MultiSync. Je-li například na stejném místě používáno více monitorů, dálkový ovladač by v normálním režimu vysílal signály do všech monitorů současně (viz **obr. 1**). Použitím dálkového ovladače v režimu REMOTE CONTROL ID (ID dálkového ovladače) můžete ovládat pouze jeden určitý monitor v rámci skupiny (viz **obr. 2**).

### **Nastavení identifikace dálkového ovladače**

Podržte tlačítko REMOTE ID SET (Nastavit ID dálkového ovladače) na dálkovém ovladači a na číselné klávesnici zadejte ID monitoru (1–100), který chcete ovládat pomocí dálkového ovladače. Ovladač pak bude ovládat monitor s odpovídajícím číslem ID.

Pokud zvolíte hodnotu 0 nebo pokud bude ovladač nastaven na běžný režim, bude ovladač ovládat všechny monitory.

#### **Nastavení/obnovení režimu dálkového ovládání**

ID mode (Režim identifikace ovladače) – do tohoto režimu přejdete podržením tlačítka REMOTE ID SET (Nastavit ID dálkového ovladače) po dobu 2 sekund.

Běžný režim – do běžného režimu se vrátíte podržením tlačítka REMOTE ID CLEAR (Zrušení identifikace ovladače) po dobu 2 sekund.

- **POZNÁMKA:** Aby bylo zajištěno řádné fungování této funkce, musí být monitoru přiřazeno ID monitoru. ID monitoru se nastavuje v části MULTI DISPLAY (Více monitorů) v nabídce OSD. Viz [strana](#page-117-0) 114.
	- Namiřte dálkový ovladač na senzor požadovaného monitoru a stiskněte tlačítko REMOTE ID SET (Nastavit ID dálkového ovladače). Pokud se dálkový ovladač nachází v režimu identifikace ovladače, zobrazí se na monitoru údaj MONITOR ID (ID monitoru).

#### **Použití dálkového ovladače k ovládání všech monitorů v dosahu**

- 1. Na dálkovém ovladači přidržte tlačítko REMOTE ID SET (Nastavit ID dálkového ovladače) a pomocí tlačítek zadejte pro možnost REMOTE CONTROL ID (ID dálkového ovladače) hodnotu 0.
- 2. Na stisknutí tlačítek na dálkovém ovladači budou reagovat všechny monitory v dosahu.

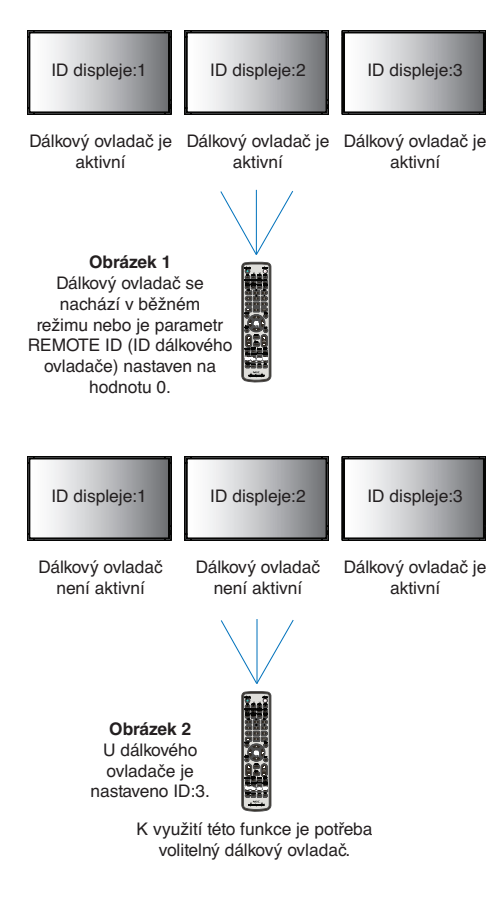

 **POZNÁMKA:** Pokud je možnost REMOTE ID (ID dálkového ovladače) nastavena na hodnotu 0, při stisknutí možnosti REMOTE ID SET (Nastavit ID dálkového ovladače) se na všech monitorech v dosahu zobrazí příslušné ID. Tímto způsobem snadno zjistíte ID konkrétního monitoru, který chcete ovládat. Další informace naleznete níže.

### **Pomocí dálkového ovladače můžete pracovat s konkrétním monitorem, kterému je přiřazeno určité číslo MONITOR ID (ID monitoru).**

1. Nastavte parametr [MONITOR ID] (ID monitoru) (viz [strana](#page-117-0) 114). Parametr [MONITOR ID] se může pohybovat v rozsahu 1–100.

Díky parametru [MONITOR ID] lze daný monitor ovládat pomocí dálkového ovladače, aniž by to mělo vliv na jiné monitory.

- 2. Na dálkovém ovladači podržte tlačítko REMOTE ID SET (Nastavit ID dálkového ovladače) a pomocí tlačítek zadejte číslo [REMOTE CONTROL ID] (ID dálkového ovladače) v rozsahu 1–100. Údaj [REMOTE ID NUMBER] (Identifikační číslo ovladače) se musí shodovat s údajem [MONITOR ID] (ID monitoru) monitoru, který chcete ovládat.
- 3. Namiřte dálkový ovladač na senzor požadovaného monitoru a stiskněte tlačítko REMOTE ID SET (Nastavit ID dálkového ovladače).

Na monitoru se červeně zobrazí číslo [MONITOR ID] (ID monitoru).

Je-li parametr REMOTE CONTROL ID (ID dálkového ovladače) nastaven na hodnotu "0", zobrazí se ID monitoru červenou barvou na všech monitorech v dosahu.

Pokud se údaj [MONITOR ID] (ID monitoru) zobrazí na monitoru bíle, neshoduje se s údajem REMOTE CONTROL ID (ID dálkového ovladače).

### Kapitola 7 Externí ovládání

### V této kapitole jsou uvedeny tyto informace:

- > ["Připojení rozhraní" na straně](#page-79-0) 76
- > ["Ovládání monitoru prostřednictvím rozhraní RS-232C" na straně](#page-82-0) 79
- > ["Ovládání monitoru prostřednictvím sítě LAN" na straně](#page-83-0) 80
- > ["Intelligent Wireless Data \(Inteligentní bezdrátová data\)" na straně](#page-91-0) 88
- > ["Proof of Play \(Stav monitoru\)" na straně](#page-92-0) 89

### **Připojení externího zařízení**

Existují dvě možnosti, jak připojit externí zařízení k ovládání monitoru.

Software NEC Display Wall Calibrator nebo NaViSet Administrator umožňují ovládání nastavení monitoru a načtení stavu monitoru, včetně informací o kalibraci.

- Konektor RS-232C.
	- Připojení externího zařízení ke konektoru RS-232C na monitoru pomocí kabelu RS-232C.
- Port sítě LAN.

Připojení sítě LAN k portu LAN1 (DAISY CHAIN IN) (Vstup sériového zapojení) monitoru pomocí kabelu LAN (s konektorem RJ45 kategorie 3 nebo vyšší).

### <span id="page-79-0"></span>**Připojení rozhraní**

### **Rozhraní RS-232C**

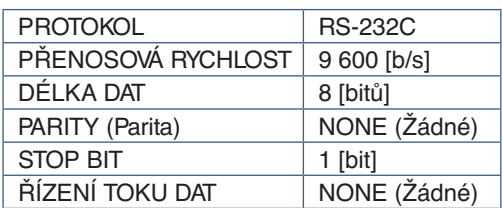

### **Rozhraní LAN**

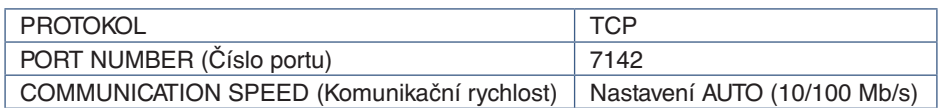

### **Příkazy**

### <span id="page-79-1"></span>**Řídicí příkaz**

Monitor podporuje dva základní typy formátů příkazu:

- Binární komunikace: Posloupnost kódovaných bajtů, která zahrnuje podporu pro ovládání téměř všech funkcí monitoru.
- Řídicí příkazy ASCII: Tyto řídicí příkazy mají zápis podobný anglickému jazyku ve znakové tabulce ASCII a lze pomocí nich snadno ovládat spoustu běžných funkcí.

POZNÁMKA: Oba formáty příkazů jsou popsány v dokumentu "External\_Control.pdf". Viz [strana](#page-101-0) 98.

V níže uvedené tabulce se nachází příklady binárních příkazů pro několik běžných funkcí. Data jsou uvedena v podobě hexadecimálních bajtů. Uvedené příklady jsou uvedeny pro ID monitoru = 1.

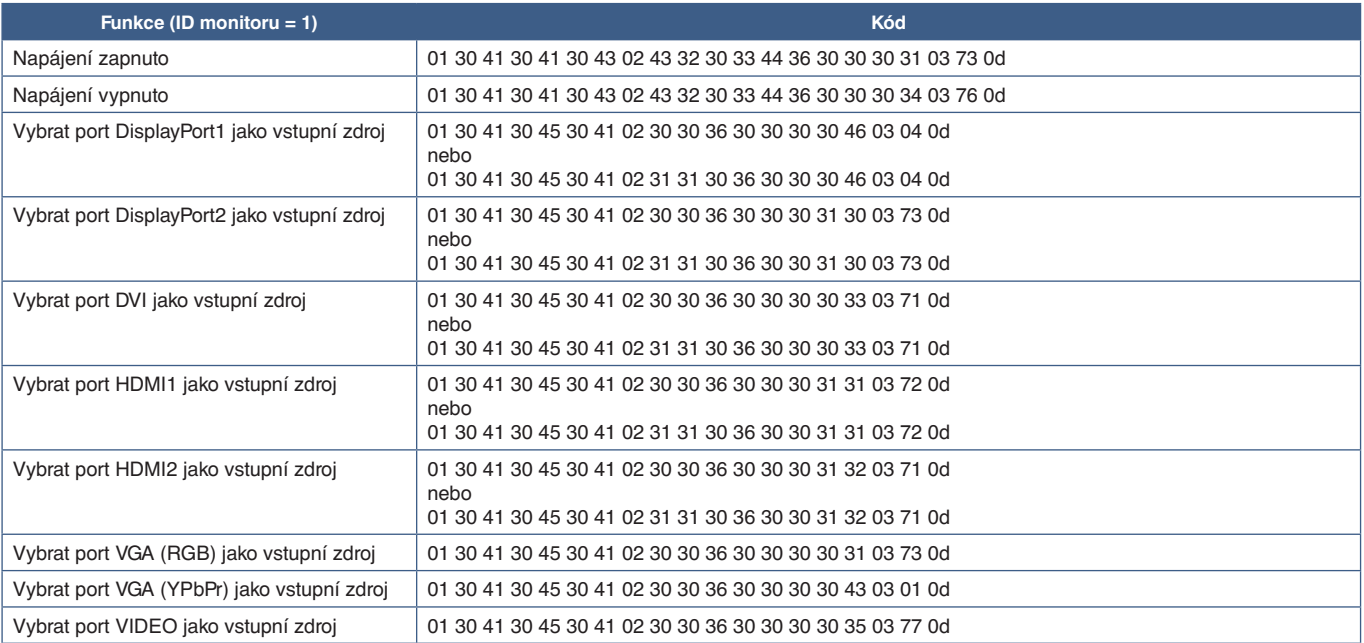

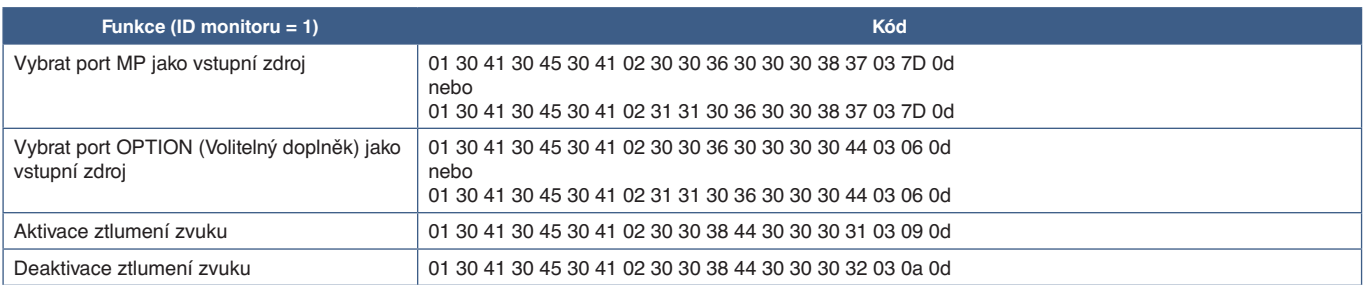

### **Řídicí příkazy ASCII**

Tento monitor podporuje řídicí příkazy, které jsou uvedeny v souboru "External\_Control.pdf" (viz [strana](#page-101-0) 98), a také běžné řídicí příkazy ASCII, které slouží k ovládání monitoru či projektoru NEC z připojeného počítače. Další informace naleznete na našich internetových stránkách.

### **Parametr**

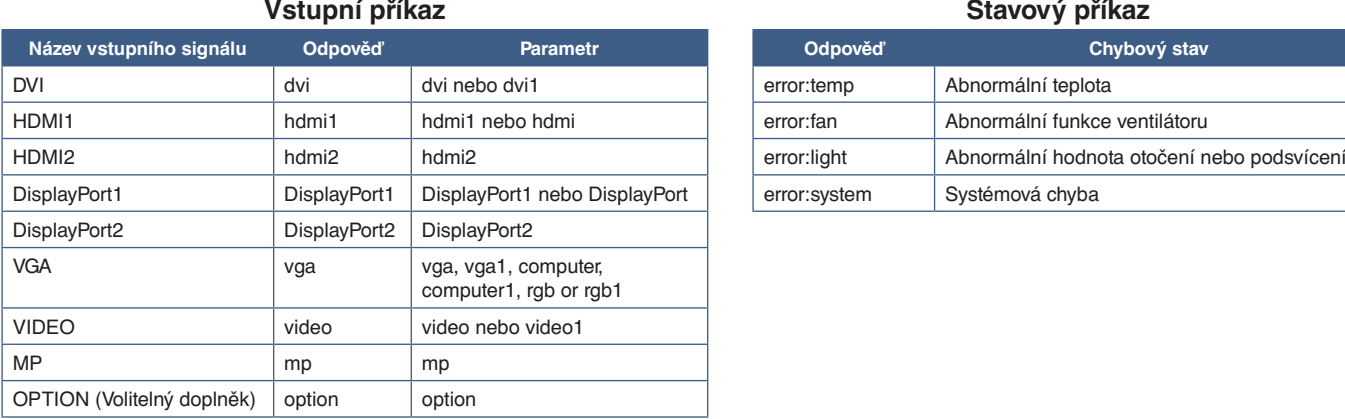

### **Vstupní příkaz Stavový příkaz**

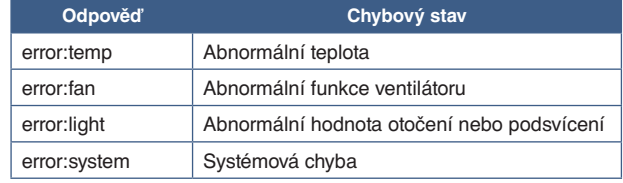

### **Podpora příkazů HDMI CEC**

K portu HDMI2 připojte zařízení podporující funkci CEC.

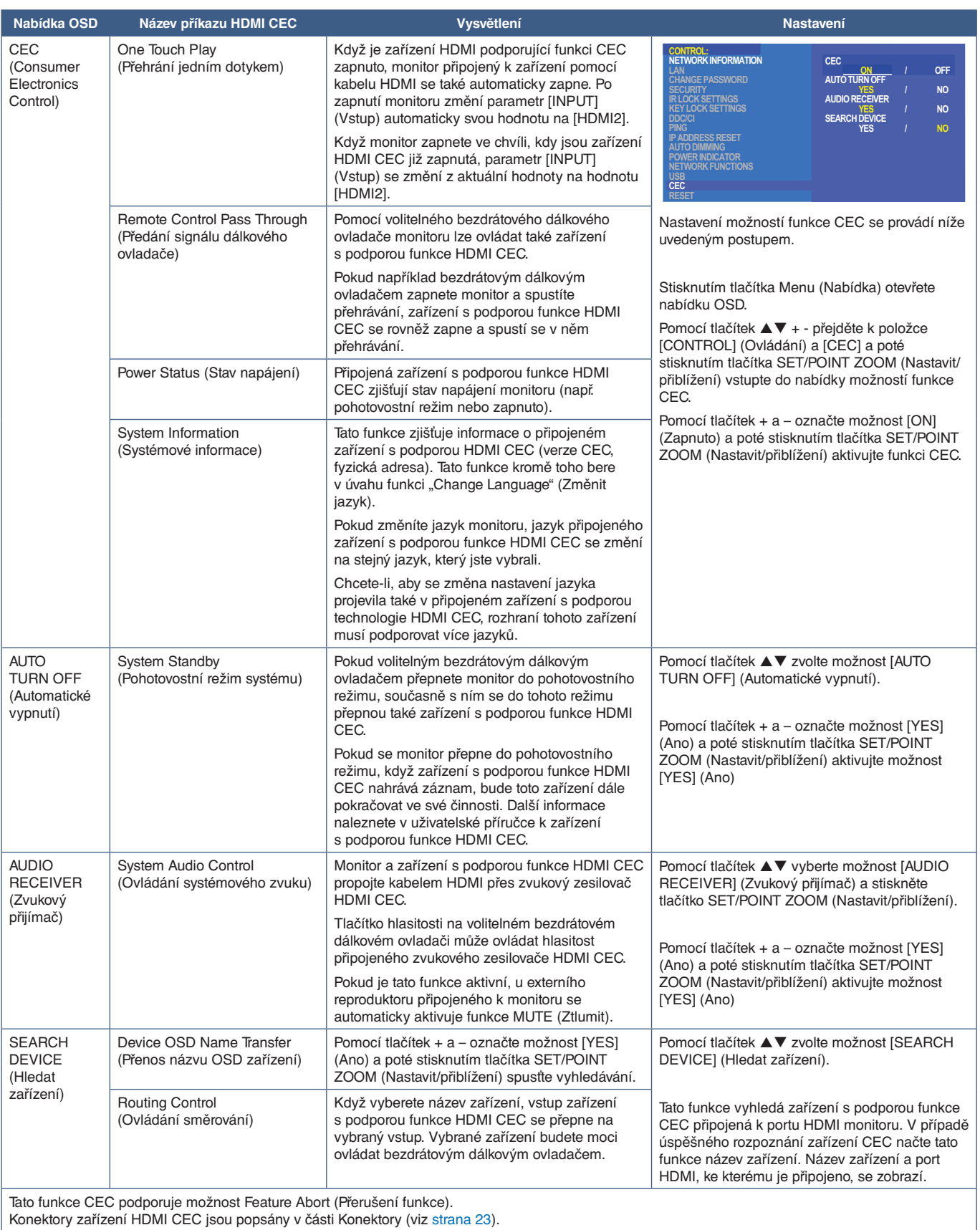

Konektory zařízení HDMI CEC jsou popsány v části Konektory (viz [strana](#page-26-0) 23).

### <span id="page-82-0"></span>**Ovládání monitoru prostřednictvím rozhraní RS-232C**

Tento monitor lze ovládat počítačem připojeným přes rozhraní RS-232C (reverzní typ).

Příklad funkcí řízených z počítače:

- Zapnutí a přepnutí do pohotovostního režimu.
- Přepínání vstupních signálů.
- Zapnutí a vypnutí ztlumení zvuku.

### **Připojení**

Monitor + počítač.

- Před připojením počítače k monitoru vypněte napájení monitoru.
- Nejprve zapněte připojený počítač a poté zapněte napájení monitoru.

Pokud počítač a monitor zapnete v opačném pořadí, komunikační port nemusí fungovat.

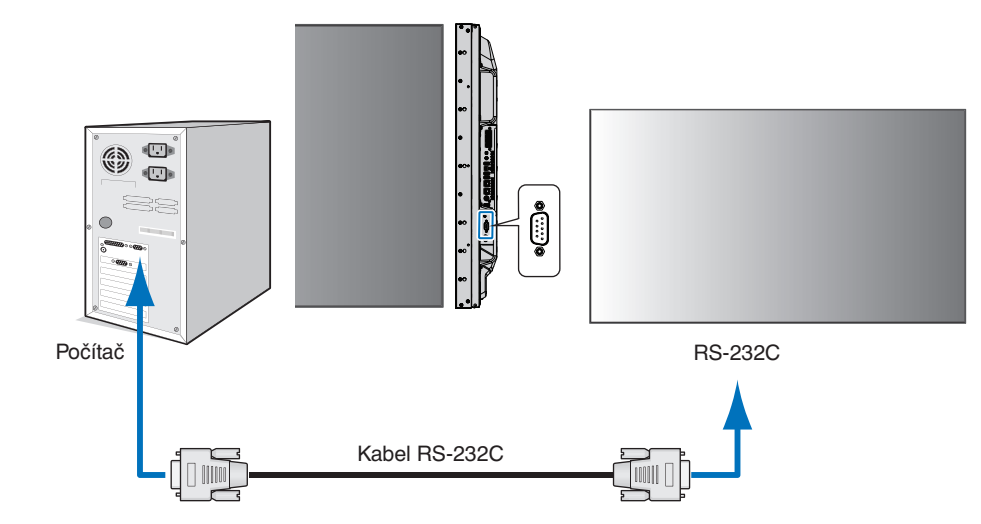

 **POZNÁMKA:** • Pokud je počítač vybaven pouze 25kolíkovým sériovým portem, je třeba použít adaptér 25kolíkového sériového portu.

Podrobnosti získáte u dodavatele.

• Zapojení kolíků je popsáno v části "2) Vstup/výstup pro rozhraní RS-232C" na [strana](#page-83-1) 80.

K ovládání monitoru prostřednictvím příkazů zasílaných z počítače připojeného kabelem RS-232C použijte řídicí příkazy. Informace o řídicích příkazech naleznete v části Diagram řídicích příkazů (viz [strana](#page-79-1) 76) nebo v souboru "External\_Control.pdf". Viz [strana](#page-101-0) 98.

### **Rozhraní**

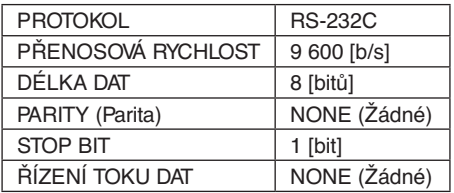

Tento monitor používá k ovládání přes rozhraní RS-232C linky RXD, TXD a GND.

K ovládání RS-232C by měl být použit obrácený kabel (kabel nulového modemu).

### <span id="page-83-1"></span>**ZAPOJENÍ KOLÍKŮ**

Vstup/výstup rozhraní RS-232C

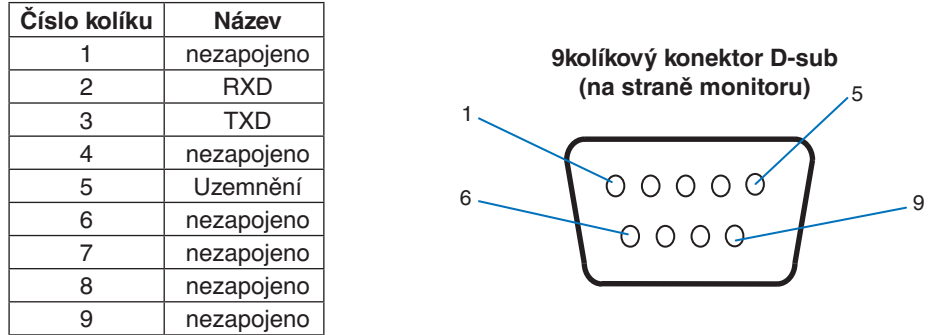

Tento monitor používá k ovládání přes rozhraní RS-232C linky RXD, TXD a GND.

### <span id="page-83-0"></span>**Ovládání monitoru prostřednictvím sítě LAN**

### **Připojení k síti**

Pomocí kabelu sítě LAN můžete upravit nastavení Network Settings (Síťová nastavení) a Alert Mail Settings (Nastavení upozornění) pomocí funkce serveru HTTP.

Aby bylo možné použít připojení k síti LAN, je třeba přiřadit IP adresu. V sítích využívajících protokol DHCP získá monitor IP adresu automaticky.

### **Příklad připojení k síti LAN:**

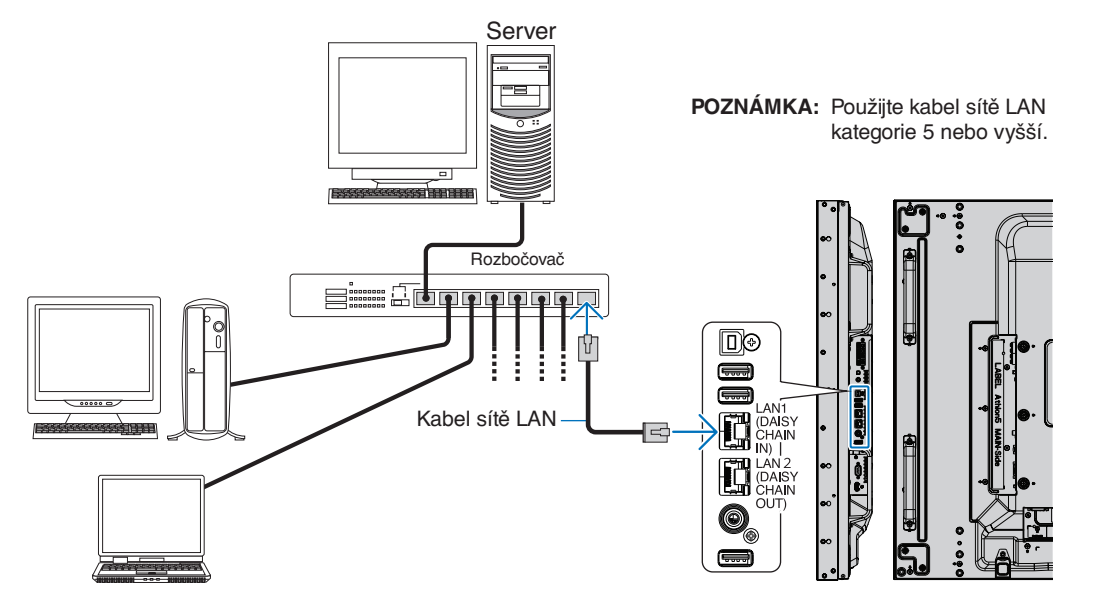

# Česky

### **Připojení více monitorů**

Více monitorů lze ovládat pomocí sériového zapojení přes rozhraní RS-232C, REMOTE (Dálkový ovladač) nebo LAN.

 **POZNÁMKA:** • Sériově lze zapojit až 100 monitorů. Než se pokusíte o ovládání monitoru ručním zadáním identifikačního čísla, vykonáním funkce AUTO ID/IP (Automatické ID/IP) přiřaďte každému monitoru automaticky jedinečné ID (viz [strana](#page-117-0) 114).

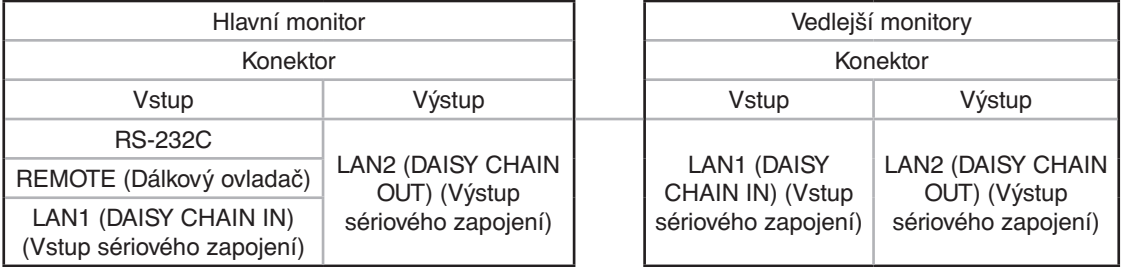

### **Připojení**

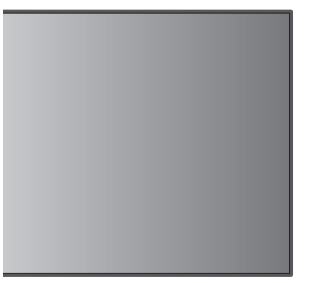

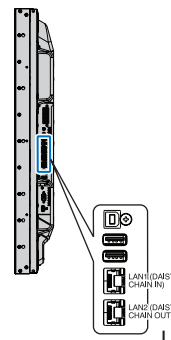

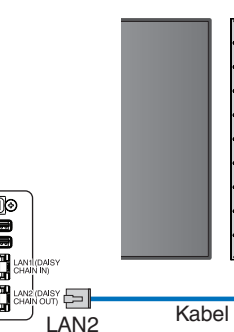

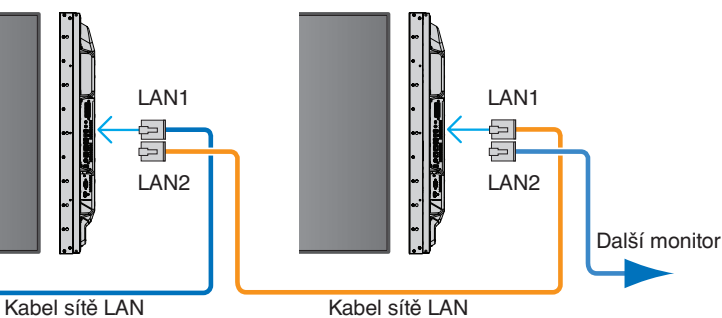

### **Nastavení sítě pomocí prohlížeče HTTP**

### **Přehled**

Po připojení monitoru k síti lze monitor ovládat z počítače připojeného ke stejné síti.

IP adresu a masku podsítě monitoru lze pomocí serveru HTTP nastavit na obrazovce Network Setting (Nastavení sítě) v internetovém prohlížeči. Při připojení k serveru DHCP získá monitor IP adresu a masku podsítě automaticky, jakmile jej zapnete. Jako internetový prohlížeč používejte aplikaci "Microsoft Internet Explorer 10.0" nebo její vyšší verzi.

Toto zařízení používá jazyk "JavaScript" a soubory "Cookies". V prohlížeči je třeba tyto funkce povolit. Úprava nastavení pro používání jazyka JavaScript a souborů Cookie je popsána v nápovědě internetového prohlížeče.

K serveru HTTP můžete přistoupit spuštěním internetového prohlížeče v počítači připojenému ke stejné síti jako monitor a zadáním následující adresy URL do adresního pole:

#### **Nastavení sítě**

http://<adresa IP monitoru>/index.html

 **POZNÁMKA:** • Výchozí IP adresa je monitoru přiřazena automaticky.

- Ke správě monitorů přes síť doporučujeme software NaViSet Administrator. Lze jej stáhnout z internetových stránek společnosti NEC Display (viz [strana](#page-101-0) 98).
- Pokud se v internetovém prohlížeči nezobrazí obrazovka [MONITOR NETWORK SETTINGS] (Nastavení sítě monitoru), stisknutím kombinace kláves Ctrl+F5 obnovte stránku (nebo vymažte mezipaměť).
- Pokud monitor na příkazy nebo na kliknutí na tlačítka v prohlížeči reaguje se zpožděním nebo nepřijatelně pomalu, důvodem je přetížení sítě nebo nevhodná nastavení síťového připojení. Pokud tato situace nastane, kontaktujte správce sítě.
- Monitor nemusí odpovídat, jsou-li jeho tlačítka v prohlížeči opakovaně stisknuta rychle po sobě. Pokud tato situace nastane, chvíli vyčkejte a poté akci zopakujte. Pokud stále nedošlo k žádné odezvě, monitor vypněte a znovu zapněte.

### **Příprava před použitím**

Prohlížeč budete moci začít používat až poté, co monitor připojíte běžně prodávaným kabelem sítě LAN k síti.

Operace v prohlížeči používajícím server proxy nemusí být v závislosti na typu tohoto serveru a způsobu nastavení proveditelné. Ačkoli je jednou z příčin typ serveru proxy, je možné, že položky, které byly skutečně nastaveny, nebudou z důvodu efektivity využívání mezipaměti zobrazeny. Proto také nemusí být provedená nastavení uplatněna. Server proxy doporučujeme používat jen tehdy, když je sítí vyžadován.

### **Práce s adresou prostřednictvím prohlížeče**

Název hostitele lze použít v následujících případech (odpovídajících IP adrese monitoru):

Název hostitele musí být správcem sítě zaregistrován v systému DNS. Síťová nastavení monitoru můžete otevřít zadáním tohoto zaregistrovaného názvu hostitele v kompatibilním prohlížeči.

Pokud byl název hostitele nakonfigurován v souboru "HOSTS" (Hostitelé) v používaném počítači, můžete síťová nastavení monitoru otevřít zadáním tohoto názvu hostitele v kompatibilním prohlížeči.

- Příklad 1: Byl-li název hostitele monitoru nastaven na "pd.nec.co.jp", přístup k nastavení sítě získáte zadáním adresv http://pd.nec.co.jp/index.html do adresního řádku nebo do sloupce pro zadání adresy URL.
- Příklad 2: Je-li adresa IP monitoru "192.168.73.1", přístup k nastavení upozornění získáte zadáním adresy http://192.168.73.1/index.html do adresního řádku nebo do sloupce pro zadání adresy URL.

### **Akce**

Přejděte na následující adresu stránky HOME (Výchozí). http://<adresa IP monitoru>/index.html Klikněte na všechny odkazy v levém sloupci stránky HOME (Výchozí).

### **Dálkový ovladač**

Povolte ovládání monitoru pomocí tlačítek, která odpovídají tlačítkům na dálkovém ovladači.

### **Nastavení nabídky OSD ve webovém rozhraní monitoru**

Zvolte některý z odkazů na levé straně webového rozhraní monitoru a nastavte dostupné parametry v nabídce OSD monitoru. Kompletní seznam nastavení v nabídce OSD naleznete v části [strana](#page-103-0) 100.

[INPUT] (Vstup), [PICTURE] (Obraz), [AUDIO] (Zvuk), [SCHEDULE] (Plánovač), [MULTI INPUT] (Více vstupů), [OSD], [MULTI DISPLAY] (Více monitorů), [DISPLAY PROTECTION] (Ochrana monitoru), [CONTROL] (Ovládání), [OPTION] (Volitelný doplněk), [SYSTEM] (Systém), [COMPUTE MODULE] (Výpočetní modul)

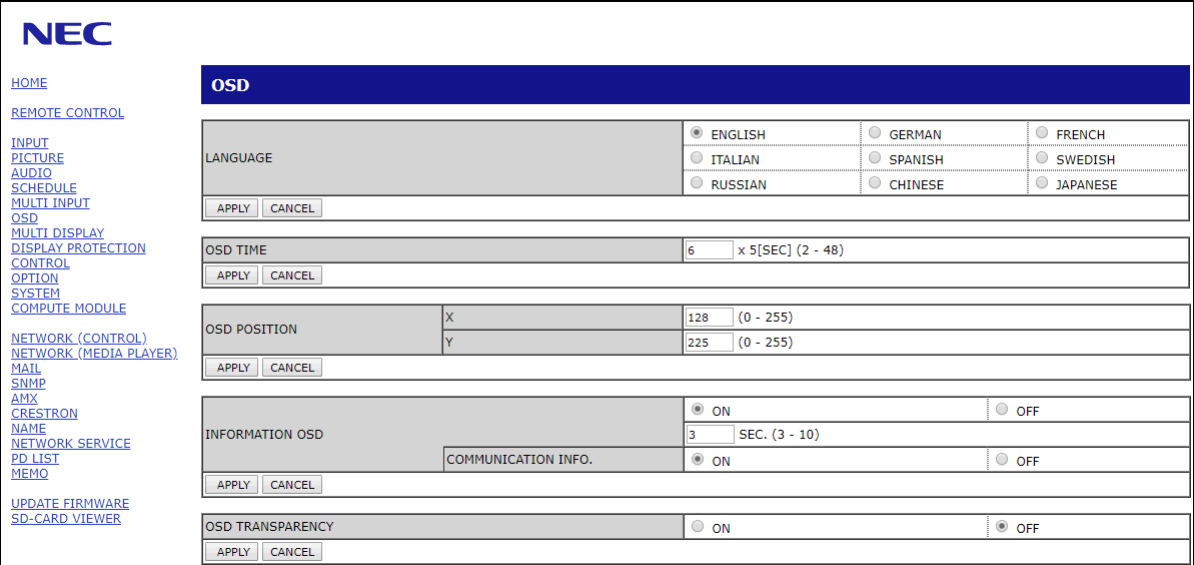

 **POZNÁMKA:** Funkce tlačítek ve webovém rozhraní monitoru:

[APPLY] (Použít): Uložení nastavení.

[CANCEL] (Zrušit): Návrat k předchozímu nastavení.

POZNÁMKA: Po kliknutí na tlačítko APPLY (Použít) se tlačítko CANCEL (Zrušit) stane neaktivním.

[RELOAD] (Načíst znovu): Opětovné načtení nastavení.

[RESET] (Resetovat): Obnovení původního nastavení.

### **Nastavení sítě**

Klikněte na možnost "NETWORK" (Síť) v levém sloupci pod nápisem HOME (Výchozí).

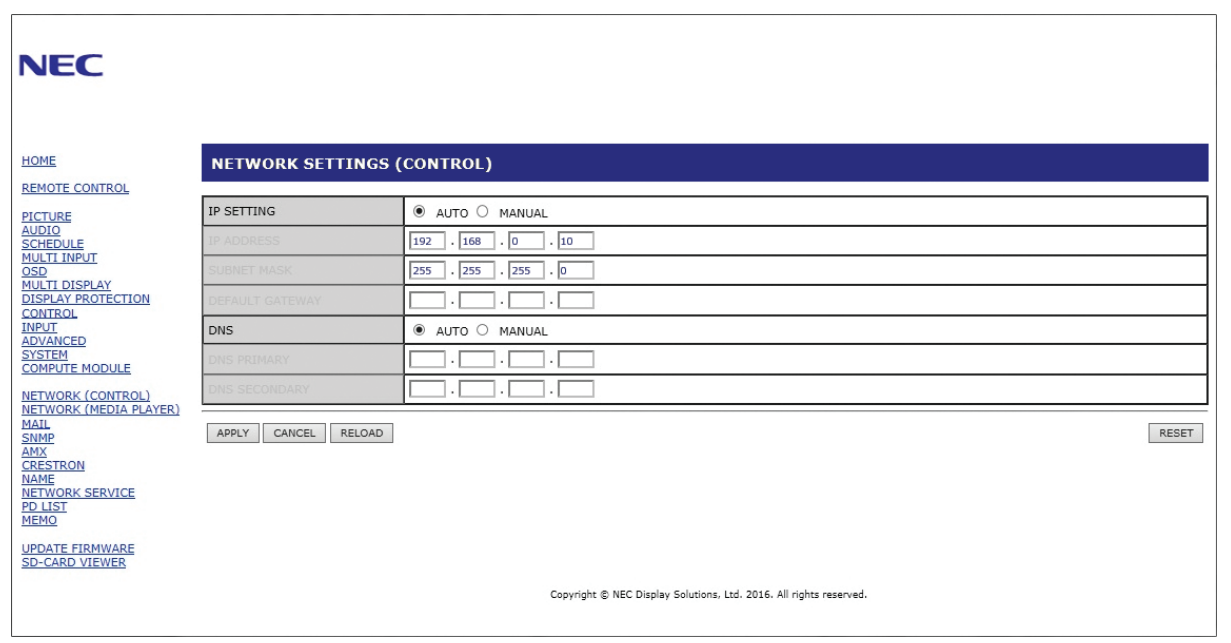

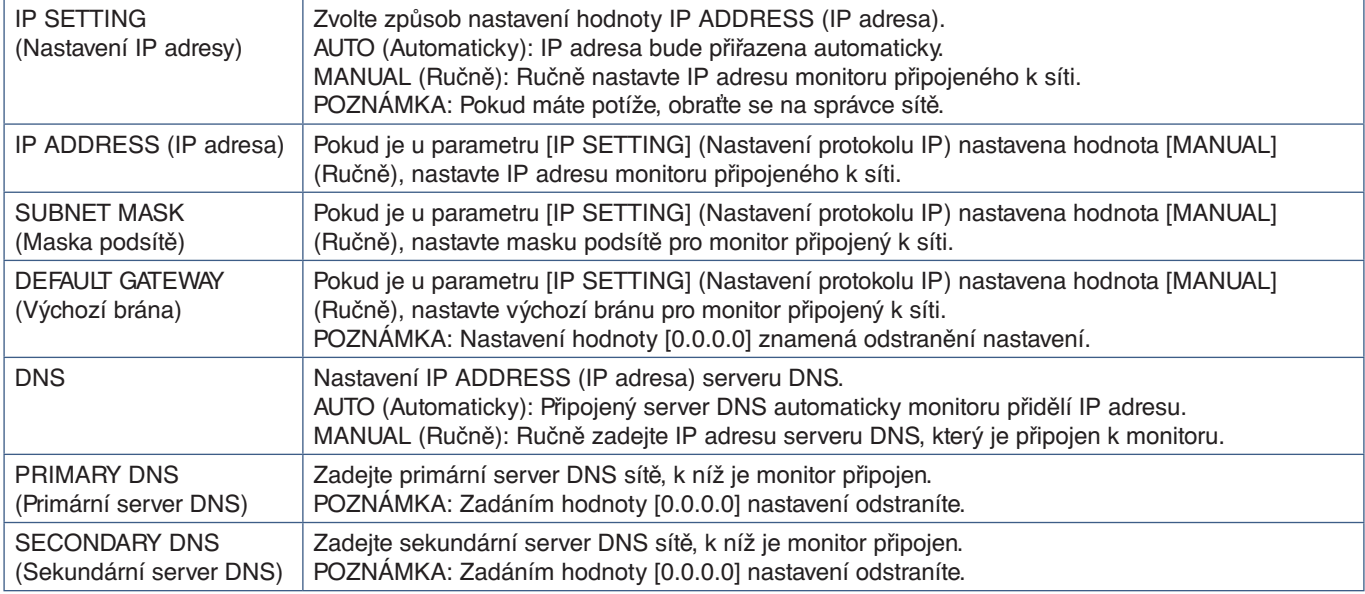

 **POZNÁMKA:** Když v části CONTROL (Ovládání) v nabídce OSD vyberete možnost IP ADDRESS RESET (Resetování IP adresy), budou obnoveny výchozí hodnoty následujících nastavení:

> [IP SETTING] (Nastavení IP adresy): AUTO (Automaticky), [IP ADDRESS] (IP adresa): 192.168.0.10, [SUBNET MASK] (Maska podsítě): 255.255.255.0, [DNS]: Nastavení AUTO (Automaticky) [DEFAULT GATEWAY] (Výchozí brána), [PRIMARY DNS] (Primární server DNS) a [SECONDARY DNS] (Sekundární server DNS) jsou prázdné.

### **Nastavení pošty**

Klikněte na možnost "MAIL" (Pošta) v levém sloupci pod nápisem HOME (Výchozí).

Když jsou upravena a povolena nastavení pošty, monitor zasílá e-mailová oznámení o chybě nebo o ztrátě vstupního signálu. Aby bylo možné tuto funkci využít, musí být monitor připojen k síti LAN.

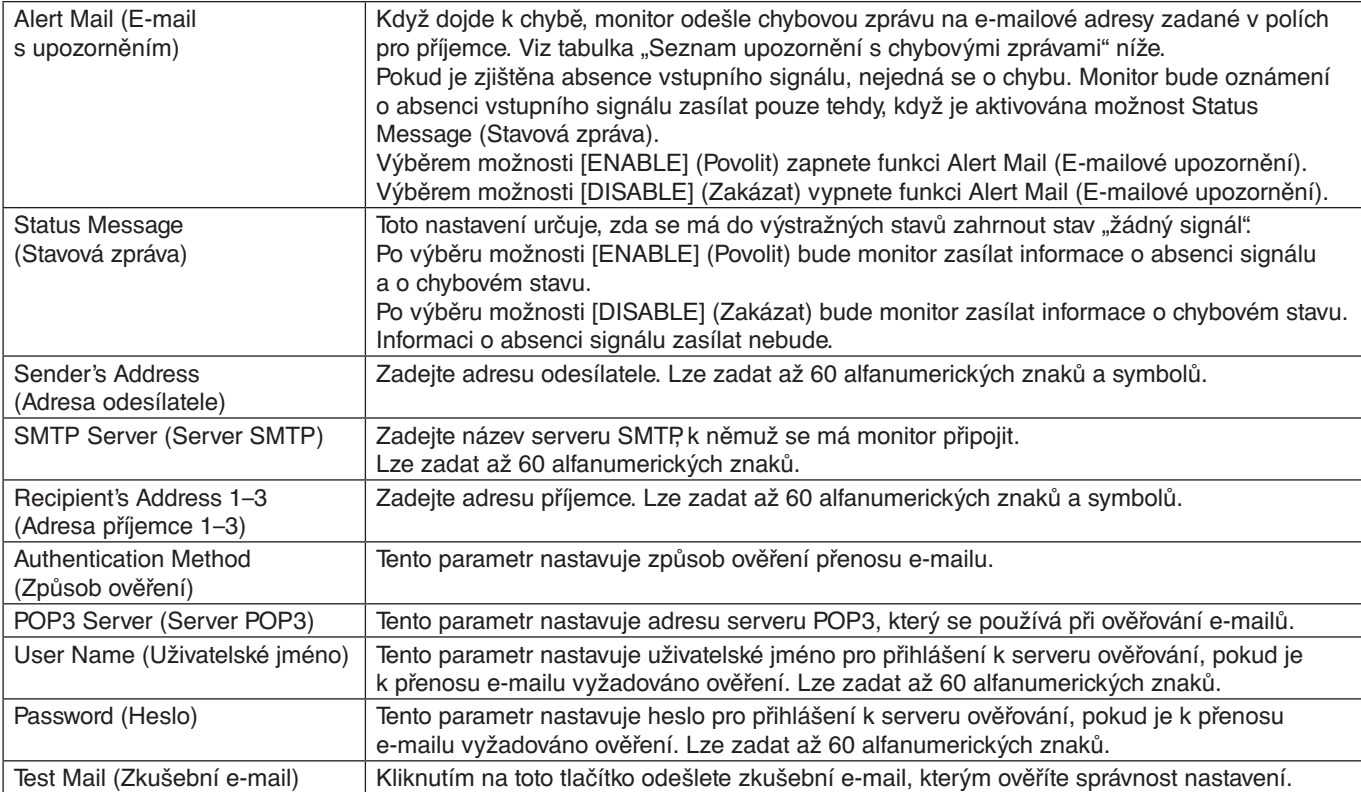

 **POZNÁMKA:** • Pokud takto odeslaný zkušební e-mail neobdržíte, zkontrolujte správné nastavení sítě, serveru a e-mailových adres příjemců.

> • Pokud jste v rámci zkoušky zadali nesprávnou adresu, e-mail s upozorněním neobdržíte. Pokud taková situace nastane, zkontrolujte, zda je adresa příjemce správná.

### **Seznam upozornění s chybovými zprávami**

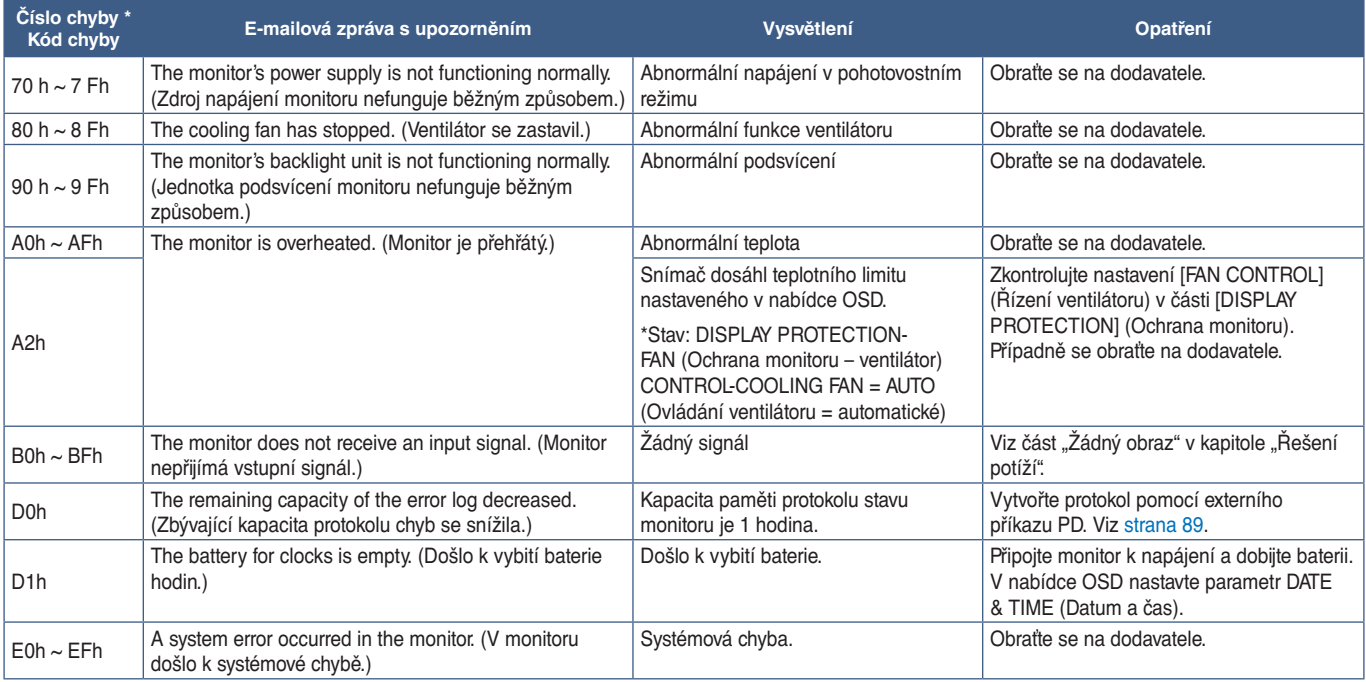

### **Nastavení SNMP**

Klikněte na možnost "SNMP" v levém sloupci pod nápisem HOME (Výchozí). Protokol SNMP se využívá k získání informací o stavu monitoru a k řízení monitoru přímo přes síť.

### **Version (Verze):**

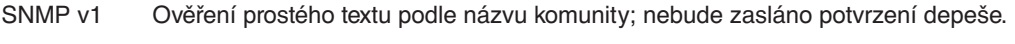

SNMP v2c Ověření prostého textu podle názvu komunity; bude zasláno potvrzení depeše.

### **Community name (Název komunity):**

Výchozí název komunity je "public" (veřejný). Tato hodnota je pouze ke čtení. Můžete nastavit názvy komunity až pro 3 nastavení.

### **Trap (Depeše):**

Dojde-li u monitoru k chybě, na určenou adresu bude odeslána chybová zpráva.

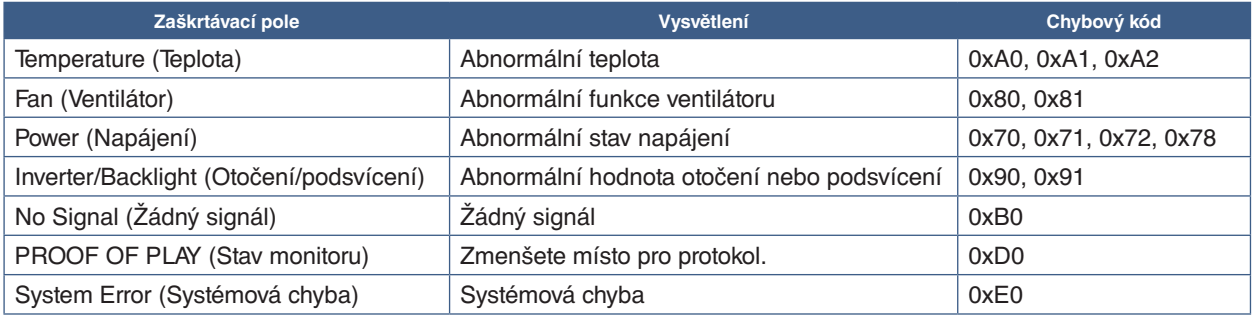

### **Nastavení AMX**

Klikněte na možnost "AMX" v levém sloupci pod nápisem HOME (Výchozí).

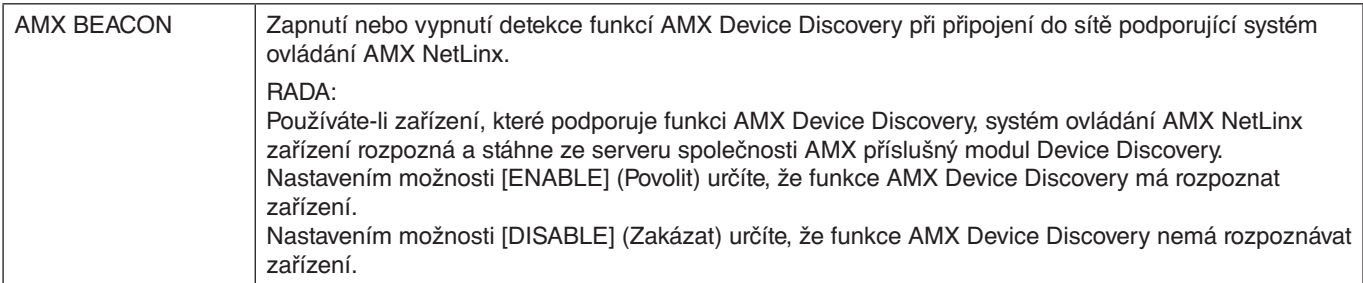

### **Nastavení CRESTRON**

Klikněte na možnost "CRESTRON" v levém sloupci pod nápisem HOME (Výchozí).

Kompatibilita se softwarem CRESTRON ROOMVIEW

Projektor podporuje software CRESTRON ROOMVIEW, který umožňuje řízení a ovládání několika zařízení připojených do sítě prostřednictvím počítače nebo ovladače.

Více informací naleznete na stránkách http://www.crestron.com

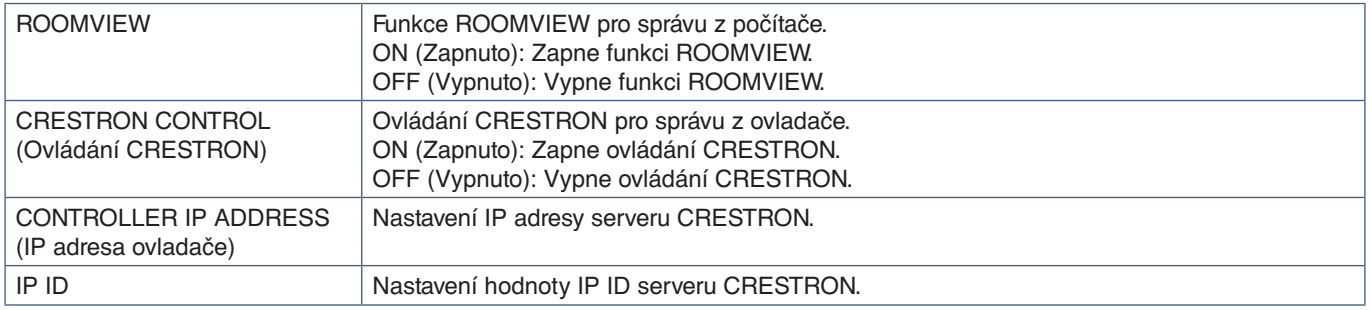

**RADA:** Nastavení CRESTRON je vyžadováno pouze při použití se softwarem CRESTRON ROOMVIEW. Více informací naleznete na stránkách http://www.crestron.com

### **Nastavení názvu**

Klikněte na možnost "NAME" (Název) v levém sloupci pod nápisem HOME (Výchozí).

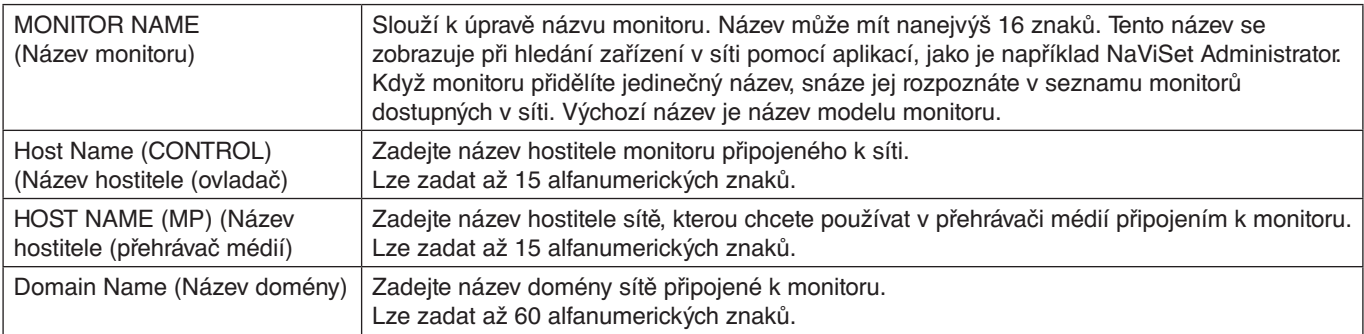

### **Nastavení síťové služby**

Klikněte na odkaz "NETWORK SERVICE" (Síťová služba) v levém sloupci pod nápisem HOME (Výchozí).

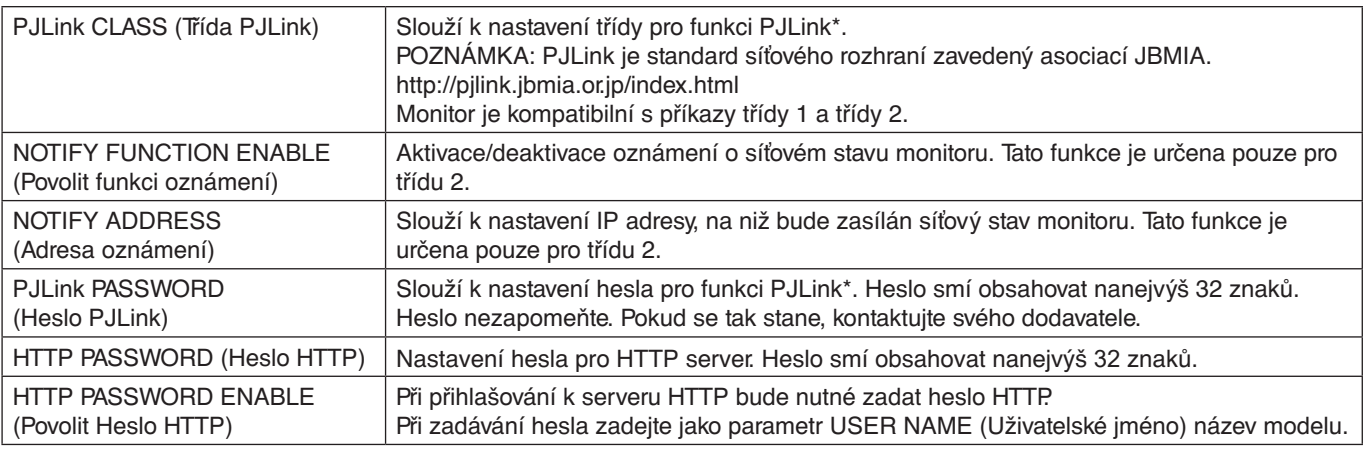

#### \*Co je PJLink?

PJLink je standardní protokol používaný k ovládání zařízení od různých výrobců. Tento standardní protokol byl zaveden asociací Japan Business Machine and Information System Industries Association (JBMIA) v roce 2005.

Zařízení podporuje všechny příkazy PJLink.

### **Informace seznamu PD**

Klikněte na možnost "PD LIST" (Seznam PD) v levém sloupci pod nápisem HOME (Výchozí).

Zobrazí se seznam ID a IP adres více monitorů, které jsou sériově propojeny.

 **POZNÁMKA:** Seznam lze zobrazit pouze na hlavním monitoru.

### **Nastavení zapsaných informací**

Klikněte na možnost "MEMO" (Zapsané informace) v levém sloupci pod nápisem HOME (Výchozí).

Nastavení MEMO (Zapsané informace) slouží k určení textu, který se na obrazovce zobrazí, když uživatel v nabídce OSD zvolí možnost MEMO (Zapsané informace). Pokud například chcete poskytnout kontaktní informace na zákaznickou službu své společnosti, můžete tyto informace zadat sem.

Text MEMO (Zapsané informace) nelze zadat prostřednictvím nabídky OSD pomocí dálkového ovladače. Text MEMO (Zapsané informace) je nutné vyplnit do polí v této části. Zpráva se zobrazí na monitoru.

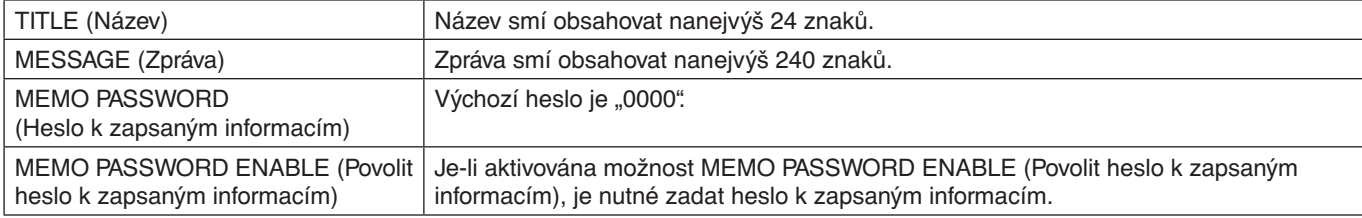

### **Nastavení SD-CARD VIEWER (Prohlížeč karty SD)**

Klikněte na možnost "SD-CARD VIEWER" (Prohlížeč karty SD) na levé straně stránky HOME (Výchozí).

Nahlédněte do části Používání nastavení sdílené karty SD. Viz [strana](#page-66-0) 63.

### <span id="page-91-0"></span>**Intelligent Wireless Data (Inteligentní bezdrátová data)**

Tato funkce slouží k bezdrátovému načtení stavu monitoru, i když je vypnuto hlavní napájení. Tímto způsobem lze nastavovat také některé parametry nabídky OSD.

Aby bylo možné tuto funkci využít, je nutné ji zapnout v nabídce OSD [DISPLAY PROTECTION] (Ochrana monitoru) ➙ [INTELLI. WIRELESS DATA] (Inteligentní bezdrátová data) a v kompatibilním mobilním zařízení musí být nainstalována bezdrátová aplikace. Ve výchozím nastavení je tato funkce zapnutá. V současnosti je mobilní aplikace k dispozici pouze pro zařízení se systémem Android. Více informací naleznete na internetových stránkách společnosti NEC.

 **POZNÁMKA:** • Poloha snímače: Viz [strana](#page-22-0) 19 a [strana](#page-23-0) 20.

- Další informace vám sdělí dodavatel.
- Odpovídá normě ISO 15693.

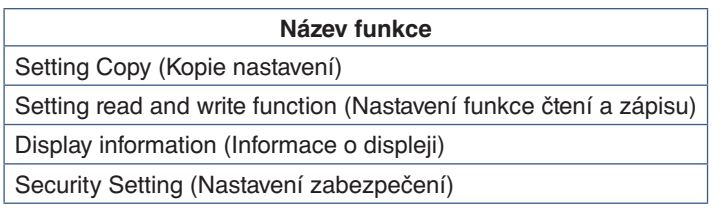

### <span id="page-92-0"></span>**Proof of Play (Stav monitoru)**

Tato funkce slouží k odeslání zprávy o aktuálním stavu monitoru na základě vlastní diagnostiky. Informace o funkci Proof of Play (Stav monitoru) a vlastní diagnostice naleznete v souboru "External\_Control.pdf". Viz [strana](#page-101-0) 98.

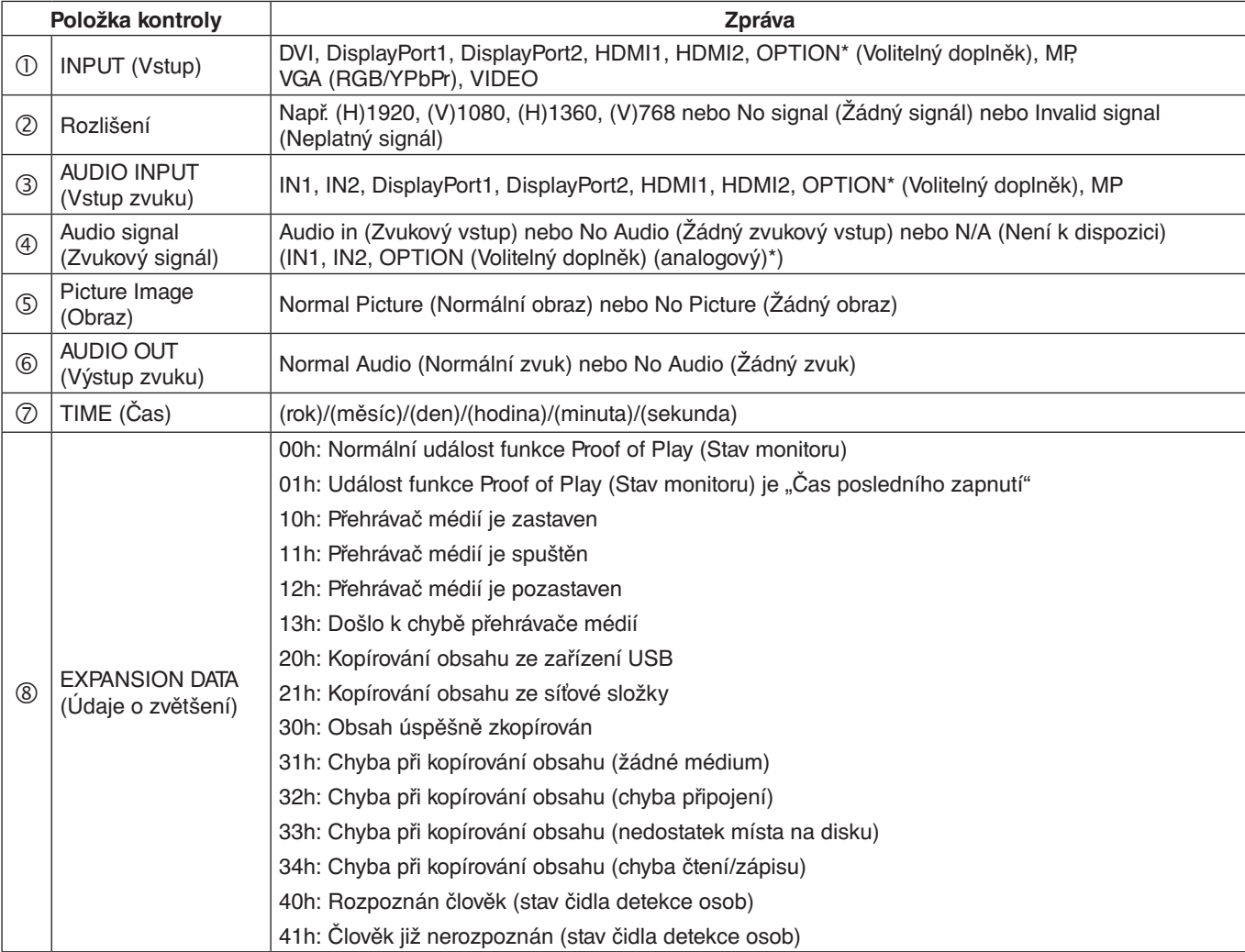

\*: Tato funkce závisí na tom, jaká deska pro volitelné doplňky je v monitoru nainstalována.

Příklad:

- HDMI1
- 1920×1080
- HDMI1
- 4 IN1
- Normal Picture (Normální obraz)
- Normal Audio (Normální zvuk)
- 2014/1/1/0h/0m/0s
- 10h: Přehrávač médií je zastaven

### V této kapitole jsou uvedeny tyto informace:

- > "Potíže se zobrazením a [obrazovým signálem" na straně](#page-94-0) 91
- > ["Hardwarové potíže" na straně](#page-95-0) 92
- > ["Dosvit obrazu" na straně](#page-97-0) 94

### <span id="page-94-0"></span>**Žádný obraz**

- Zkontrolujte, zda je signální kabel řádné připojen ke grafické kartě / počítači.
- Zkontrolujte, zda je grafická karta řádně zasunuta do zásuvky.
- Zkontrolujte hlavní vypínač musí být v poloze ON (Zapnuto).
- Ověřte, že je počítač i monitor zapnutý.
- Zkontrolujte, zda na grafické kartě nebo v používaném systému bylo zvoleno podporované rozlišení. V případě pochybností si potřebné informace o změně rozlišení vyhledejte v uživatelské příručce ke grafickému ovladači nebo systému.
- Ověřte kompatibilitu a doporučená časování signálu u monitoru a grafické karty.
- Zkontrolujte, zda nejsou kolíky konektoru signálního kabelu zdeformované nebo zatlačené dovnitř.
- Monitor automaticky přejde do pohotovostního režimu po uplynutí přednastavené doby od ztráty obrazového signálu. Stiskněte tlačítko napájení na dálkovém ovladači nebo tlačítko (<sup>1</sup>) na monitoru.
- Pokud je ke vstupu DVI připojen přehrávač disků DVD nebo počítač, zkontrolujte nastavení [DVI MODE] (Režim DVI).
- Když při spouštění počítače odpojíte signální kabel, na monitoru se nemusí zobrazit žádný obraz. Monitor a počítač vypněte, připojte signální kabel a poté počítač a monitor opět zapněte.
- Při použití desky pro volitelné doplňky zkontrolujte nastavení [OPTION POWER] (Napájení volitelného doplňku).
- Zkontrolujte, zda je obsah chráněn technologií HDCP (Ochrana digitálního obsahu s vysokými nároky na přenosovou rychlost). HDCP je systém zabraňující nelegálnímu kopírování obrazových dat přenášených prostřednictvím digitálního signálu. Pokud materiál není možné zobrazit přes digitální vstupy, nemusí to nutně znamenat, že monitor nefunguje správně. V případě implementace ochrany HDCP nemusí být zobrazen určitý obsah chráněný technologií HDCP, a to z důvodu rozhodnutí/záměru společenství HDCP (Digital Content Protection, LLC).

### **Šum v obraze, černá obrazovka při použití vstupu DVI**

• Pokud je ke vstupu DVI připojen přehrávač disků DVD nebo počítač, zkontrolujte nastavení [DVI MODE] (Režim DVI).

### **Dosvit obrazu**

- U displejů na bázi technologie LCD se může projevit dosvit obrazu. Dosvitem obrazu se označuje zbytkový obraz ("duch") předchozího obrazu, který zůstane viditelný na obrazovce. Na rozdíl od monitorů CRT není dosvit obrazu na monitorech trvalý; přesto však je třeba předcházet zobrazení statického obrazu po dlouhou dobu. Dosvit obrazu odstraníte tak, že monitor dálkovým ovladačem přepnete do pohotovostního režimu nebo jej hlavním vypínačem vypnete, a to na dobu, po kterou byl předchozí obraz zobrazen. Jestliže byl obraz na obrazovce přítomen například hodinu a zůstal po něm zbytkový obraz, monitor je třeba na jednu hodinu přepnout do pohotovostního režimu nebo vypnout, aby tento obraz zmizel.
- **POZNÁMKA:** V případech, kdy na osobním zobrazovacím zařízení zobrazujete statický obraz, doporučuje společnost NEC DISPLAY SOLUTIONS pravidelné spouštění spořičů obrazovky s pohyblivou grafikou nebo přepínání statických obrazů. Pokud monitor nepoužíváte, přepněte jej do pohotovostního režimu nebo jej vypněte.

### **Obraz bliká**

- Pokud používáte opakovač signálu, rozdělovač nebo dlouhý kabel, obraz může být zrnitý nebo může občas blikat. V takovém případě připojte kabel k monitoru přímo bez použití opakovače nebo rozdělovače, případně použijte kvalitnější kabel. Při použití krouceného prodlužovacího kabelu může v závislosti na prostředí, v němž je monitor nebo kabel používán, docházet k zrnitosti. Další informace vám sdělí dodavatel.
- Některé kabely HDMI mohou bránit správnému zobrazení obrazu. Pokud je vstupní rozlišení 1920×2160, 3840×2160 nebo 4096×2160, použijte kabel HDMI schválený k použití s rozlišením 4K.

### Obraz je nestálý, nezaostřený nebo "plave"

- Zkontrolujte řádné připojení signálního kabelu k počítači.
- Na základě zobrazeného obrazu upravte nastavení [ADJUST] (Uprava) v části [PICTURE MODE] (Režim obrazu).
- Při změně režimu zobrazení bude možná třeba znovu upravit nastavení OSD Image Adjust (Seřízení obrazu OSD).
- Ověřte kompatibilitu a doporučená časování signálu u monitoru a grafické karty.
- Pokud se text zobrazuje zkresleně, změňte zobrazovací režim na neprokládaný a použijte obnovovací kmitočet 60 Hz.
- Pokud zapnete napájení nebo změníte nastavení, obraz může být zkreslený.

#### **Obraz komponentního signálu je zbarvený do zelena**

• Zkontrolujte, zda je vybrán vstupní konektor VGA (YPbPr).

#### **Obraz se nezobrazuje správně**

- Pomocí ovládacích prvků Image Adjust (Seřízení obrazu) zvětšete nebo zmenšete velikost obrazu.
- Zkontrolujte, zda na grafické kartě nebo v používaném systému bylo zvoleno podporované rozlišení.
- V případě pochybností si potřebné informace o změně rozlišení vyhledejte v uživatelské příručce grafické karty nebo systému.

#### **Vybrané rozlišení není zobrazeno správně**

- V nabídce OSD ověřte, zda je vybráno správné rozlišení.
- Při výběru příliš vysokého nebo příliš nízkého rozlišení se zobrazí okno "OUT of RANGE" (Mimo rozsah). V připojeném počítači nastavte podporované rozlišení.

### **Kontrast videa je buď příliš vysoký, nebo příliš nízký**

- Zkontrolujte, zda je pro vstupní signál v nabídce VIDEO LEVEL (Úroveň videa) vybrána správná možnost. Toto nastavení platí pouze pro signály videa na vstupech DisplayPort, HDMI a OPTION (Volba).
	- **Černé jsou rozdrobené a bílé jsou ztracené** Změňte nastavení VIDEO LEVEL (Úroveň videa) na možnost RAW (Nezpracovaná). K rozdrobení černých a ztrátě bílých tónů může dojít, když je VIDEO LEVEL (Úroveň videa) na monitoru nastavena na možnost EXPAND (Zvětšit) a signál zdrojového obrazu má úplnou barevnou úroveň RGB (RGB 0–255). V důsledku toho dochází ke ztrátě detailů ve stínech a výrazných oblastech a obraz má příliš vysoký kontrast.
	- **Černé jsou tmavě šedé a bílé jsou mdlé** Změňte nastavení VIDEO LEVEL (Úroveň videa) na možnost EXPAND (Zvětšit).

Mdlé černé a bílé tóny se mohou zobrazovat, když je VIDEO LEVEL (Úroveň videa) na monitoru nastavena na možnost RAW (Nezpracovaná) a signál zdrojového obrazu má omezenou barevnou úroveň RGB (RGB 16–235). Monitor kvůli tomu nedokáže dosáhnout svého úplného rozsahu jasu a obraz je tak nedostatečně kontrastní.

V závislosti na zobrazeném vzorku se mohou na obrazovce objevit světlé svislé nebo vodorovné pruhy. Nejedná se o vadu výrobku ani o zhoršení jeho vlastností.

### <span id="page-95-0"></span>**Hardwarové potíže**

#### **Monitor nereaguje na stisknutí tlačítka**

- Vypojte napájecí kabel monitoru ze zásuvky. Monitor se vypne a resetuje.
- Zkontrolujte hlavní vypínač na monitoru.

#### **Není slyšet zvuk**

- Zkontrolujte, zda je zvukový kabel správně připojen.
- Zkontrolujte, zda není aktivována funkce [MUTE] (Ztlumení zvuku). Funkce ztlumení zvuku se zapíná/ vypíná pomocí dálkového ovladače.
- Zkontrolujte, zda není parametr [VOLUME] (Hlasitost) nastaven na minimum.
- Zkontrolujte, zda počítač podporuje přenos zvukového signálu prostřednictvím konektoru DisplayPort.
	- V případě nejasností se obraťte na dodavatele.
- Pokud nefunguje výstup [LINE OUT], zkontrolujte, zda je parametr [SURROUND] (Prostorový zvuk) nastaven na hodnotu ON (Zapnuto).

• Pokud není připojeno zvukové zařízení HDMI CEC, nastavte parametr [AUDIO RECEIVER] (Zvukový přijímač) na hodnotu [OFF] (Vypnuto).

#### **Dálkový ovladač nefunguje**

- Mohlo dojít k vybití baterií Vyměňte baterie a ověřte, zda dálkový ovladač funguje.
- Zkontrolujte, zda jsou baterie vloženy správně.
- Ověřte, že dálkovým ovladačem míříte na senzor na monitoru.
- Zkontrolujte stav funkce [IR LOCK SETTINGS] (Nastavení blokování dálkového ovladače).
- Systém dálkového ovládání nemusí fungovat, pokud bude senzor na monitoru vystaven přímému slunečnímu záření, silnému zdroji světla nebo pokud bude v cestě překážka.

### **Funkce SCHEDULE (Plánovač) a OFF TIMER (Časovač vypnutí) nefungují správně**

- Funkce [SCHEDULE] (Plánovač) není aktivní, když je aktivována funkce [OFF TIMER] (Časovač vypnutí).
- Pokud je funkce [OFF TIMER] (Časovač vypnutí) aktivována a dojde k výpadku napájení monitoru, tato funkce se resetuje.

### **Šum v obraze, nekvalitní zvuk v televizním vysílání**

• Zkontrolujte připojení antény nebo kabelu. V případě potřeby použijte nový kabel.

### **Rozbočovač USB nefunguje**

- Zkontrolujte, zda je kabel USB řádně připojen. Nahlédněte do uživatelské příručky k zařízení USB.
- Zkontrolujte, zda je vstupní port USB na monitoru propojen s výstupním portem USB na počítači. Zkontrolujte, zda je počítač zapnut a zda je parametr [USB POWER] (Napájení přes port USB) nastaven na hodnotu [ON] (Zapnuto).
- Při použití 2 vstupních konektorů USB odpojte jeden vstupní kabel USB.

### **Rušení v televizoru**

• Zkontrolujte stínění komponent a případně přesuňte monitor.

### **Ovládání přes rozhraní USB, RS-232C nebo LAN není dostupné**

- Zkontrolujte rozhraní RS-232C (reverzní typ) a kabel sítě LAN. Je potřeba použít kabel sítě LAN kategorie 5 a vyšší.
- Zkontrolujte, zda je kabel USB připojen k portu USB2. Zkontrolujte, zda je parametr [EXTERNAL CONTROL] (Externí ovládání) nastaven na hodnotu [ENABLE] (Povolit) a zda je parametr [PC SOURCE] (Počítačový zdroj) nastaven na hodnotu [EXTERNAL PC] (Externí počítač).

### **Monitor se automaticky přepíná do pohotovostního režimu**

- Zkontrolujte nastavení funkce [OFF TIMER] (Časovač vypnutí).
- U funkce [CEC] nastavte hodnotu [OFF] (Vypnuto). Monitor se může do pohotovostního režimu přepnout kvůli tomu, že se do pohotovostního režimu přepnulo zařízení s podporou funkce CEC.
- Ověřte parametr [POWER] (Napájení) v části [SCHEDULE SETTINGS] (Nastavení plánovače).

### **Přehrávač médií nerozpoznal úložné zařízení USB**

- Zkontrolujte, zda je úložné zařízení USB připojeno k portu přehrávač médií USB.
- Pokud monitor nerozpoznal úložné zařízení USB, ověřte správné formátování zařízení USB.

### **Paměťová karta microSD nefunguje**

- Zkontrolujte, zda je paměťová karta microSD správně vložena.
- Ověřte správné formátování paměťové karty microSD.

### **Signalizace LED indikátoru**

### **Indikátor na monitoru nesvítí (nesvítí modře ani červeně) (viz [strana](#page-35-0) 32)**

- Zkontrolujte, zda je napájecí kabel správně připojen k monitoru i k elektrické zásuvce a zda je zapnut hlavní vypínač na monitoru.
- Ujistěte se, že počítač není v režimu úspory energie (stiskněte libovolnou klávesu nebo pohněte myší).
- V části [CONTROL] (Ovládání) nabídky OSD zkontrolujte, zda je parametr [POWER INDICATOR] (Indikátor napájení) nastaven na hodnotu [ON] (Zapnuto).

### **Indikátor svítí nebo bliká barevně (kromě modré barvy)**

- Mohlo dojít k závadě; obraťte se na dodavatele.
- Je-li monitor vypnutý a vnitřní teplota je vyšší než normální provozní teplota, indikátor šestkrát zabliká zelenou, žlutou nebo červenou barvou. Nechte monitor několik minut vychladnout a poté jej znovu zapněte.
- Monitor by mohl být v pohotovostním režimu.
	- Stiskněte tlačítko napájení na dálkovém ovladači nebo tlačítko (*b* na monitoru.

### <span id="page-97-0"></span>**Dosvit obrazu**

U displejů na bázi technologie LCD se může projevit dosvit obrazu. Dosvitem obrazu se označuje zbytkový obraz ("duch") předchozího obrazu, který zůstane viditelný na obrazovce. Na rozdíl od obrazovek CRT není dosvit obrazu na monitorech LCD trvalý, ale přesto by se mělo předejít zobrazení statického obrazu po dlouhou dobu.

Dosvit obrazu můžete zmírnit vypnutím monitoru (nebo jeho přepnutím do pohotovostního režimu) na stejně dlouhou dobu, po jakou byl poslední obraz zobrazen. Jestliže byl například obraz na obrazovce hodinu a zůstal po něm zbytkový obraz, monitor na jednu hodinu vypněte nebo přepněte do pohotovostního režimu, aby obraz zmizel.

V případech, kdy na osobním zobrazovacím zařízení zobrazujete statický obraz, doporučuje společnost NEC DISPLAY SOLUTIONS pravidelné spouštění spořičů obrazovky s pohyblivou grafikou. Pokud monitor nepoužíváte, vypněte jej nebo jej přepněte do pohotovostního režimu.

Riziko vzniku dosvitu obrazu lze dále snížit nastavením parametrů [SCREEN SAVER] (Spořič obrazovky), [DATE & TIME] (Datum a čas) a [SCHEDULE SETTINGS] (Nastavení plánovače).

### **Dlouhá životnost při užití monitoru jako veřejného displeje**

### **Trvale vypálený obraz na monitoru**

Pokud je monitor používán souvisle po dlouhou dobu, v blízkosti elektrod uvnitř monitoru zůstane zbytkový elektrický náboj, kvůli čemuž se může na monitoru vyskytovat zbytkový obraz ("duch") předchozího zobrazení. (Dosvit obrazu)

Dosvit obrazu není permanentní, ale pokud se zobrazuje jeden obraz po dlouhou dobu, uvnitř monitoru se okolo zobrazeného obrazu nahromadí nečistoty z iontových částic a obraz se může stát trvalým. (Trvale vypálený obraz)

#### **Doporučení**

Aby nedošlo k trvalému vypálení obrazu a aby byla zajištěna maximální životnost monitoru, dodržujte následující pokyny.

- Statický obraz by neměl být zobrazován na dlouhou dobu. Statický obraz měňte v krátkých intervalech.
- Pokud monitor nepoužíváte, vypínejte jej pomocí dálkového ovládače nebo použijte funkci řízení spotřeby v počítači či vestavěnou funkci Schedule (Plánovač).
- Nižší okolní teploty prodlužují životnost monitoru.

Je-li přes obrazovku monitoru nainstalován ochranný kryt (skleněný, akrylátový) nebo je-li monitor umístěn v uzavřeném prostoru, používejte teplotní čidla uvnitř monitoru.

Vnitřní teplotu lze snížit používáním ventilátorů chlazení, spořiče obrazovky, funkce řízení spotřeby v počítači a nastavením nízkého jasu.

Používejte funkci "Screen Saver" (Spořič obrazovky) monitoru.

### V této kapitole jsou uvedeny tyto informace:

- $\Rightarrow$  ["UX552" na straně](#page-99-0) 96
- $\Rightarrow$  ["UX552S" na straně](#page-100-0) 97

### [Oznámení] O licenci MPEG AVC / MPEG-4 Visual využívané tímto produktem

### 1. MPEG AVC

TENTO PRODUKT JE LICENCOVÁN NA ZÁKLADĚ LICENCE PATENTOVÉHO PORTFOLIA AVC PRO OSOBNÍ VYUŽÍVÁNÍ SPOTŘEBITELEM NEBO PRO JINÁ VYUŽITÍ, PŘI NICHŽ NENÍ VYBÍRÁN POPLATEK, KE (i) KÓDOVÁNÍ VIDEA V SOULADU SE STANDARDEM AVC ("VIDEO AVC") A/NEBO (ii) DEKÓDOVÁNÍ VIDEA AVC, KTERÉ BYLO ZAKÓDOVÁNO SPOTŘEBITELEM V SOUVISLOSTI S OSOBNÍ ČINNOSTÍ A/NEBO BYLO ZÍSKÁNO OD POSKYTOVATELE VIDEA VLASTNÍCÍHO LICENCI NA POSKYTOVÁNÍ VIDEÍ AVC. ŽÁDNÁ JINÁ LICENCE K JINÉMU POUŽITÍ NENÍ UDĚLENA ANI JI NENÍ MOŽNÉ ODVODIT. DALŠÍ INFORMACE ZÍSKÁTE OD ASOCIACE MPEG LA, L.L.C. VIZ HTTP://WWW.MPEGLA.COM

### 2. MPEG-4 Visual

TENTO PRODUKT JE LICENCOVÁN NA ZÁKLADĚ LICENCE PATENTOVÉHO PORTFOLIA MPEG-4 VISUAL PRO OSOBNÍ A NEKOMERČNÍ VYUŽITÍ SPOTŘEBITELEM KE (i) KÓDOVÁNÍ VIDEA V SOULADU SE STANDARDEM MPEG-4 VISUAL ("VIDEO MPEG-4") A/NEBO (ii) DEKÓDOVÁNÍ VIDEA MPEG-4, KTERÉ BYLO ZAKÓDOVÁNO SPOTŘEBITELEM V SOUVISLOSTI S OSOBNÍ A NEKOMERČNÍ ČINNOSTÍ A/NEBO BYLO ZÍSKÁNO OD POSKYTOVATELE VIDEA VLASTNÍCÍHO LICENCI NA POSKYTOVÁNÍ VIDEÍ MPEG-4 VYDANOU ASOCIACÍ MPEG LA. ŽÁDNÁ JINÁ LICENCE K JINÉMU POUŽITÍ NENÍ UDĚLENA ANI JI NENÍ MOŽNÉ ODVODIT. DALŠÍ INFORMACE VČETNĚ TĚCH, KTERÉ SOUVISÍ S PROPAGAČNÍM, INTERNÍM A KOMERČNÍM VYUŽITÍM A LICENCEMI, LZE ZÍSKAT OD ASOCIACE MPEG LA, LLC. VIZ HTTP://WWW.MPEGLA.COM.

### <span id="page-99-0"></span>**UX552**

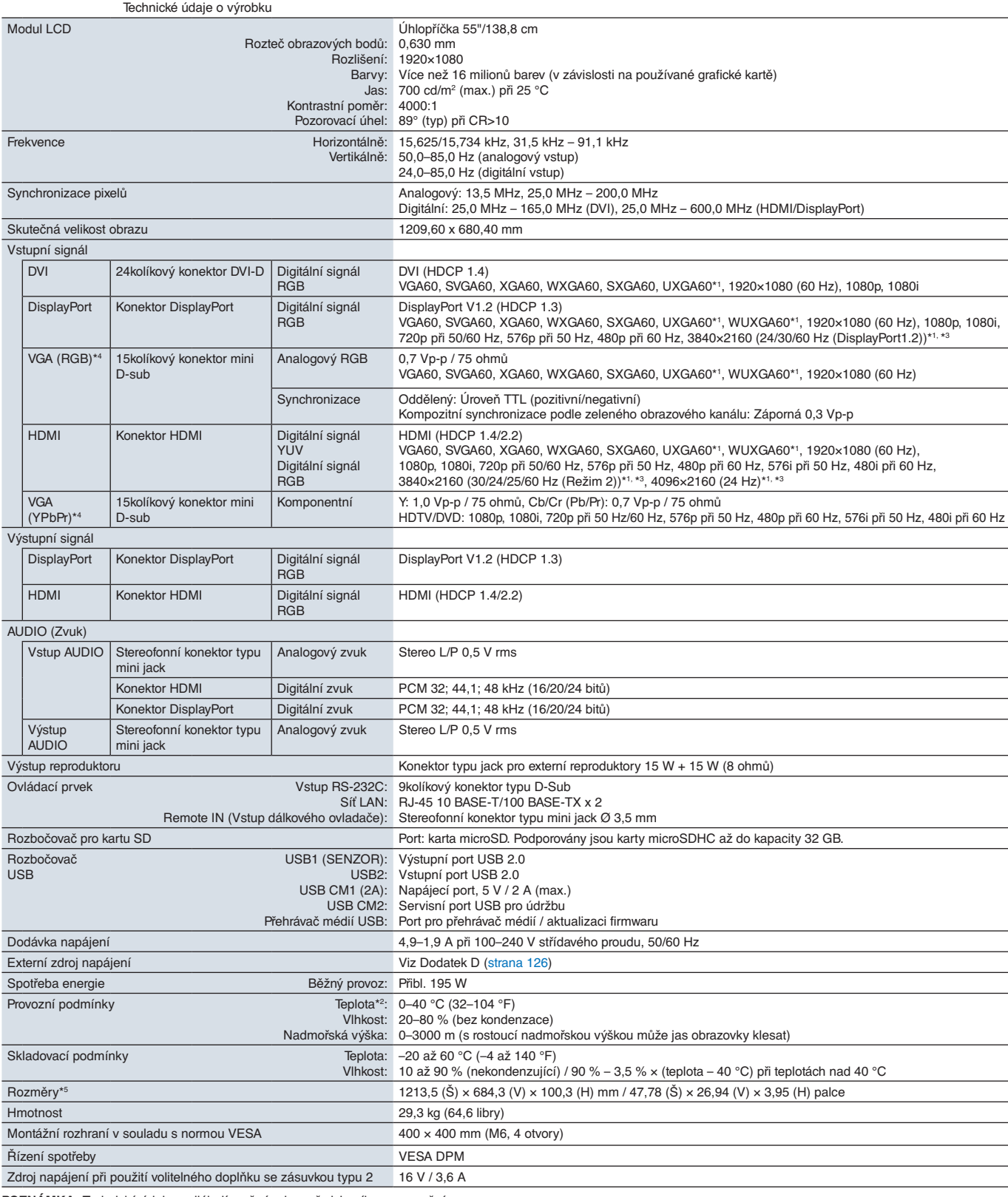

**POZNÁMKA:** Technické údaje podléhají změnám bez předchozího upozornění.

\*1: Komprimovaný obraz.<br>\*<sup>2</sup>: V případě použití desky pro volitelné doplňky vám podrobné informace sdělí dodavatel.<br><sup>\*3:</sup> Zobrazený text může vypadat rozmazaně.<br>\*<sup>4</sup>: Společný terminál.<br>\*<sup>5</sup>: Rozměry jsou udávány pouze pro

### <span id="page-100-0"></span>**UX552S**

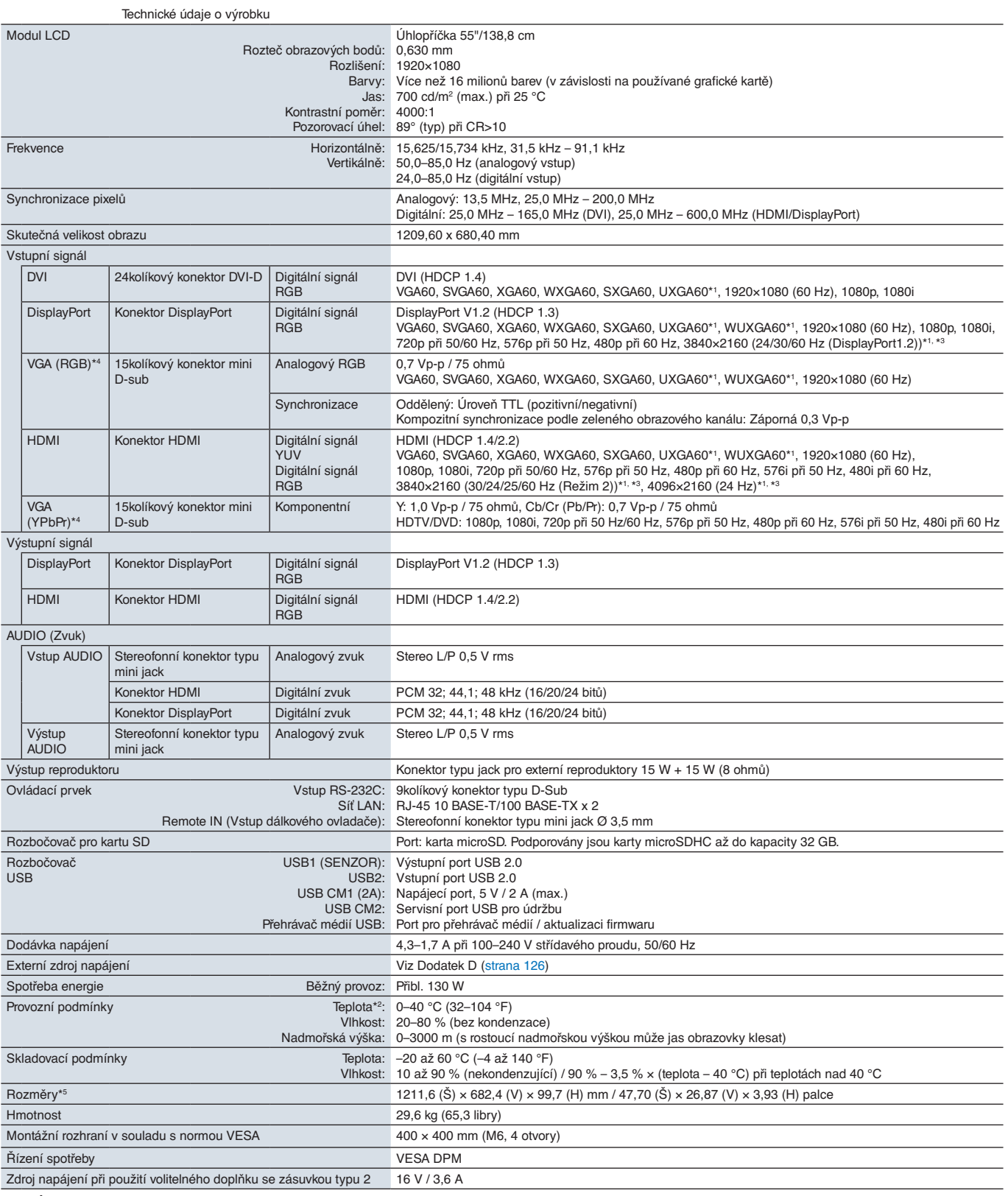

**POZNÁMKA:** Technické údaje podléhají změnám bez předchozího upozornění.

\*1: Komprimovaný obraz.<br>\*<sup>2</sup>: V případě použití desky pro volitelné doplňky vám podrobné informace sdělí dodavatel.<br><sup>\*3:</sup> Zobrazený text může vypadat rozmazaně.<br>\*<sup>4</sup>: Společný terminál.<br>\*<sup>5</sup>: Rozměry jsou udávány pouze pro

<span id="page-101-0"></span>Dodatek A Externí zdroje

Další dokumenty s technickými údaji, příslušenství a volitelné softwarové aplikace, na něž je odkazováno v příručce k tomuto produktu, jsou uvedeny níže.

### **Internetové stránky místního zastoupení společnosti NEC Display Solutions**

Celosvětové: https://www.nec-display.com/global/ Asijsko-pacifická oblast: https://www.nec-display.com/ap/contact/ Severní Amerika: https://www.necdisplay.com Evropa, Rusko, Střední východ a Afrika: https://www.nec-display-solutions.com

Japonsko: https://www.nec-display.com/jp/

### **Další dokumenty**

### **Dokument PDF "NEC LCD Monitor - External Control" (Monitor LCD NEC – externí ovládání)**

V tomto dokumentu je popsán komunikační protokol pro externí ovládání monitoru a načítání informací z monitoru přes rozhraní RS-232C nebo LAN. Protokol využívá kódovaný binární přenos a vyžaduje výpočet kontrolního součtu. Většinu funkcí monitoru lze ovládat prostřednictvím těchto příkazů. Pro méně náročné aplikace (viz níže) je rovněž k dispozici jednodušší protokol.

Tento dokument je k dispozici ke stažení na internetových stránkách místního zastoupení společnosti NEC Display Solutions.

Pro účely rychlejšího vývoje je k dispozici prostředí SDK (Software Development Kit) založené na programovacím jazyce Python, které zapouzdřuje tuto komunikaci v knihovně v jazyce Python.

https://github.com/NECDisplaySolutions/necpdsdk

### **Dokument PDF "Projector/ Monitor Common ASCII Control Command - Reference Manual" (Běžné řídicí příkazy ASCII pro projektor/monitor – referenční příručka)**

V tomto dokumentu je definován komunikační protokol pro externí řízení základních funkcí monitoru prostřednictvím jednoduchých příkazů s jednoduchou syntaxí podobnou angličtině zasílaných přes síť LAN. Je vhodný pro snadné začlenění do stávajících řídicích systémů. K dispozici jsou funkce k ovládání a zjišťování stavu napájení, vstupů obrazového signálu, hlasitosti a stavu. Protokol využívá kódování ASCII a nevyžaduje výpočet kontrolního součtu.

Tento dokument je k dispozici ke stažení na internetových stránkách místního zastoupení společnosti NEC Display Solutions.

### Dokument PDF "Raspberry Pi Compute Module - Setup Guide" (Výpočetní modul Raspberry Pi Compute **Module – průvodce nastavením)**

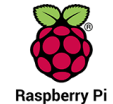

V tomto dokumentu jsou popsány funkce, instalace, připojení a konfigurace výpočetního modulu Raspberry Pi Compute Module, což je volitelná součást dostupná pro tento model monitoru. Potřebné rozhraní DS1-IF10CE Compute Module Interface Board a výpočetní modul Raspberry Pi Compute Modul se prodávají samostatně. Informace o nákupu a dostupnosti vám sdělí autorizovaný prodejce produktů NEC, případně můžete navštívit internetové stránky místního zastoupení společnosti NEC Display Solutions.

Tento dokument si můžete stáhnout na adrese:

https://www.nec-display.com/dl/en/manual/raspberrypi/

### **Software**

Software je k dispozici ke stažení na globálních internetových stránkách společnosti NEC Display Solutions.

https://www.nec-display.com/dl/en/dp\_soft/lineup.html

### **Software NEC MultiProfiler**

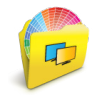

Tento bezplatný software poskytuje úplnou kontrolu nad nastavením barev modulu SpectraView prostřednictvím intuitivní aplikace pro operační systémy Microsoft Windows a macOS. Software lze použít k emulaci různých barevných prostorů, k emulaci tiskového výstupu pomocí profilů ICC a k vytváření 3D vyhledávacích tabulek v monitoru. Je potřeba připojení USB k monitoru.

Nejnovější verze softwaru MultiProfiler je k dispozici na internetových stránkách společnosti NEC Display Solutions.

#### **Software NEC Display Wall Calibrator**

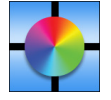

Tento software poskytuje možnost pokročilé konfigurace videostěn a přesného jednocení barev na základě kalibrace monitorů pomocí externího snímače barev. Je vhodný k dosažení co nejlepší shody jasu a barev mezi monitory zapojenými do sestavy více monitorů (např. videostěny) a ke konfiguraci nastavení týkajících se videostěn. Software je kompatibilní s operačním systémem Microsoft Windows a macOS a je placený. Může vyžadovat použití podporovaného

externího snímače barev. Informace o nákupu a dostupnosti vám sdělí autorizovaný prodejce produktů NEC, případně můžete navštívit internetové stránky místního zastoupení společnosti NEC Display Solutions.

### **Software NaViSet Administrator**

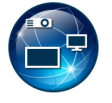

Tento bezplatný software je pokročilý systém k ovládání, sledování a správě zařízení přes síť pro monitory a projektory NEC. Software je dostupný pro operační systémy Microsoft Windows a macOS.

Nejnovější verze softwaru NaViSet Administrator je k dispozici na internetových stránkách společnosti NEC Display Solutions.

#### **Aplikace Intelligent Wireless Data**

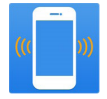

Tento bezplatný software pro zařízení s operačním systémem Android vybavená snímačem NFC slouží k načítání a zápisu kalibračních hodnot a nastavení prostřednictvím čidla inteligentních bezdrátových dat na monitoru, a to i v případě vypnutí monitoru hlavním vypínačem.

Dostupný je také na:

.<br>de Pla

### **Hardware / snímač barev**

#### Snímač barev MDSVSENSOR3 USB

Tento přizpůsobitelný snímač barev X-Rite je potřeba, pokud chcete použít funkci vlastní kalibrace barev tohoto monitoru, a lze jej využít také v kombinaci se softwarem NEC Display Wall Calibrator popsaným výše. Informace o nákupu a dostupnosti vám sdělí autorizovaný prodejce produktů NEC, případně můžete navštívit internetové stránky místního zastoupení společnosti NEC Display Solutions.

## <span id="page-103-0"></span>Dodatek B Seznam ovládacích prvků nabídky OSD

### V této kapitole jsou uvedeny tyto informace:

- > ["INPUT \(Vstup\)" na straně](#page-104-0) 101
- > ["PICTURE \(Obraz\)" na straně](#page-104-1) 101
- > ["AUDIO \(Zvuk\)" na straně](#page-109-0) 106
- > ["SCHEDULE \(Plánovač\)" na straně](#page-109-1) 106
- > ["MULTI-INPUT \(Více vstupů\)" na straně](#page-111-0) 108
- > ["OSD" na straně](#page-114-0) 111
- > ["MULTI DISPLAY \(Více monitorů\)" na straně](#page-115-0) 112
- > ["DISPLAY PROTECTION \(Ochrana monitoru\)" na straně](#page-119-0) 116
- > ["CONTROL \(Ovládací prvek\)" na straně](#page-120-0) 117
- > ["OPTION \(Volitelný doplněk\)" na straně](#page-125-1) 122
- > ["SYSTEM \(Systém\)" na straně](#page-125-2) 122
- > ["COMPUTE MODULE \(Výpočetní modul\)" na straně](#page-126-0) 123

Výchozí hodnoty lze poskytnout na vyžádání.

### <span id="page-104-0"></span>**INPUT (Vstup)**

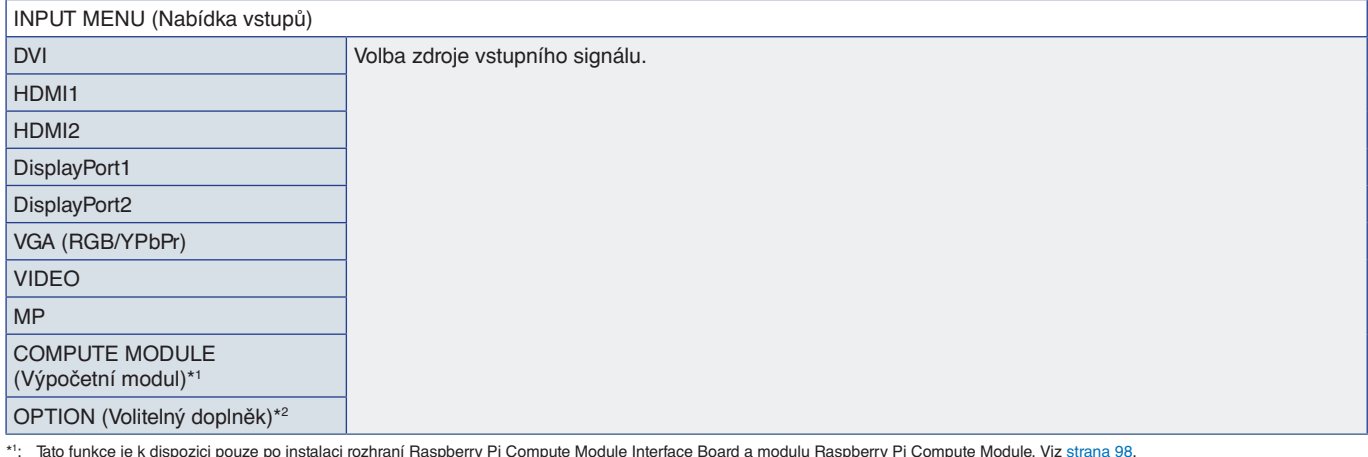

\*1: Tato funkce je k dispozici pouze po instalaci rozhraní Raspberry Pi Compute Module Interface Board a modulu Raspberry Pi Compute Module. Viz [strana](#page-101-0) 98.<br>\*2: Tato funkce závisí na použité desce pro volitelné doplňky.

### <span id="page-104-1"></span>**PICTURE (Obraz)**

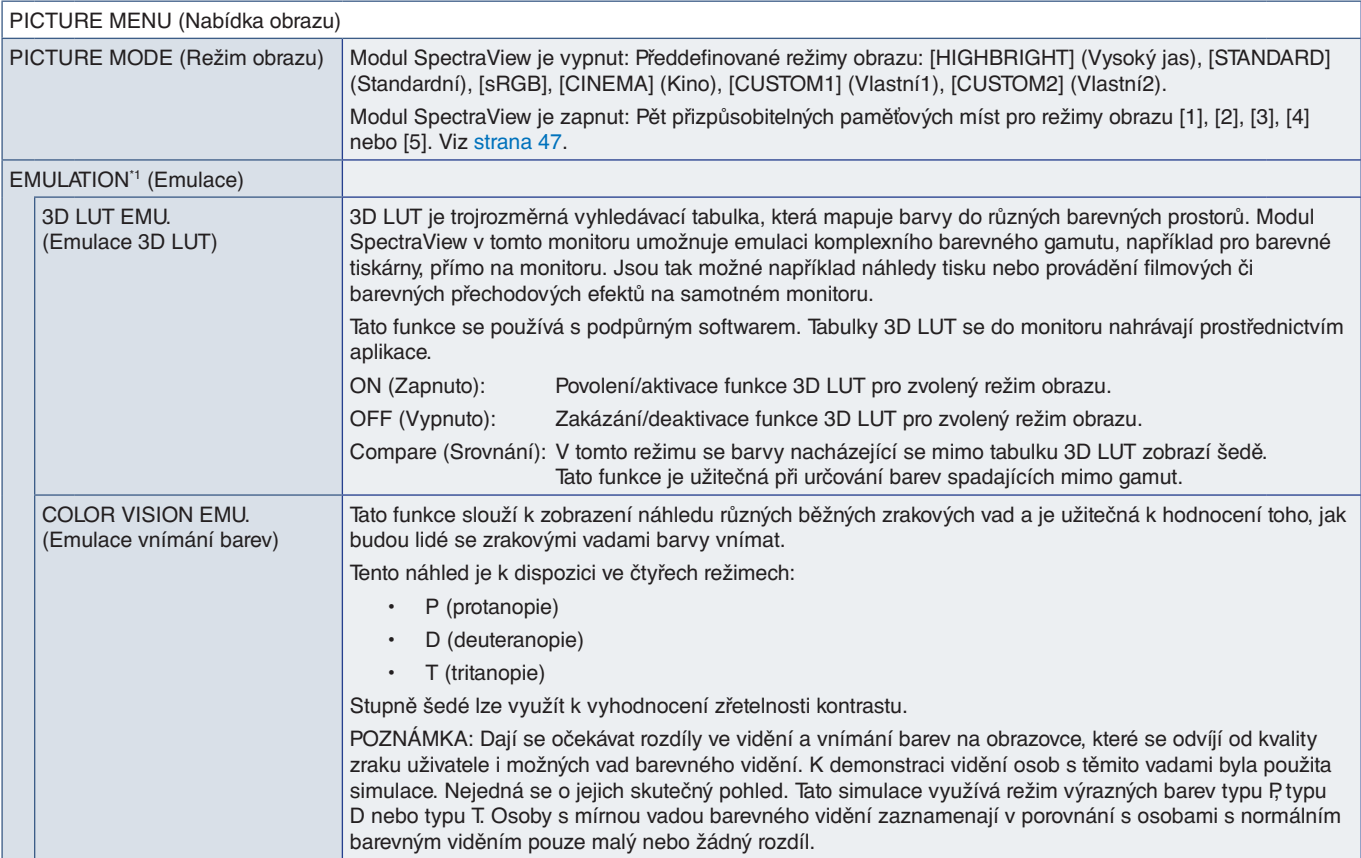

\*1 : Tato funkce je dostupná, pokud je parametr [SPECTRAVIEW ENGINE] (Modul SpectraView) nastaven na hodnotu [ON] (Zapnuto).

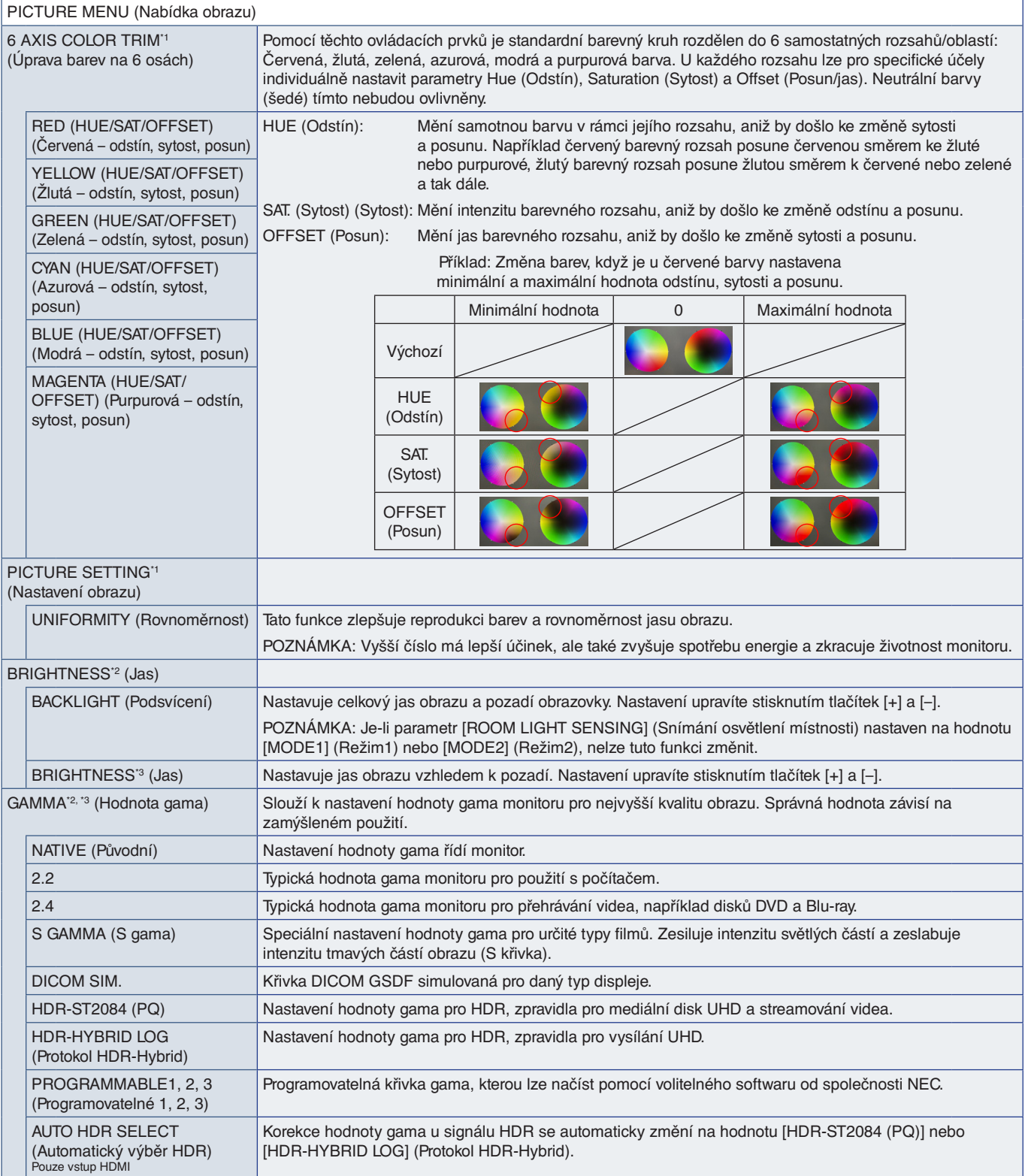

\*': Tato funkce je dostupná, pokud je parametr [SPECTRAVIEW ENGINE] (Modul SpectraView) nastaven na hodnotu [ON] (Zapnuto).<br>\*°: Tato funkce je dostupná, pokud je parametr [SPECTRAVIEW ENGINE] (Modul SpectraView) nasta

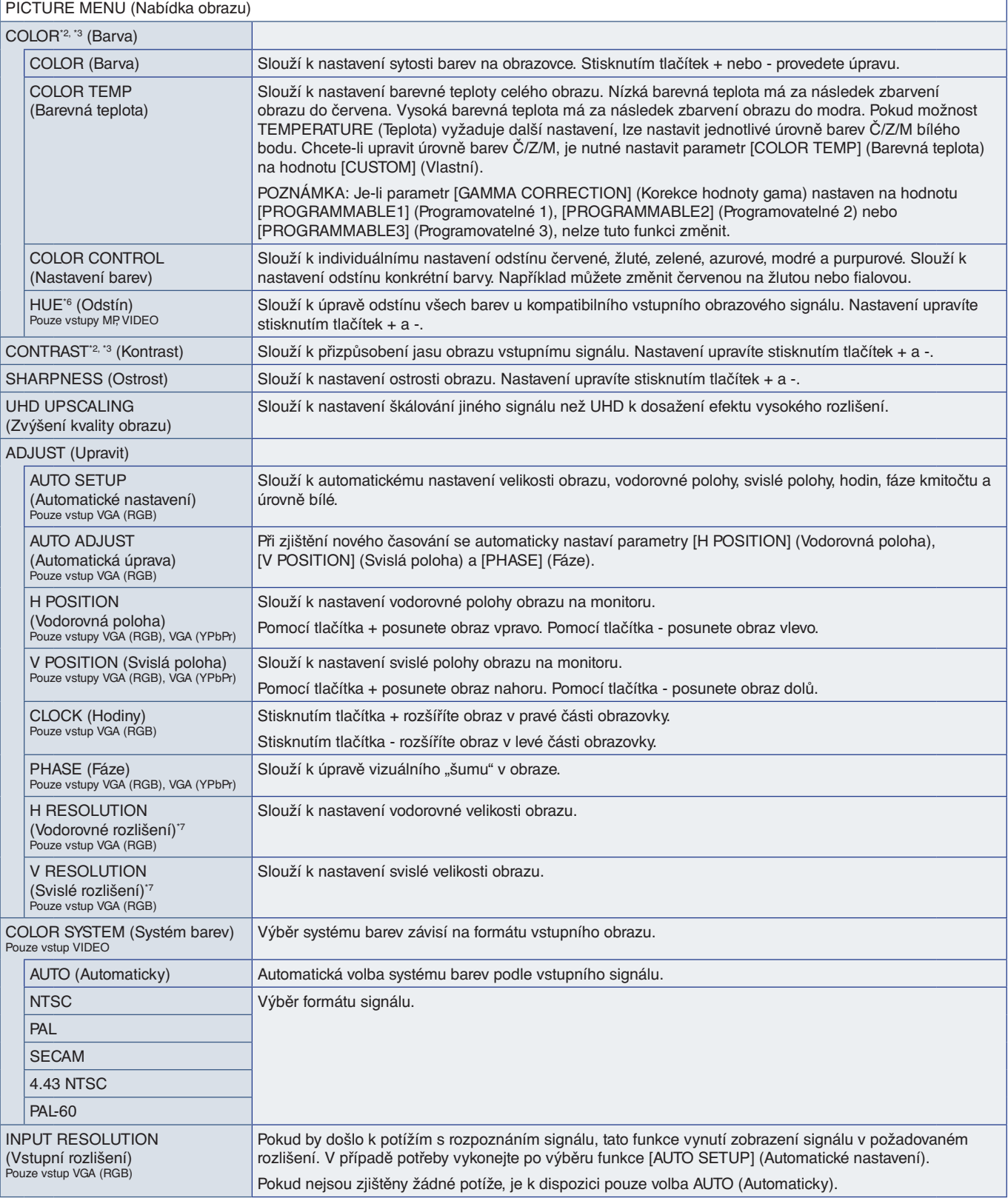

\*°: Tato funkce je dostupná, pokud je parametr [SPECTRAVIEW ENGINE] (Modul SpectraView) nastaven na hodnotu [OFF] (Vypnuto).<br>\*°: Tato funkce není k dispozici, pokud je parametr [PICTURE MODE] (Režim obrazu) nastaven na h

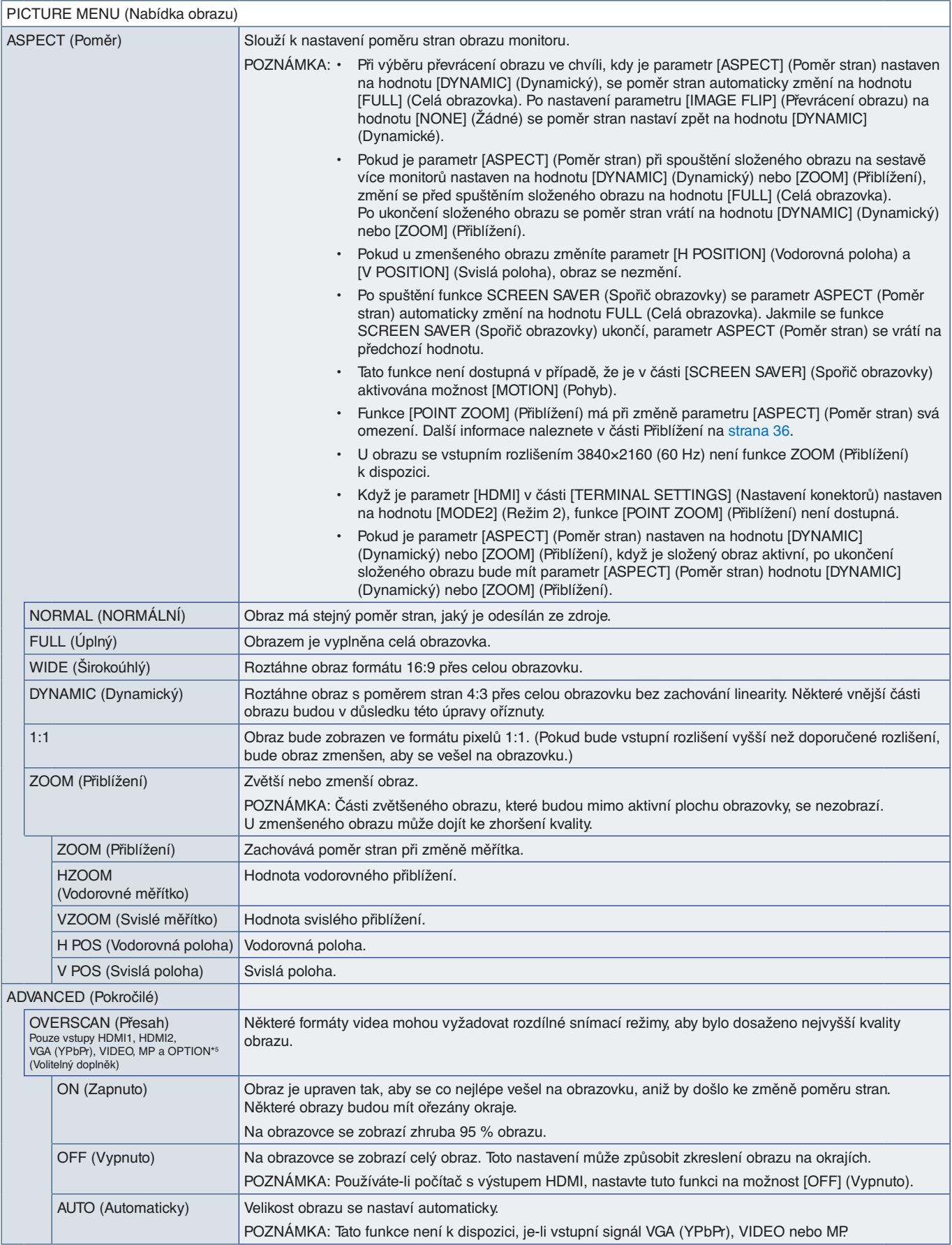

\*5 : Pokud jako vstup signálu zvolíte možnost [OPTION] (Volitelný doplněk), bude tato funkce záviset na tom, jaká deska pro volitelné doplňky je v monitoru nainstalována.
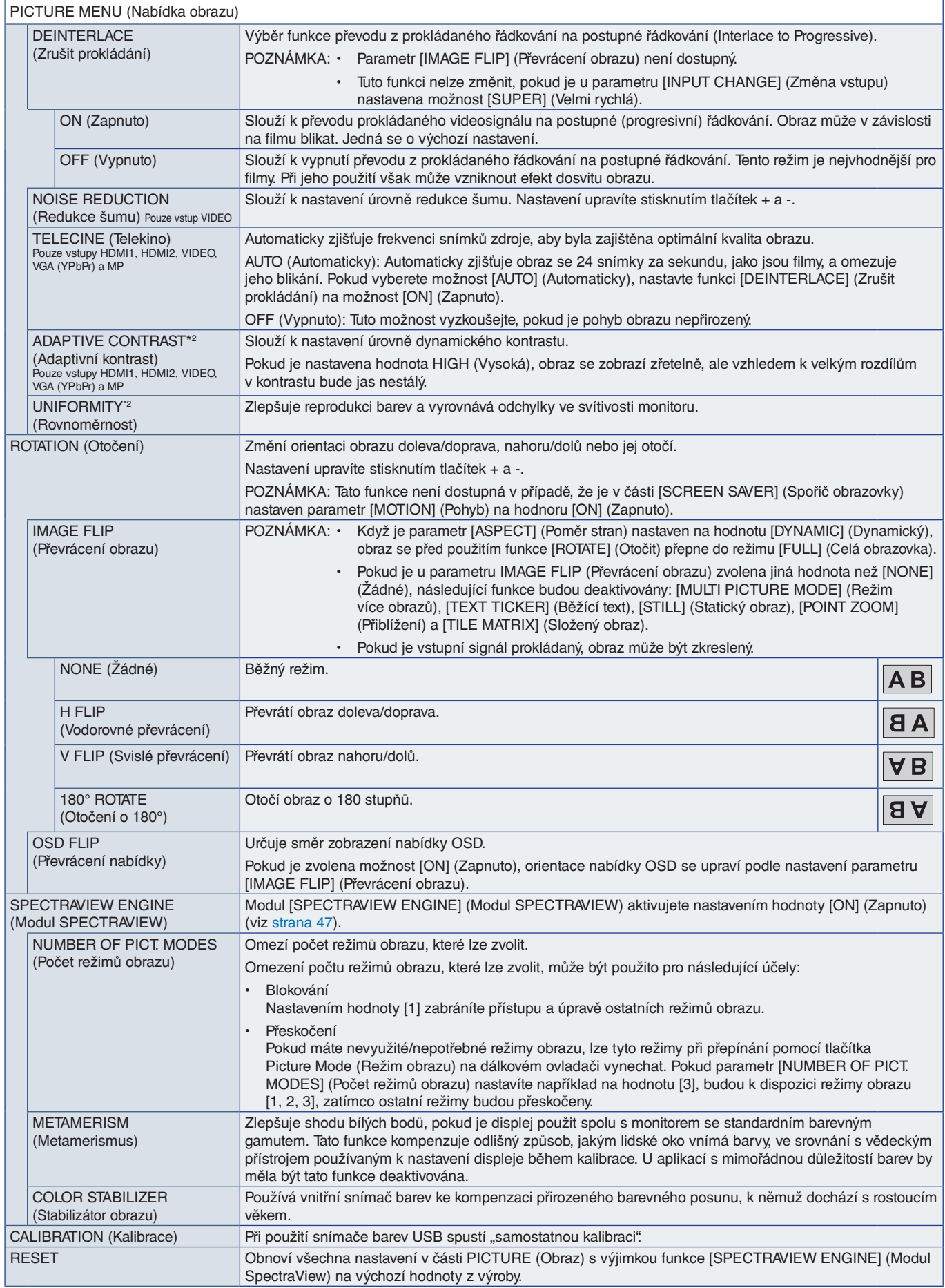

### **AUDIO (Zvuk)**

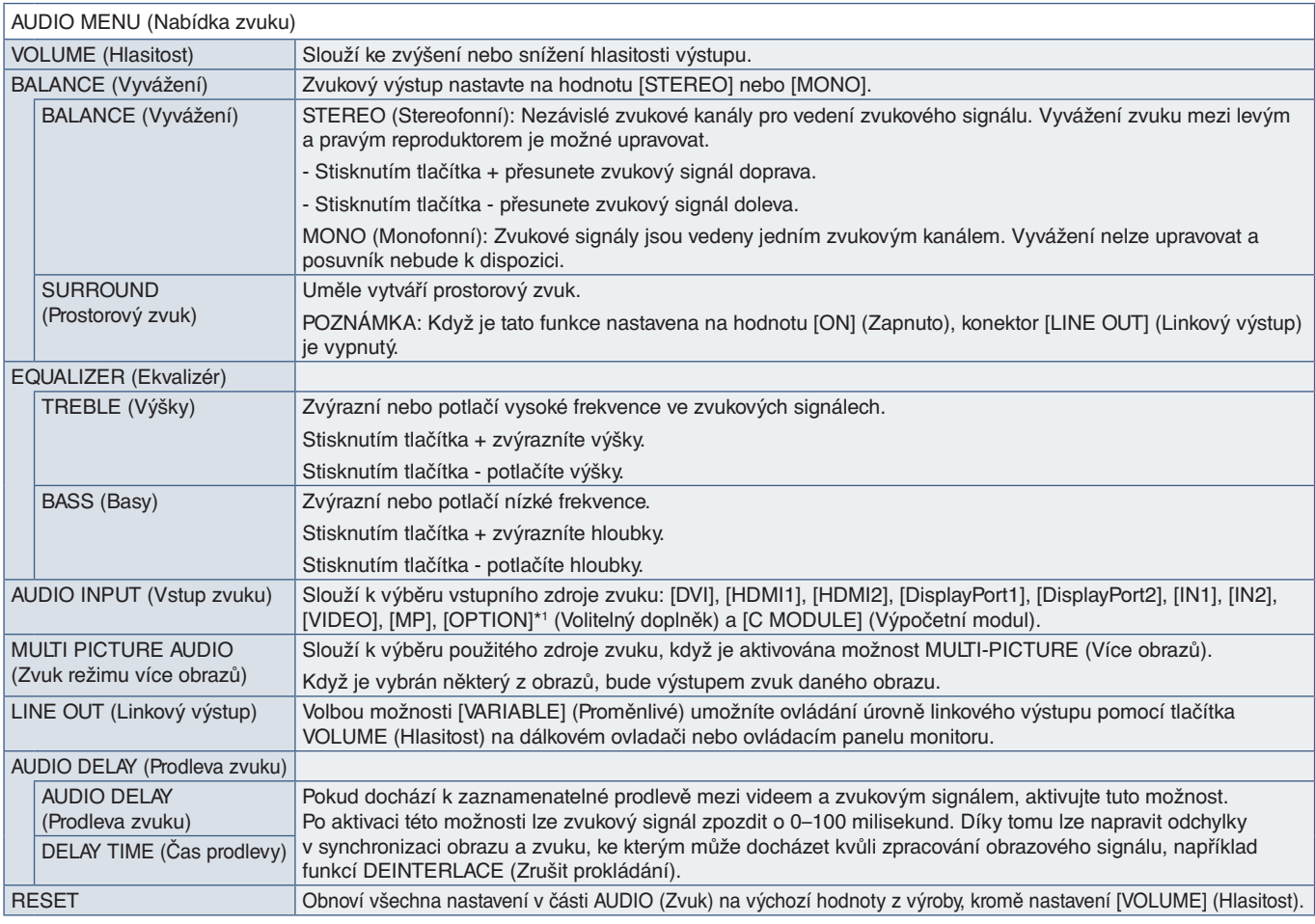

\*1 : Tato funkce závisí na tom, jaká deska pro volitelné doplňky je v monitoru nainstalována.

### **SCHEDULE (Plánovač)**

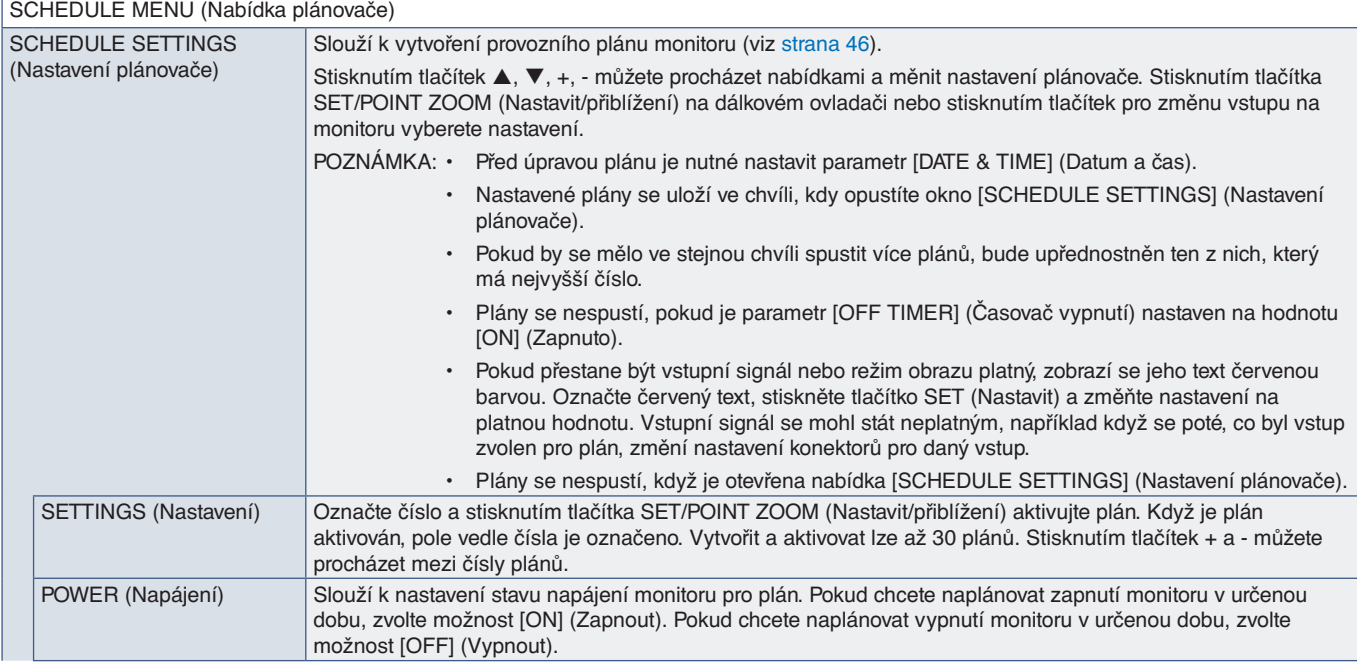

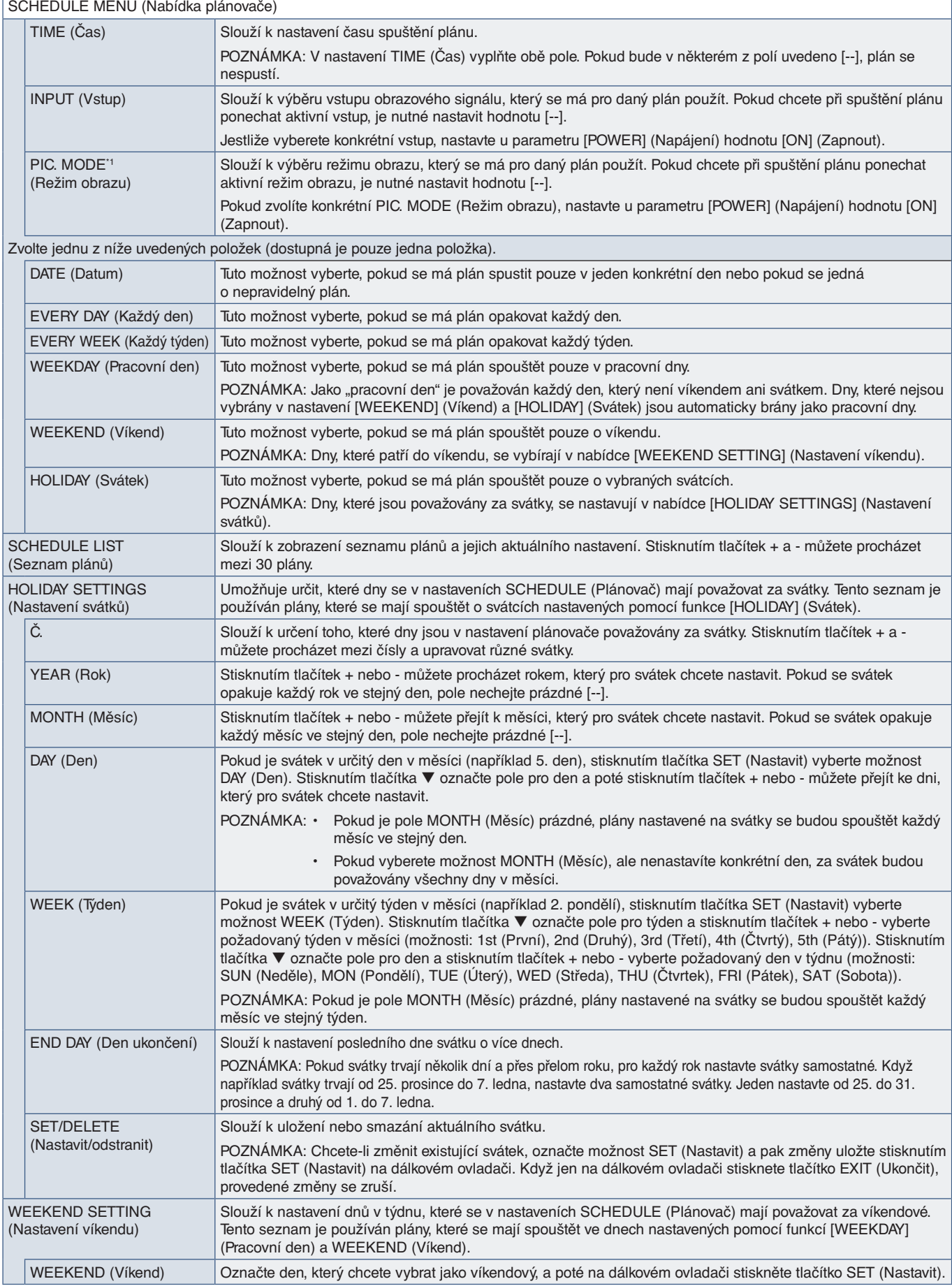

\*1 : Pokud je funkce SPECTRAVIEW ENGINE (Modul SPECTRAVIEW) nastavená na hodnotu ON (Zapnuto), je tato funkce deaktivována.

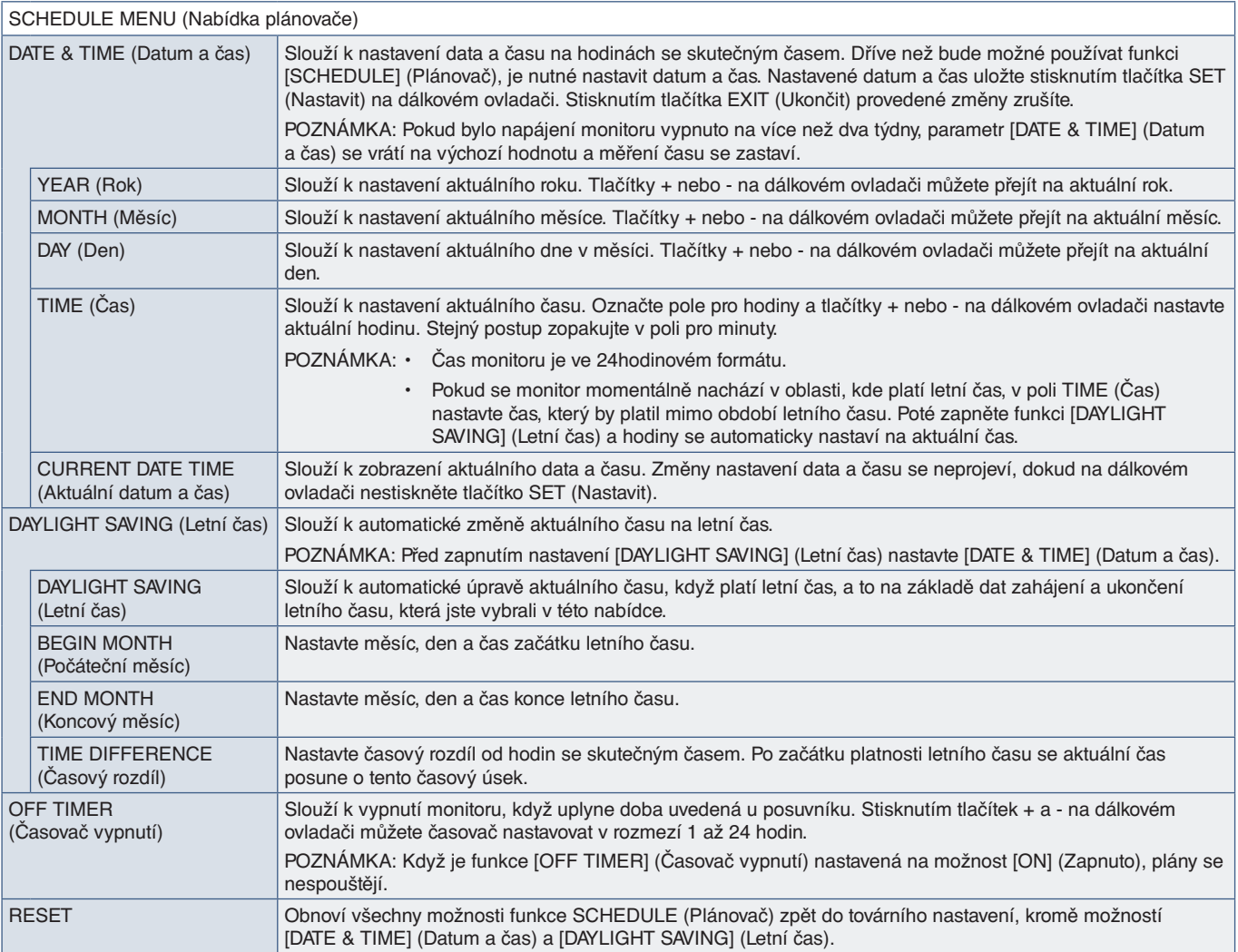

#### **MULTI-INPUT (Více vstupů)**

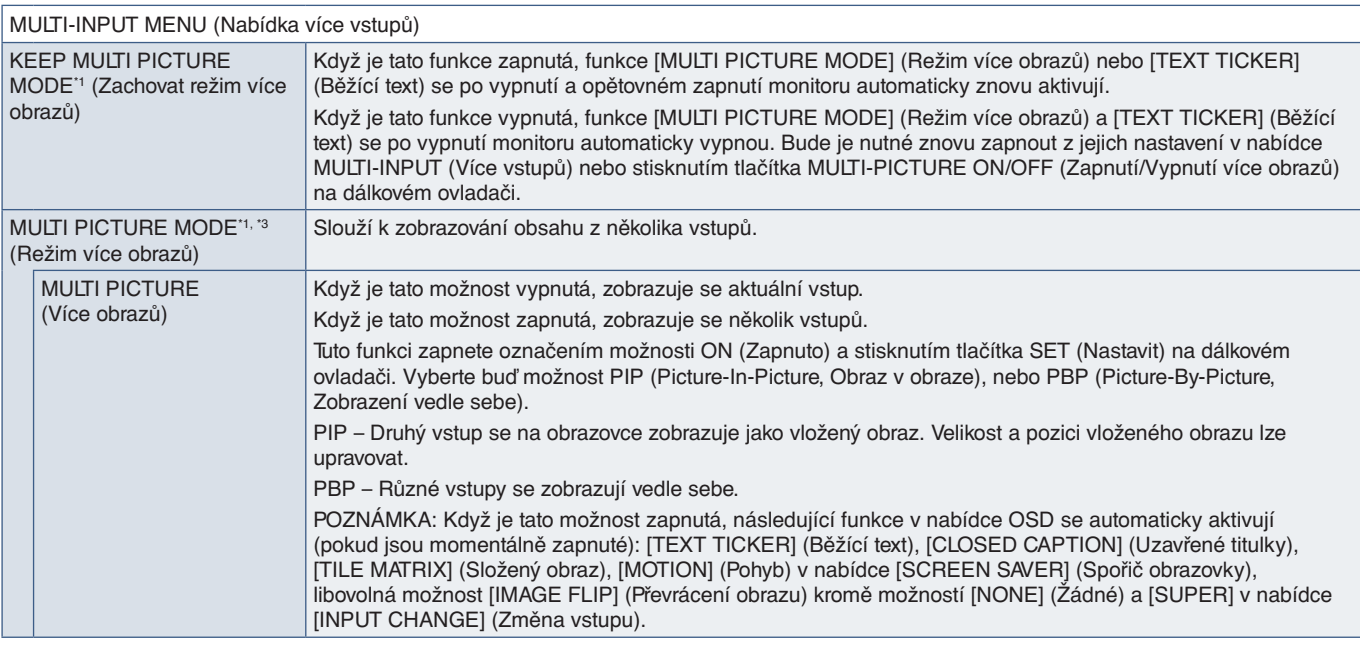

\*': Tato funkce se zruší, když parametr [INPUT CHANGE] (Změna vstupu) nastavíte na hodnotu [SUPER], parametr [SCREEN SAVER] na hodnotu [MOTION] a parametry [TILE MATRIX] a<br> [IMAGE FLIP] na jakoukoliv hodnotu kromě [NO

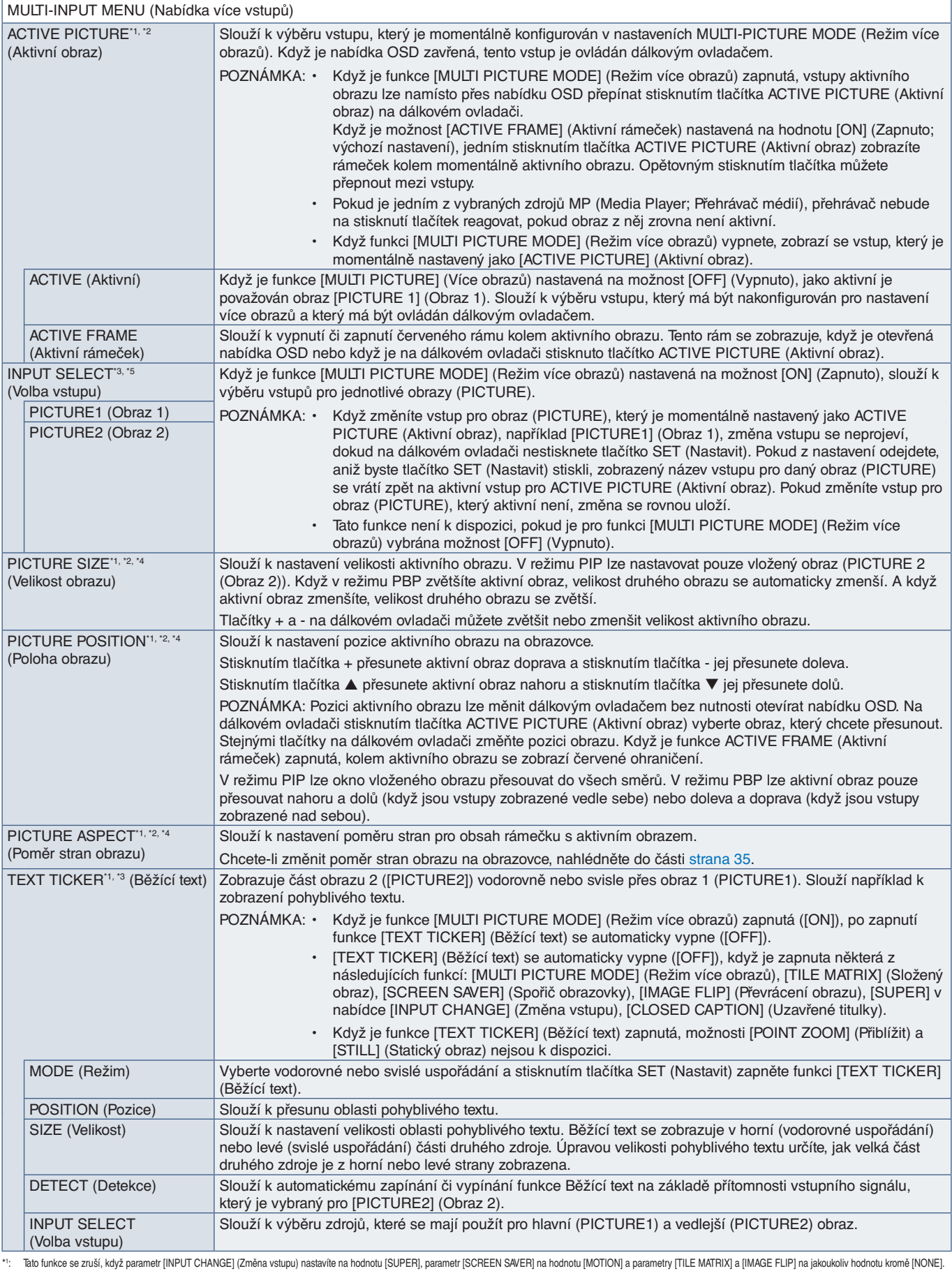

\*\*: "Tato funkce se zruší, když parametr [INPUT CHANGE] (Změna vstupu) nastavíte na hodnotu [SUPER], parametr [SCREEN SAVER] na hodnotu [MOTION] a parametry [TILE MATRIX] a [IMAGE FLIP] na jakoukoliv hodnotu kromě [NONE].<br>

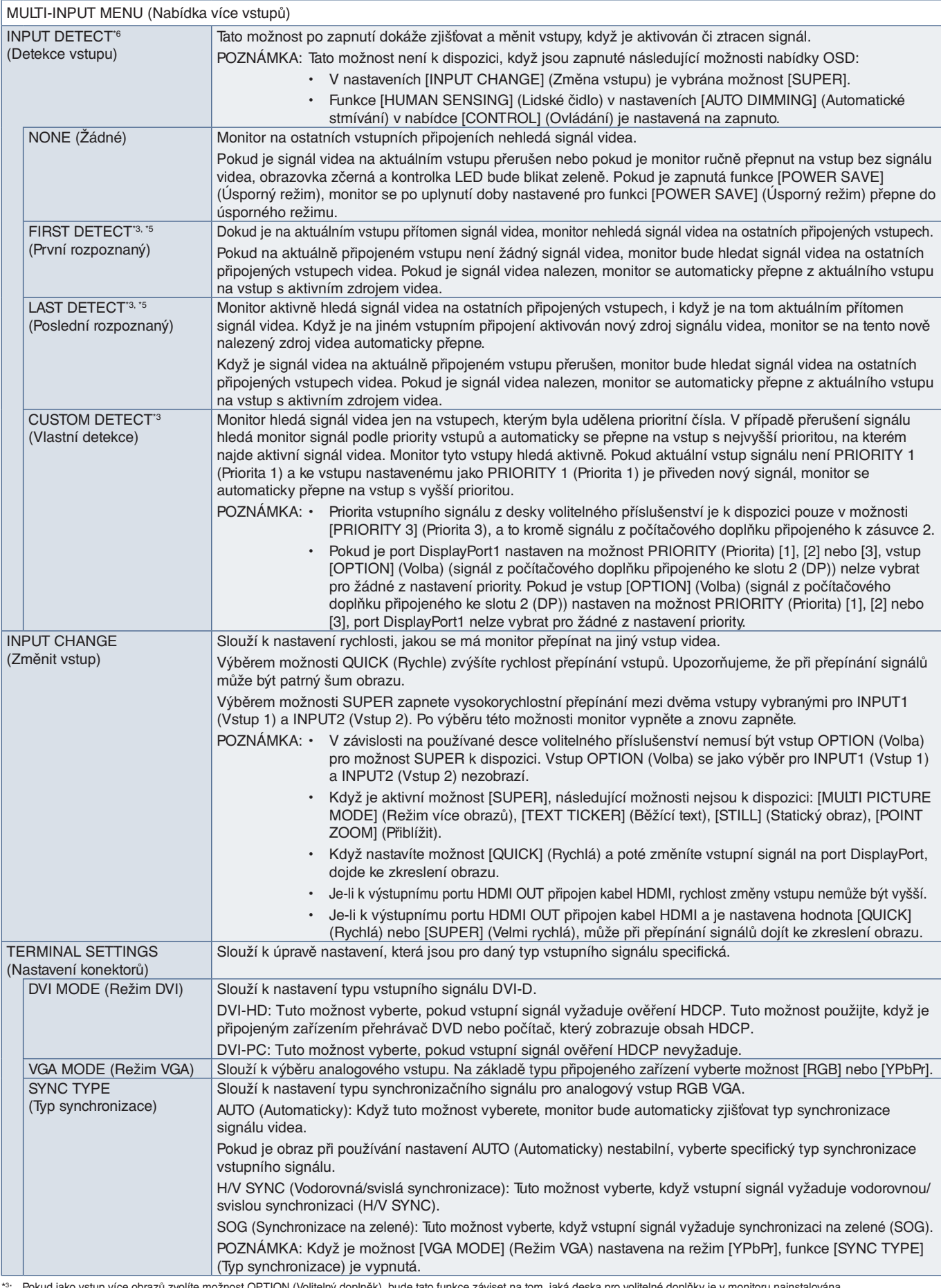

\*3: Pokud jako vstup více obrazů zvolíte možnost OPTION (Voliteln<br>\*<sup>5</sup>: Kromě režimu MP<br>\*<sup>6</sup>: V závislosti na zařízení nemusí být provedená správná detekce. lný doplněk), bude tato funkce záviset na tom, jaká deska pro volitelné doplňky je v monitoru nains

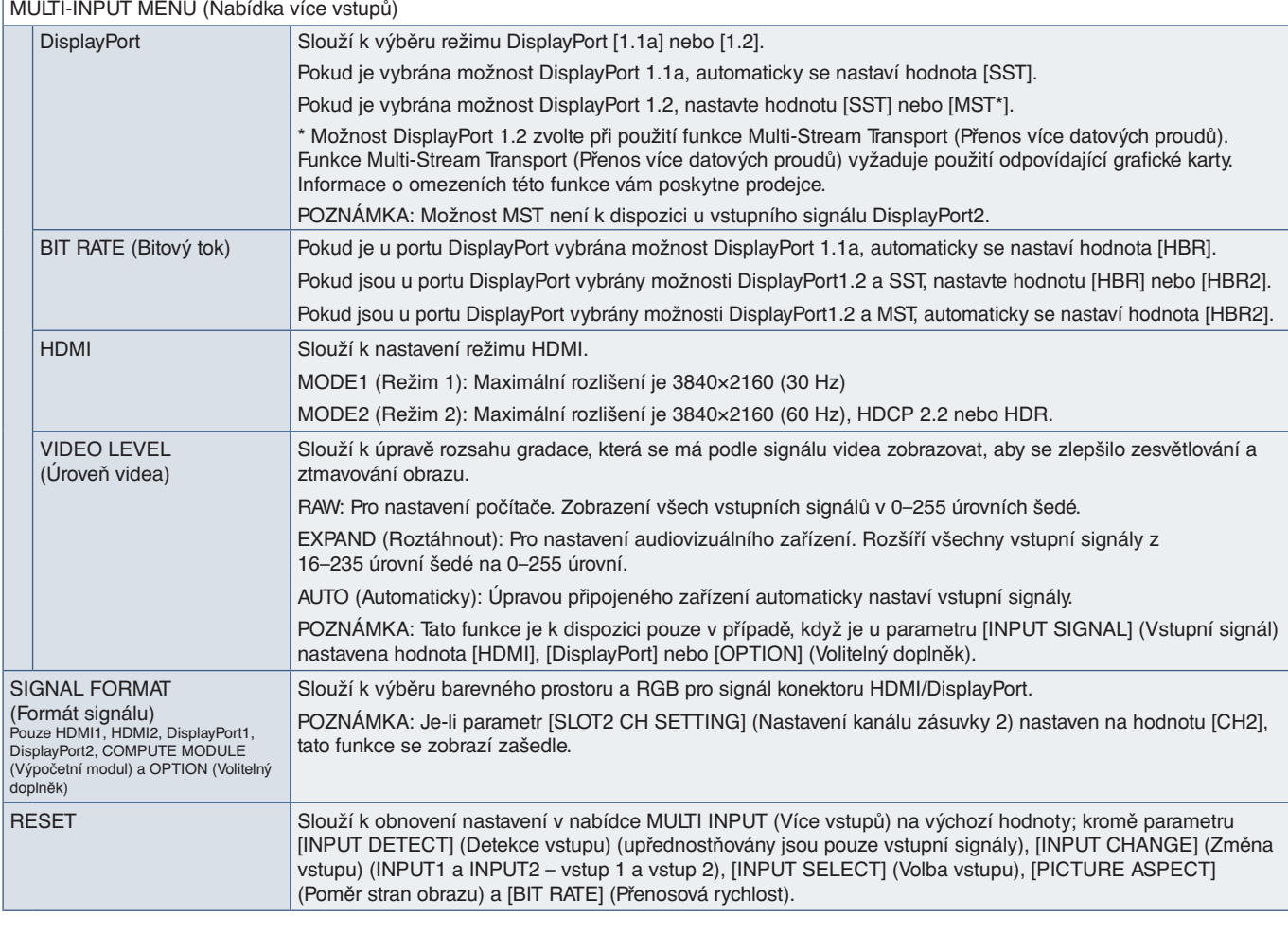

#### **OSD**

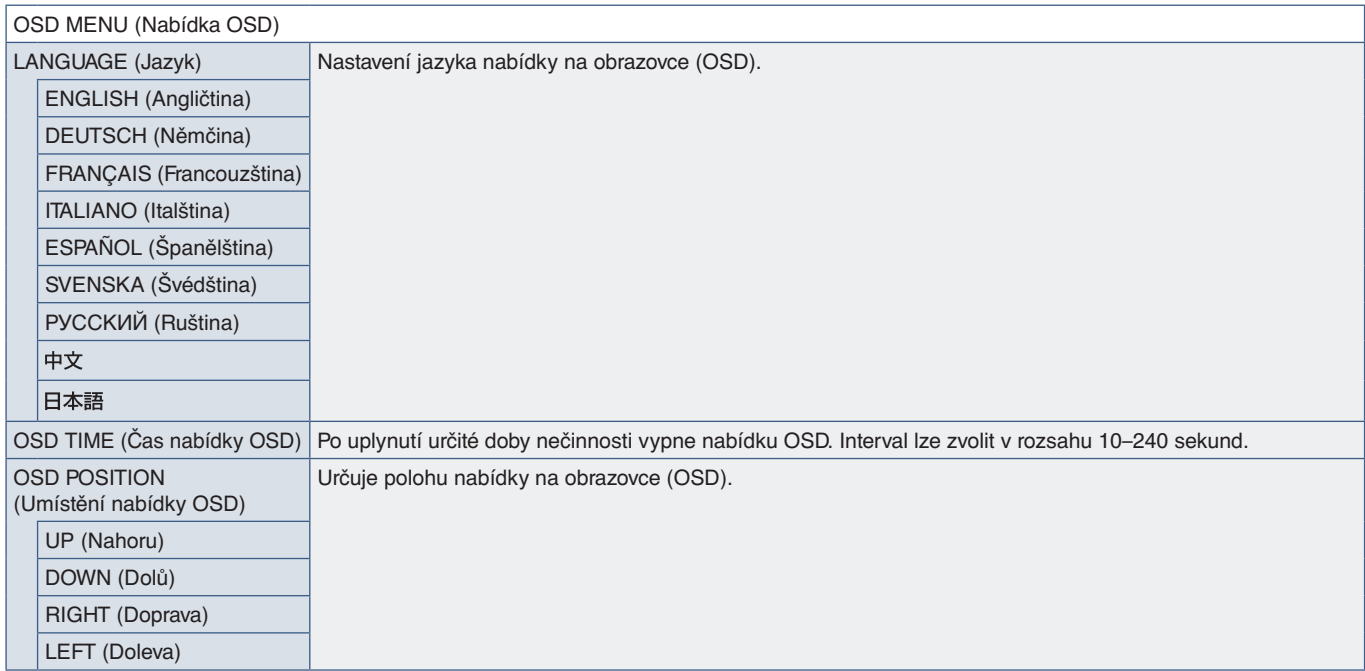

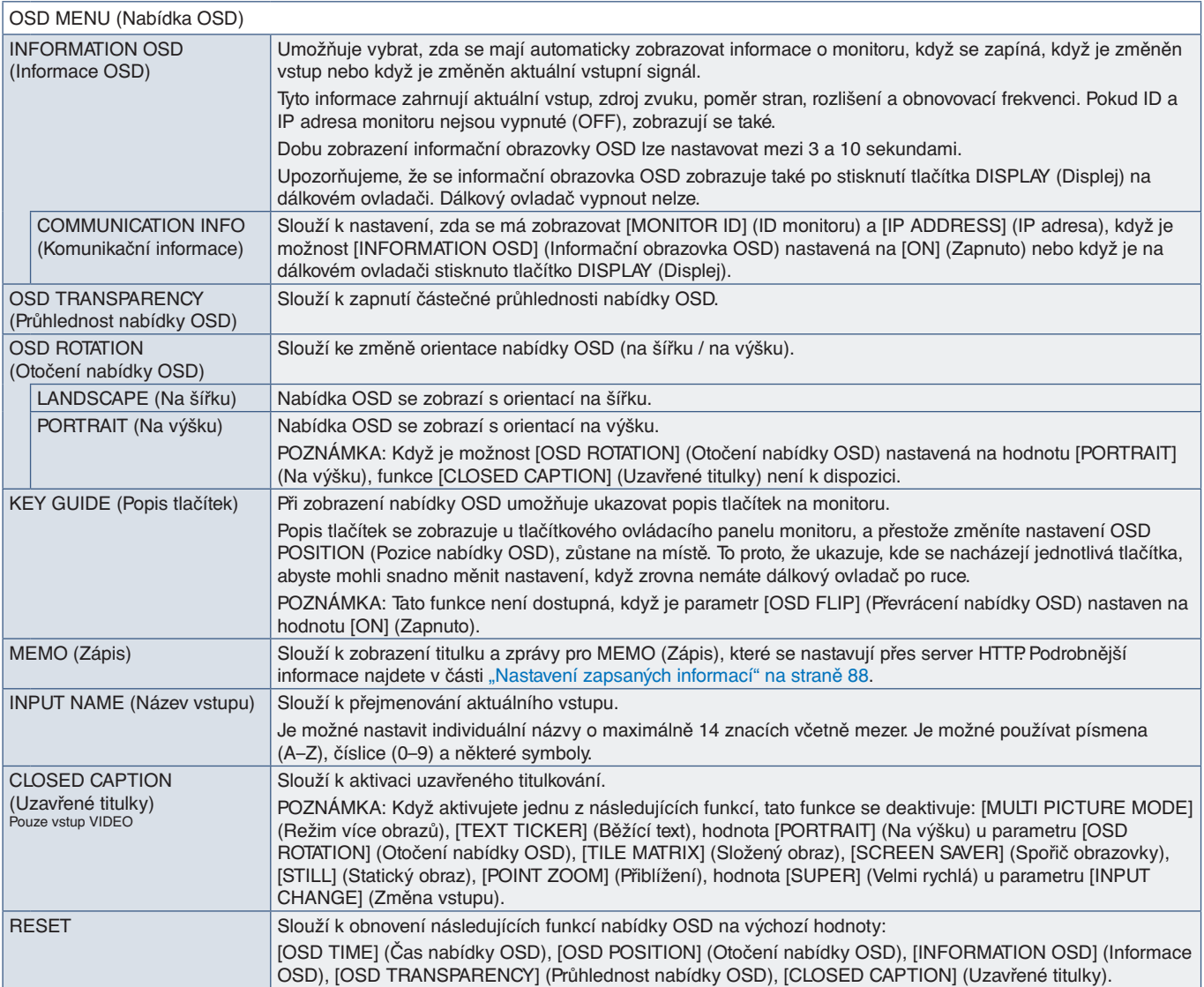

#### **MULTI DISPLAY (Více monitorů)**

#### MULTI-DSP MENU (Nabídka více monitorů)

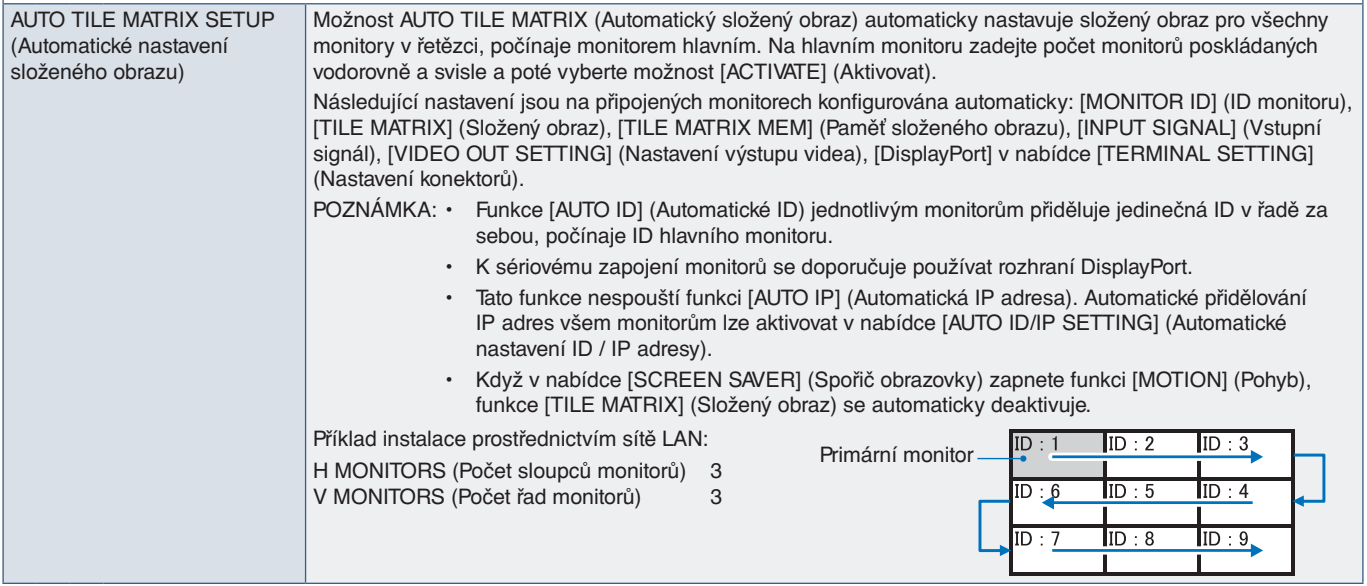

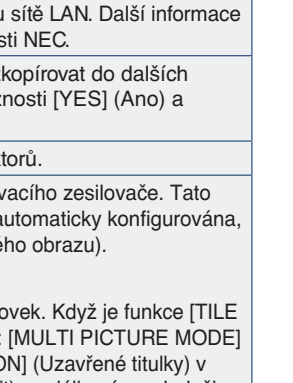

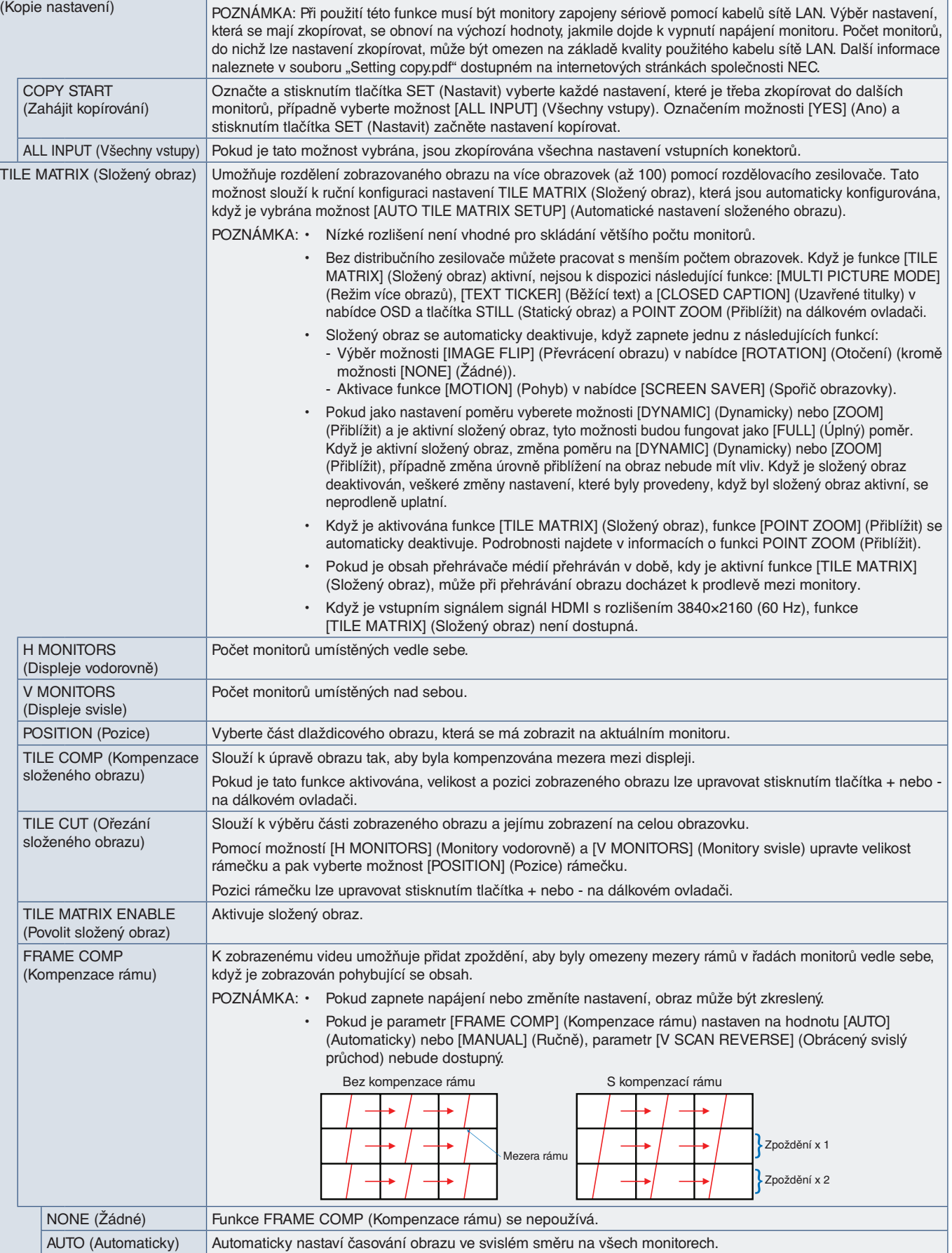

Slouží ze zkopírování některých kategorií nabídky OSD do dalších monitorů, když jsou sériově zapojeny.

MULTI-DSP MENU (Nabídka více monitorů)

SETTING COPY

MANUAL (Ručně) Nastaví časování obrazu pro jednotlivé monitory.

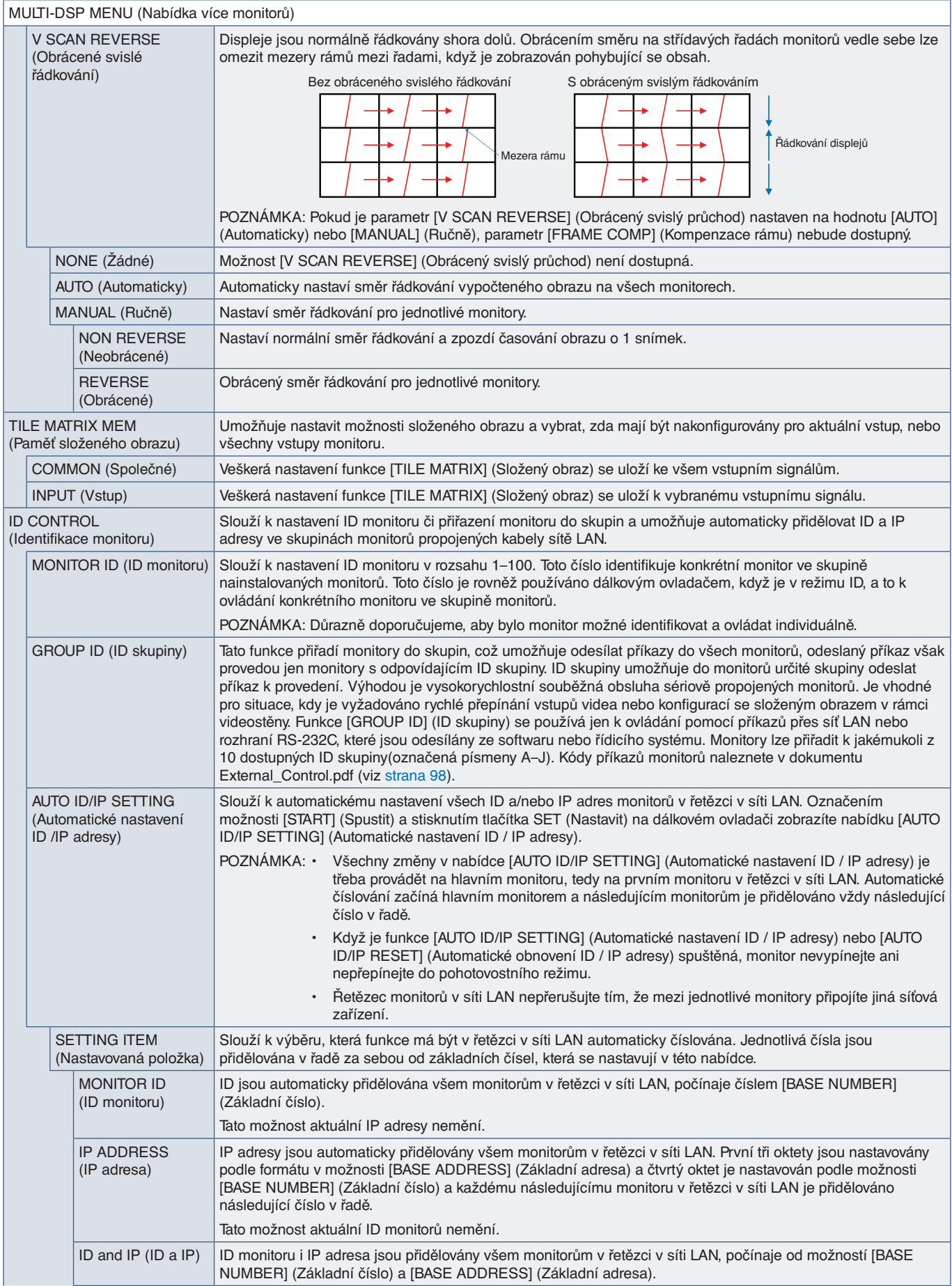

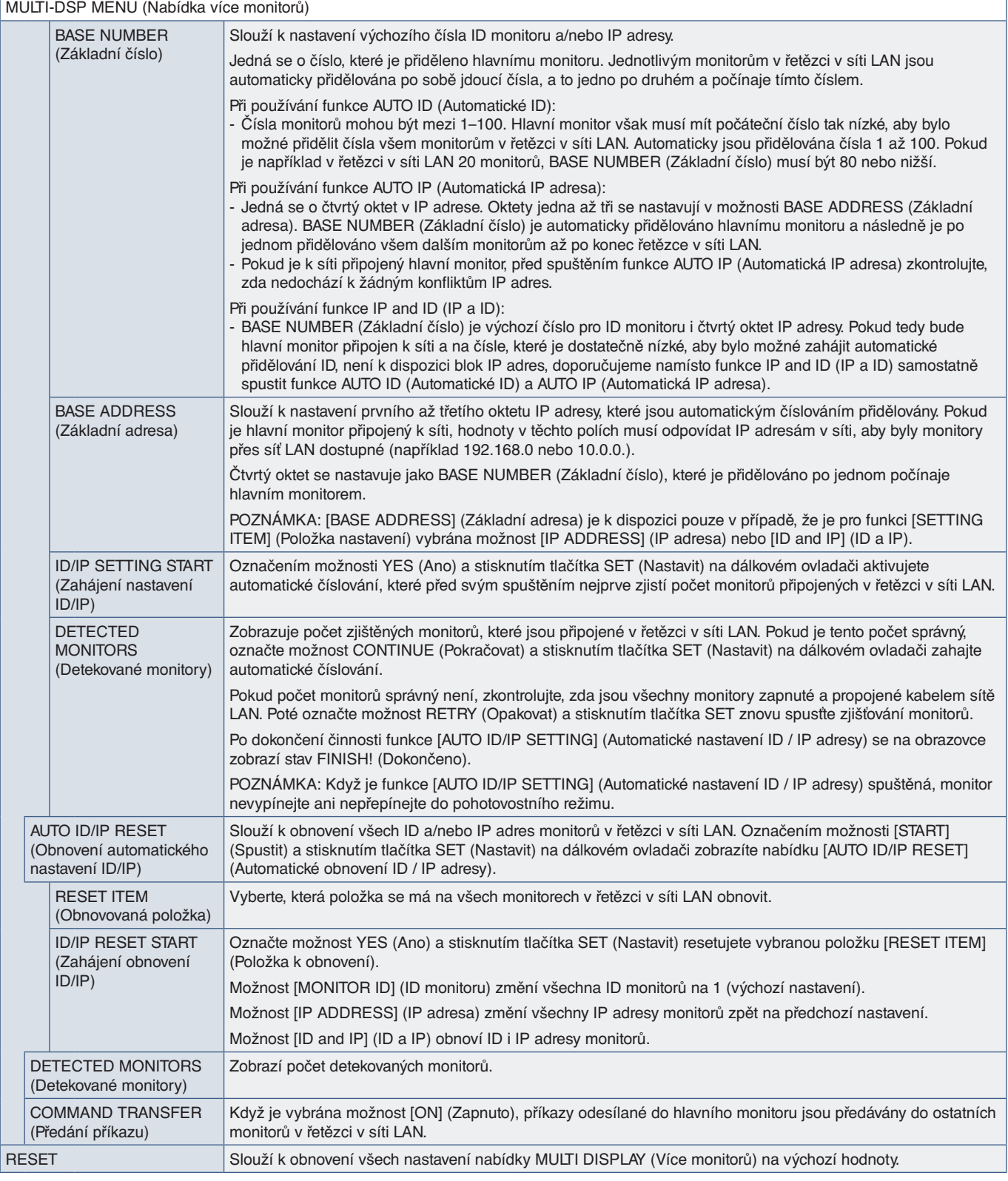

#### **DISPLAY PROTECTION (Ochrana monitoru)**

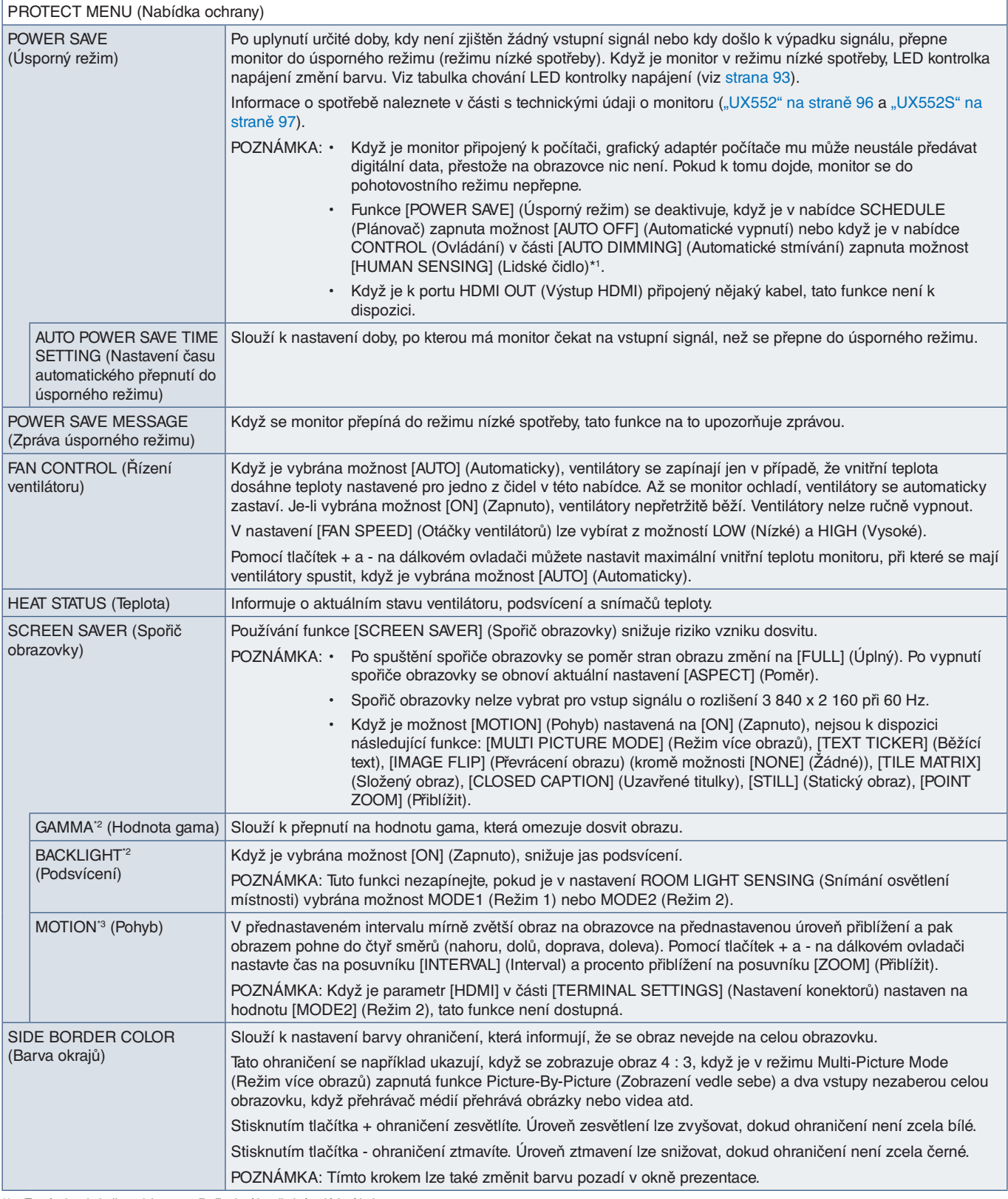

\*': Tato funkce je k dispozici pouze při připojení k volitelné ovládací jednotce.<br>\*°: Pokud je parametr [SPECTRAVIEW ENGINE] (Modul SpectraView) nastaven na hodnotu [ON] (Zapnuto), tato funkce se zobrazí zašedle.<br>\*°:

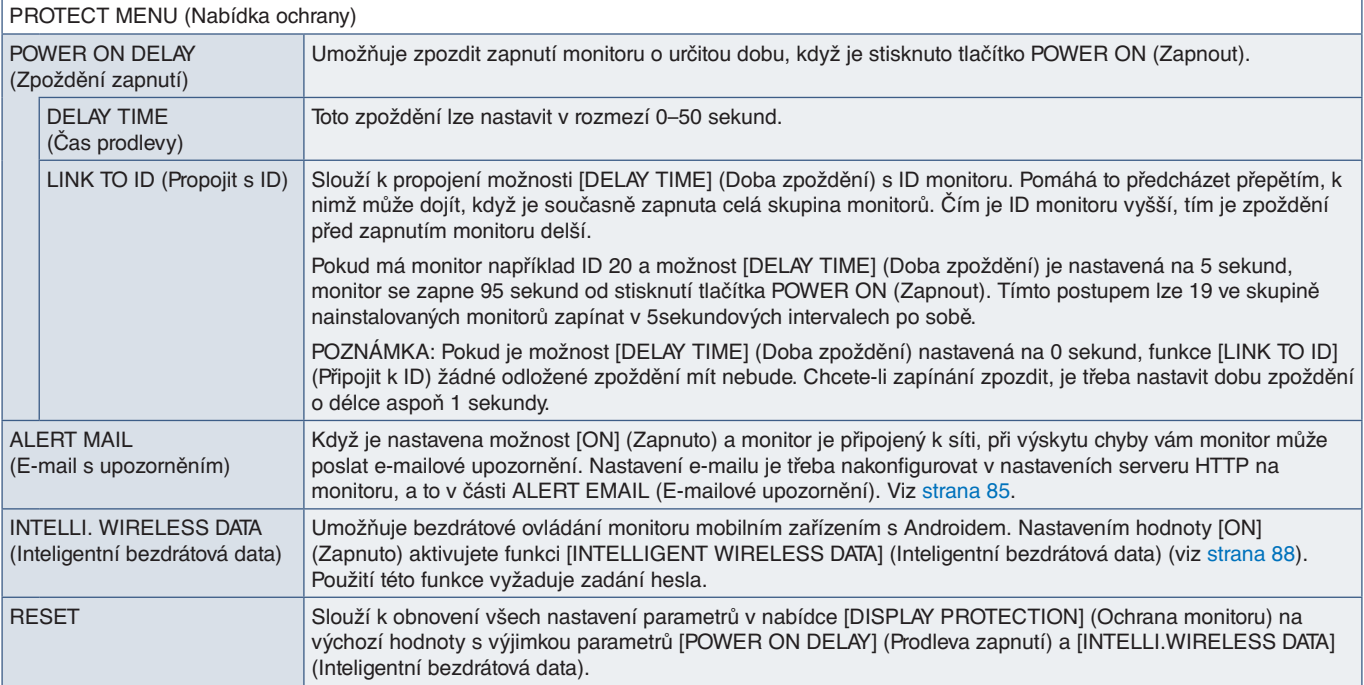

# **CONTROL (Ovládací prvek)**

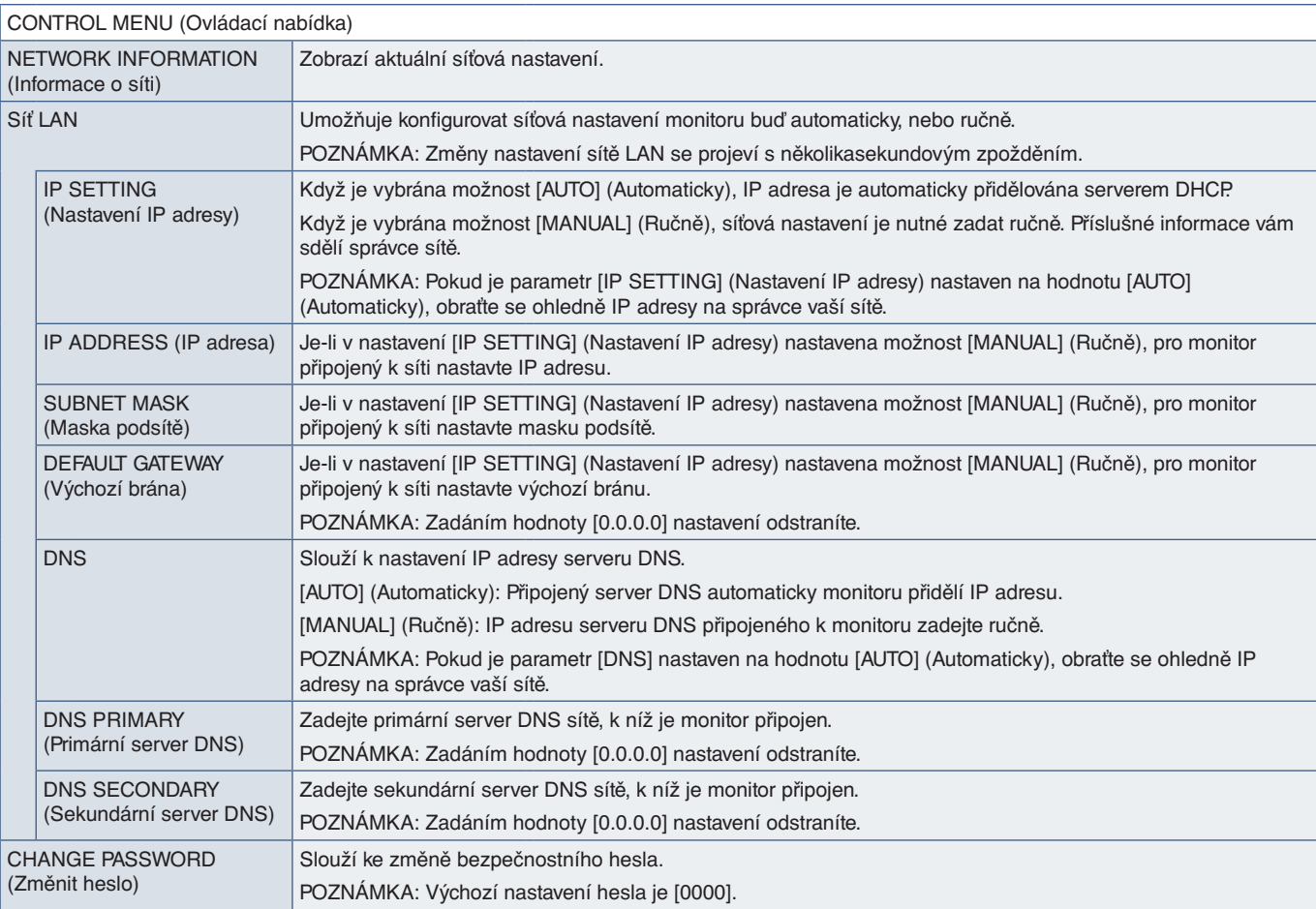

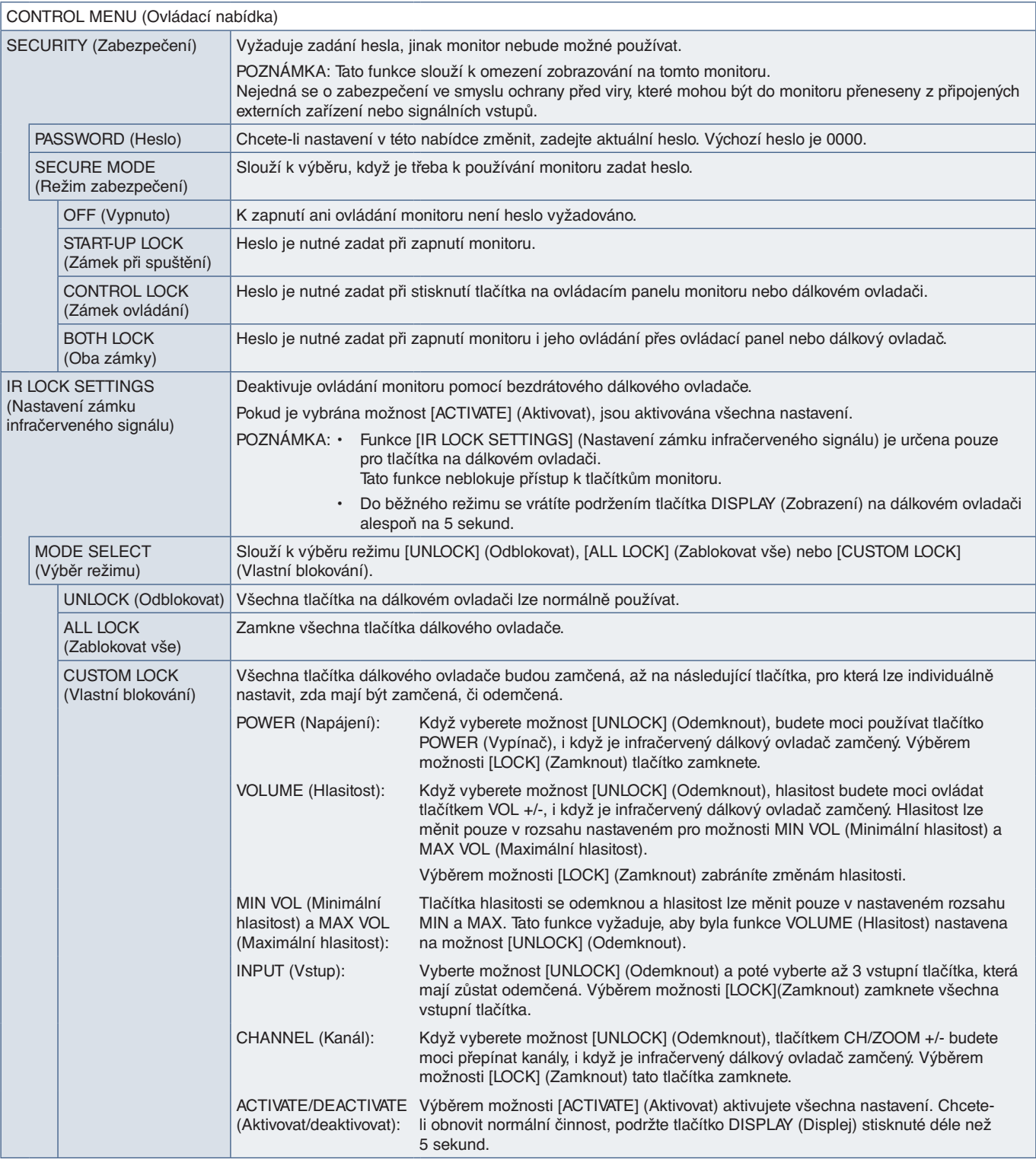

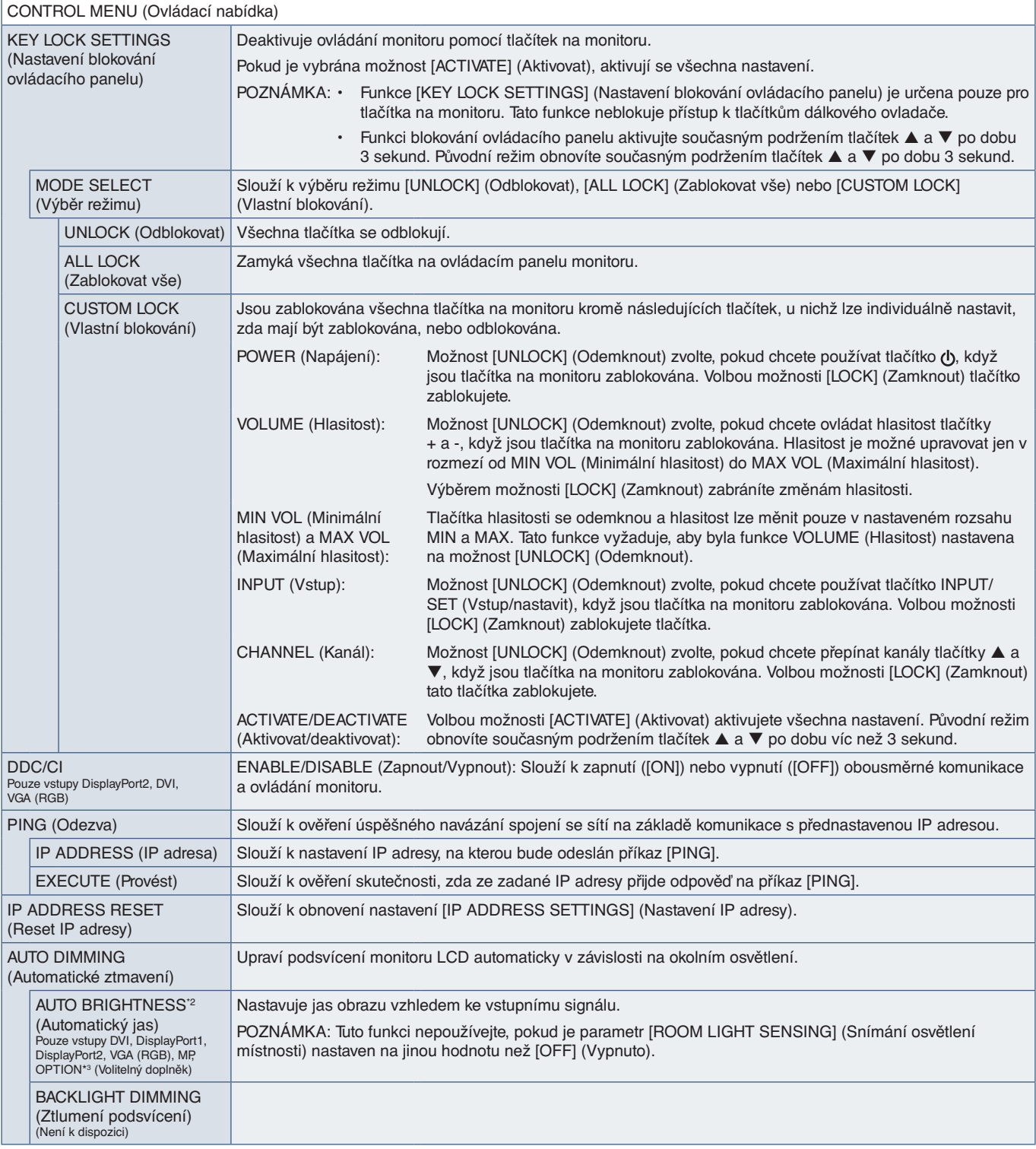

\*<sup>2</sup>: Tato funkce je k dispozici pouze při připojení k volitelné jednotce čidla.<br>\*<sup>3</sup>: Pokud jako vstup signálu zvolíte možnost [OPTION] (Volitelný doplněk), bude tato funkce záviset na tom, jaká deska pro volitelné do

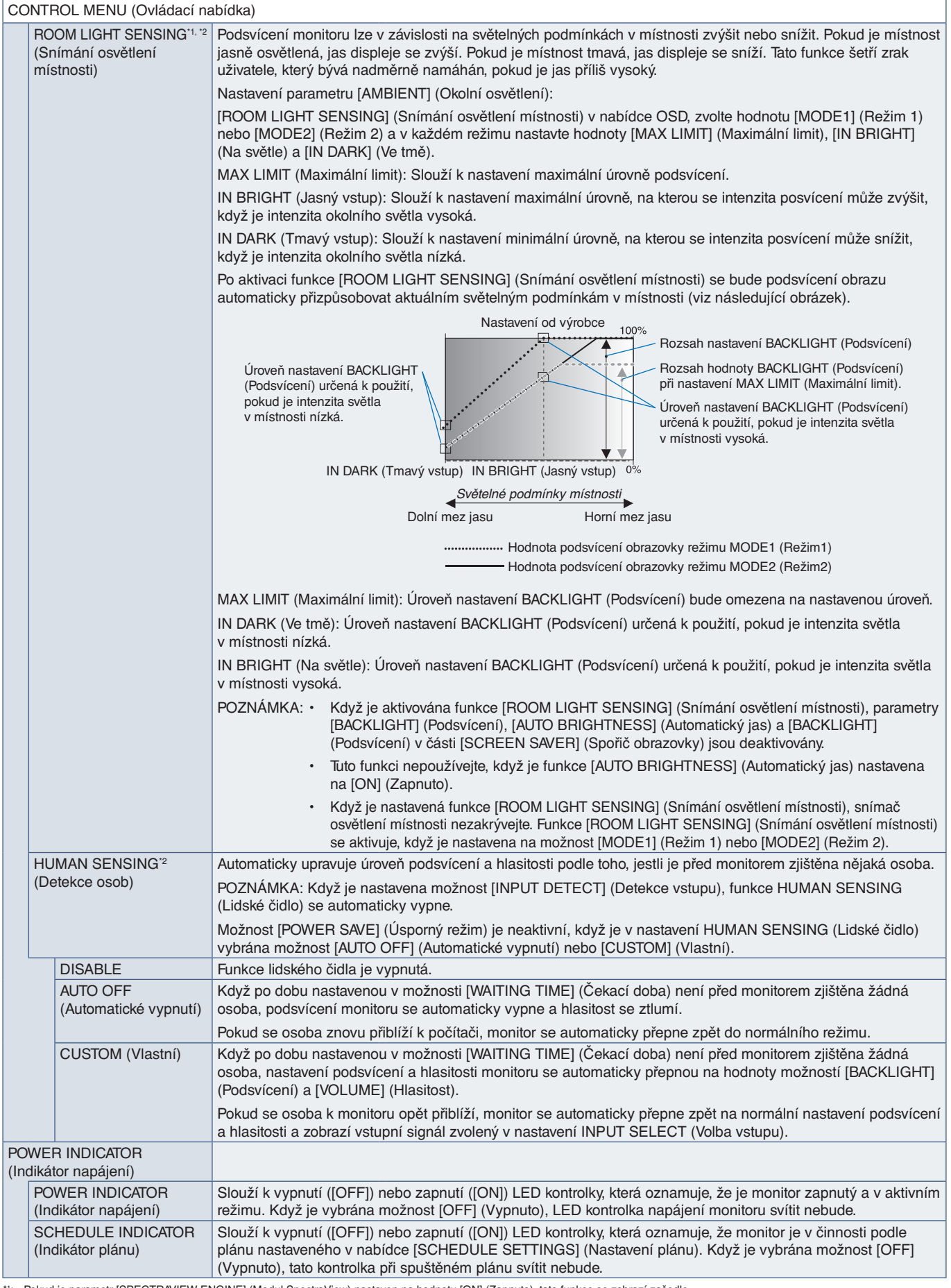

\*': Pokud je parametr [SPECTRAVIEW ENGINE] (Modul SpectraView) nastaven na hodnotu [ON] (Zapnuto), tato funkce se zobrazí zašedle.<br>\*<sup>2</sup>: Tato funkce je k dispozici pouze při připojení k volitelné jednotce čidla.

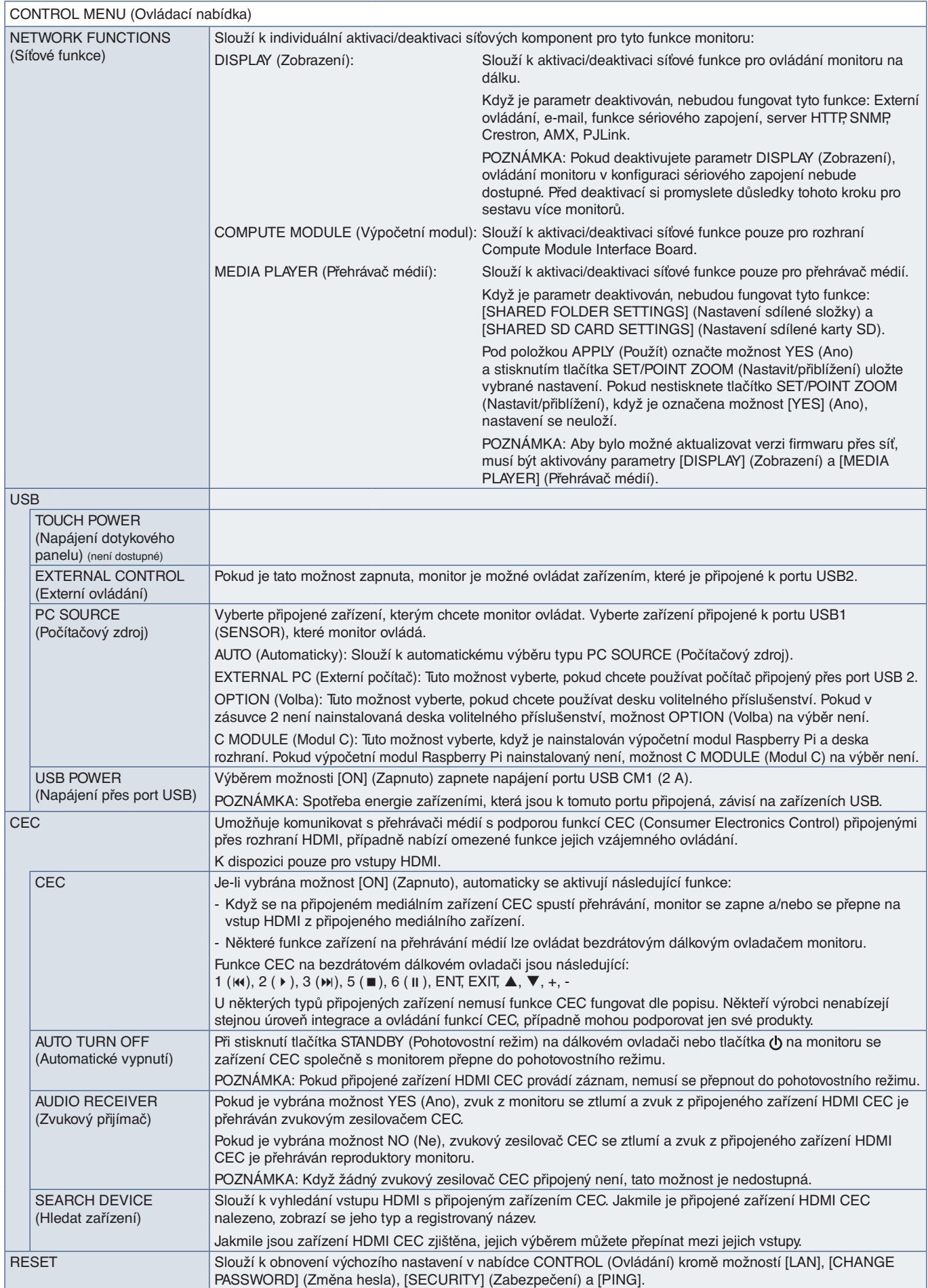

#### **OPTION (Volitelný doplněk)**

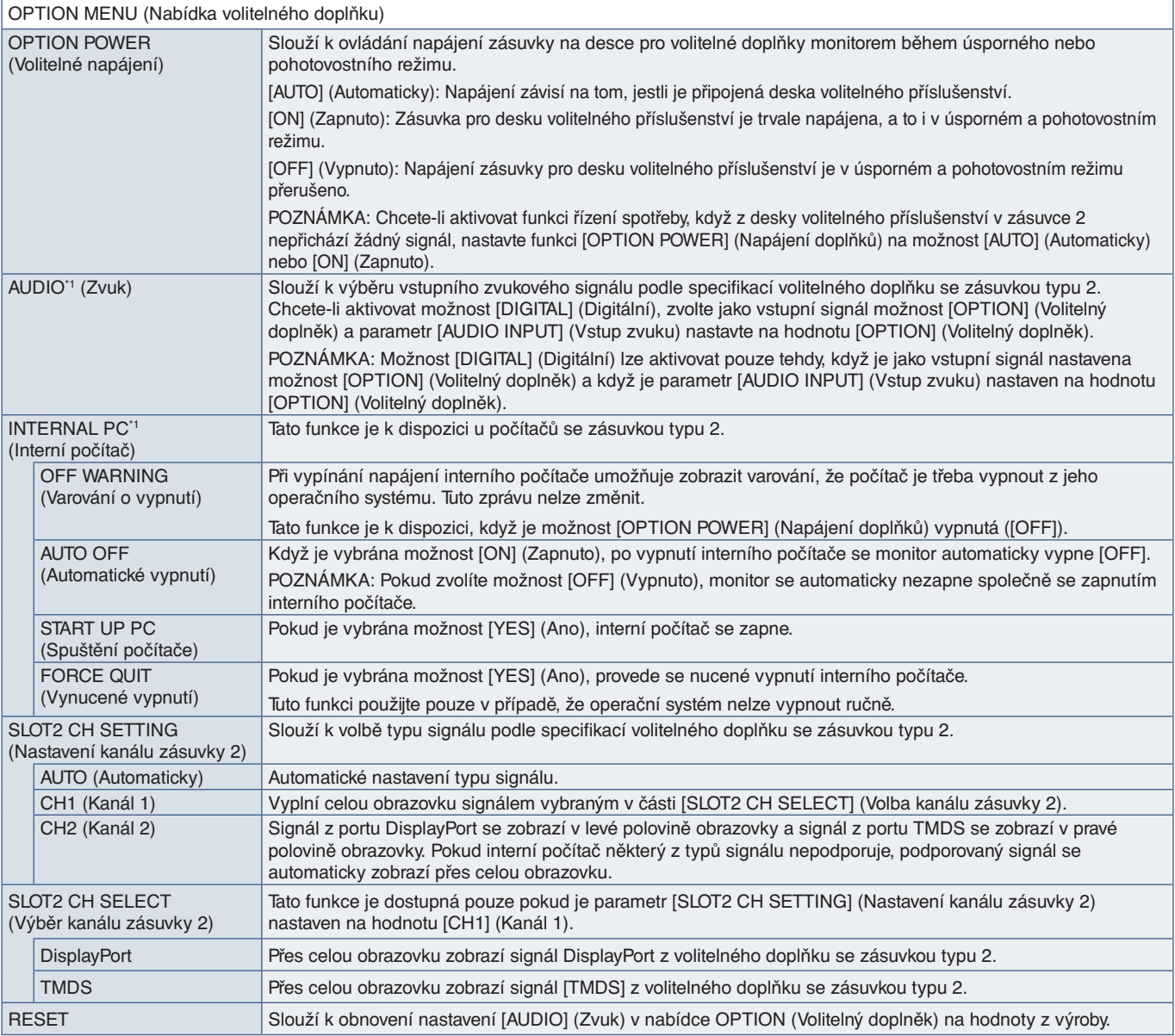

\*1 : Tato funkce závisí na tom, jaká deska pro volitelné doplňky je v monitoru nainstalována. Při změně nastavení hlavním vypínačem vypněte a znovu zapněte napájení monitoru.

### **SYSTEM (Systém)**

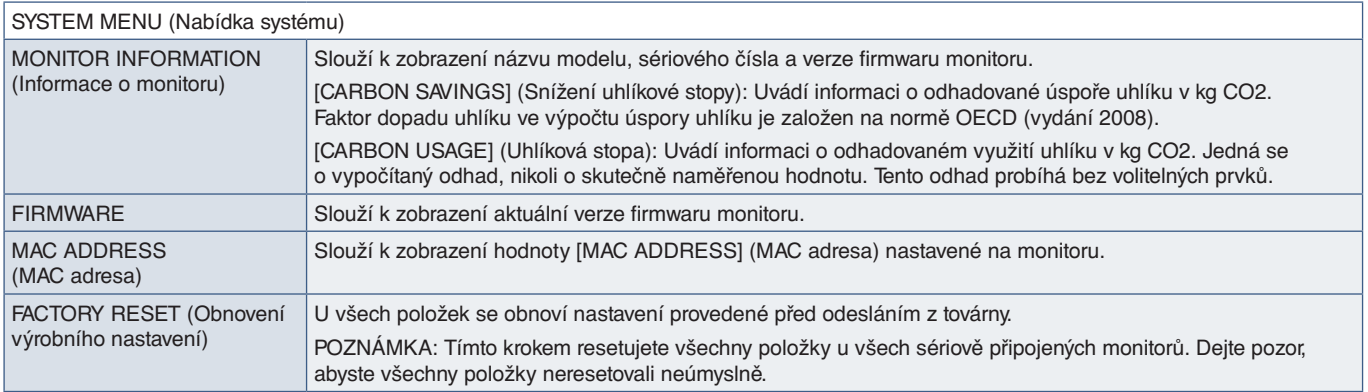

# **COMPUTE MODULE (Výpočetní modul)**

Po instalaci rozhraní Raspberry Pi Compute Module Interface Board a modulu Raspberry Pi Compute Module se zpřístupní dodatečná nabídka OSD, ve které můžete upravit související nastavení. Volby v nabídce COMPUTE MODULE (Výpočetní modul) neupravujte sami. Viz [strana](#page-101-0) 98.

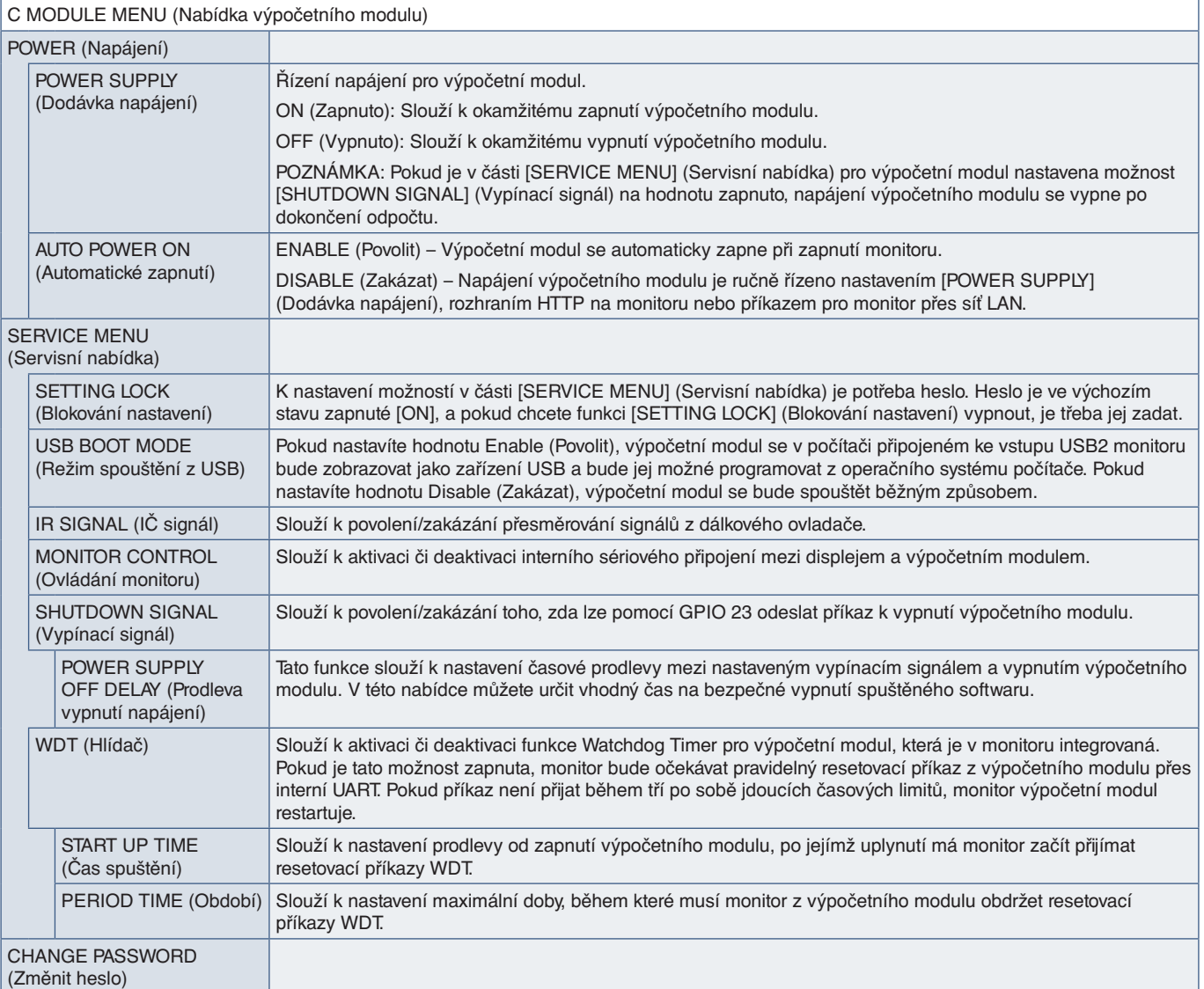

# **Dodatek c** Informace výrobce o recyklaci a spotřebě energie

#### V této kapitole jsou uvedeny tyto informace:

- > ["Likvidace starých produktů NEC" na straně](#page-128-0) 125
- > ["Úspora energie" na straně](#page-128-1) 125
- > ["Symbol WEEE \(evropská směrnice 2012/19/EU a](#page-128-2) dodatky)" na straně 125

Společnost NEC DISPLAY SOLUTIONS klade velký důraz na ochranu životního prostředí a recyklaci považuje za jednu z nejvyšších priorit společnosti při snaze minimalizovat zátěž pro životní prostředí. Zabýváme se vývojem produktů ekologicky nezávadných produktů a neustále se snažíme zajišťovat a plnit nejnovější nezávislé normy vydané takovými orgány, jako je ISO (Mezinárodní organizace pro normalizaci) a TCO (Švédský odborový svaz).

#### <span id="page-128-0"></span>**Likvidace starých produktů NEC**

Cílem recyklace je péče o životní prostředí opětovným využitím, vylepšením, obnovením nebo rekultivací materiálu. Správné zacházení a likvidaci závadných součástí zajišťují k tomu určená recyklační centra. Aby zajistila správnou recyklaci svých produktů, nabízí společnost NEC DISPLAY SOLUTIONS širokou škálu postupů při recyklaci a radí, jak s produktem po skončení jeho životnosti zacházet způsobem co nejšetrnějším k životnímu prostředí.

Všechny požadované informace o likvidaci produktů a informace o recyklačních zařízeních ve vaší zemi se nacházejí na těchto našich webových stránkách:

https://www.nec-display-solutions.com/p/greenvision/en/greenvision.xhtml (v Evropě)

https://www.nec-display.com (v Japonsku)

https://www.necdisplay.com (v USA).

# <span id="page-128-1"></span>**Úspora energie**

Tento monitor je vybaven funkcí pokročilé úspory energie. Po odeslání signálu podle standardu DPMS (Display Power Management Signal) do monitoru se aktivuje úsporný režim. Monitor přejde do jednoduchého úsporného režimu.

Další informace:

https://www.necdisplay.com/ (USA)

https://www.nec-display-solutions.com/ (Evropa)

https://www.nec-display.com/global/index.html (globální informace)

Pro požadavky ErP / pro požadavky ErP (pohotovostní stav sítě):

Kromě níže uvedených podmínek: Monitor používá desku pro volitelné doplňky.

 Parametr [INPUT DETECT] (Detekce vstupu) je nastaven na kteroukoliv hodnotu kromě hodnoty [NONE] (Žádná). Parametr [USB POWER] (Napájení přes port USB) je nastaven na hodnotu [ON] (Zapnuto). Parametr [DisplayPort] je v části [TERMINAL SETTING] (Nastavení konektorů) nastaven na hodnotu [MST].

Spotřeba energie (indikátor svítí žlutě): 2,0 W nebo méně (při aktivaci 1 portu) / 3,0 W nebo méně (při aktivaci všech portů).

Interval pro aktivaci řízení spotřeby: 10 s (výchozí nastavení).

Spotřeba energie (indikátor bliká žlutě): 0,5 W nebo méně. Interval pro aktivaci řízení spotřeby: 3 min (výchozí nastavení). (Kromě situace, když má monitor více vstupů signálu a když se připojuje k běžně dostupnému záložnímu zdroji napájení).

#### <span id="page-128-2"></span>**Symbol WEEE (evropská směrnice 2012/19/EU a dodatky)**

**Likvidace použitého produktu: V Evropské unii**

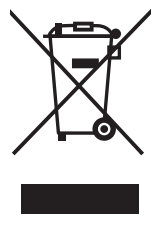

Legislativa EU v rámci implementace v jednotlivých členských státech vyžaduje, aby použité elektrické a elektronické produkty označené symbolem vlevo byly likvidovány odděleně od běžného domovního odpadu. To zahrnuje monitory a elektrické příslušenství, jako jsou signální a napájecí kabely. Při likvidaci takových produktů postupujte podle pokynů místních úřadů a případně se obraťte na prodejce, u nějž jste produkt zakoupili, nebo postupujte podle platné legislativy či uzavřené smlouvy. Toto označení elektrických a elektronických produktů se vztahuje pouze na stávající členské státy Evropské unie. Řiďte se platnou legislativou nebo smlouvou, máte-li ji uzavřenu. Toto označení elektrických a elektronických produktů se vztahuje pouze na stávající členské státy Evropské unie.

#### **Mimo Evropskou unii**

Ohledně likvidace použitých elektrických a elektronických produktů mimo Evropskou unii se obraťte na místní úřady, které vám sdělí správný postup.

# Dodatek D Používání externího zdroje napájení

**Při používání externího zdroje napájení s modely UX552/UX552S se řiďte INSTALAČNÍ PŘÍRUČKOU.**

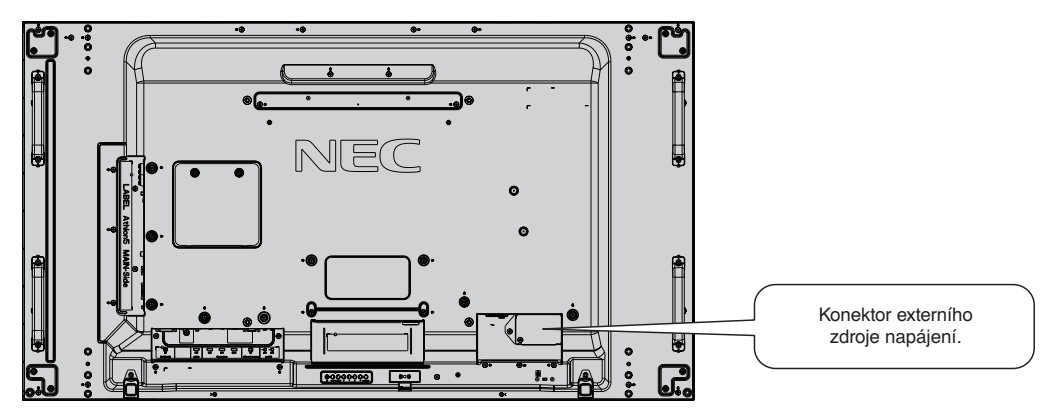

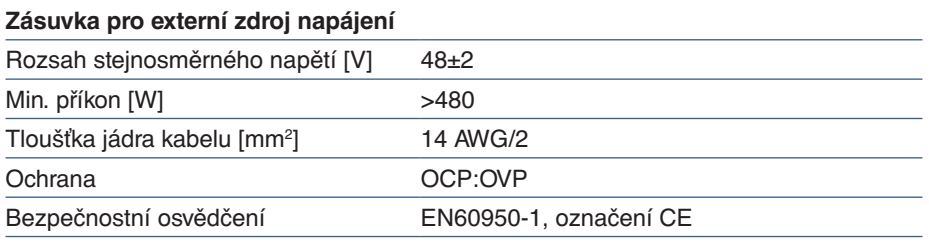

Používejte zdroj napájení, který vyhovuje předpisům v oblasti, kde se monitor používá.

#### **UPOZORNĚNÍ:**

- Instalaci externího zdroje napájení musí provést kvalifikovaný pracovník. Externí zdroj napájení se nepokoušejte nainstalovat sami. Další informace vám sdělí dodavatel.
- Externí zdroj napájení neinstalujte dřív, než si přečtete INSTALAČNÍ PŘÍRUČKU. https://www.nec-display-solutions.com/